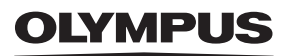

# **DIGITAALIKAMERA**

# E-M5 Mark III

# **Käyttöopas**

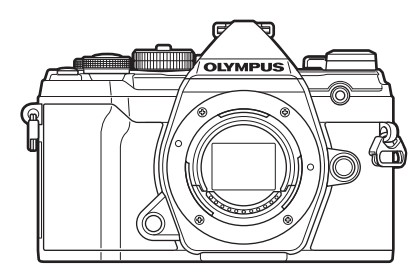

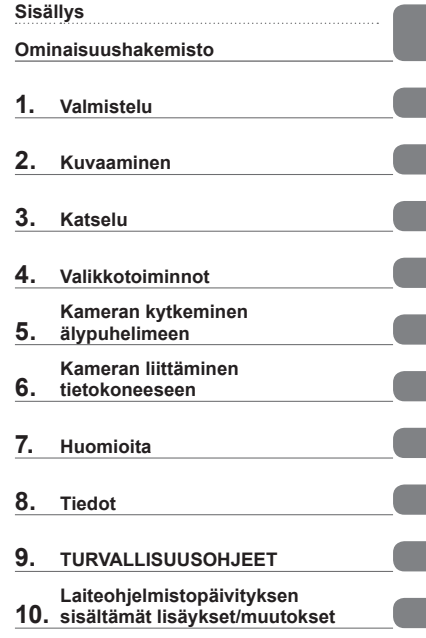

#### **Mallinro: IM016**

- Kiitämme Olympus-digitaalikameran hankinnasta. Lue nämä ohjeet huolellisesti ennen kuin alat käyttää uutta kameraasi. Siten pystyt hyödyntämään kameran suorituskyvyn parhaalla mahdollisella tavalla sekä varmistat kameran pitkän käyttöiän.
- Varmista, että olet lukenut ja ymmärtänyt kohdan 9. [TURVALLISUUSOHJEET](#page-247-0) sisällön ennen tämän tuotteen käyttämistä. Säilytä nämä ohjeet tulevaisuuden varalta.
- Suosittelemme, että otat muutamia koekuvia ennen tärkeiden kuvien ottamista.
- Tässä käyttöohjeessa käytetyt näyttöruutua ja kameraa esittävät kuvat on tehty kehittelyvaiheessa ja saattavat täten poiketa itse tuotteesta.
- Käyttöohjeen sisältö saattaa vaihdella, jos kameran toimintoja lisätään ja/tai muutetaan kameran laiteohjelmiston päivityksen seurauksena. Ajankohtaiset tiedot saat Olympuksen kotisivuilta.

Saat lisäetuja Olympukselta rekisteröimällä tuotteesi osoitteessa **www.olympus.eu/register-product**.

# **Tuoteoppaat**

<span id="page-1-0"></span>Käyttöoppaan lisäksi käytettävissäsi on kameran toiminto-opas. Tutustu näihin oppaisiin, kun käytät tuotetta.

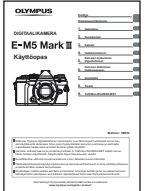

#### **Käyttöopas** (tämä PDF-tiedosto)

Ohjeet kameran ja sen toimintojen käyttöön. Käyttöopas on ladattavissa OLYMPUS-verkkosivuilta tai suoraan OLYMPUS Image Share (OI.Share) -älypuhelinsovelluksella.

#### **Kameran toiminto-opas**

Toiminto- ja asetusopas, jonka avulla saat täyden hyödyn kameran ominaisuuksista. Se on optimoitu näytettäväksi mobiililaitteissa, ja sitä voidaan tarkastella OI.Share -sovelluksella.

https://cs.olympus-imaging.jp/jp/support/cs/webmanual/index.html

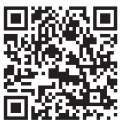

#### **Käyttöohjekirjassa käytetyt merkinnät**

Tässä käyttöohjeessa käytetään seuraavia symboleita.

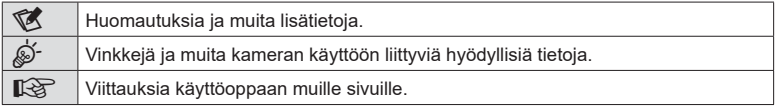

# Sisällys FI **3 Sisällys**

# <span id="page-2-0"></span>**Sisällys**

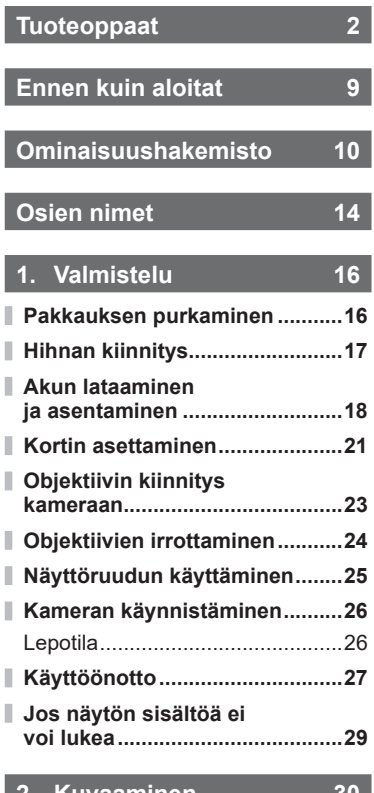

### **2. [Kuvaaminen 30](#page-29-1)**

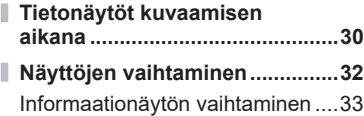

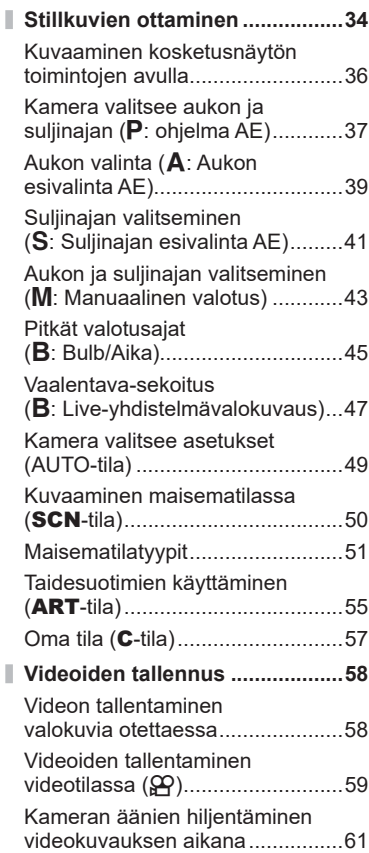

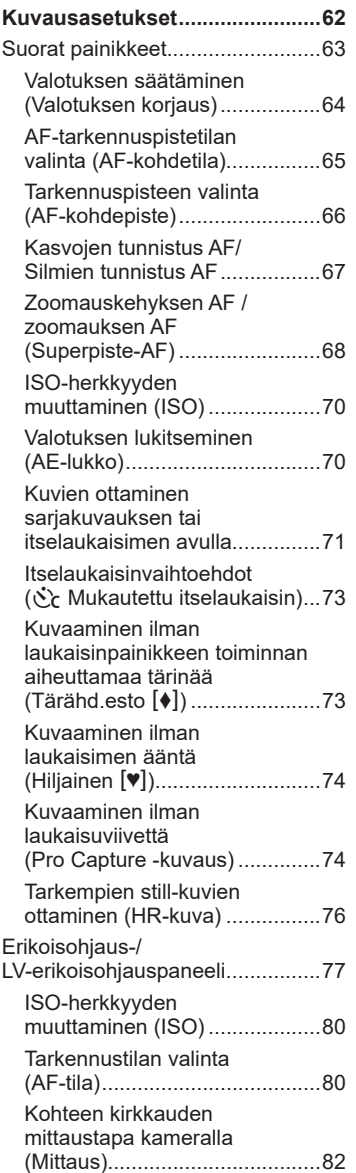

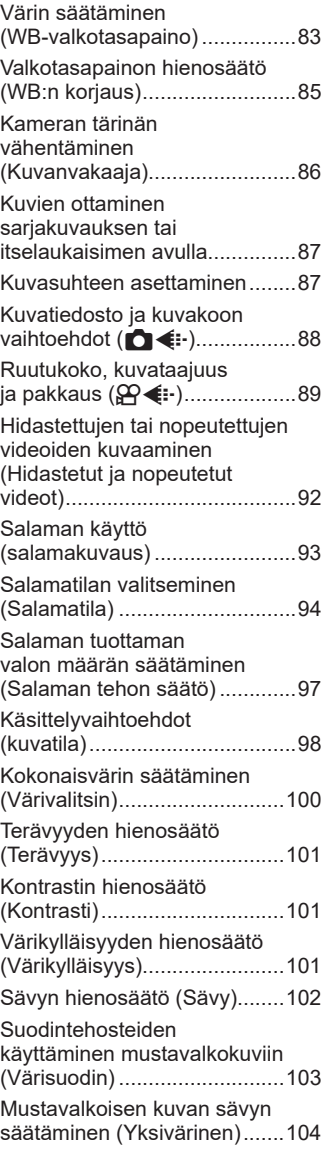

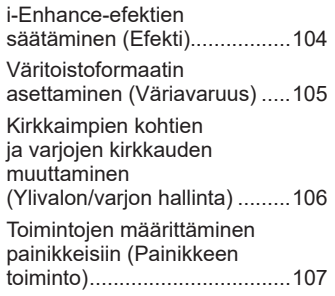

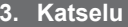

# $114$

ľ Ì

Ĭ,

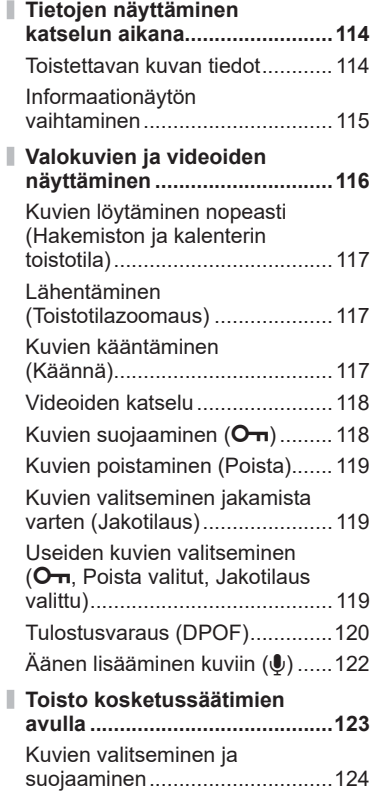

# **4. [Valikkotoiminnot 125](#page-124-1)**

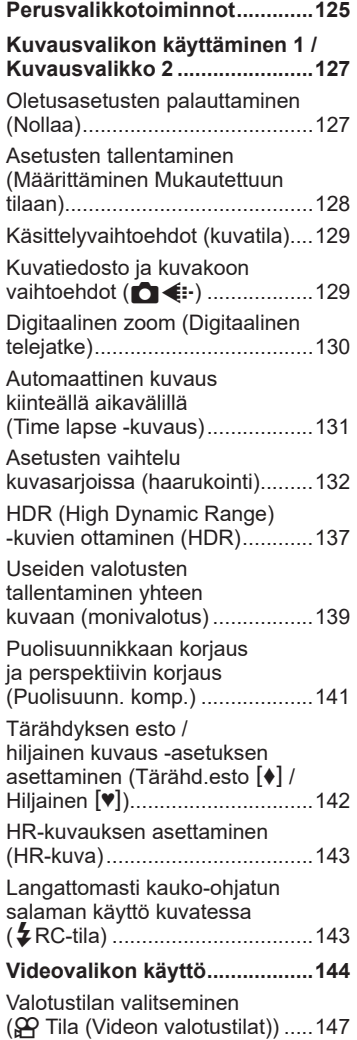

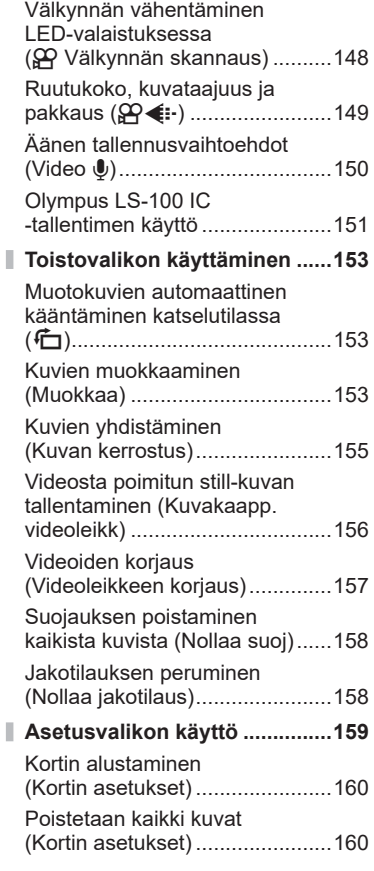

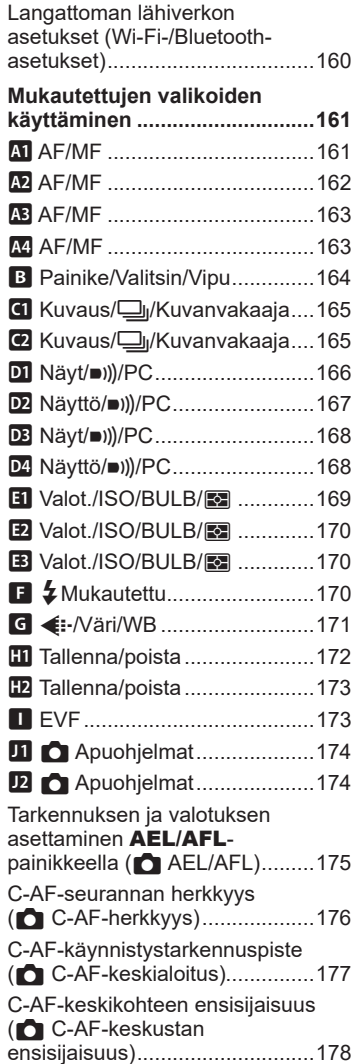

I

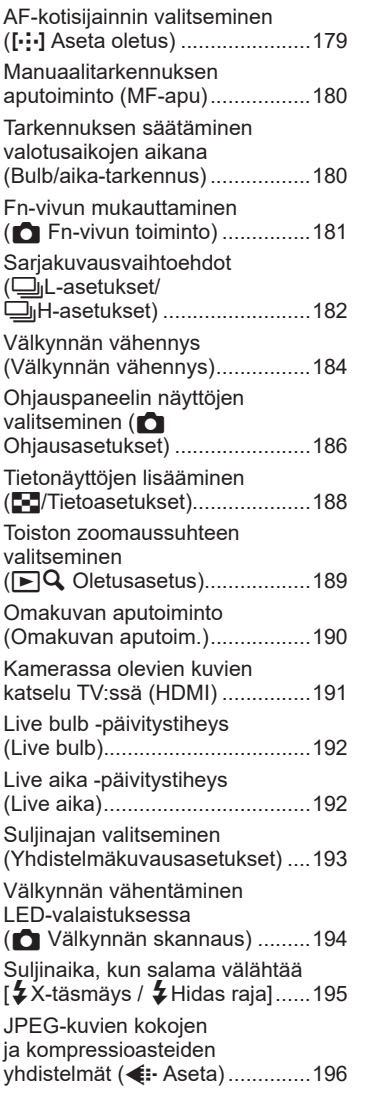

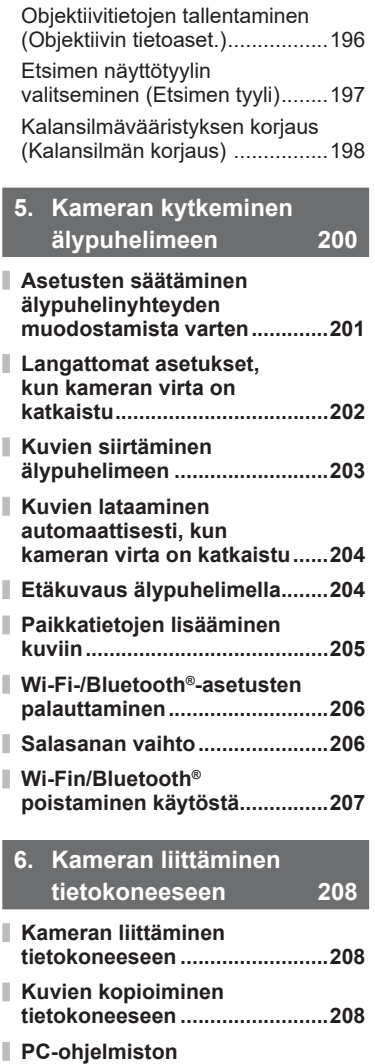

**[asentaminen .............................209](#page-208-0)**

 $FI$  7

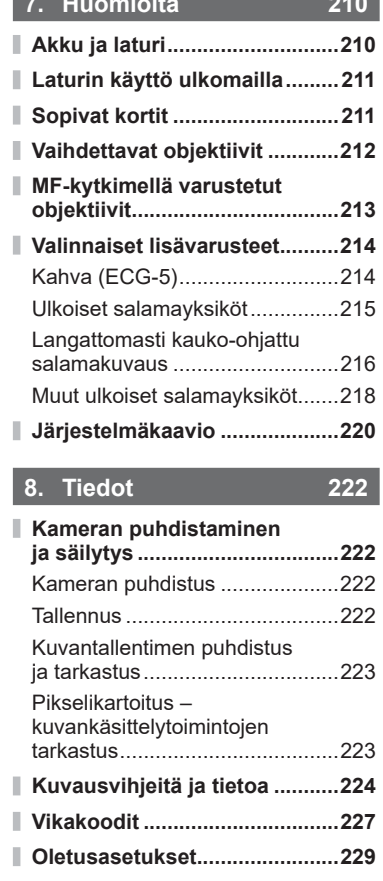

**7. [Huomioita 210](#page-209-1)**

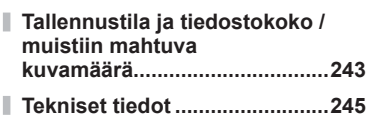

# **9. [TURVALLISUUSOH-](#page-247-1)[JEET 248](#page-247-1) [TURVALLISUUSOHJEET .........248](#page-247-1)**

**10. [Laiteohjelmistopäivityksen](#page-252-1)  [sisältämät lisäykset/](#page-252-1) [muutokset 253](#page-252-1)**

**[Osoitin 254](#page-253-0)**

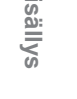

**Sisällys**

# **Ennen kuin aloitat**

#### <span id="page-8-0"></span>**Lue turvallisuusohjeet ja noudata niitä**

Lue "9. [TURVALLISUUSOHJEET"](#page-247-0) [\(s. 248\)](#page-247-0) kokonaan ennen kameran käyttöä virheellisestä käytöstä aiheutuvan tulipalon tai muiden omaisuusvahinkojen tai henkilövahinkojen välttämiseksi.

Kun käytät kameraa, seuraa samalla käyttöoppaan ohjeita turvallisen ja oikeanlaisen käytön varmistamiseksi. Säilytä käyttöopasta huolellisesti luettuasi sen.

Olympus ei ole vastuussa paikallisten määräysten rikkomisesta käytettäessä tuotetta ostomaan tai -alueen ulkopuolella.

• Näiden ominaisuuksien käyttäminen ostomaan tai -alueen ulkopuolella saattaa rikkoa paikallisia langatonta verkkoa koskevia määräyksiä; varmista asia paikallisilta viranomaisilta ennen käyttöä. Olympus ei ole vastuussa, jos käyttäjä ei noudata paikallisia määräyksiä.

#### **Langaton LAN- ja Bluetooth**®**-yhteys**

Kamerassa on sisäänrakennettu langaton lähiverkkoyhteys (LAN) ja **Bluetooth**®. Näiden ominaisuuksien käyttäminen ostomaan tai -alueen ulkopuolella saattaa rikkoa paikallisia langatonta verkkoa koskevia määräyksiä; varmista asia paikallisilta viranomaisilta ennen käyttöä. Olympus ei ole vastuussa, jos käyttäjä ei noudata paikallisia määräyksiä.

Poista langaton lähiverkkoyhteys ja **Bluetooth**® käytöstä alueilla, joilla niiden käyttö on kielletty.  $\mathbb{R}$  Wi-Fin/**Bluetooth**<sup>®</sup> poistaminen käytöstä, [\(s. 207\)](#page-206-1)

#### Käyttäjän rekisteröinti

Tietoja OLYMPUS-tuotteen rekisteröinnistä saa OLYMPUKSEN verkkosivuilta.

# **Ominaisuushakemisto**

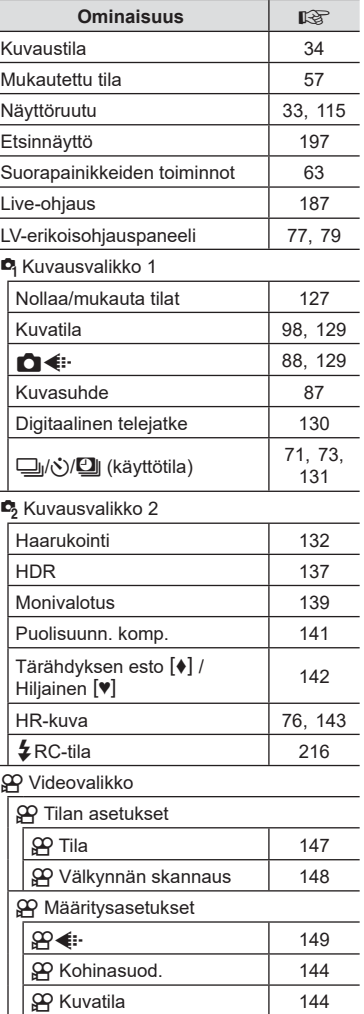

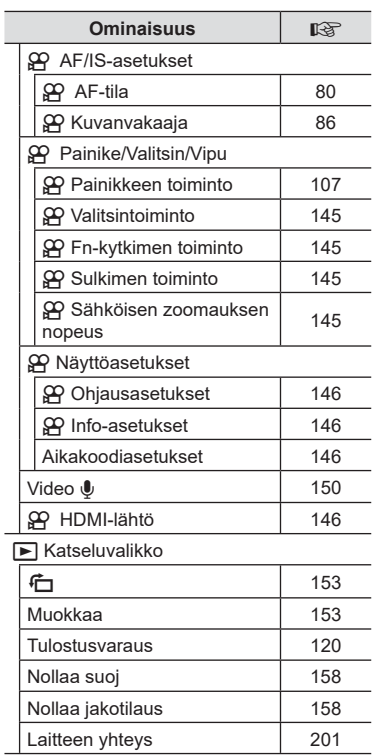

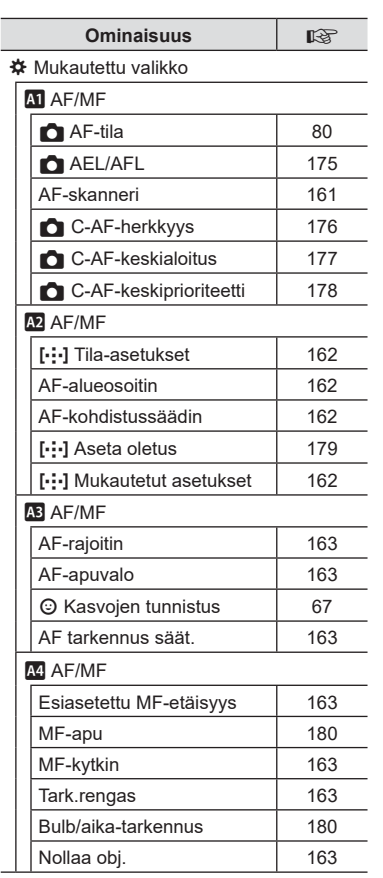

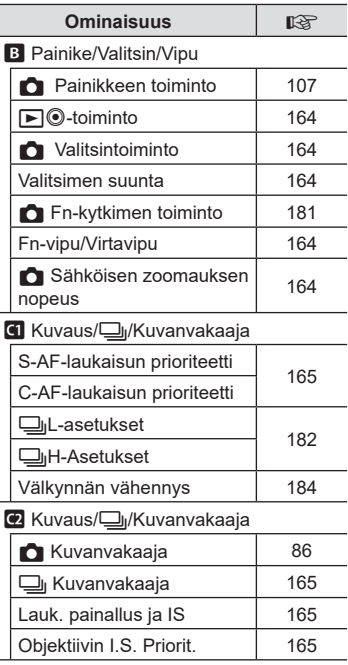

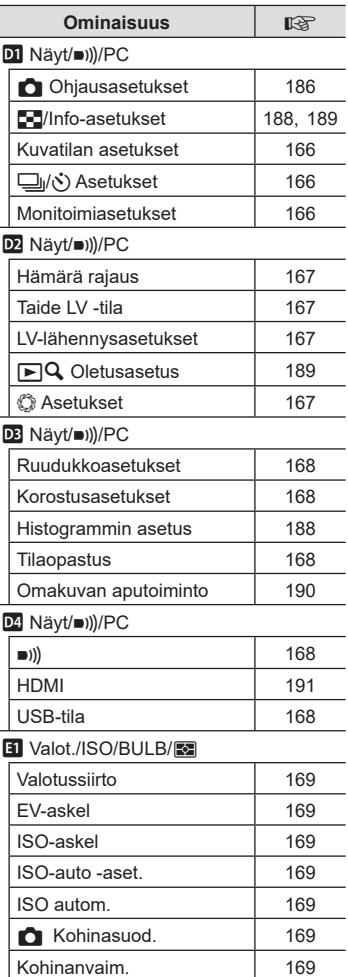

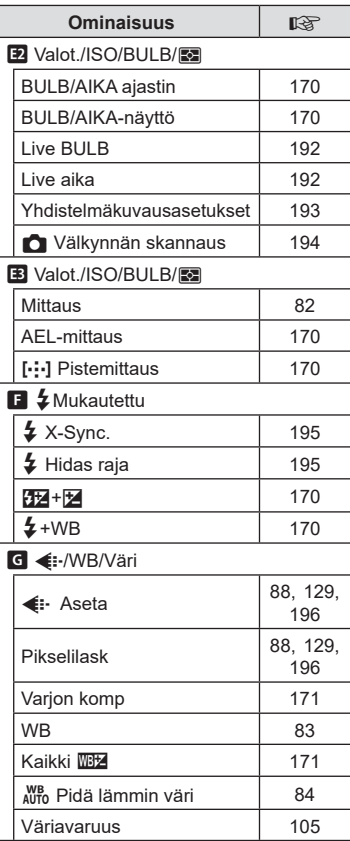

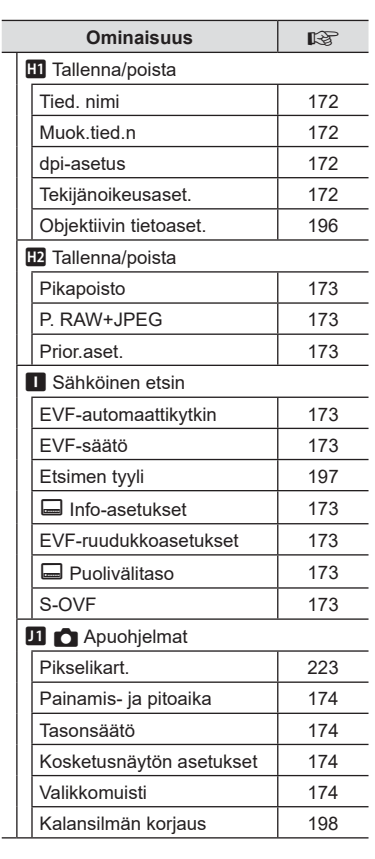

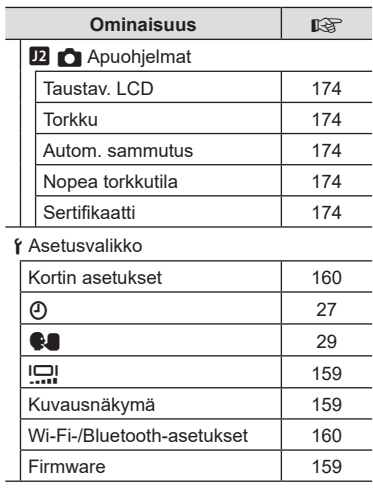

<span id="page-13-0"></span> $\sim$ 

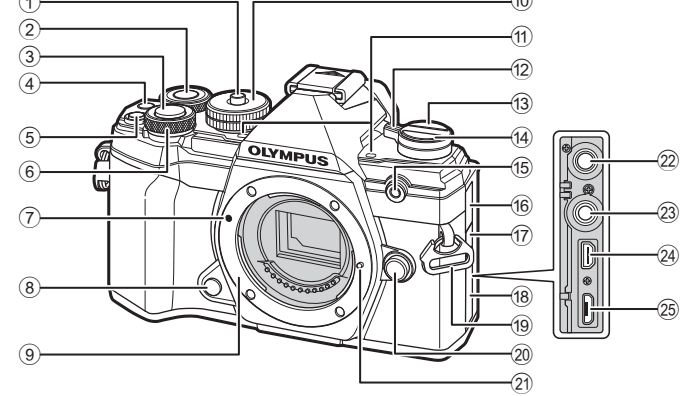

- 1 Korttipaikkalukitsin ..........................[s. 34](#page-33-2)  $(2)$  Takavalitsin\*  $(2)$ ......................... [s. 38](#page-37-0) – [43](#page-42-0), [113](#page-112-0), [116](#page-115-1), [189](#page-188-0)
- 3 Laukaisin.........................................[s. 35](#page-34-0)
- 4 © (Video)/Ø-painike ........... [s. 58](#page-57-1)[/s. 119](#page-118-0)
- **5** M (Valotuksen korjaus) -painike ...................[s. 38](#page-37-0), [40,](#page-39-0) [42](#page-41-0), [44](#page-43-0), [64](#page-63-0)  $\circ$  Etuvalitsin\* ( $\circ$ )
- ........................... [s. 38](#page-37-0) – [43](#page-42-0), [70,](#page-69-0) [113,](#page-112-0) [116](#page-115-1)
- 7 Objektiivin kiinnityksen kohdistusmerkki ..............................s. 23
- 8 Esikatselupainike ..........................[s. 108](#page-107-0)
- 9 Kiinnike (irrota runkotulppa ennen objektiivin kiinnittämistä)
- 0 Toimintatilan valitsin ........................[s. 34](#page-33-3)
- 11 Stereomikrofoni.........................[s. 122](#page-121-0), [150](#page-149-0)
- b ON/OFF-vipu .................................s. 26
- c u (**LV**)-painike .............................[s. 32](#page-31-1)
- (4)  $\Box_0$ (Sarjakuvaus/itselaukaisin/ HDR) -painike .................................[s. 71](#page-70-0) 15 Itselaukaisimen valo / AF-apuvalo ..........................[s. 71](#page-70-0)[/s. 163](#page-162-1) 16 Mikrofoniliittimen suojus 17 Kaukosäätimen kaapelin liittimen suojus .............................[.s. 219](#page-218-0) (18) Liittimen kansi i Hihnapidike .....................................s. 17 20 Objektiivin irrotuspainike ..................s. 24 21) Objektiivin lukitusnasta 22 Mikrofoniliitin (Kaupallisesti hankittu mikrofoni voidaan liittää ø3,5:n stereominiliittimellä) .....................[.s. 151](#page-150-0) 23 Kaukokaapelin liitin ........................[.s. 219](#page-218-0) 24 HDMI-liitin (tyyppi D) ........................[.s. 191](#page-190-0) o Micro-USB-liitin .....................[s. 151,](#page-150-0) [208](#page-207-2)

 $\widehat{40}$ 

\* Tässä manuaalissa kuvakkeet  $\circledast$  ja  $\circledast$  viittaavat etuvalitsimen ja takavalitsimen käyttöön.

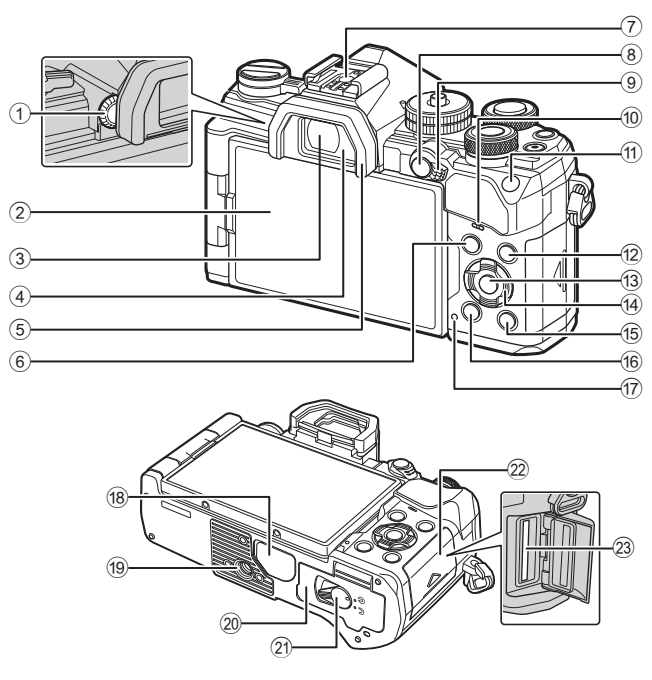

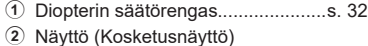

- ........................[s. 30](#page-29-2), [32](#page-31-1), [36,](#page-35-0) [77](#page-76-0), [114](#page-113-2)[123](#page-122-1)
- 3 Etsin .......................................[.s. 32,](#page-31-1) [197](#page-196-0)
- 4 Silmäanturi
- 5 Silmäsuppilo .................................[s. 219](#page-218-1)
- 6 MENU-painike .............................[s. 125](#page-124-2)
- 7 Salamakenkä .........................[.s. 93,](#page-92-0) [215](#page-214-0)
- $\overline{8}$  **AEL/AFL** /  $\overline{O_{\text{TH}}}$  (Suojaus)
- -painike ........................ [s. 70](#page-69-1), [175/](#page-174-0)[s. 118](#page-117-0) 9 Fn-kytkin..........................[s. 37](#page-36-0) – [43,](#page-42-0) [181](#page-180-0)
- 0 Kaiutin
- a ISO-painike ...........................[.s. 70,](#page-69-0) [188](#page-187-2)

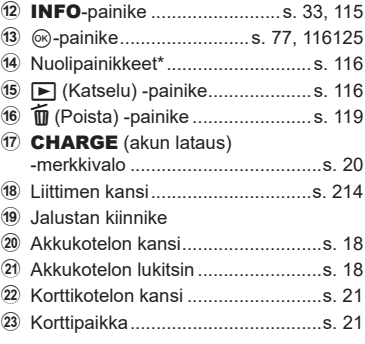

\* Tässä oppaassa kuvakkeilla  $\Delta \nabla \triangleleft \triangleright$  kuvataan nuolipainikkeilla suoritettavia toimenpiteitä.

<span id="page-15-0"></span>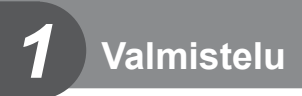

# **Pakkauksen purkaminen**

Ostohetkellä pakkaus sisältää kameran ja seuraavat lisävarusteet. Mikäli jotain puuttuu tai on vaurioitunut, ota yhteyttä kameran myyjään.

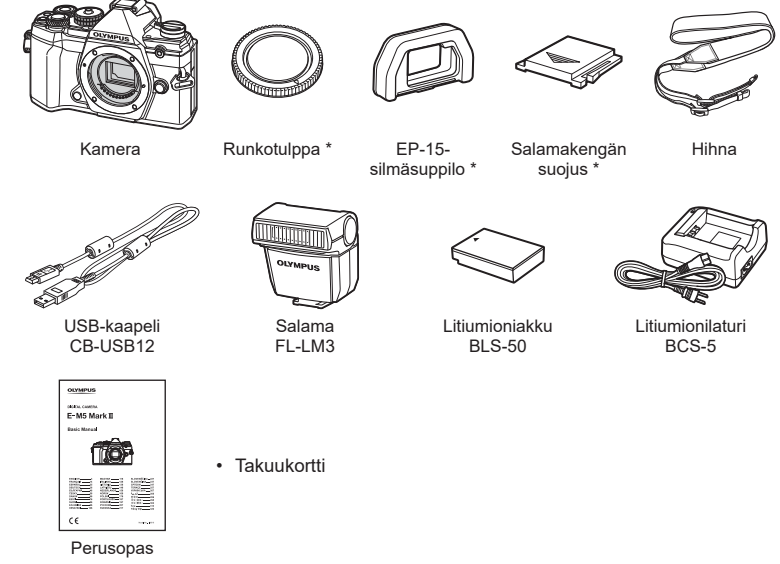

\* Runkotulppa, silmäsuppilo ja salamakengän suojus toimitetaan kameraan kiinnitettyinä tai asennettuina.

# <span id="page-16-0"></span>**Hihnan kiinnitys**

**1** Ennen kuin kiinnität hihnan, irrota hihnan pää kiinnikkeestä ja löysää hihnaa kuvassa näkyvällä tavalla.

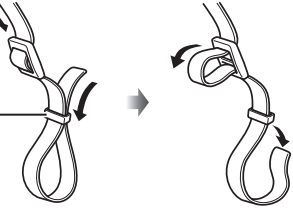

Kiinnike

**2** Pujota hihnan pää hihnanpidikkeen läpi ja työnnä se takaisin kiinnikkeeseen.

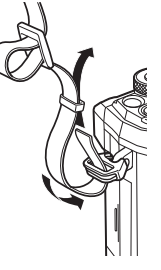

**3** Pujota hihnan pää soljen läpi ja kiristä kuvassa näkyvällä tavalla

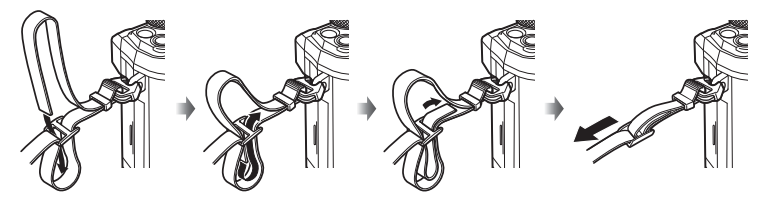

- Kiinnitä hihnan toinen pää toiseen hihnanpidikkeeseen.
- Vedä lopuksi hihnaa tiukasti varmistaaksesi, ettei se löysty.

# <span id="page-17-0"></span>**Akun lataaminen ja asentaminen**

- **1**<br>**1**<br>**1**<br>**1**<br>**1**
- **1** Lataa akku.

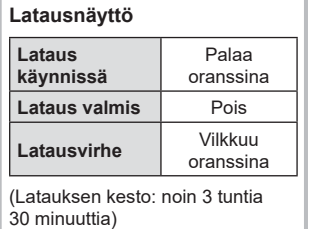

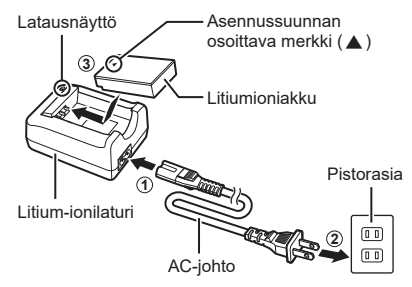

- Irrota laturi pistorasiasta, kun lataus on valmis.
- Kameraan asennetut akut latautuvat, kun valinnainen USB-AC-adapteri on liitettynä. ■ ."Sisäänrakennettu lataus valinnaisella USB-AC-adapterilla (F-5AC)" (s. 19)
- **2** Varmista, että ON/OFF-vipu on OFF-asennossa.

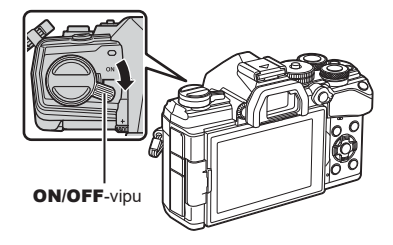

**3** Avaa akkukotelon kansi.

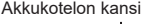

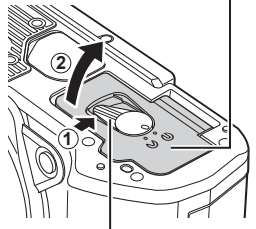

Akkukotelon lukitsin

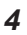

#### **4** Akun lataaminen.

• Käytä vain BLS-50-akkuja (s. 16, [247](#page-246-0)).

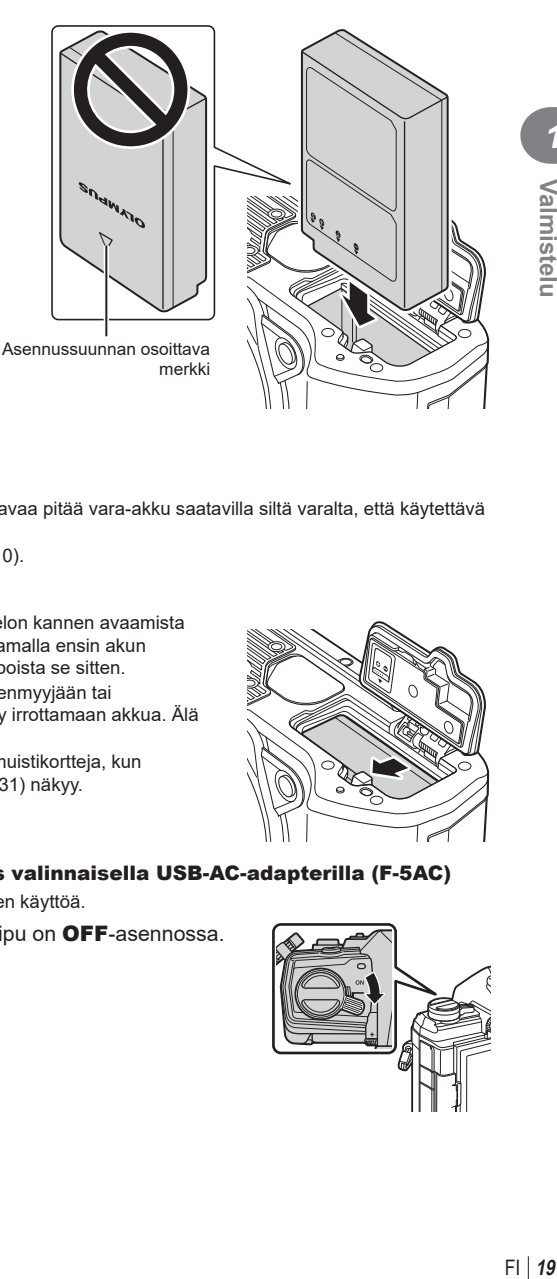

**5** Sulje akkukotelon kansi.

# $\blacktriangledown$

- Kuvatessa pitkään on suositeltavaa pitää vara-akku saatavilla siltä varalta, että käytettävä akku tyhjenee.
- Lue myös ["Akku ja laturi" \(s. 210\).](#page-209-2)

#### Akun irrottaminen

Sammuta kamera ennen akkukotelon kannen avaamista tai sulkemista. Vapauta akku painamalla ensin akun lukitusnuppia nuolen suuntaan ja poista se sitten.

- Ota yhteyttä valtuutettuun jälleenmyyjään tai palvelukeskukseen, jos et pysty irrottamaan akkua. Älä käytä voimaa.
- Älä koskaan poista akkuja tai muistikortteja, kun muistikortin käytön ilmaisin [\(s. 31\)](#page-30-0) näkyy.

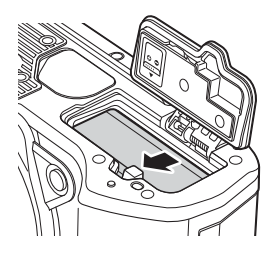

#### Sisäänrakennettu lataus valinnaisella USB-AC-adapterilla (F-5AC)

- Lue F-5AC-laitteen ohjeet ennen käyttöä.
- **1** Varmista, että ON/OFF-vipu on OFF-asennossa.

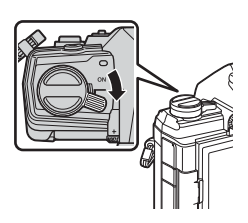

*1*

**2** Varmista, että akku on asennettu kameraan.

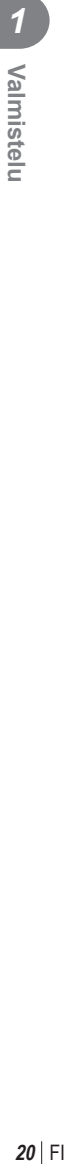

**3** Liitä kamera ja USB-AC-adapteri USB:n kautta

• CHARGE-merkkivalo palaa latauksen aikana. Lataus kestää noin 4 tuntia. Merkkivalo sammuu akkujen latauduttua täyteen.

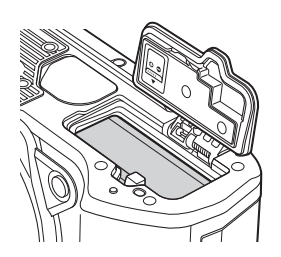

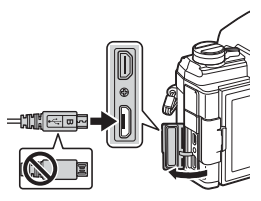

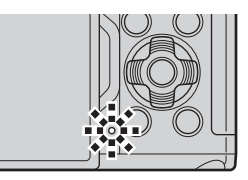

- **4** Lataaminen loppuu, kun kameraan kytketään virta.
- Akkuja ei voi ladata USB-AC-adapterin kautta, kun kameran virta on kytketty.
- Jos tapahtuu latausvirhe, CHARGE-merkkivalo vilkkuu. Irrota USB-kaapeli ja liitä se uudelleen.
- USB-lataus on käytettävissä, kun akun lämpötila on 0–40 °C.

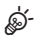

• Akut eivät lataudu kameran virran ollessa katkaistuna, jos kuvia ladataan älypuhelimeen Wi-Fin avulla (taustalla tapahtuva automaattinen lataaminen).  $\mathbb{R}$  "Kuvien lataaminen [automaattisesti, kun kameran virta on katkaistu" \(s. 204\)](#page-203-1)

# *S* USB-AC-adapteri

• Muista irrottaa USB-AC-adapteri puhdistuksen ajaksi. Jos USB-AC-adapteri on liitettynä puhdistuksen aikana, seurauksena saattaa olla vamma tai sähköisku.

<span id="page-20-0"></span>Kamerassa käytetään kolmannen osapuolen SD-, SDHC- tai SDXC-muistikortteja, jotka ovat SD (Secure Digital) -standardin mukaisia. Lue ["Sopivat kortit" \(s. 211\)](#page-210-1)  ennen käyttöä.

**1** Varmista, että ON/OFF-vipu on OFF-asennossa.

**2** Avaa muistikorttikotelon kansi.

- **3** Paina korttia sisään, kunnes se lukittuu paikalleen.
	- Sammuta kamera ennen kortin asentamista tai poistamista.
	- Älä asenna väkisin vahingoittunutta tai vioittunutta korttia. Tämä voi vioittaa korttiaukkoa.

- **4** Sulje muistikorttikotelon kansi.
	- Kun kansi on sulkeutunut kunnolla, kuulet napsahduksen.
	- Varmista, että korttikotelon kansi on suljettu, ennen kuin käytät kameraa.
	- Kortit täytyy alustaa tällä kameralla ennen ensimmäistä käyttökertaa [\(s. 160](#page-159-0)).

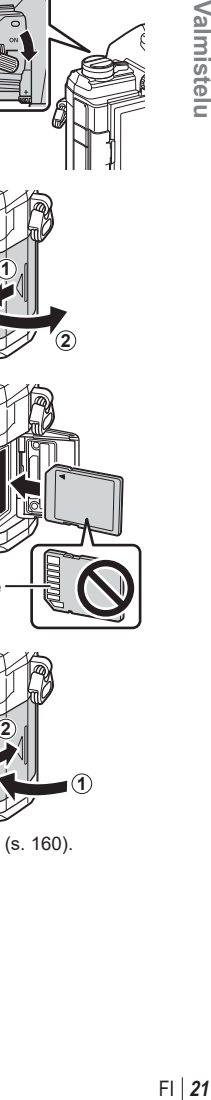

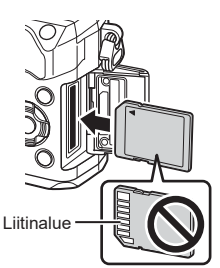

**2**

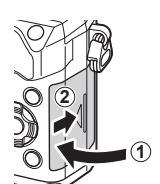

*1*

#### Kortin poistaminen

Poista kortti painamalla sitä. Vedä kortti ulos.

• Älä koskaan poista akkuja tai muistikortteja, kun muistikortin käytön ilmaisin ([s. 31\)](#page-30-0) näkyy.

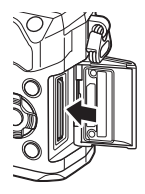

<span id="page-22-0"></span>**1** Varmista, että ON/OFF-vipu on OFF-asennossa.

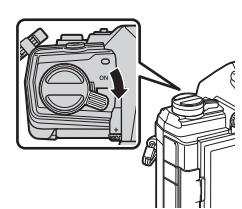

**1**

**2**

- **2** Irrota kameran runkotulppa ja objektiivin takasuojus.
- **3** Kohdista kamerassa oleva objektiivin kiinnityksen kohdistusmerkki (punainen) objektiivissa olevaan kohdistusmerkkiin (punainen) ja aseta sitten objektiivi kameran runkoon.

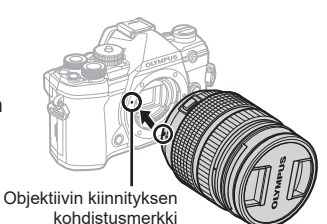

**4** Kierrä objektiivia myötäpäivään (nuolen 3 osoittama suunta), kunnes kuulet sen naksahtavan.

- Älä paina objektiivin irrotuspainiketta.
- Älä kosketa kameran sisäosia.

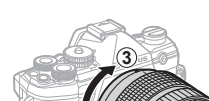

 $\eta$  **2**  $(2)$ 

**Objektiivin** takasuojus

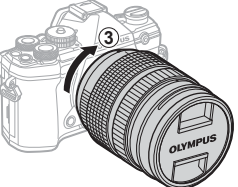

<span id="page-23-0"></span>Irrota objektiivin etusuojus.

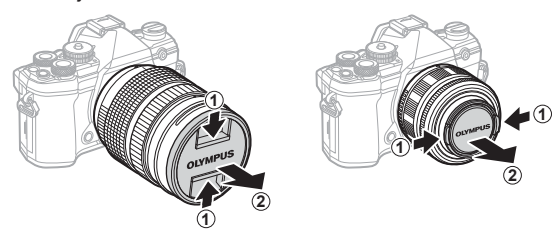

• Varmista ennen objektiivien kiinnittämistä tai irrottamista, että kameran ON/OFF-vipu on OFF-asennossa.

# **Objektiivien irrottaminen**

Varmista, että ON/OFF-vipu on OFF-asennossa.

Pidä objektiivin irrotuspainiketta painettuna ja kierrä objektiivia kuvassa näkyvällä tavalla.

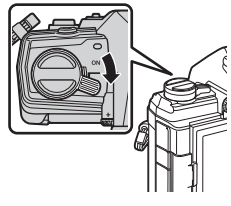

Objektiivin irrotuspainike

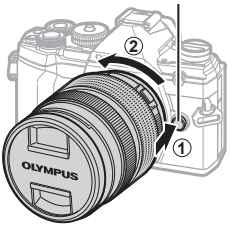

#### **Vaihdettavat objektiivit**

Lue ["Vaihdettavat objektiivit" \(s. 212\).](#page-211-1)

# FI **25 Valmistelu 1**<br>Malmistelu

# <span id="page-24-0"></span>**Näyttöruudun käyttäminen**

Näyttöruutua voi kääntää katselun helpottamiseksi. Näyttöruudun kulma on säädettävissä kuvausolosuhteiden mukaan.

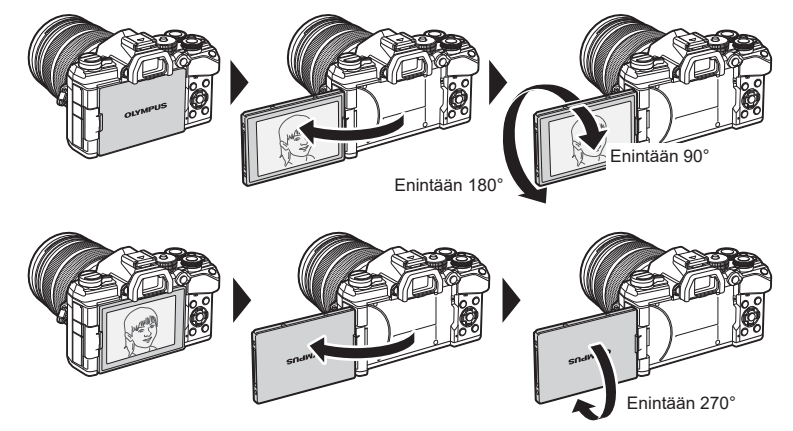

• Näyttöruutua on käännettävä varovasti sen liikeratojen sisällä. Jos näyttöruutua yritetään kääntää alla näkyvien rajojen ulkopuolelle, liittimet voivat vaurioitua.

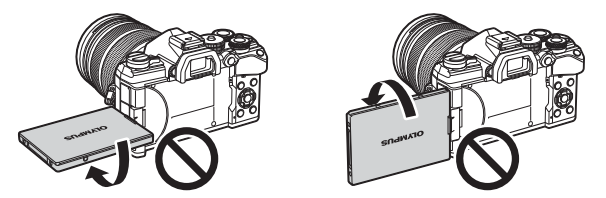

• Kamera voidaan määrittää näyttämään peilikuva objektiivin näkymästä tai loitontamaan tehozoomobjektiivit automaattisesti äärimmilleen, kun näyttöruutua käännetään omakuvien ottamista varten.  $\mathbb{R}$  Omakuvan aputoiminto (Omakuvan aputoim.)" ([s. 190\)](#page-189-0)

# <span id="page-25-0"></span>**Kameran käynnistäminen**

- **1** Kytke kameraan virta painamalla ON/OFF-vipu ON-asentoon.
	- Näyttöruutu käynnistyy, kun kameraan kytketään virta.
	- Sammuta kamera kääntämällä vipu OFF-asentoon.

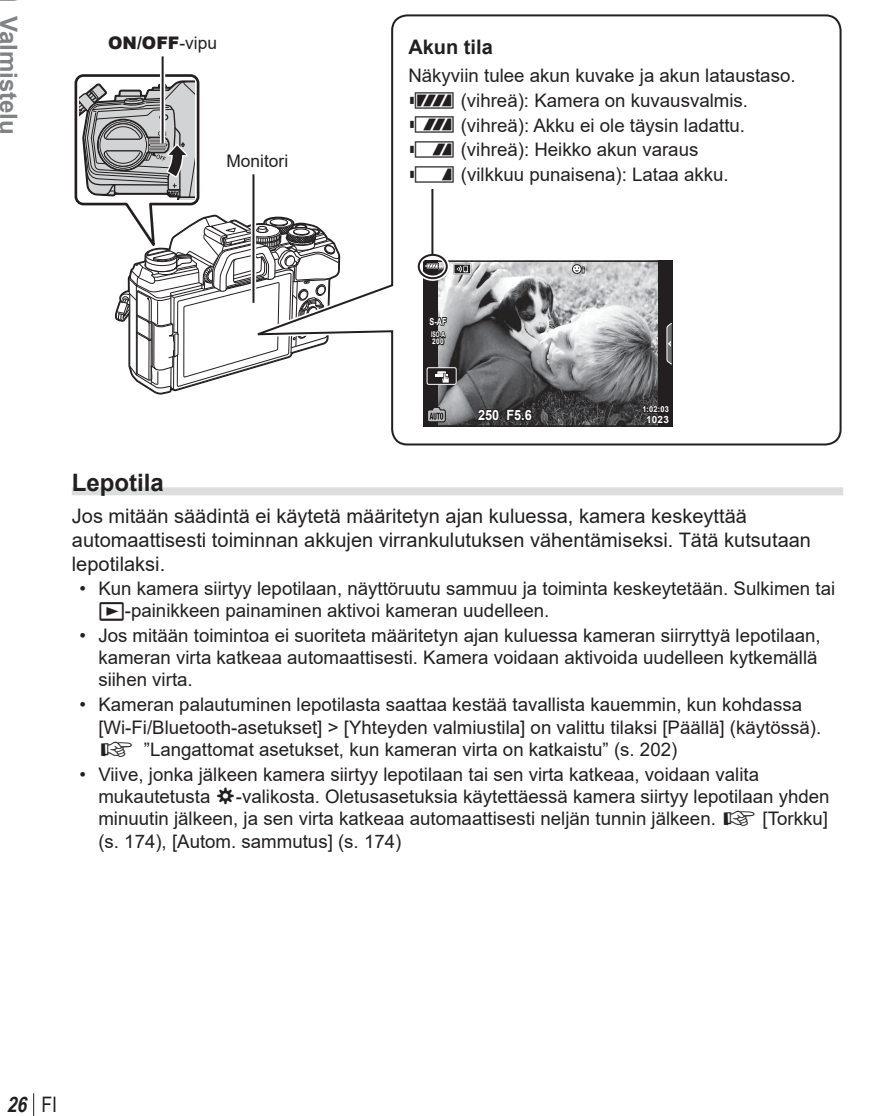

### **Lepotila**

Jos mitään säädintä ei käytetä määritetyn ajan kuluessa, kamera keskeyttää automaattisesti toiminnan akkujen virrankulutuksen vähentämiseksi. Tätä kutsutaan lepotilaksi.

- Kun kamera siirtyy lepotilaan, näyttöruutu sammuu ja toiminta keskeytetään. Sulkimen tai  $\blacktriangleright$ -painikkeen painaminen aktivoi kameran uudelleen.
- Jos mitään toimintoa ei suoriteta määritetyn ajan kuluessa kameran siirryttyä lepotilaan, kameran virta katkeaa automaattisesti. Kamera voidaan aktivoida uudelleen kytkemällä siihen virta.
- Kameran palautuminen lepotilasta saattaa kestää tavallista kauemmin, kun kohdassa [Wi-Fi/Bluetooth-asetukset] > [Yhteyden valmiustila] on valittu tilaksi [Päällä] (käytössä). **G** ["Langattomat asetukset, kun kameran virta on katkaistu" \(s. 202\)](#page-201-1)
- Viive, jonka jälkeen kamera siirtyy lepotilaan tai sen virta katkeaa, voidaan valita mukautetusta ※-valikosta. Oletusasetuksia käytettäessä kamera siirtyy lepotilaan yhden minuutin jälkeen, ja sen virta katkeaa automaattisesti neljän tunnin jälkeen.  $\mathbb{R}$  [Torkku] ([s. 174](#page-173-5)), [Autom. sammutus] ([s. 174\)](#page-173-6)

# <span id="page-26-0"></span>**Käyttöönotto**

Kun kameran virta kytketään ensimmäisen kerran, tee käyttöönotto valitsemalla kieli ja asettamalla kameran kello.

- Päivämäärä- ja kellonaikatiedot tallennetaan kortille yhdessä kuvien kanssa.
- Tiedoston nimi sisältyy myös päivämäärä- ja kellonaikatietoihin. Aseta oikea päivämäärä ja kellonaika ennen kameran käyttöä. Joitakin kameran toimintoja ei voi käyttää, jos päiväystä ja aikaa ei ole asetettu.
- **1** Paina Q-painiketta, kun käyttöönottovalintaikkuna näkyy ja kehottaa valitsemaan kielen. **Integralisel kuur kuuluusee select your language.**

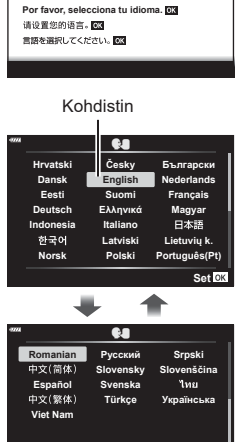

**Veuillez choisir votre langue. Bitte wählen Sie Ihre Sprache.**

W **Hrvatski** Česky **Български Dansk English Nederlands Eesti Français Suomi Deutsch Ελληνικά** Magyar<br>日本語 **Indonesia Italiano** 한국어 **Latviski Lietuvių** k **Norsk Polski Português(Pt) Set**<sup>II</sup>

**Setare** OK

- **2** Korosta haluttu kieli etu- tai takavalitsimella tai  $\wedge \nabla \triangleleft \triangleright$ -nuolipainikkeilla.
	- Kielenvalintaikkunassa on kaksi sivua vaihtoehtoja. Siirrä osoitinta sivujen välillä etu- tai takavalitsimella tai  $\triangle \nabla \triangleleft \triangleright$ -nuolipainikkeilla.

**3** Paina <sup>(a)</sup>-painiketta, kun haluttu kieli on korostettu.

- Jos painat laukaisinpainiketta ennen <sup>@</sup>-painikkeen painamista, kamera poistuu kuvaustilaan eikä kieltä valita. Voit suorittaa käyttöönoton katkaisemalla kameran virran ja kytkemällä sen uudelleen, jotta näkyviin tulee käyttöönottovalintaikkuna, ja toistaa vaiheet vaiheesta 1 alkaen.
- Kieltä voi vaihtaa milloin tahansa f-asetusvalikosta  $\mathbb{R}$  "Jos näytön sisältöä ei voi lukea" (s. 29)
- **4** Aseta päiväys, aika ja päiväyksen muoto.
	- Korosta kohteita <>>
	<<br/>nuolipainikkeilla.
	- Vaihda korostettua kohdetta  $\Delta \nabla$ -nuolipainikkeilla.
	- Kelloa voi säätää milloin tahansa f-asetusvalikossa.  $\mathbb{R}$  [ $\odot$ ] ([s. 159\)](#page-158-4)
- **V K P Aika**  $2019$ **V/K/P Peruuta**

Aika näytetään 24 tunnin

- muodossa. **5** Tee käyttöönotto loppuun.
	- Aseta kello painamalla @-painiketta.
- Jos paristo poistetaan ja kamera jätetään itsekseen pitemmäksi aikaa, päivämäärä- ja kellonaika-asetukset saatetaan palauttaa tehdasasetuksiinsa.
- Kuvanopeutta on ehkä säädettävä ennen videoiden kuvaamista.  $\mathbb{I}\mathfrak{F}$  [ $\mathfrak{S}$  ( $\mathfrak{F}$  ([s. 149\)](#page-148-1)

Y**F юѧч 4:3**

**дјэѤ шкзѤҟ ѥҕ**

# <span id="page-28-0"></span>**Jos näytön sisältöä ei voi lukea**

Jos näytössä näkyy vieraita merkkejä tai vieraskielisiä sanoja, et ole ehkä valinnut haluamaasi kieltä. Valitse toinen kieli alla olevien ohjeiden mukaan.

**1** Tuo valikot näkyviin painamalla MENU-painiketta. **<sup>2</sup>**

2 Korosta  $\gamma$  (asetukset) -välilehti  $\Delta$   $\nabla$ -nuolipainikkeilla ja paina  $(x)$ -painiketta.

Q-painiketta. **<sup>2</sup>**

**4** Korosta haluamasi kieli  $\Delta \nabla \triangleleft P$ -painikkeilla ja paina @-painiketta.

**3** Korosta [<sup>●■</sup>]  $\Delta$   $\nabla$ -painikkeilla ja paina

1 ดังค่าการ์ด <u>Дазенча</u> **'19.12.01 12:30:00 Лия** W <del>้∷ลเ</del><br>ดูภาพบันทึก j**±0** k**±0 0.5 њьѥъ ѧ Ѩ** ö  $Wi$ -Fi/Bluetooth การตั้งค่า Ý **ѯђѧієѰњі ҙ ҙ дјэ ш Ѥ кзѤҟ ѥҕ**

**ѯєьшѬ кзѤҟ ѥҕ**

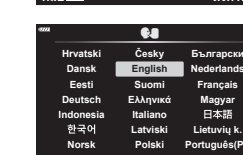

**Back ISO 2008** 

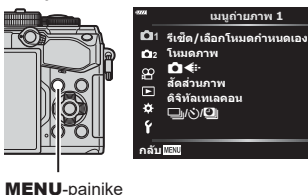

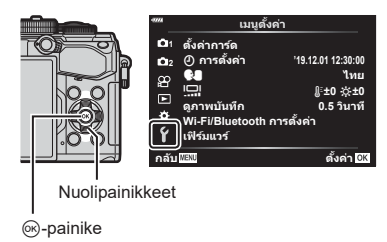

# <span id="page-29-2"></span><span id="page-29-1"></span><span id="page-29-0"></span>**Tietonäytöt kuvaamisen aikana**

#### **Näyttöruutu still-kuvauksessa**

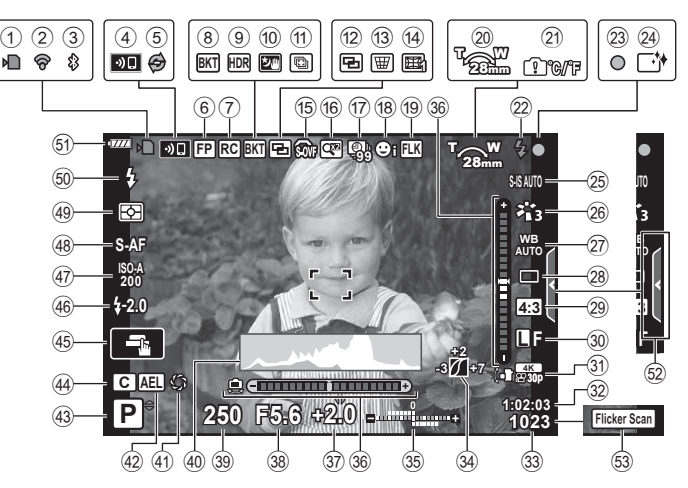

#### **Näyttöruutu videotilassa**

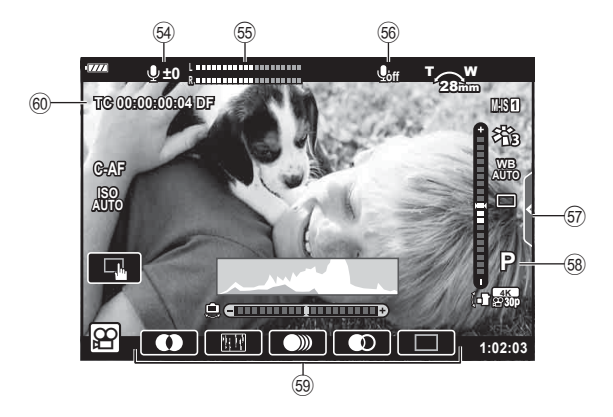

<span id="page-30-0"></span>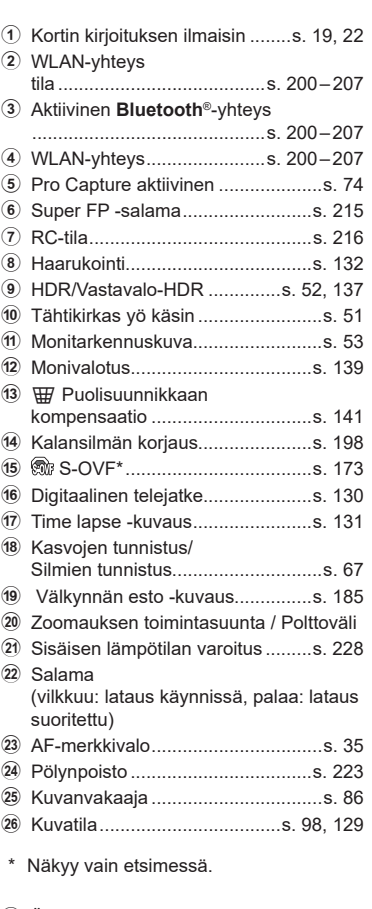

- R Äänitystaso \* ...................................[s. 61](#page-60-0)
- S Äänitasomittari ..............................[s. 150](#page-149-0) T Videon ääni ...................................[s. 150](#page-149-0)
- U Äänettömän kuvauksen välilehti .....[s. 61](#page-60-0)
- \* Näkyy vain, kun äänitystasoa säädetään.

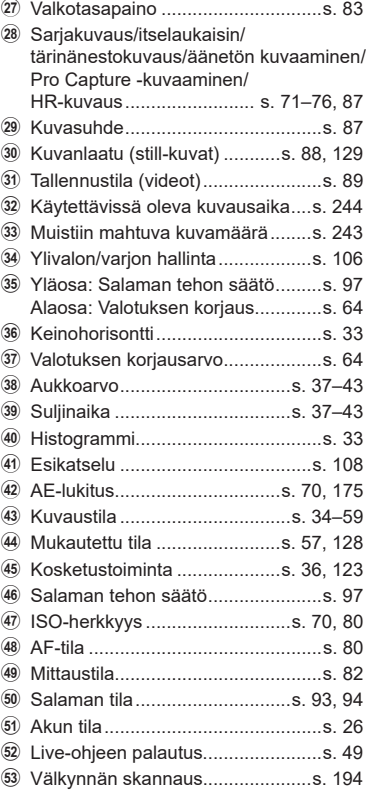

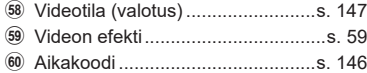

## <span id="page-31-1"></span><span id="page-31-0"></span>**Näyttöjen vaihtaminen**

Kamerassa on silmäanturi, joka kytkee etsimen käyttöön, kun asetat silmäsi etsimeen. Kun otat silmäsi pois etsimestä, anturi poistaa etsimen käytöstä ja kytkee näyttöön virran.

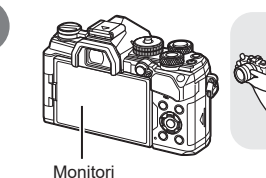

etsimeen.

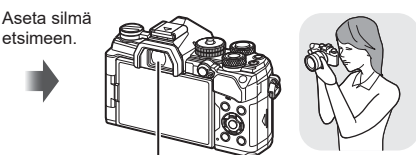

Etsin

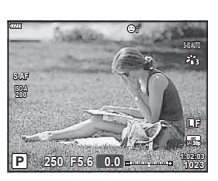

kun tuot sen silmäsi tasolle. Kun etsin näkyy, näyttöruutu poistuu käytöstä.

IOI-painike

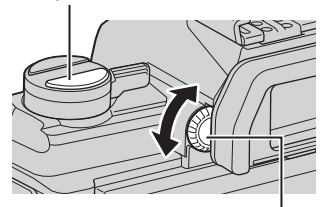

Diopterin säätörengas

**S-AF 200** ÷ **L F 30p 4K P 1:02:03 1:02:03 1023**

Live-näkymä näkyy näyttöruudussa. Etsin tulee käyttöön automaattisesti,

- <span id="page-31-2"></span>• Jos etsintä ei ole tarkennettu, aseta silmä etsimeen ja tarkenna näyttö kääntämällä diopterin säätörengasta.
- Siirry live-näkymän ja etsinkuvauksen välillä painamalla | [ | painiketta (livenäkymä ja erikoisohjauspaneelin näkymä). Jos erikoisohjauspaneeli [\(s. 77](#page-76-0)) näkyy näyttöruudussa, etsin tulee käyttöön, kun asetat silmäsi etsimeen.
- Voit tuoda EVF-automaattikytkimen asetusvalikon näkyviin painamalla | [e]-painiketta ja pitämällä sen painettuna.  $\mathbb{R}$  [EVF-automaattikytkin] [\(s. 173](#page-172-3))

## <span id="page-32-0"></span>**Informaationäytön vaihtaminen**

Voit vaihtaa näyttöruudussa näkyviä tietoja kuvauksen aikana painamalla INFO-painiketta.

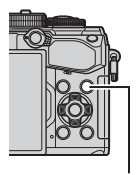

FI **33 Kuvaaminen** INFO-painike

*2*

Kuvaaminen

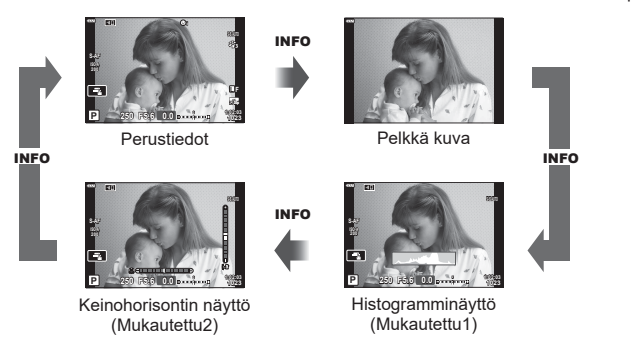

- Voit muuttaa Mukautettu1- ja Mukautettu2-asetuksia.  $\mathbb{R}$  [E-I]/Info-asetukset] > [LV-Info]  $(s. 166)$  $(s. 166)$ ,  $\boxed{\square}$  Info-asetus]  $(s. 173)$  $(s. 173)$
- Videotilassa  $(\mathfrak{D})$  näkyvät tiedot voivat poiketa valokuvaustilassa näkyvistä.  $\mathbb{R}$  Video-valikko >  $\mathbb{R}$  Näyttöasetukset] ([s. 146\)](#page-145-5)
- Tietonäyttöjä voidaan siirtää haluttuun suuntaan kääntämällä valitsinta ja painamalla samanaikaisesti **INFO-painiketta**.

#### <span id="page-32-2"></span>**Histogramminäyttö**

Näkyviin tulee histogrammi, joka esittää kuvan kirkkauden jakaantumisen. Vaakaakseli ilmoittaa kirkkauden, pystyakseli kuvan kunkin kirkkausarvon pikselien määrän. Kuvattaessa ylärajan ylittävät alueet näykyvät punaisina, alarajan alittavat alueet sinisinä ja pistemittauksen alueella olevat alueet vihreinä.

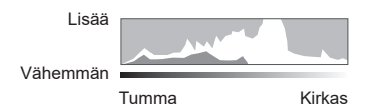

#### <span id="page-32-1"></span>**Keinohorisontin näyttö**

Kameran asento ilmoitetaan. Kallistus ilmaistaan pystysuuntaisessa palkissa ja vaakataso vaakasuuntaisessa palkissa.

- Keinohorisontti on tarkoitettu vain apuvälineeksi.
- Kalibroi keinohorisontti, jos se ei ole enää täysin pysty- tai vaakasuora. **IG [Tasonsäätö]** [\(s. 174](#page-173-1))

 $FI$  33

## <span id="page-33-4"></span><span id="page-33-0"></span>**Stillkuvien ottaminen**

<span id="page-33-3"></span>Valitse kuvaustila käyttämällä toimintatilan valitsinta ja ota sitten kuva.

Tilan kuvake

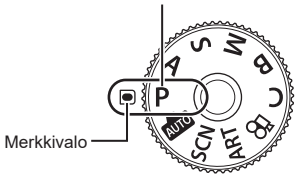

#### <span id="page-33-1"></span>Kuvaustilojen tyypit

Lisää tietoa eri kuvaustilojen käyttämisestä on seuraavassa kohdassa.

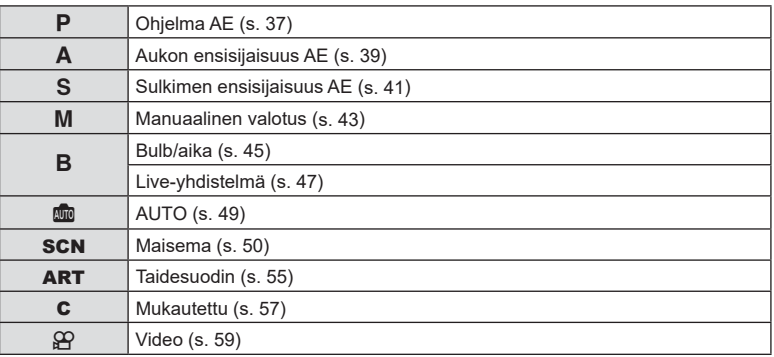

- <span id="page-33-2"></span>**1** Avaa toimintatilan valitsimen lukitus painamalla sitä ja valitse sitten haluamasi tila kääntämällä valitsinta.
	- Kun tilan lukitsin on painettu alas, valinta on lukossa. Aina kun painiketta painetaan, se lukittuu/vapautuu lukituksesta.

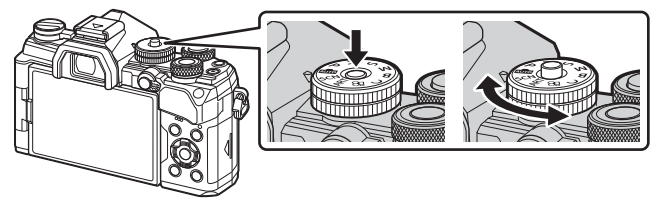

### **2** Rajaa kuva.

• Varo, etteivät sormet tai kameran hihna peitä objektiivia tai AFapuvaloa.

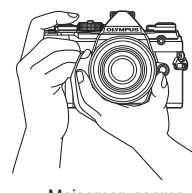

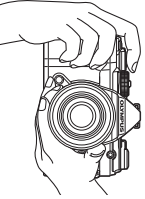

Maiseman asema Muotokuvan asema

- <span id="page-34-0"></span>**3** Säädä tarkennus.
	- Paina laukaisin kevyesti ensimmäiseen asentoon (paina laukaisin puoliväliin). AF-merkkivalo (●) tulee näkyviin ja tarkennuksen kohde (AF-tarkennuspiste) näkyy vihreän kehyksen sisällä.

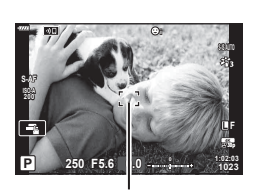

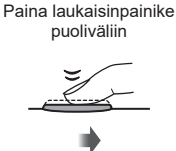

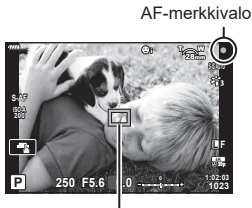

AF-kehys **AF-tarkennuspiste** 

- Jos kamera ei pysty tarkentamaan, AF-merkkivalo vilkkuu ([s. 224\)](#page-223-1).
- AF-ruutu vaihtelee AF-kohdetilalle valitun vaihtoehdon mukaan. AF-tarkennuspisteen peittämä alue voidaan valita AF-tarkennuspisteen valintanäytöstä ([s. 65](#page-64-0)). AF-ruutu ei näy, kun Iall (kaikki tarkennuspisteet) on valittu AF-kohdetilassa.
- **4** Vapauta suljin.
	- Paina laukaisin kokonaan pohjaan (täysin).
	- Kamera vapauttaa laukaisimen ja ottaa kuvan.
	- Otettu kuva näytetään näytössä.
- Voit tarkentaa ja ottaa kuvia käyttämällä kosketussäätimiä.  $\mathbb{R}$  "Kuvaaminen [kosketusnäytön toimintojen avulla" \(s. 36\)](#page-35-0)

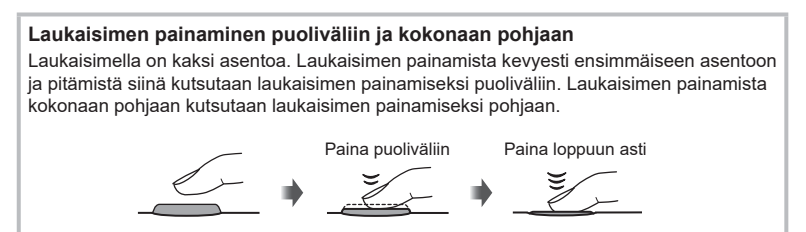

*2*

## <span id="page-35-0"></span>**Kuvaaminen kosketusnäytön toimintojen avulla**

Vaihda kosketusnäytön asetuksesta toiseen valitsemalla $\blacksquare$ .

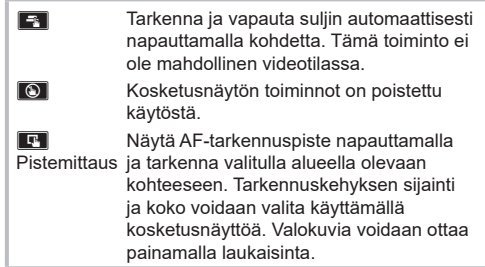

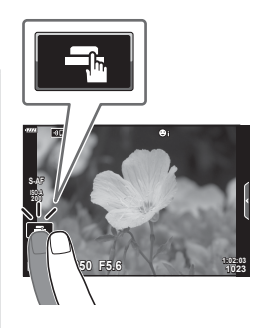

#### Kohteen esikatselu ( $\blacksquare$ )

- **1** Napauta kohdetta näytössä.
	- AF-tarkennuspiste tulee näyttöön.
	- Valitse kehyksen koko liukusäätimellä.
	- Poista AF-tarkennuspiste näkyvistä valitsemalla
- **2** Valitse AF-tarkennuspisteen koko liukusäätimellä ja lähennä sitten kehyksen kohtaan napauttamalla **Q**-painiketta.
	- Kun kuvaa on lähennetty, voit vierittää näyttöä sormella.
	- Peruuta zoomausnäytöt napauttamalla **R.**
- Tilanteita, joissa kosketusnäytön toimintoja ei voida käyttää, ovat mm. seuraavat. Yhden kosketuksen valkotasapainonäkymässä ja silloin, kun kameran painikkeet tai valitsimet ovat käytössä.
- Älä kosketa näyttöä kynsillä tai muilla terävillä esineillä.
- Käsineet tai näytönsuojukset voivat haitata kosketusnäytön toimintaa.
- Voit poistaa kosketusnäytön käytöstä.  $\mathbb{R}$  [Kosketusnäytön asetukset] ([s. 174\)](#page-173-2)

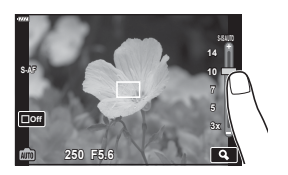

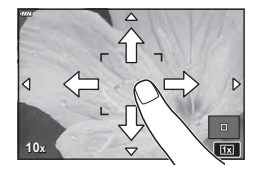
# **Kamera valitsee aukon ja suljinajan**

Kamera valitsee optimaalisen aukon ja suljinajan kohteen kirkkauden mukaan.

**1** Käännä toimintatilan valitsin asentoon P.

- **2** Tarkenna ja katso näyttöä.
	- Näytössä näkyvät kameran valitsemat suljinaika ja aukko.
- **3** Ota kuvia.

#### **Kohde on liian tumma tai liian kirkas**

Jos kamera ei pysty saavuttamaan optimaalista valotusta, suljinajan ja aukon näytöt vilkkuvat kuvatulla tavalla.

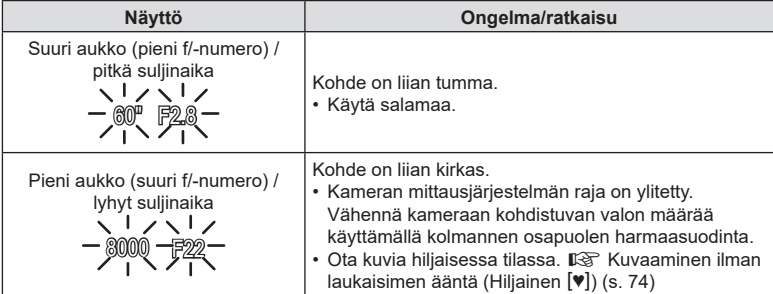

• Kun käytät kiinteää [ISO]-asetusta, muuta asetusta.  $\mathbb{R}$  ISO-herkkyyden muuttaminen (ISO) ([s. 70](#page-69-0), [80\)](#page-79-0)

• Näytön vilkkuessa näkyvä aukon arvo vaihtelee objektiivin ja polttovälin mukaan.

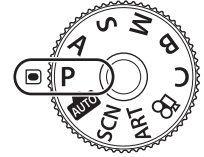

 **(**P**: ohjelma AE)**

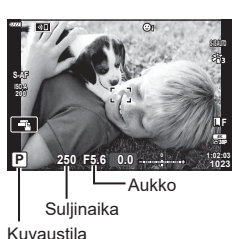

#### Asetusten säätäminen P-tilassa

Säädä seuraavia asetuksia etu- ja takavalitsimen avulla. Etuvalitsin: Valotuksen korjaus [\(s. 64\)](#page-63-0) Takavalitsin: Ohjelmanmuutos

• Valotuksen korjausta voidaan säätää myös Z-painikkeella. Paina E-painiketta ja käännä etu- tai takavalitsinta.

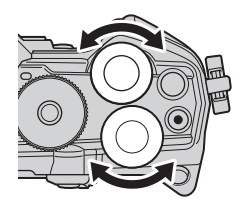

# ණ

- Voit valita etu- ja takavalitsimien toiminnot.  $\mathbb{R}$  [ $\bigcirc$  Valitsintoiminto] [\(s. 164\)](#page-163-0)
- Voit vaihtaa etu- ja takavalitsimien tehtäviä Fn-vivun avulla. Vivulle voidaan määrittää myös muita tehtäviä.  $\mathbb{R} \times \mathbb{R}$  Fn-vivun toiminto] ([s. 181\)](#page-180-0)

#### Ohjelmanmuutos

Voit valita kameran automaattisesti valitsemista aukko- ja suljinaikayhdistelmistä sopivan muuttamatta valotusta. Tätä kutsutaan ohjelmanmuutokseksi.

- Käännä takavalitsinta, kunnes kamera näyttää halutun aukon ja suljinajan yhdistelmän.
- Näytön kuvatilan ilmaisin vaihtuu P:stä P**s**:ään, kun ohjelmanmuutos on käytössä. Päätä ohjelmanmuutos kääntämällä takavalitsinta vastakkaiseen suuntaan, kunnes **Ps** katoaa näytöstä.

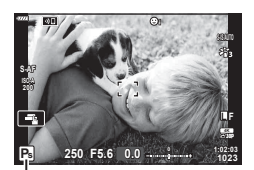

Ohjelmanmuutos

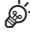

• Voit valita, heijastaako näyttö valotuksen korjauksen vaikutuksia vai säilyttääkö se jatkuvan kirkkauden katselun helpottamiseksi. Valotusasetusten vaikutukset näkyvät näytössä oletusarvoisesti.  $\mathbb{R}$  [Hämärä rajaus] [\(s. 167](#page-166-0))

# **Aukon valinta (**A**: Aukon esivalinta AE)**

Tässä tilassa valitset aukon (f/-numero), ja kamera asettaa automaattisesti suljinajan kohteen kirkkauden mukaan optimaalisen valotuksen saavuttamiseksi. Pienet aukon arvot (suuremmat aukot) vähentävät tarkennettavan alueen syvyyttä (syväterävyyttä), ja tausta näyttää epäterävältä. Suuret aukon arvot (pienemmät aukot) lisäävät tarkennettavan alueen syvyyttä kohteen edessä ja takana.

#### **Pienet aukon arvot... Suuret aukon arvot...**

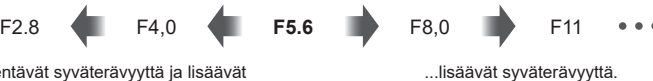

...vähentävät syväterävyyttä ja lisäävät epäterävyyttä.

**1** Käännä toimintatilan valitsin asentoon A.

- **2** Valitse aukko.
	- Oletusasetuksena aukko valitaan kääntämällä takavalitsinta.
	- Kameran automaattisesti valitsema suljinaika näkyy näytössä.
- **3** Ota kuvia.

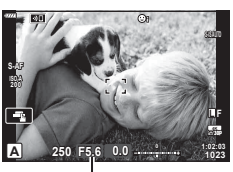

Aukkoarvo

#### **Kohde on liian tumma tai liian kirkas**

Jos kamera ei pysty saavuttamaan optimaalista valotusta, suljinajan näyttö vilkkuu kuvatulla tavalla.

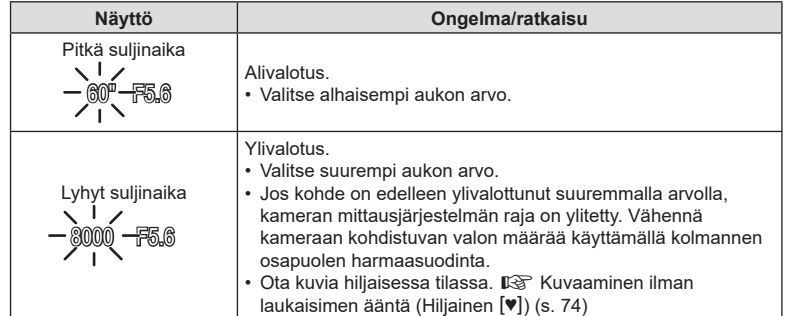

• Kun käytät kiinteää [ISO]-asetusta, muuta asetusta.  $\mathbb{R}$  ISO-herkkyyden muuttaminen (ISO) ([s. 70,](#page-69-0) [80](#page-79-0))

#### Asetusten säätäminen A-tilassa

Säädä seuraavia asetuksia etu- ja takavalitsimen avulla. Etuvalitsin: Valotuksen korjaus [\(s. 64\)](#page-63-0) Takavalitsin: Aukko

• Valotuksen korjausta voidaan säätää myös **\*\***-painikkeella. Paina **E-**painiketta ja käännä etu- tai takavalitsinta.

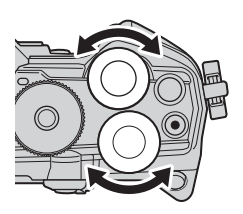

# %

- Voit valita etu- ja takavalitsimien toiminnot.  $\mathbb{R}$  [ $\bigcirc$  Valitsintoiminto] [\(s. 164\)](#page-163-0)
- Voit vaihtaa etu- ja takavalitsimien tehtäviä Fn-vivun avulla. Vivulle voidaan määrittää myös muita tehtäviä.  $\mathbb{R}$  [n Fn-vivun toiminto] ([s. 181\)](#page-180-0)
- Voit valita, heijastaako näyttö valotusasetusten vaikutuksia vai säilyttääkö se jatkuvan kirkkauden katselun helpottamiseksi. Valotusasetusten vaikutukset näkyvät näytössä oletusarvoisesti.  $\mathbb{R}$  [Hämärä rajaus] [\(s. 167](#page-166-0))
- Voit pysäyttää aukon valittuun arvoon ja esikatsella syväterävyyttä. **IG Painikkeen toiminto] [\(s. 108](#page-107-0))**

# **Suljinajan valitseminen (**S**: Suljinajan esivalinta AE)**

#### Tässä tilassa valitset suljinajan, ja kamera säätää automaattisesti aukon kohteen kirkkauden mukaan optimaalisen valotuksen saavuttamiseksi. Lyhyemmät suljinajat näyttävät pysäyttävän nopeasti liikkuvien kohteiden liikkeen. Pidemmät suljinajat sumentavat liikkuvia kohteita ja antavat niille liikkeen tuntua, mikä lisää dynaamisuuden tunnetta.

#### **Pitkät suljinajat... Lyhyet suljinajat...**

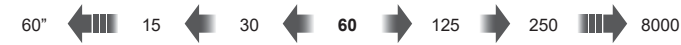

...tuottavat dynaamisia kuvia, joissa on liikkeen tuntua.

**1** Käännä toimintatilan valitsin asentoon S.

...pysäyttävät nopeasti liikkuvien

kohteiden liikkeen.

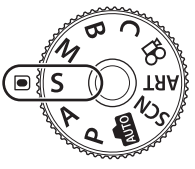

**2** Valitse suljinaika.

**3** Ota kuvia.

- Oletusasetuksena suljinaika valitaan kääntämällä takavalitsinta.
- Suljinajan arvo voi olla 1/8000–60 s.
- [♥] (hiljainen) -tilassa on käytettävissä jopa 1/32 000 sekunnin pituiset suljinajat.  $\mathbb{R}$  Kuvaaminen ilman laukaisimen ääntä (Hiljainen [♥]) [\(s. 74](#page-73-0))
- Kameran automaattisesti valitsema aukko näkyy näytössä.

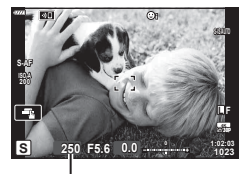

Suliinaika

FI **41 Kuvaaminen**

#### **Kohde on liian tumma tai liian kirkas**

Jos kamera ei pysty saavuttamaan optimaalista valotusta, aukon näyttö vilkkuu kuvatulla tavalla.

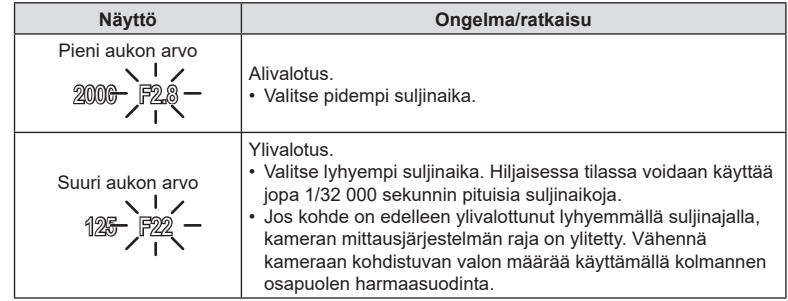

- Kun käytät kiinteää [ISO]-asetusta, muuta asetusta.  $\mathbb{I}\mathbb{R}$  ISO-herkkyyden muuttaminen (ISO) ([s. 70,](#page-69-0) [80](#page-79-0))
- Näytön vilkkuessa näkyvä aukon arvo vaihtelee objektiivin ja polttovälin mukaan.

#### Asetusten säätäminen S-tilassa

Säädä seuraavia asetuksia etu- ja takavalitsimen avulla. Etuvalitsin: Valotuksen korjaus [\(s. 64\)](#page-63-0) Takavalitsin: Suljinaika

• Valotuksen korjausta voidaan säätää myös **14**-painikkeella. Paina E-painiketta ja käännä etu- tai takavalitsinta.

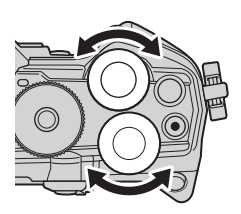

# **\$**

- Voit valita etu- ja takavalitsimien toiminnot.  $\mathbb{R}$  [ $\bigcap$  Valitsintoiminto] [\(s. 164\)](#page-163-0)
- Voit vaihtaa etu- ja takavalitsimien tehtäviä Fn-vivun avulla. Vivulle voidaan määrittää myös muita tehtäviä.  $\mathbb{R}$  [n Fn-vivun toiminto] ([s. 181\)](#page-180-0)
- Voit valita, heijastaako näyttö valotusasetusten vaikutuksia vai säilyttääkö se jatkuvan kirkkauden katselun helpottamiseksi. Valotusasetusten vaikutukset näkyvät näytössä oletusarvoisesti.  $\mathbb{R}$  [Hämärä rajaus] [\(s. 167](#page-166-0))
- Valitusta suljinajasta riippuen näytössä saattaa näkyä juovia, mikä johtuu loisteputkien tai LED-valonlähteiden välkynnästä. Kamera voidaan määrittää vähentämään välkynnän vaikutuksia live-näkymän aikana tai silloin, kun kuvia otetaan.  $\mathbb{R}$  [Välkynnän vähennys]  $(s. 184)$  $(s. 184)$  $(s. 184)$ ,  $\Box$  Välkynnän skannaus]  $(s. 194)$  $(s. 194)$

# **Aukon ja suljinajan valitseminen (**M**: Manuaalinen valotus)**

Tässä tilassa voit valita sekä aukon että suljinajan. Voit säätää asetuksia tavoitteidesi mukaan esimerkiksi yhdistämällä lyhyet suljinajat pienten aukkojen kanssa (suuri f/-numero) syväterävyyden lisäämiseksi.

**1** Käännä toimintatilan valitsin asentoon M.

- **2** Säädä aukkoa ja suljinaikaa.
	- Oletusasetuksena aukko valitaan etuvalitsimella ja suljinaika takavalitsimella.
	- Valitse suljinajat väliltä 1/8000–60 s.
	- Hiljaisessa tilassa voidaan käyttää jopa 1/32 000 sekunnin pituisia suljinaikoja.  $\mathbb{R}$  Kuvaaminen ilman laukaisimen ääntä (Hiljainen  $[\mathbf{\Psi}]$ ) [\(s. 74](#page-73-0))
	- Näytössä näkyy valitun aukon ja suljinajan tuottaman valotuksen ja kameran mittaaman optimaalisen valotuksen ero. Näyttö välähtää, jos ero on suurempi kuin ±3 EV.
	- Kun [AUTO] on valittu [ISO]-arvolle, ISO-herkkyyttä säädetään automaattisesti optimaaliseen valotukseen valituilla valotusasetuksilla. [ISO]-arvon oletuksena on [AUTO].  $\mathbb{I}\mathbb{R}\mathbb{F}$  ISO-herkkyyden muuttaminen (ISO) [\(s. 70,](#page-69-0) [80](#page-79-0))

# **3** Ota kuvia.

#### **Kohde on liian tumma tai liian kirkas**

Jos kamera ei pysty saavuttamaan optimaalista valotusta, kun [ISO]-asetukseksi on valittu [AUTO], ISO-herkkyyden näyttö vilkkuu kuvatulla tavalla.

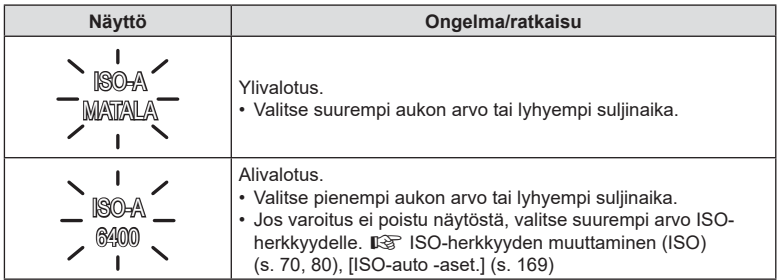

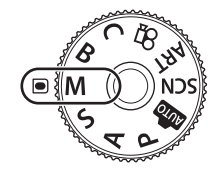

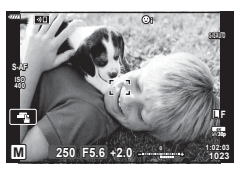

#### Asetusten säätäminen M-tilassa

Säädä seuraavia asetuksia etu- ja takavalitsimen avulla. Etuvalitsin: Aukko Takavalitsin: Suljinaika

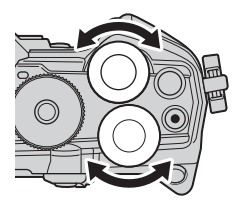

# **\$**

- Voit valita etu- ja takavalitsimien toiminnot.  $\mathbb{R}$  [O Valitsintoiminto] [\(s. 164\)](#page-163-0)
- miullVoit vaihtaa etu- ja takavalitsimien tehtäviä Fn-vivun avulla. Vivulle voidaan määrittää myös muita tehtäviä.  $\mathbb{R} \times \mathbb{R}$  Fn-vivun toiminto] ([s. 181\)](#page-180-0)
- Valitusta suljinajasta riippuen näytössä saattaa näkyä juovia, mikä johtuu loisteputkien tai LED-valonlähteiden välkynnästä. Kamera voidaan määrittää vähentämään välkynnän vaikutuksia live-näkymän aikana tai silloin, kun kuvia otetaan.  $\mathbb{I}\mathcal{F}$  [Välkynnän vähennys] , ([s. 184\)](#page-183-0)[K Välkynnän skannaus] [\(s. 194](#page-193-0))
- Voit valita, heijastaako näyttö valotusasetusten vaikutuksia vai säilyttääkö se jatkuvan kirkkauden katselun helpottamiseksi. Oletusasetuksilla näyttö säilyttää jatkuvan kirkkauden katselun helpottamiseksi  $\mathbb{R}$  [Hämärä rajaus] ([s. 167\)](#page-166-0)

### Valotuksen korjauksen käyttö M-tilassa

M-tilassa valotuksen korjaus on käytettävissä, kun [ISO]-asetukseksi on valittu [AUTO]. Koska valotuksen korjaus tehdään säätämällä ISO-herkkyyttä, se ei vaikuta aukkoon tai suljinaikaan.  $\mathbb{R}$  ISO-herkkyyden muuttaminen (ISO) ([s. 70](#page-69-0), [80\)](#page-79-0), [ISO-auto -aset.] [\(s. 169\)](#page-168-0)

- Valotuksen korjausta voidaan säätää **[2**-painikkeella. Pidä F-painike painettuna ja käännä etu- tai takavalitsinta.
- Valotuksen korjaus lisätään näytöllä näkyvään valotuksen eroon.

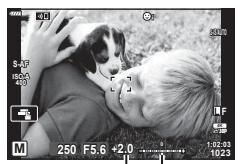

Valotuksen korjaus

> Valotuksen korjaus ja valotuksen ero

*2*

Valitse tämä tila, jos haluat jättää sulkimen auki pidempää valotusaikaa varten. Voit esikatsella kuvaa live-näkymässä ja päättää valotuksen, kun halutut tulokset on saavutettu. Käytä silloin, kun tarvitaan pitkiä valotusaikoja, esimerkiksi yökuvauksen tai ilotulituksen kuvaamiseen.

#### **Bulb- ja Live Bulb -kuvaus**

Suljin pysyy auki niin kauan kuin laukaisinpainiketta painetaan. Valotus päättyy, kun painike vapautetaan.

- Kameraan pääsevän valon määrä lisääntyy, mitä pidempään suljin on auki.
- Kun live bulb -valokuvaus on valittu, voit valita, miten usein kamera päivittää live-näkymän valotuksen aikana.

## **Aika- ja Live aika -kuvaus**

Valotus alkaa, kun laukaisin painetaan pohjaan. Lopeta valotus painamalla laukaisin toisen kerran pohjaan.

- Kameraan pääsevän valon määrä lisääntyy, mitä pidempään suljin on auki.
- Kun live aika -valokuvaus on valittu, voit valita, miten usein kamera päivittää live-näkymän valotuksen aikana.
- **1** Käännä toimintatilan valitsin asentoon **B**.

- **2** Valitse bulb- tai aikavalokuvaus.
	- Kun käytössä ovat oletusasetukset, valinta tehdään takavalitsimella.
- **3** Paina MENU-painiketta.
	- Sinua kehotetaan valitsemaan aikaväli, jolla esikatselua päivitetään. **<sup>B</sup> 1:02:03 BULB F5.6**
- **4** Korosta aikaväli käyttämällä ∆∇-nuolipainikkeita.
- **5** Valitse korostettu vaihtoehto painamalla  $(x)$ -painiketta.
	- Valikot tulevat näkyviin.

**6** Poistu valikoista painamalla MENU-painiketta.

• Jos valitaan muu vaihtoehto kuin [Pois], [Live bulb] tai [Live aika] tulevat näkyviin näyttöön.

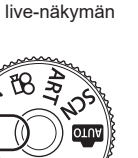

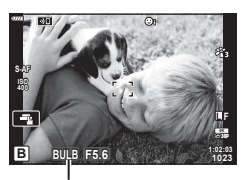

Bulb- tai aikakuvaus

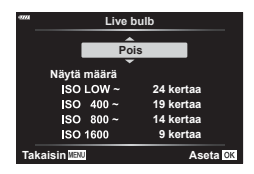

- **7** Säädä aukkoa.
	- Kun käytössä ovat oletusasetukset, aukkoa voi säätää etuvalitsimella.

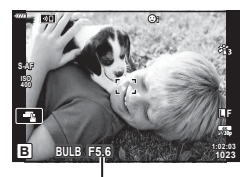

Aukko

#### **8** Ota kuvia.

- Pidä laukaisinpainike painettuna bulb- ja live bulb -tiloissa. Valotus päättyy, kun laukaisinpainike vapautetaan.
- Paina laukaisinpainike aika- ja live aika -tiloissa kokonaan pohjaan kerran, kun haluat aloittaa valotuksen ja toisen kerran, kun haluat päättää sen.
- Valotus päättyy automaattisesti, kun valittu aika kohteelle [Bulb/aika-ajastin] on saavutettu. Oletus on [8 min]. Aikaa voidaan muuttaa.  $\mathbb{R}$  [Bulb/aika-ajastin] [\(s. 170](#page-169-0))
- [Kohinanvaim.] otetaan käyttöön kuvaamisen jälkeen. Näytössä näkyy prosessin jäljellä oleva aika. Voit valita olosuhteet, joissa kohinanvaimennusta käytetään [\(s. 169](#page-168-1)).
- Voit päivittää esikatselun live-aikakuvauksen aikana painamalla laukaisinpainikkeen puoliväliin.
- Jotkin rajoitukset koskevat käytettävissä olevia ISO-herkkyysasetuksia.
- Bulb-valokuvausta käytetään live bulb -valokuvauksen sijaan, kun monivalotus, puolisuunnikkaan kompensaatio tai kalansilmän korjaus on käytössä.
- Aikavalokuvausta käytetään live aika -valokuvauksen sijaan, kun monivalotus, puolisuunnikkaan kompensaatio tai kalansilmän korjaus on käytössä.
- Seuraavien toimintojen asetuksia on rajoitettu kuvaamisen aikana. Sarjakuvaus, kuvaus itselaukaisimella, time lapse -kuvaus, AE-haarukointikuvaus, kuvanvakaaja, salamahaarukointi, monivalotus\*, jne.
	- \* Kun muu asetus kuin [Pois] on valittu kohteelle [Live Bulb] tai [Live Time] [\(s. 170](#page-169-1))
- $\cdot$  [ $\bullet$  Kuvanvakaaja] ([s. 86](#page-85-0)) kytkeytyy automaattisesti pois käytöstä.
- Kameran asetusten, lämpötilan ja tilanteen mukaan saatat huomata näyttöruudussa kohinaa tai kirkkaita pisteitä. Nämä saattavat joskus näkyä kuvissa silloinkin, kun [Kohinanvaim.] [\(s. 169](#page-168-1)) on käytössä.

# **\$**

- Näytön kirkkautta voi säätää bulb/aika-kuvauksen aikana. Kun käytössä ovat oletusasetukset, näyttö on normaalia tummempi.  $\mathbb{R}$  [Bulb/aika-näyttö] ([s. 170](#page-169-2))
- Bulb/aikavalokuvauksen aikana kohteen kirkkautta näytössä parannetaan katselun helpottamiseksi, kun valaistus on heikko.  $\mathbb{R}$  [Hämärä rajaus] ([s. 167\)](#page-166-0)
- **B** (bulb) -tilassa voit säätää tarkennusta manuaalisesti, kun valotus on kesken. Manuaalisen tarkennuksen ansiosta voit epätarkentaa valotuksen aikana tai tarkentaa valotuksen lopussa.  $\mathbb{R}$  [Bulb/aika-tarkennus] ([s. 180\)](#page-179-0)

# **K** Kohina

Pitkillä suljinajoilla kuvattaessa kuvaruudussa saattaa esiintyä kohinaa. Tällainen ilmiö esiintyy, kun kuvantallentimen tai kuvantallentimen sisäisen käyttöpiirin lämpötila kohoaa, jolloin kuvantallentimessa kehittyy virtaa sellaisissa osissa, jotka eivät normaalisti altistu valolle. Näin saattaa tapahtua kuvattaessa korkealla ISO-asetuksella kuumassa ympäristössä. Kamera aktivoi kohinanpoistotoiminnon vaimentamaan tätä kohinaa. **IG [Kohinanvaim.]** ([s. 169\)](#page-168-1)

# <span id="page-46-0"></span>**Vaalentava-sekoitus (B: Live-yhdistelmävalokuvaus)**

Jätä suljin auki pitkää valotusaikaa varten. Voit kuvata ilotulitusten tai tähtien jättämät valojäljet ilman, että ne muuttavat taustan valotusta. Kamera yhdistää useita kuvia ja tallentaa ne yhdeksi kuvaksi.

**1** Käännä toimintatilan valitsin asentoon **B**.

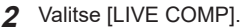

- Kun käytössä ovat oletusasetukset, valinta tehdään takavalitsimella.
- **3** Paina MENU-painiketta.
	- [Yhdistelmäkuvausasetukset]-valikko tulee näkyvin.
- **4** Korosta valotusaika  $\wedge \nabla$ -nuolipainikkeilla. • Valitse valotusaika väliltä 1/2–60 s.
- **5** Valitse korostettu vaihtoehto painamalla Q-painiketta.
	- Valikot tulevat näkyviin.
- **6** Poistu valikoista painamalla MENU-painiketta toistuvasti.
- **7** Säädä aukkoa.
	- Kun käytössä ovat oletusasetukset, aukkoa voi säätää etuvalitsimella.
- **8** Saata kamera kuvausvalmiiksi painamalla laukaisinpainike kokonaan pohjaan.
	- Kamera on kuvausvalmis, kun [Valmis yhdistelmäkuvaukseen] tulee näkyviin.

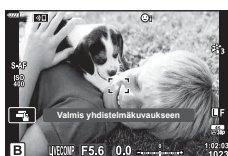

*2*

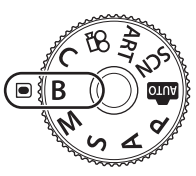

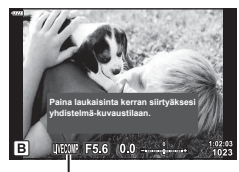

Live-yhdistelmävalokuvaus

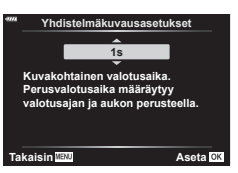

- **9** Aloita kuvaus painamalla laukaisinpainiketta.
	- Live-yhdistelmävalokuvaus alkaa. Näyttö päivitetään jokaisen valotuksen jälkeen.

**10** Lopeta kuvaaminen painamalla laukaisinta uudelleen.

- Live-yhdistelmäkuvausta voi jatkaa jopa kolme tuntia. Käytettävissä oleva enimmäistallennusaika vaihtelee akun varaustason ja kuvausolosuhteiden mukaan.
- Jotkin rajoitukset koskevat käytettävissä olevia ISO-herkkyysasetuksia.
- Jotkut toiminnot ovat rajattuja kuvauksen aikana, mukaan lukien seuraavat: sarjakuvaus, itselaukaisin, intervalliajastinkuvaus, AE-haarukointi, salamahaarukointi, tarkkuushaarukointi, HR-kuva, HDR-kuvaus monivalotus, puolisuunnikkaan kompensointi ja kalansilmän korjaus.
- $\cdot$  [ $\bullet$  Kuvanvakaaja] ([s. 86](#page-85-0)) kytkeytyy automaattisesti pois käytöstä.

<u>ක</u>්-

- Näytön kirkkautta voi säätää live-yhdistelmäkuvauksen aikana. Kun käytössä ovat oletusasetukset, näyttö on normaalia tummempi.  $\mathbb{I}\mathbb{R}\mathbb{I}$  [Bulb/aika-näyttö] ([s. 170](#page-169-2))
- Kunkin live-yhdistelmäkuvauksen aikana tehdyn valotuksen valotusaika on valittavissa etukäteen valikoista.  $\mathbb{I} \$  [Yhdistelmäkuvausasetukset] [\(s. 193](#page-192-0))

# **Kamera valitsee asetukset (AUTO-tila)**

*2*

Kuvaaminen

Kamera säätää asetuksia maiseman mukaan, ja sinun tarvitsee vain painaa laukaisinpainiketta.

Live-oppaiden avulla voit helposti säätää parametreja kuten väri, kirkkaus ja taustan sumennus.

- **1** Aseta toimintatilan valitsin asentoon  $\mathbb{R}\mathbb{R}$ .
	- Automaattitilassa kamera valitsee automaattisesti kohteeseen sopivan kuvaustilan, kun laukaisin painetaan puoliväliin. Kun valinta on tehty, näytön vasemmassa alareunassa oleva **B**-kuvake vaihtuu valitun tilan kuvakkeeseen.
- **2** Kuvausasetuksia voidaan säätää tuomalla liveopas näkyviin (o -painiketta painamalla.
	- Korosta live-oppaan kohde  $\Delta \nabla$ -painikkeilla ja paina Q-painiketta, jotta esiin tulee liukuvalitsin.
- **3** Aseta liukuvalitsin ja valitse taso  $\triangle \nabla$ painikkeilla.
	- $\cdot$  Tallenna muutokset painamalla  $@$ -painiketta.
	- Poistu painamalla **MENU**-painiketta.
	- Kun [Kuvausvinkit] on valittuna, korosta kohde  $\Delta \nabla$ -painikkeilla ja tuo yksityiskohta näkyviin Q-painikkeella.
	- Valitun tason vaikutus näkyy näytössä. Jos [Sumenna tausta] tai [Korosta liikettä] on valittuna, näyttö palaa normaaliksi, mutta valittu tehoste näkyy lopullisessa valokuvassa.
- **4** Voit asettaa useita live-oppaita toistamalla vaiheet 2 ja 3.
	- Tarkistusmerkki näytetään opaskohdassa jo asetetuille live-oppaille.
	- [Sumenna tausta]- ja [Korosta liikettä] -asetuksia ei voida asettaa samanaikaisesti.
- **5** Ota kuvia.
	- Poista live-oppaat näytöstä painamalla MENU-painiketta.
- Jos kuvan laaduksi on valittu [RAW], kuvan laaduksi määritetään automaattisesti RAW+JPEG.
- Live-ohjeen asetuksia ei käytetä RAW-kopioon.
- Kuvat saattavat näyttää rakeisilta eräillä live-oppaan asetustasoilla.

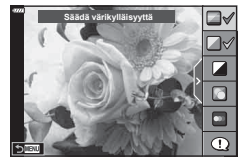

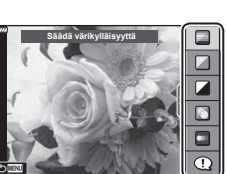

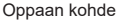

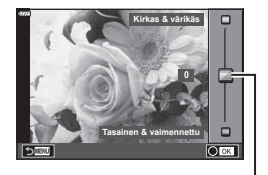

Liukuvalitsin

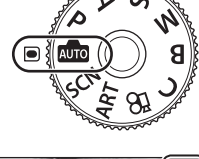

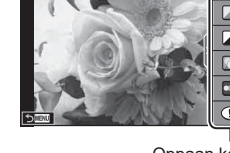

- Live-ohjeen asetustasoihin tehdyt muutokset eivät välttämättä näy näyttöruudussa.
- Kuvanopeudet laskevat sitä enemmän, mitä lähempänä [Korosta liikettä] -säädin on [Liike-epäterävyys]-kohtaa.
- Salamaa ei voi käyttää, kun live-opas on asetettu.
- Jos valitaan live-oppaan asetuksia, jotka ylittävät kameran valotusmittarien rajat, seurauksena voi olla yli- tai alivalottuneita kuvia.

# $\blacktriangledown$

• Myös kosketussäätimiä voi käyttää.

# **Kuvaaminen maisematilassa (**SCN**-tila)**

Kamera optimoi asetukset automaattisesti kohteen tai maiseman mukaan.

**1** Käännä toimintatilan valitsin asentoon SCN.

- 2 Korosta maisema △▽ < > painikkeilla ja paina Q-painiketta.
- 3 Korosta maisematila <V>painikkeilla ja paina Q-painiketta.
- **Liike Maisema Ihmiset**

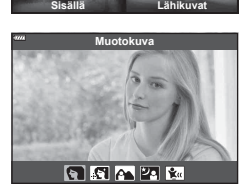

**Yömaisemat**

- **4** Ota kuvia.
	- Valitse eri maisema (%)-painikkeella. Paina seuraavaksi MENU-painiketta, kun haluat palata maiseman valinta -näyttöön.

# <span id="page-50-0"></span>**Maisematilatyypit**

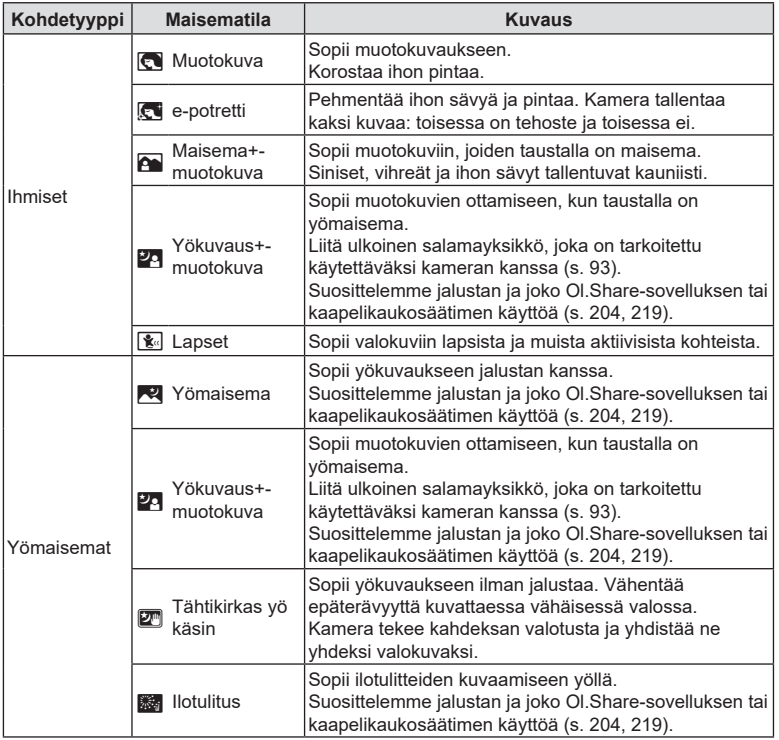

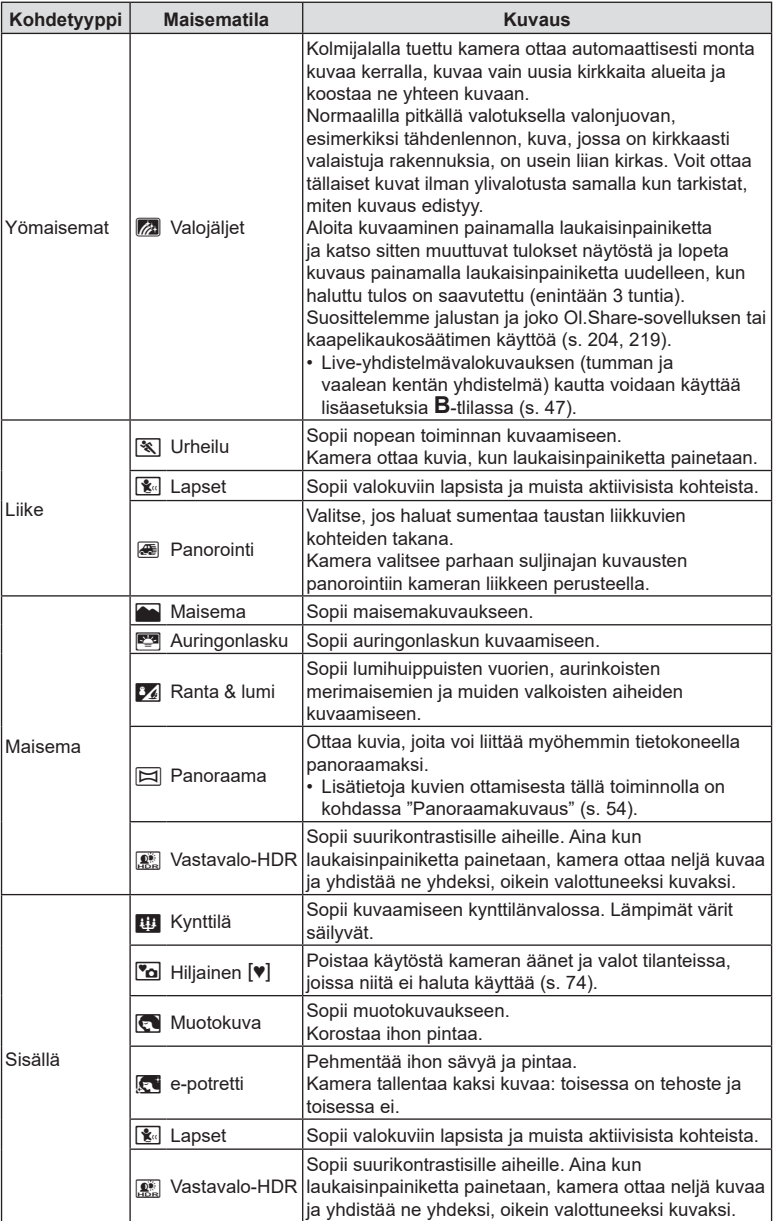

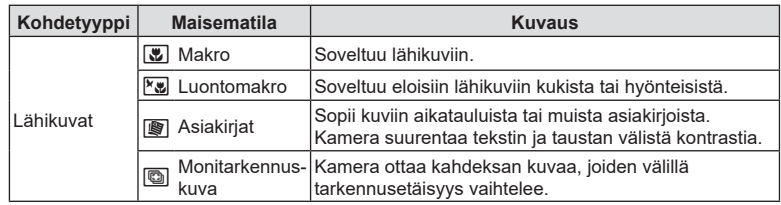

- Jotta saisit kaikki hyödyt kuvaustiloista, osa kuvaustoimintoasetuksista ei ole käytettävissä.
- [e-potretti]-toiminnolla otettujen kuvien tallentaminen voi kestää vähän aikaa. Lisäksi jos kuvanlaaduksi on asetettu [RAW], kuva tallennetaan muodossa RAW+JPEG.
- Videoita ei voida tallentaa [e-potretti]-, [Tähtikirkas yö käsin]- tai [Vastavalo-HDR]-tilassa.
- Videon tallentaminen ei ole käytettävissä [Valojäljet]-tilassa, kun [ $\Omega$ - $\leftrightarrow$  -]-asetukseksi on valittu  $\frac{FIDHS}{60}$  (suurnopeusvideotallennus).
- [Tähtikirkas yö käsin] -kuvat, jotka on otettu kuvanlaadulle valitulla [RAW]-laadulla, tallennetaan muodossa RAW+JPEG siten, että ensimmäinen kuva tallentuu RAW-kuvana ja lopullinen yhdistelmäkuva JPEG-kuvana.
- [Vastavalo-HDR] tallentaa HDR-käsiteltyjä kuvia JPEG-muodossa. Kun kuvanlaaduksi on asetettu [RAW], kuva tallennetaan muodossa RAW+JPEG.
- Tilassa [Panorointi] näytetään  $\blacksquare$ -kirjain panoroinnin tunnistamisen aikana ja  $\blacksquare$ -kirjain kun mitään ei havaita.
- Jos käytät kuvanvakaajalla varustettua objektiivia [Panorointi]-tilassa, käännä kuvanvakaaja OFF-asentoon. Kirkkaissa olosuhteissa ei välttämättä saavuteta tarpeeksi hyvää panorointitehostetta. Riittäviä panorointitehosteita ei ehkä saavuteta kirkkaissa olosuhteissa.Käytä erikseen myytävää ND-filtteriä tehdäksesi tehosteen aikaansaamisesta helpompaa.
- Kuvaus lopetetaan, jos zoomausta säädetään, kun kuvia otetaan [Monitarkennuskuva] tilassa.
- [Monitarkennuskuva]-tilassa ei voida ottaa kuvia, kun Four Thirds -objektiivi on liitetty.

#### <span id="page-53-0"></span>Panoraamakuvaus

Tällä toiminnolla otettuja kuvia voi yhdistää panoraamaksi. Sinun on asennettava tietokoneelle uusin OLYMPUS Workspace -versio, jotta voit liittää kuvia panoraamakuviksi.  $\mathbb{R}$  ["Kameran liittäminen tietokoneeseen" \(s. 208\)](#page-207-0)

- **1** Korosta [Panoraama] **SCN**-tilavalikossa [\(s. 51](#page-50-0)) ja paina ®-painiketta.
- 2 Valitse panorointisuunta painamalla  $\land \nabla \triangleleft \triangleright$ painikkeita.
- **3** Ota kuva käyttämällä apuviivoja kuvan rajaukseen.
	- Tarkennus, valotus ja muut asetukset asetetaan ensimmäisen kuvan arvoihin. **<sup>250</sup> F5.6**

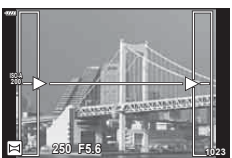

**4** Ota loput kuvat ja rajaa jokainen niin, että apuviivat menevät päällekkäin edellisen kuvan kanssa.

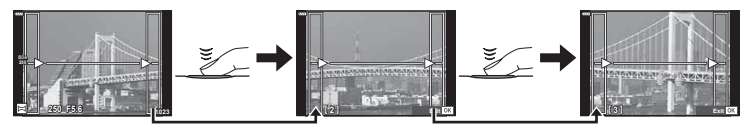

- Panoraamakuvassa voi olla enintään 10 kuvaa. Varoitusilmaisin ( $\mathbb{I}^{\mathfrak{m}}$ 1) näytetään kymmenennen kuvan jälkeen.
- Aikaisemmin asemakohdistusta varten otettua kuvaa ei näytetä panoraamakuvauksen aikana. Käytä kuvissa olevia kehyksiä tai muita näytön merkkejä apuna ja aseta kuvakulma siten, että kuviin tarkoitetut yhteiset alueet sijaitsevat näiden kehysten sisäpuolella.
- **5** Kun olet ottanut viimeisen kuvan, lopeta sarja painamalla  $\circledcirc$ -painiketta.

# **Taidesuotimien käyttäminen (**ART**-tila)**

- **1** Käännä toimintatilan valitsin asentoon ART.
- **2** Korosta suodin  $\triangle$ -painikkeilla.
- **3** Paina  $\nabla$ -painiketta, korosta taidetehoste  $\triangle$ painikkeilla, ja paina (%-painiketta.
- **4** Ota kuvia.
	- Valitse eri taidesuodin ®-painikkeella. Jos tehosteita näkyy, paina △-painiketta.
	- Käytettävissä olevat efektit vaihtelevat valitun suotimen mukaisesti (Pehmeä tarkennus, Neulanreikä, Kehys, Valkoinen reunus, Tähtivalaistus, Värisuodin, Yksivärinen, Sumea, Efekti tai Varjoefekti).

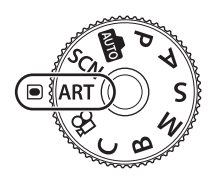

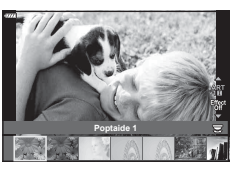

*2*

## **Poptaide** I/II<sup>\*</sup> | Luo kuvan joka korostaa värien kauneutta. **Pehmeä tarkennus** Luo kuvan joka ilmaisee tunnelmaa pehmeällä sävyllä. **Vaalea&kevyt väri**  $I/\mathbb{I}$  \* Luo kuvan joka ilmaisee lämmintä valoa hajauttamalla kokonaisvalon ja ylivalottamalla kuvaa hieman. **Kevyt sävy** Luo korkealaatuisen kuvan pehmentämällä sekä varjoja että korostusta. **Rakeinen filmi I/II** \* | Luo kuvan, joka ilmaisee karkeutta mustavalkoisena.  $Neular$ ikä  $I/\sqrt{2}$  \* Luo kuvan, joka näyttää siltä kuin se olisi otettu vanhalla kameralla tai lelukameralla tummentamalla kuvan ulkoreunaa. **Dioraama** I/II \* Luo miniatyyrimaisen kuvan korostamalla värikylläisyyttä ja kontrastia sekä sumentamalla tarkentamattomat alueet. **Cross-kehitys**  $1/\mathbb{I}$  \* Luo surreaalista ilmapiiriä ilmaisevan kuvan. Cross-kehitys II luo magentaa korostavan kuvan. **Hillitty seepia** Luo korkealaatuisen kuvan korostamalla varjoja ja pehmentämällä kokonaiskuvaa. **Dramaattinen sävy**  $1/\mathbb{I}$  \* Luo kuvan joka korostaa kirkkauden ja pimeyden välistä eroa lisäämällä osittain kontrastia. **Key Line** I/II \* Luo kuvan, joka korostaa reunoja ja lisää mukaan havainnollistavan tyylin.

#### ■ Taidesuodintyypit

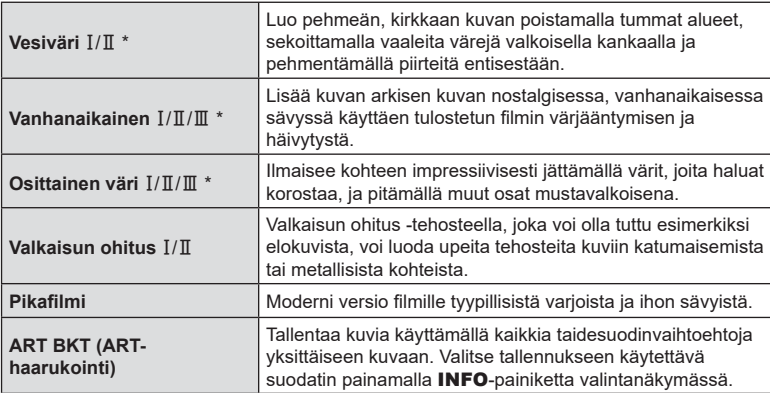

- $\mathbb I$  ja  $\mathbb I$  ovat alkuperäisen muokattuja versioita (I).
- Jotta saisit kaikki hyödyt taidesuotimista, osa kuvaustoimintoasetuksista ei ole käytettävissä.
- Jos kuvan laaduksi on valittu [RAW] [\(s. 88,](#page-87-0) [129\)](#page-128-0), kuvan laaduksi määritetään automaattisesti RAW+JPEG. Taidesuodinta käytetään vain JPEG-kopioon.
- Joidenkin kohteiden tapauksessa värisävysiirtymät voivat olla epätasaisia, tehoste voi olla vähemmän huomattava tai kuva voi muuttua "rakeisemmaksi".
- Jotkin tehosteet eivät ehkä näy liikkuvan kuvan tallennuksen aikana.
- Toisto voi vaihdella käytettyjen suotimien, tehosteiden tai videon laatuasetusten mukaan.

## [Osittainen väri] -toiminnon käyttö

Tallenna vain valitut sävyt väreissä.

- **1** Käännä toimintatilan valitsin asentoon ART.
- **2** Valitse [Osittainen väri I/II/II] taidesuodinvalikossa.
- **3** Korosta tehoste ja paina ®-painiketta.
	- Värirengas tulee näyttöön.
- **4** Valitse näytettävä väri kääntämällä etu- tai takavalitsinta.
	- Vaikutelma näkyy näytössä.
- **5** Ota kuvia.
	- Jos haluat valita eri värin kuvaamisen jälkeen, tuo värirengas näkyviin kääntämällä etu- tai takavalitsinta.

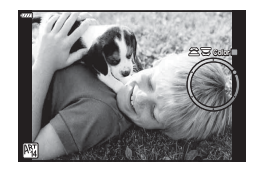

# **Oma tila (**C**-tila)**

- Omat asetukset voidaan tallentaa valitsemalla [Oma tila C] kohdassa [Nollaa/mukauta tilat] > [Määritä omaan tilaan] [\(s. 128](#page-127-0)) [4] Kuvausvalikossa 1.
- Omat asetukset voidaan palauttaa kääntämällä tilan valitsin asentoon C.
- Jos käytössä ovat oletusasetukset, mukautetut tilat vastaavat tilaa P.

# **Videon tallentaminen valokuvia otettaessa**

R-painiketta voi käyttää videon tallentamiseen, vaikka toimintavalitsin olisi  $\Omega$ -asennossa.

- <span id="page-57-0"></span>**1** Aloita tallennus painamalla **@**-painiketta.
	- Tallentamasi video tulee näkyviin näyttöruudussa.
	- Jos asetat silmäsi etsimeen, tallentamasi video tulee näkyviin etsimessä.
	- Voit vaihtaa tarkennuskohdetta napauttamalla näyttöä tallennuksen aikana.

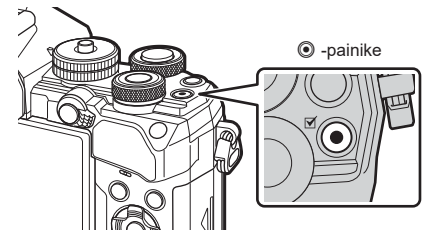

- 2 Lopeta tallennus painamalla uudelleen **@-painiketta.** 
	- Kosketus- ja painiketoimintojen ääni voidaan tallentaa.
- Kamerassa käytetyt CMOS-kuva-anturit tuottavat niin sanotun rullaava suljin -vaikutuksen, joka voi vääristää liikkuvien kohteiden kuvia. Tämä vääristymä on ilmiö, joka esiintyy nopeasti liikkuvista kohteista otetuissa kuvissa tai jos kameraa liikutetaan kuvauksen aikana. Se näkyy selvimmin pitkällä polttovälillä otetuissa kuvissa.
- Jos kuvattavan videon koko on yli 4 Gt, tiedosto jaetaan automaattisesti. (Kuvausolosuhteiden mukaan kooltaan alle 4 Gt:n videot voidaan jakaa useiksi tiedostoiksi.)
- Kun tallennat videoita, käytä SD-korttia joka tukee SD-nopeusluokkaa joka on 10 tai enemmän.
- Käytä UHS-II- tai UHS-I-korttia, jonka UHS-nopeusluokka on vähintään 3 seuraavissa tilanteissa:

kun [ $\Omega$  :-]-valikosta valitaan videotarkkuus [4K] tai [C4K] tai tavunopeus [A-I] (All-Intra)

- Jos kameraa käytetään pitkään, kuvantallentimen lämpötila nousee, ja kuvissa voi näkyä kohinaa ja värillistä sumua. Katkaise kameran virta hetkeksi. Kohinaa ja värillistä sumua saattaa näkyä myös kuvissa, jotka on tallennettu suurella ISO-herkkyyden asetuksella. Jos lämpötila nousee vielä enemmän, kameran virta katkeaa automaattisesti.
- Kun käytät Four Thirds -järjestelmän objektiivia, AF ei toimi videoiden tallennuksen aikana.
- ©-painiketta ei voi käyttää videoiden tallennukseen seuraavissa tilanteissa: Monivalotuksen (myös stillkuvaus päättyy) aikana, kun laukaisinpainike on painettuna puoliväliin, bulb/aika-valokuvauksen aikana, sarjakuvauksen aikana, time lapse -kuvauksen aikana, **B**-tilassa, kalansilmän korjauksen aikana
- Kun  $\mathbb{R}$ +:-]-asetukseksi on valittu  $\frac{FIDHS}{600}$  (suurnopeusvideotallennus), asetuksella [i-Enhance], [e-potretti] tai kuvatilalle valitulla taidesuotimella otetut kuvat tallennetaan [Natural]-tilassa.

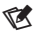

• Jotkin asetukset, kuten AF-tila, voidaan määrittää erikseen videoille ja valokuville. ■ ["Videovalikon käyttö" \(s. 144\)](#page-143-0)

# **Videoiden tallentaminen videotilassa (** $\Omega$ **)**

Kun toimintatilan valitsin on käännetty asentoon  $\mathfrak{P}_1$ , videota voidaan tallentaa painamalla laukaisinpainiketta.

Videoissa voidaan käyttää efektejä, jotka ovat saatavilla P-, S-, A- ja M-tiloissa ([s. 147\)](#page-146-0). Voit myös käyttää videoefektejä, kuten jälkikuvia, tai lähentää kuvan aluetta videokuvauksen aikana.

• Äänimerkkiä ei kuulu, kun kamera tarkentaa videotilassa.

### Efektien lisääminen videoon [Videon efekti]

Valitse ensin [Videon efekti] näkymässä, jonka saat näkyviin valitsemalla Videovalikossa > [ $\Omega$  Näyttöasetukset] > [ $\Omega$  Info-asetukset] > [Mukautettu1] ja paina  $\triangleright$  -painiketta [\(s. 146\)](#page-145-0).

- **Käännä toimintatilan valitsin asentoon**  $\Omega$ **.**
- **2** Kosketa näytöstä sen efektin kuvaketta, jota haluat käyttää.
	- Lisää tehosteita kuvauksen aikana napauttamalla näyttöruutua.
	- Tehosteita voi lisätä napauttamalla näyttöä ennen tallentamisen aloittamista.

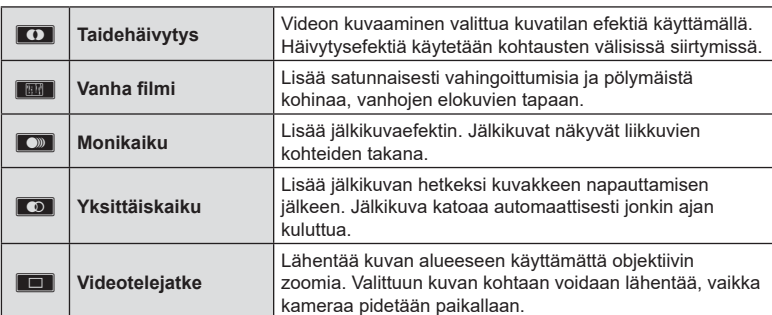

- 3 Käynnistä tallennus painamalla **O**-painiketta.
- **4** Lopeta tallennus painamalla uudelleen **O**-painiketta.
	- INFO-painike säätelee myös kuvaustietojen näkymistä näyttöruudussa videon tallentamisen aikana. Huomaa kuitenkin, että jos **INFO-painiketta painetaan** tallentamisen aikana, kaikki videon efektit peruutetaan taidehäivytystä ja videotelejatketta lukuun ottamatta.

#### **Taidehäivytys**

Napauta kuvaketta. Efekti lisätään vähitellen, kun napautat kuvatilan kuvaketta.

• Osittainen väri -tilassa kuvatuissa videoissa käytetään ART-tilassa valittua väriä.

#### **Vanha fi lmi**

Napauta käyttöön otettavan efektin kuvaketta. Poista tehoste käytöstä napauttamalla kuvaketta uudelleen.

#### **Monikaiku**

Napauta käyttöön otettavan efektin kuvaketta. Poista tehoste käytöstä napauttamalla kuvaketta uudelleen.

#### **Yksittäiskaiku**

Jokainen kuvakkeen napautus lisää tehostetta.

#### **Videotelejatke**

Lähennä kehyksen valittuun alueeseen napauttamalla kuvaketta.

- **1** Tuo zoomauskehys näkyviin koskettämällä kuvaketta.
	- Voit siirtää zoomauskehystä napauttamalla näyttöä tai käyttämällä nuolipainikkeita  $\Delta \nabla \!\!\!\triangleleft\!\! \nabla.$
	- Palauta zoomauskehys keskiasentoon pitämällä Q-painiketta painettuna.
- **2** Lähennä zoomauskehyksen sisällä olevaan alueeseen napauttamalla  $\blacksquare$ -painiketta.
	- Palaa zoomauskehyksen näkymään napauttamalla **N-painiketta.**
- **3** Poista zoomauskehys ja poistu videotelejatketilasta napauttamalla  $\Box$ Off - painiketta tai painamalla  $\odot$ -painiketta.
- Näitä 2 tehostetta ei voi käyttää yhtä aikaa.
- Kuvatilan mukaan jotkin efektit eivät ehkä ole käytettävissä.
- Kosketus- ja painiketoimintojen ääni voidaan tallentaa.
- Videotilassa näkyvä käyttötila on valokuvauksen asetus. Valokuvaus ei ole käytettävissä videotilassa.
- Kuvataajuus voi hidastua, jos käytetään taidesuodinta tai videon efektiä.
- Taidesuotimia ei voi käyttää suurnopeustallennuksessa tai hidastetuissa tai nopeutetuissa videoissa.
- Videotelejatketta lukuun ottamatta videon efektejä ei voi käyttää vain video -kuvatiloissa, suurnopeustallennuksessa tai hidastetuissa tai nopeutetuissa videoissa.
- Videon telejatke ei ole käytettävissä kun kuvan kooksi on asetettu [C4K] tai [4K].

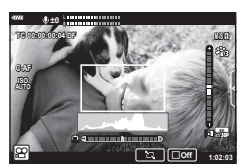

# **Kameran äänien hiljentäminen videokuvauksen aikana**

Voit estää kameraa tallentamasta kameran toiminnasta kuvaamisen aikana aiheutuvia käyttöääniä.

Tuo toimintakohdat näkyviin napauttamalla äänettömän kuvauksen välilehteä. Valitse kohteen napauttamisen jälkeen asetukset napauttamalla näkyviin tulevia nuolia.

- Sähköinen zoomaus\*, tallennustaso, aukko, suljinaika, valotuksen korjaus, ISO-herkkyys
	- \* Saatavilla vain tehozoomausobjektiivilla
- Käytettävissä olevat vaihtoehdot vaihtelevat kuvaustilan mukaan.

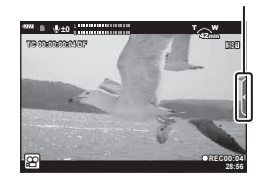

Äänettömän kuvauksen

välilehti

# **Kuvausasetukset**

Kamera tarjoaa monia kuvaukseen liittyviä ominaisuuksia. Riippuen siitä, miten usein käytät niitä, voit siirtyä asetuksiin sellaisten painikkeiden, näytön kuvakkeiden tai valikoiden kautta, joita voidaan käyttää yksityiskohtaisten säätöjen tekemiseen.

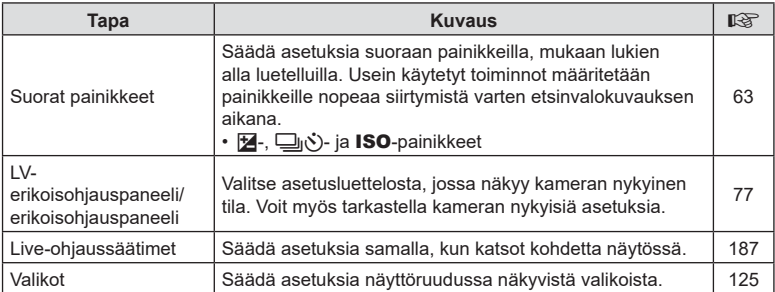

# <span id="page-62-0"></span>**Suorat painikkeet**

Usein käytetyt kuvaustoiminnot määritetään painikkeille. Näitä kutsutaan suoriksi painikkeiksi. Niihin kuuluvat alla luetellut painikkeet, joita voidaan käyttää peruskuvausasetuksiin.

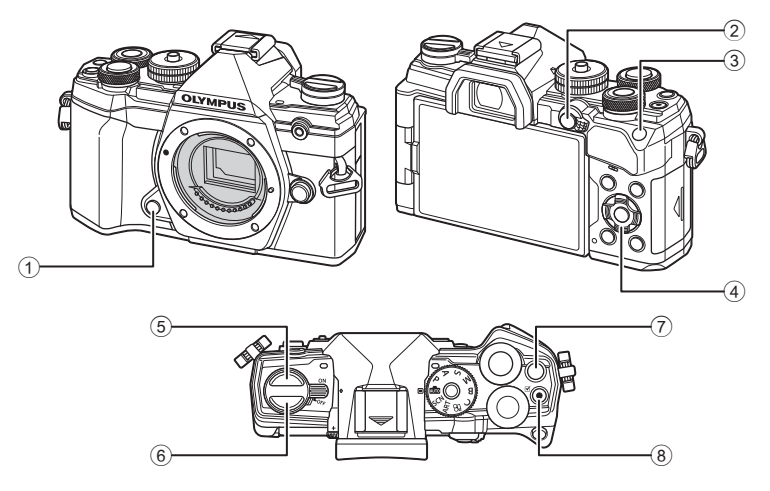

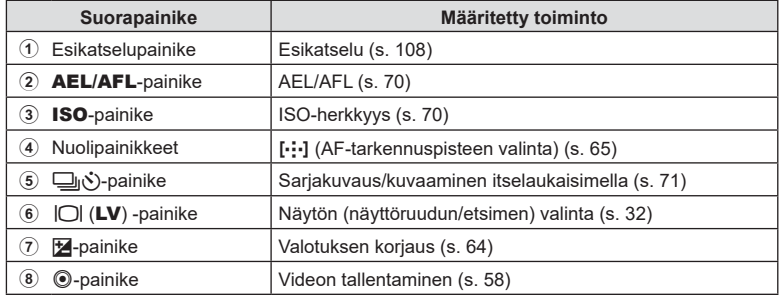

\$

• Painikkeille voidaan määrittää eri roolit.  $\mathbb{R}$  [ $\Box$  Painikkeen toiminto] ([s. 107\)](#page-106-0)

# <span id="page-63-0"></span>**Valotuksen säätäminen (Valotuksen korjaus)**

Voit säätää kameran automaattisesti valitsemaa valotusta haluamallasi tavalla. Valitse positiivisia arvoja, kun haluat tehdä kuvista kirkkaampia, ja negatiivisia arvoja, kun haluat tehdä niistä tummempia. Valotuksen korjausta voi säätää ±5,0 EV.

• Valotuksen korjaus on käytettävissä tiloissa  $P$ ,  $A$ ,  $S$ ,  $ART$  ja  $Q$ . Ota valotuksen korjaus käyttöön M-tilassa valitsemalla [ISO]-asetukseksi [AUTO] ([s. 70](#page-69-0)).

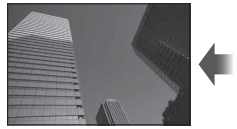

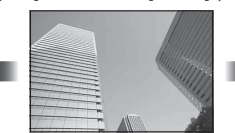

Negatiivinen (–) Ei korjausta (0) Positiivinen (+)

- Valotuksen korjausta voi säätää ±5,0 EV. Näytön valotuspalkissa näkyvät arvot arvoon ±3,0 EV asti. Palkki vilkkuu, kun tämän vaihteluvälin ulkopuolinen arvo on valittu.
- Etsin ja live-näkymä näyttävät niiden arvojen tehon, jotka eivät ylitä arvoa ±3,0 EV.
- Voit esikatsella valotuksen korjauksen vaikutuksia live-näkymässä valitsemalla **※** Mukautettu valikko **D2** [Hämärä rajaus] -asetukseksi [Pois] ([s. 167\)](#page-166-0).
- Videotallennuksen aikana valotuksen korjausta voi säätää ±3,0 EV.
- Valotuksen korjausta voi säätää videotilassa, kun [O Tila] (videoiden valotustila) -asetukseksi on valittu [P], [A] tai [S].
- Videotallennuksen aikana valotusta voidaan säätää etu- tai takavalitsimella tai kosketussäätimillä.

## $\blacksquare$  Käyttö  $\blacktrianglerighteq$  (valotuksen korjaus) -painikkeen avulla

Pidä E-painike painettuna ja käännä etu- tai takavalitsinta. Voit myös pitää  $\mathbb{Z}$ -painiketta painettuna ja käyttää  $\triangle$ nuolipainikkeita.

• Voit nollata valotuksen koriauksen pitämällä ®-painikkeen painettuna.

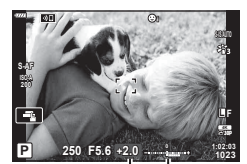

Valotuksen Valotuskorjaus palkki

ුන්

• 图 (valotuksen korjaus) voidaan määrittää muille säätimille. Valitsemalla [C Painikkeen toiminto] -vaihtoehdon ([s. 107\)](#page-106-0) ※ Mukautetussa valikossa B voit valita kameran säätimien tehtävät still-valokuvauksessa ja valitsemalla [ $\Omega$  Painike/Valitsin/Vipu] > [ $\Omega$ ] Painikkeen toiminto] [\(s. 145](#page-144-0)) -vaihtoehdon  $\Omega$  videovalikossa voit valita tehtävät videotallennuksessa.

# ■ Siirtyminen valitsinten kautta

Tiloissa P, A ja S valotuksen korjausta voi säätää etuvalitsimella. Kierrä valitsinta vasemmalle tai oikealle. Pidä M-tilassa E-painiketta painettuna ja kierrä etu- tai takavalitsinta.

# <span id="page-64-0"></span>**AF-tarkennuspistetilan valinta (AF-kohdetila)**

Valitse AF-tarkennuspisteen koko ja muoto. Voit myös valita kasvojen tunnistuksen AF ([s. 67\)](#page-66-0).

- **1** Tuo AF-tarkennuspiste esiin  $\Delta \nabla \langle \mathbf{L} \rangle$ -nuolipainikkeilla.
- **2** Valitse tarkennuspisteen koko ja muoto etuvalitsimella valitessasi AFtarkennuspistettä.

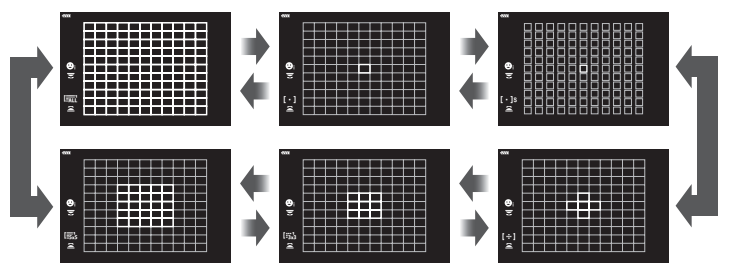

M **Yksi tarkennuspiste** Valitse yksi tarkennuskohde

#### o **Pieni tarkennuspiste**

pisteen valitusta ryhmästä.

r **9-ryhmäpiste (3 × 3)**

pisteen valitusta ryhmästä.

N **5-ryhmäpiste**

Pienennä pisteen kokoa entisestään yhden tarkennuspisteen AF-kohdevalintaa varten. Käytä pienten kohteiden tarkentamiseen.

Valitse 5 tarkennuspisteen ryhmä, joka on aseteltu ristin muotoon. Kamera valitsee tarkennukseen käytettävän

Valitse 9 tarkennuspisteen ryhmä, joka on aseteltu neliön muotoon. Kamera valitsee tarkennukseen käytettävän

# [ · ]s

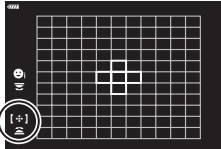

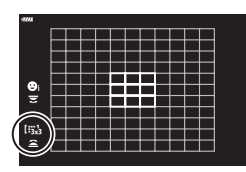

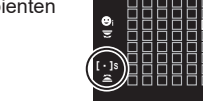

 $\left[ \, \cdot \, \right]$ 

 $\frac{1}{2}$ 

*2*

Kuvaaminen

## s **25-ryhmäpiste (5 × 5)**

Valitse 25 tarkennuspisteen ryhmä, joka on aseteltu neliön muotoon. Kamera valitsee tarkennukseen käytettävän pisteen valitusta ryhmästä.

# q **Kaikki tarkennuspisteet (11 × 11)**

Kamera valitsee tarkennukseen käytettävän pisteen kaikista 121 pisteestä.

- Yksittäistä kohdepistetilaa käytetään automaattisesti videon kuvaamiseen, jos ryhmätarkennuspiste on valittu.
- **\$**
- Voit säätää [C-AF]-tilan AF-tarkennuspisteasetuksia. Il<sup>2</sup> [◯ C-AF-keskikohdan aloitus]  $(s. 177)$  $(s. 177)$  $(s. 177)$  ja  $\lceil \bullet \rceil$  C-AF-keskikohdan prioris.]  $(s. 178)$  $(s. 178)$
- Ota AF-ryhmätarkennuspisteet käyttöön valitsemalla [Päällä2] asetukselle [AF-alueosoitin] ([s. 162\)](#page-161-0), kun 【 (kaikki kohteet) on valittu ja [S-AF], [S-AFME] tai [C-AF] on valittu tilalle [C AF-tila] ([s. 80\)](#page-79-1). Kamera näyttää kaikkien tarkennettujen alueiden AF-tarkennuspisteet.

# **Tarkennuspisteen valinta (AF-kohdepiste)**

Tarkennuspisteen sijainnin näyttävää ruutua kutsutaan AF-tarkennuspisteeksi. Voit asettaa pisteen kohteen ylle.

- **1** Tuo AF-tarkennuspiste esiin  $\triangle \nabla \triangleleft \triangleright$ nuolipainikkeilla.
- **2** Sijoita AF-piste AF-tarkennuspisteen valinnan aikana käyttämällä nuolipainikkeita.
- AF-tarkennuspisteiden määrä ja koko vaihtelee valitun [Digitaalinen telejatke]- ([s. 130\)](#page-129-0), [Kuvasuhde]- [\(s. 87](#page-86-0)) ja ryhmäpiste [\(s. 65\)](#page-64-0) -asetuksen mukaan.
- Valitse valitsimien ja  $\Delta \nabla \langle \mathcal{D} \rangle$ -painikkeiden toiminnot mukautettujen valikoiden [[...] Mukautetut asetukset] -kohdasta ([s. 162\)](#page-161-1) AF-tarkennuspisteen valinnan aikana.

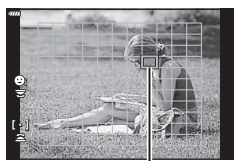

AF-tarkennuspiste

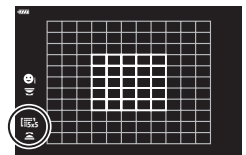

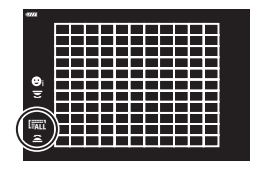

# <span id="page-66-0"></span>**Kasvojen tunnistus AF/Silmien tunnistus AF**

Kamera havaitsee ja tarkentaa automaattisesti muotokuvakohteiden kasvoihin tai silmiin. Kun digitaalinen ESP-mittaus on käytössä, valotus painotetaan kasvoilta mitatun arvon mukaan.

- **1** Tuo AF-tarkennuspiste esiin  $\land \nabla \triangleleft \triangleright$ nuolipainikkeilla.
- **2** Valitse asetus takavalitsimella AF-tarkennuksen valinnan aikana.

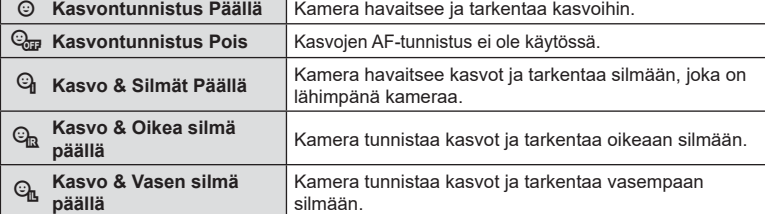

- **3** Suuntaa kamera kohteeseen.
	- Jos kamera tunnistaa kasvot, ne osoitetaan valkoisella kehyksellä.
- **4** Tarkenna painamalla laukaisin puoliväliin.
	- Tarkennukseen käytetyn kohteen alue osoitetaan vihreällä reunuksella.
	- Jos kamera havaitsee kohteen silmät, se tarkentaa silmään.
	- Valkoinen reunus näkyy myös silloin, kun kasvot tunnistetaan manuaalitarkennuksen aikana. Valotus asetetaan kasvojen keskiosasta mitatun arvon mukaisesti.
- **5** Ota kuva painamalla laukaisinpainike pohjaan.
- Kamera ei kaikkien kohteiden ja taidesuodinasetusten tapauksessa välttämättä tunnista kasvoja oikein.
- Kun asetuksena on [**[2]**] (Digitaalinen ESP-mittaus) ([s. 82\)](#page-81-0), mittaus suoritetaan ensisijaisesti kasvoja tunnistamalla.
- Kasvojen tunnistus on käytettävissä myös [MF]-tilassa [\(s. 80](#page-79-1)). Kameran tunnistamat kasvot osoitetaan valkoisilla kehyksillä.
- Jos zoomin ruutu ilmestyy näkyviin, kamera tarkentaa zoomausruudussa olevaan kohteeseen.

#### Valittu vaihtoehto

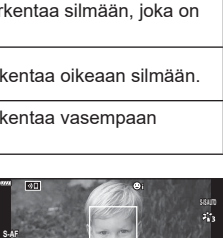

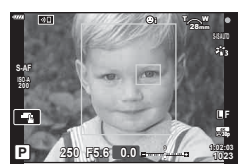

**1:02:03 250 F5.6 0.0 <sup>0</sup>**

**1023 30p 4K L F**

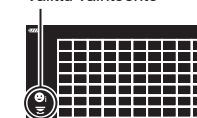

lian

**P**

雨

# **Zoomauskehyksen AF / zoomauksen AF (Superpiste-AF)**

Voit lähentää näyttöä kuvauksen aikana. Saat tarkemman näkymän kohdealueelle lähentämällä siihen tarkennuksen aikana. Kun käytössä on suurempi zoomaussuhde, voit tarkentaa alueisiin, jotka ovat pienempiä kuin vakiotarkennuspiste. Voit asettaa tarkennusalueen uudelleen halutulla tavalla lähennyksen aikana.

• Jotta superpisteen AF-toimintoa voidaan käyttää, määritä ensin  $[Q]$  painikkeelle, jossa on Painikkeen toiminto ([s. 107\)](#page-106-0).

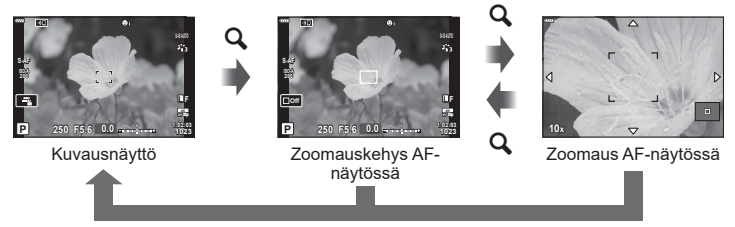

 $\mathbf Q$  (Paina ja pidä painettuna) /  $\circledcirc$ 

- **1** Paina painiketta, jolle [Q] (suurenna) on määritetty.
	- Zoomauskehys ilmestyy näyttöön.
	- Ruutu näkyy samassa sijainnissa kuin viimeisin automaattitarkennukseen käytetty tarkennuspiste.
- **2** Siirrä zoomauskehystä painamalla  $\triangle \nabla \triangleleft \triangleright$ painikkeita.
	- Voit palauttaa kehyksen keskelle pitämällä ®-painiketta painettuna.
- **3** Valitse zoomaussuhde säätämällä zoomausruudun kokoa.
	- Paina INFO-painiketta ja säädä sitten zoomauskehyksen kokoa käyttämälla  $\Delta \nabla$ -painikkeita tai etu- tai takavalitsinta.
	- Hyväksy ja poistu painamalla <sub>(66</sub>)-painiketta.

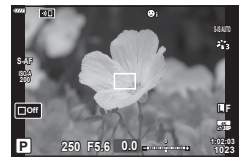

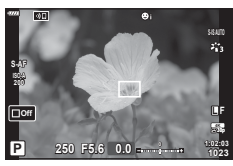

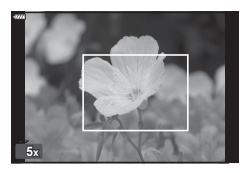

# **4** Paina uudelleen painiketta, jolle [Q] on määritetty.

- Kamera zoomaa valitulle alueelle näytön täyttämiseksi.
- Lähennä tai loitonna etu- tai takavalitsimella.
- Voit vierittää näyttöä myös nuolipainikkeilla ( $\Delta \nabla \langle \mathcal{D} \rangle$ ).
- Kuvaustilassa **M** (manuaalinen) tai **B** (bulb) voit valita aukon tai suljinajan painamalla INFO-painiketta lähennyksen aikana.
- Palaa zoomauskehykseen painamalla  $\mathbf Q$ -painiketta.
- Päätä tarkennuszoomaus painamalla @-painiketta.
- Voit päättää tarkennuszoomauksen myös pitämällä a-painiketta painettuna. **<sup>250</sup> F5.6**

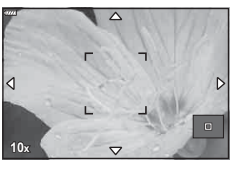

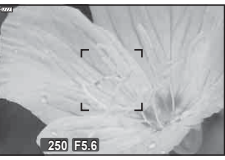

Valotuksen säätönäyttö tiloille M ja **B**

- **5** Tarkenna automaattitarkennuksen avulla painamalla laukaisinpainike puoliväliin.
- Tarkennuszoomaus koskee vain näyttöä. Se ei vaikuta kameralla otettuihin kuviin.

# %

- Kosketussäätimiä voi käyttää tarkennuszoomaukseen. L<sup>2</sup> "Kuvaaminen kosketusnäytön [toimintojen avulla" \(s. 36\)](#page-35-0)
- Voit kirkastaa zoomausruudun aluetta helpompaa tarkennusta varten tai määrittää kameran poistumaan tarkennuszoomauksesta, kun laukaisinpainiketta painetaan puoliväliin tarkennusta varten.  $\mathbb{R}$  [LV-lähennysasetukset] [\(s. 167](#page-166-1))

# <span id="page-69-0"></span>**ISO-herkkyyden muuttaminen (ISO)**

Valitse kohteen kirkkauden mukainen arvo. Korkeammilla arvoilla voit kuvata tummempia alueita, mutta ne lisäävät kuvan kohinaa (epätasaisuutta). Anna kameran säätää herkkyyttä valotusolosuhteiden mukaan valitsemalla [AUTOM.].

**1** Paina ISO-painiketta ja valitse arvo kääntämällä etu- tai takavalitsinta.

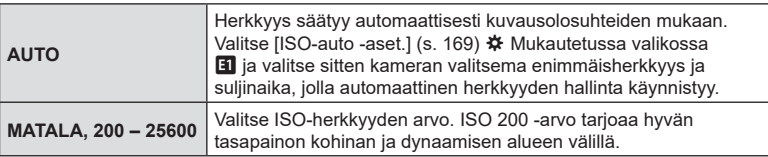

## <span id="page-69-1"></span>**Valotuksen lukitseminen (AE-lukko)**

Voit lukita valotusasetuksen painamalla AEL/AFL-painiketta. Käytä sitä, kun haluat säätää tarkennusta ja valotusta erikseen tai kun haluat kuvata useita kuvia samalla valotuksella.

- Jos painat **AEL/AFL-**painiketta kerran, valotus lukitaan ja [AEL] ilmestyy näkyviin. **L**<sup>§</sup> Tarkennuksen ja valotuksen asettaminen **AEL/AFL**-painikkeella (■ AEL/AFL) () [s. 175](#page-174-0)
- Vapauta AE-lukitus painamalla **AEL/AFL-painiketta uudelleen.**
- Lukko vapautetaan jos käytät tilavalitsinta, MENU-painiketta tai ®-painiketta.

# <span id="page-70-0"></span>**Kuvien ottaminen sarjakuvauksen tai itselaukaisimen avulla**

Säädä sarjakuvauksen tai itselaukaisinkuvauksen asetuksia. Valitse vaihtoehto kohteen mukaan.

- 1 Paina **J**i D-painiketta.
- **2** Valitse arvo kääntämällä etu- tai takavalitsinta.
	- Mukautetun itselaukaisimen valintoja voi katsella painamalla INFO-painiketta.

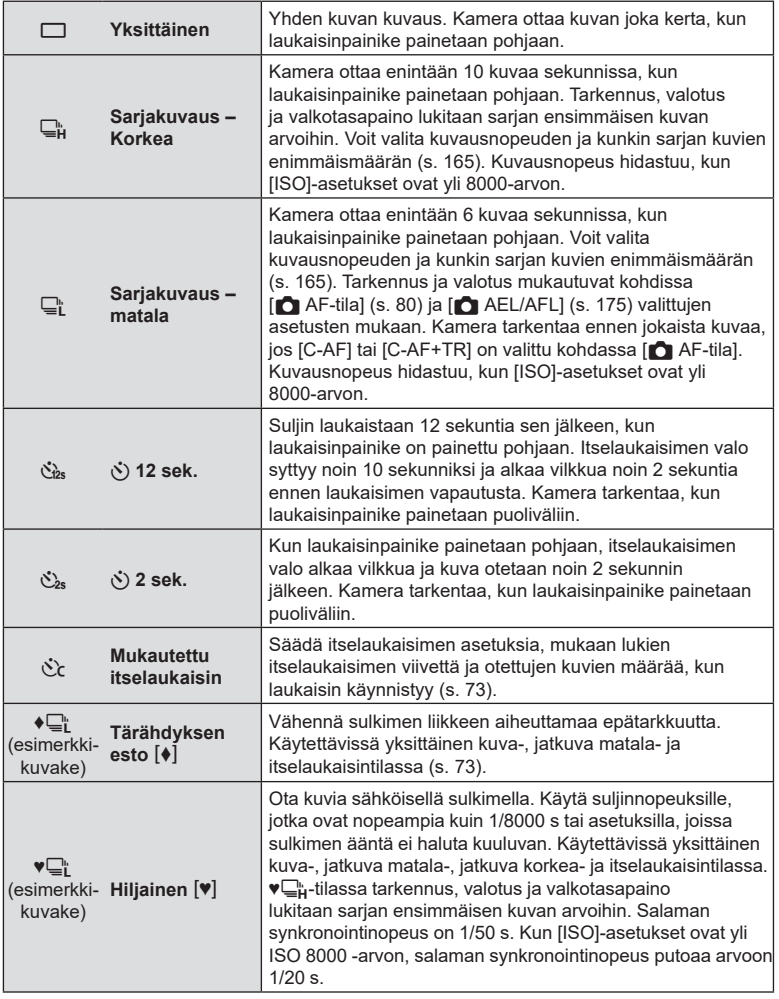

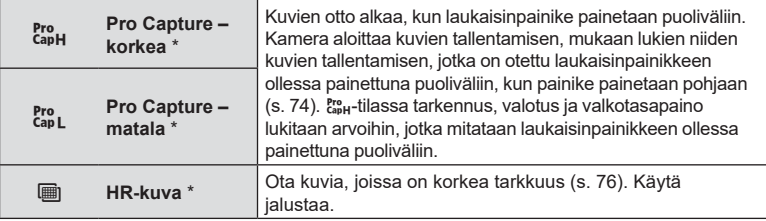

- \* Taidesuodin-kuvatiloja ei voi käyttää.
- Aktivoitu itselaukaisin perutaan painamalla  $\nabla$  -painiketta.
- Kiinnitä kamera jalustaan itselaukaisimen käyttöä varten.
- Jos seisot kameran edessä, kun painat laukaisinpainiketta itselaukaisinta käytettäessä, valokuva voi olla epätarkka.
- $\Box$ <sub>i</sub> ja  $\mathfrak{g}_{\mathfrak{so}}$ <sub>-</sub>tiloissa kamera näyttää objektiivin näkymän kuvauksen aikana.  $\Box_{\mu}^{\hbar}$ - ja  $\mathcal{E}_{\text{cav}}^{\hbar}$ -tiloissa kamera näyttää juuri ennen nykyistä ruutua otetun kuvan.
- Sarjakuvauksen nopeuteen vaikuttavat käytetty objektiivi ja zoom-objektiivin tarkennus.
- Jos akkutehon ilmaisin vilkkuu (akun teho alhainen) sarjakuvauksen aikana, kamera keskeyttää kuvaamisen ja ryhtyy tallentamaan ottamiasi kuvia kortille. Kamera ei kenties tallenna kaikkia kuvia, mikäli akun varaus on hyvin alhainen.
- Voit valita näytettävät kohteet kohdasta [ $\Box$ / $\Diamond$ ) Asetukset] mukautetuissa valikoissa ([s. 166](#page-165-0)).
- Hiljaisessa ja Pro Capture -kuvaustilassa otetut kuvat voivat vääristyä, jos kohde tai kamera liikkuu nopeasti kuvauksen aikana.
- Käytä salamaa [Hiljainen  $[\mathbf{\Psi}]$ ] -tilassa valitsemalla [Salli] kohdassa [Tärähdyksen esto  $[\mathbf{\blacklozenge}]$  / Hiljainen [♥]] > [Hiljainen [♥] -tilan asetukset] > [Salaman tila] B Kuvausvalikossa 2.
Säädä itselaukaisimen asetuksia, mukaan lukien sulkimen laukaisun viivettä ja otettujen kuvien määrää, kun laukaisin käynnistyy.

- 1 Paina □in<sup>3</sup>)-painiketta.
- **2** Korosta  $\Diamond$  (mukautettu itselaukaisin) kääntämällä etu- tai takavalitsinta ja paina INFO-painiketta.
- **3** Korosta kohteet  $\triangleleft$  -nuolipainikkeilla ja valitse vaihtoehto  $\triangle \nabla$ -painikkeilla.

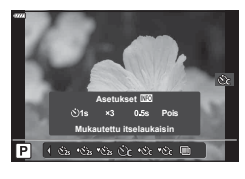

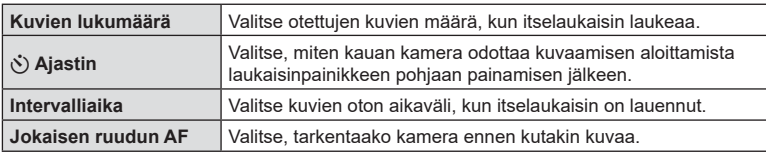

## **Kuvaaminen ilman laukaisinpainikkeen toiminnan aiheuttamaa tärinää**

**(Tärähd.esto**  $\blacklozenge$ **]**)

Vähennä sulkimen liikkeen aiheuttamaa epätarkkuutta.

Käytä tätä valintaa, kun kameran pienikin liike voi aiheuttaa sumentumista, esimerkiksi makro- tai telekuvakuvauksessa.

Sinun on ensin otettava käyttöön tämän valinnan näyttäminen valitsemalla [□|/(<sup>\*</sup>) Asetukset] [\(s. 166\)](#page-165-0) in  $\ddot{\ast}$  Mukautetussa valikossa **D1** ja merkitsemällä halutun kohteen viereen  $(\blacktriangle)$ .

Viive laukaisinpainikkeen pohjaan painamisen ja kuvaamisen aloittamisen välillä voidaan valita kohdassa [Tärähdyksen esto  $\lceil \phi \rceil$  / Hiljainen  $\lceil \psi \rceil$ ] > [Tärähdyksen esto  $\lceil \phi \rceil$ ]  $\mathbb{Z}$  Kuvausvalikossa 2 ([s. 142](#page-141-0)).

- 1 Paina <del>□</del>in<sup>3</sup>)-painiketta.
- **2** Valitse yksi merkillä ♦ merkityistä kohdista etu- tai takavalitsimella ja paina Q-painiketta.
- **3** Ota kuvia.
	- Kun asetettu aika on kulunut loppuun, laukaisin vapautetaan ja kuva otetaan.

## <span id="page-73-0"></span>**Kuvaaminen ilman laukaisimen ääntä** (Hiljainen  $\left[ \mathbf{v} \right]$ )

Laukaisimen äänen tuottaessa ongelmia on mahdollista kuvata myös ilman ääniä. Sähköisen sulkimen käyttö vähentää mekaanisen sulkimen liikkeen aiheuttamaa hyvin pientä tärähdystä, aivan kuin tärähdyksenestokuvauksessa.

Viive laukaisinpainikkeen pohjaan painamisen ja laukaisimen vapauttamisen välillä voidaan valita kohdassa [Tärähdvksen esto [♦] / Hiliainen [♥]] > [Hiliainen [♥]] ¤, Kuvausvalikossa 2 [\(s. 142\)](#page-141-0).

- 1 Paina **J**in<sup>3</sup>-painiketta.
- **2** Valitse yksi merkillä ♥ merkityistä kohdista etu- tai takavalitsimella ja paina  $(x)$ -painiketta.
- **3** Ota kuvia.
	- Kun suljin vapautetaan, näyttö tummenee hetkeksi. Laukaisinääntä ei kuulu.
- Haluttuja tuloksia ei ehkä saavuteta välkkyvillä valonlähteillä, kuten loisteputki- tai LED-valaisimilla tai jos kohde liikkuu äkillisesti kuvauksen aikana.
- Lyhin käytettävissä oleva suljinaika on 1/32 000 s.

## **Kuvaaminen ilman laukaisuviivettä (Pro Capture -kuvaus)**

Kuvan ottaminen alkaa, kun laukaisinpainike painetaan puoliväliin; kun painike painetaan pohjaan, kamera aloittaa viimeisten *n* otetun kuvan tallentamisen muistikortille, missä *n* on ennen kuvaamisen aloittamista valittu määrä. Jos painike painetaan pohjaan, kuvaaminen jatkuu, kunnes valittu määrä kuvia on tallennettu. Käytä tätä toimintoa sellaisten tilanteiden kuvaamiseen, jotka jäisivät muuten kuvaamatta kuvauskohteen reaktioiden tai sulkimen viiveen vuoksi. Valitse vaihtoehdoista [Pro Capture matala] ja [Pro Capture korkea].

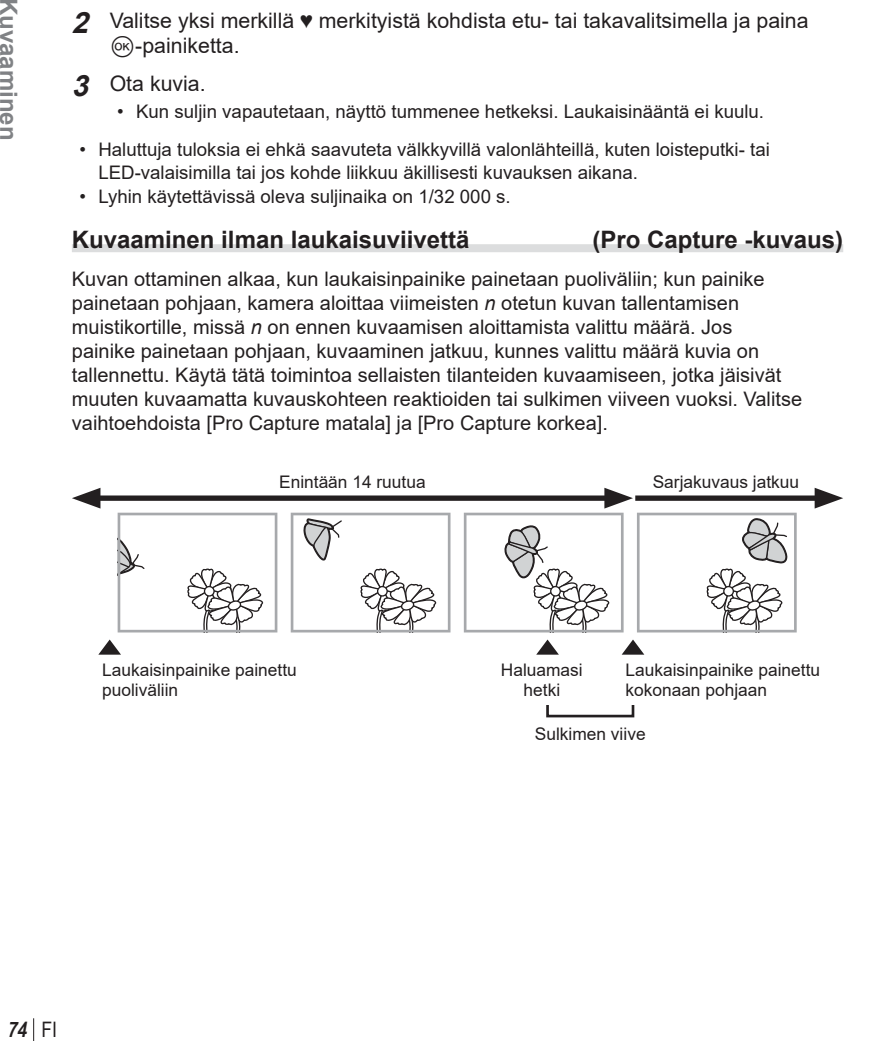

#### **Pro Capture matala (** $_{\text{capL}}^{\text{Pro}}$ **)**

Kamera kuvaa 10 kuvaa sekunnissa. Enintään 14 ruutua voidaan kuvata ennen laukaisinpainikkeen painamista pohjaan. Kamera tarkentaa ennen jokaista kuvaa, jos [C-AF] tai [C-AF+TR] on valittu kohdassa [n AF-tila] [\(s. 80\)](#page-79-0). Valitse tämä vaihtoehto, jos etäisyys kohteeseen tulee todennäköisesti muuttumaan kuvaamisen aikana.

#### **Pro Capture korkea (** $_{\text{capH}}^{\text{Pro}}$ **)**

Kamera kuvaa enintään 30 kuvaa sekunnissa. Enintään 14 ruutua voidaan kuvata ennen laukaisinpainikkeen painamista pohjaan. Kamera käyttää asetusta [S-AF], kun [C-AF] tai [C-AF+TR] on valittu tilalle [no AF-tila] ([s. 80](#page-79-0)). Valitse tämä vaihtoehto, jos etäisyys kohteeseen ei todennäköisesti muutu merkittävästi kuvaamisen aikana.

- 1 Paina □iv i-painiketta.
- 2 Valitse C<sub>ap</sub> (Pro Capture korkea) tai  $\frac{R_{20}}{4}$  (Pro Capture matala) etu- tai takavalitsimella ja paina (%-painiketta.
- **3** Ota kuvia.
	- Kuvien otto alkaa, kun laukaisinpainike painetaan puoliväliin. Kuvanottokuvake (@) tulee näkyviin. Jos painiketta pidetään painettuna puoliväliin yli minuutin ajan, kuvien otto päättyy ja  $\circledast$ -kuvake katoaa näytöstä. Jatka kuvaamista painamalla laukaisinpainike puoliväliin.
	- Aloita kuvien tallentaminen muistikortille painamalla laukaisinpainike pohjaan.
	- Kuvaaminen jatkuu, kun laukaisinpainike on painettu pohjaan, kunnes [Ruutumäärärajoitin]-kohdan valittu kuvien määrä tulee täyteen.

Kuvauskuvake

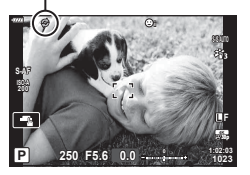

- Jos valitaan top (Pro Capture matala), aukon arvot rajoitetaan enimmäisaukon ja f8.0-arvon välille.
- Four Thirds- ja kolmannen osapuolen Micro Four Thirds -objektiiveja ei voi käyttää  $\zeta_{3}$ (Pro Capture matala) -tilassa.
- Loisteputkien aiheuttama välkyntä tai kohteen suuret liikkeet jne, voivat aiheuttaa kuvaan vääristymiä.
- Kuvaamisen aikana näyttö ei pimene, eikä sulkimen ääntä kuulu.
- Hitain suljinaika on rajoitettu.
- Kohtia [Fps enint.] ( $\binom{p_0}{k}$  / vain Pro Capture korkea), [Ruudut ennen laukais.] ja [Ruutumäärärajoitin] voidaan säätää mukautetuissa valikoissa käyttämällä valintoja kohdissa [**Q**lL Asetukset] ja [QlLH Asetukset] [ $_{\text{cap}}^{\text{proj}}$  ([s. 182\)](#page-181-0).

## <span id="page-75-0"></span>**Tarkempien still-kuvien ottaminen (HR-kuva)**

Kuvaa kuvakennon resoluutiota korkeammilla resoluutioilla. Kamera ottaa kuvasarjan samalla, kun se liikuttaa kuvakennoa ja yhdistää nämä yhdeksi korkean resoluution kuvaksi. Käytä tätä toimintoa sellaisten yksityiskohtien kuvaamiseen, jotka normaalisti eivät näy kuvissa edes suurella lähennyksellä. Pyri vakauttamaan kamera esimerkiksi kiinnittämällä se jalustaan.

Valitse 5 Kuvausvalikossa 2 [HR-kuva]-valinnalla ([s. 143](#page-142-0)) aika, joka kuluu laukaisinpainikkeen pohjaan painamisen ja laukaisimen vapauttamisen välillä sekä salaman latautumiseen varattu aika, kun salamaa käytetään HR-kuva-tilassa. Kun olet määrittänyt HR-kuvauksen, voit valita HR-kuvauksen kuvanlaadun kuvanlaatutilassa ([s. 88](#page-87-0), [129\)](#page-128-0).

- 1 Paina □iv<sup>\*</sup>)-painiketta.
- **2** Valitse in etu- tai takavalitsimella ja paina  $\circledcirc$ -painiketta.
	- **in**-kuvake tulee näkyviin. Kuvake vilkkuu, jos kamera ei ole vakaa. Kuvake lakkaa vilkkumasta, kun kamera on vakaa ja valmis kuvaukseen.
	- Kun olet ottanut HR-kuvan käyttöön, tarkista kuvanlaadulle valittu vaihtoehto. Kuvanlaatua voi säätää LV-erikoisohjauspaneelista.

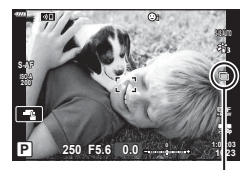

Kamera valmistautuu HR-kuvaan (vilkkuu)

- **3** Ota kuvia.
	- $\blacksquare$  vilkkuu ja varoittaa, että kuvat saattavat olla sumeita kameran tärähtelyn vuoksi. Pidä kamera vakaana.
	- Kuvaus on valmis, kun vihreä [iii]-kuvake häviää näytöstä.
	- Kamera luo automaattisesti yhdistelmäkuvan, kun kuvaaminen päättyy. Näyttöön ilmestyy viesti tämän prosessin aikana.
- Valittavissa on JPEG (MF tai MF)- sekä JPEG+RAW-tiloja. Kun kuvanlaatuna on RAW+JPEG, kamera tallentaa yhden RAW-kuvan (tiedostotunniste .ORI) ennen sen yhdistämistä HR-kuvaan. Yhdistämättömiä RAW-kuvia voi toistaa Olympus Workspace -ohjelman uusimmalla versiolla.
- $\cdot$  [ $\bullet$ ] Kuvanvakaaja] ([s. 86](#page-85-0)) on tilassa [S-IS pois].
- RC-salamakuvauksen aikana salaman enimmäisodotusaika on 4 s ja salaman hallintatilana on MANUAALINEN.
- HR-kuva on saatavilla P-, S-, A- ja M-tiloissa.
- Seuraavia ei voi käyttää: intervalliajastinkuvaus, monivalotus, puolisuunnikkaan kompensaatio, haarukointi, kalansilmän korjaus ja HDR.
- Asetuksella [e-potretti] tai kuvatilalle valitulla taidesuotimella otetut kuvat tallennetaan [Luonnollinen]-tilassa.
- Kuvanlaatu voi heiketä välkkyvien valonlähteiden, kuten loisteputki- tai LED-valaisimien, vuoksi.
- Terävyys voi heiketä kuva-alueilla, joiden kohteet liikkuivat kuvaamisen aikana.

## **Erikoisohjaus-/LV-erikoisohjauspaneeli**

Erikoisohjaus-/LV-erikoisohjauspaneelissa luetellaan kuvausasetukset ja niiden nykyiset arvot. Käytä LV-erikoisohjauspaneelia, kun asettelet kuvia näyttöruudussa (live-näkymä), ja erikoisohjauspaneelia, kun asettelet kuvia etsimessä.

 $\cdot$   $\Box$  (LV) -painikkeen painaminen live-näkymän aikana mahdollistaa etsinvalokuvauksen ja tuo näkyviin LV-erikoisohjauspaneelin näyttöruudussa.

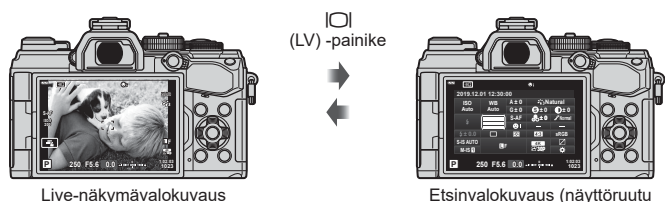

sammuu, kun etsin on päällä)

## **LV-erikoisohjauspaneeli (live-näkymävalokuvaus)**

Saat LV-erikoisohjauspaneelin näyttöön painamalla (%)-painiketta live-näkymän aikana.

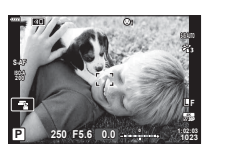

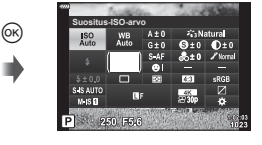

#### **Erikoisohjauspaneeli (etsinvalokuvaus)**

Kun haet kohteita etsimeen, LV-erikoisohjauspaneeli näkyy näyttöruudussa koko ajan. Aktivoi kohdistin painamalla @-painiketta.

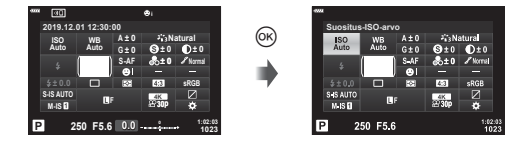

#### Erikoisohjaus-/LV-erikoisohjauspaneelin käyttö

- 1 Paina <sup>®</sup>-painiketta.
	- Jos painat painiketta live-näkymän aikana, LVerikoisohjauspaneeli näkyy näyttöruudussa.
	- Viimeisin käytetty asetus korostetaan.
- 2 Korosta kohde  $\triangle \nabla \triangleleft \triangleright$ nuolipainikkeella tai kääntämällä takavalitsinta.
	- Valittu asetus korostetaan.
	- Voit korostaa kohteita myös napauttamalla niitä näytössä.
- **3** Voit vaihtaa korostettua asetusta kääntämällä etuvalitsinta. **AF-tila**
- **4** Hyväksy nykyiset asetukset ja poistu LV-erikoisohjauspaneelista painamalla laukaisinpainike puoliväliin.
	- Jos käytät erikoisohjauspaneelia, kursori katoaa ja asettaminen päättyy.

#### **Lisäasetukset**

Q-painikkeen painaminen vaiheessa 2 näyttää korostetun asetuksen valinnat. Joissain tapauksissa lisävalinnat voi tuoda näkyviin painamalla **INFO-painiketta.** 

INFO-painike

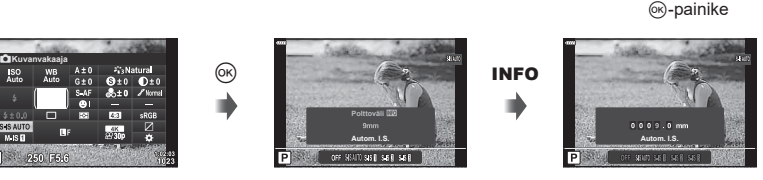

•  $\circledast$ -painikkeen sijaan voidaan käyttää kosketussäätimiä. Tuo vaihtoehdot näkyviin napauttamalla kevyesti haluamaasi asetusta.

[C Kuvanvakaaja]

P 250 F5.6

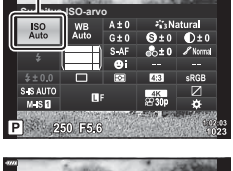

**Collatural** 

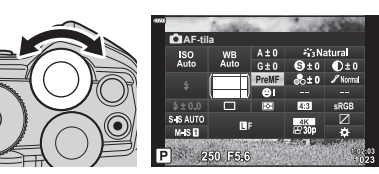

**AF-tila**

ISO<sub>A</sub>

S. IS AUTO  $M.S.$ 

Kohdistin

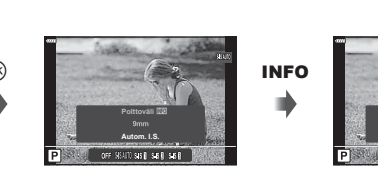

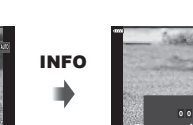

#### Saatavilla olevat asetukset erikoisohjaus-/ LV-erikoisohjauspaneelissa

#### LV-erikoisohjauspaneeli Erikois-ohjauspaneeli

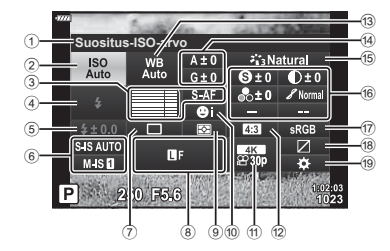

1 Valittuna oleva asetus

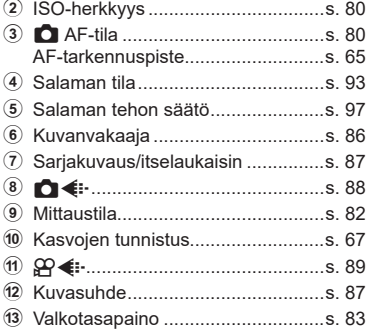

\*1 Näkyvissä, kun Osittainen väri on asetettu.

\*2 Näkyvissä, kun Värivalitsin on asetettu.

\*3 Näkyvissä, kun taidesuodin on valittu.

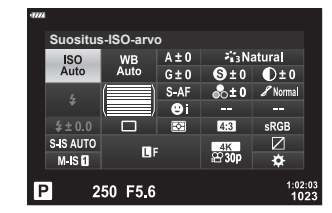

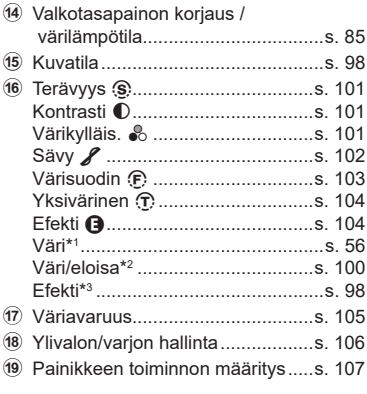

<span id="page-79-1"></span>ISO-herkkyyttä voidaan muuttaa.

ISC-herkkyyden muuttaminen (ISO) [\(s. 70](#page-69-0))

- **1** Paina Q-painiketta, jotta LV-erikoisohjauspaneeli tulee esiin.
- 2 Valitse [ISO]  $\triangle \nabla \triangleleft \triangleright$ -painikkeiden avulla.
- **3** Valitse asetus etuvalitsimella.

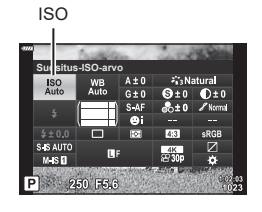

## <span id="page-79-0"></span>**Tarkennustilan valinta (AF-tila)**

Voit valita tarkennustavan (tarkennustila). Voit valita eri tarkennustavat valokuvaustilaa ja videotilaa varten.

- 1 Paina ®-painiketta, jotta LV-erikoisohjauspaneeli tulee esiin.
- 2 Valitse [AF-tila] nuolipainikkeiden ( $\Delta \nabla \langle \mathcal{D} \rangle$ ) avulla.
- **3** Valitse asetus etuvalitsimella.

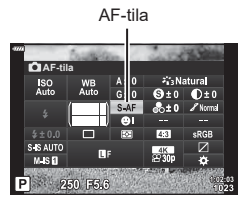

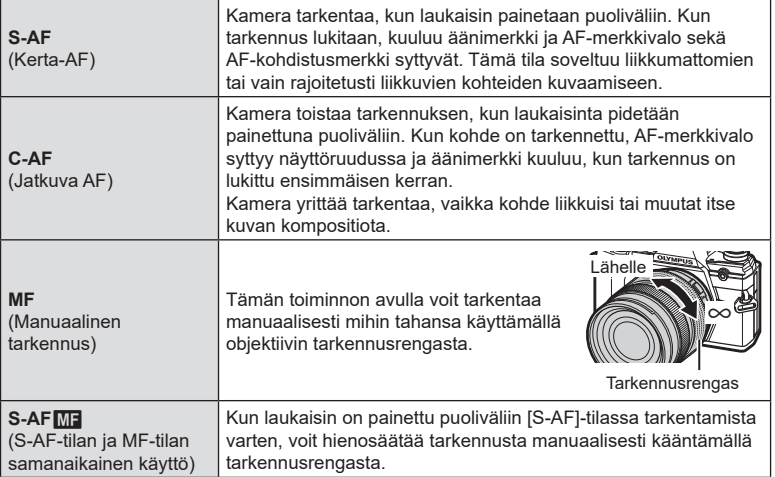

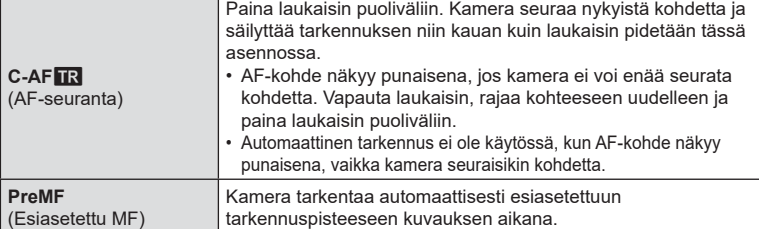

- Kamera ei ehkä pysty tarkentamaan, jos kohde on heikosti valaistu, se on sumun tai savun peitossa tai sen kontrasti ei ole riittävä.
- Kun käytät Four Thirds -järjestelmän objektiivia, AF ei ole käytettävissä videoiden tallennuksen aikana.
- AF-tilan valinta ei ole käytettävissä, jos objektiivin MF-kytkin on asetettu MF-asentoon ja [MF-kytkin]-asetuksen ([s. 163\)](#page-162-0) arvoksi on valittu [Toiminnassa] Mukautetussa valikossa.

#### **Esiasetetun MF:n tarkennussijainnin asettaminen**

- **1** Valitse AF-tilan arvoksi [Esiasetettu MF]
- **2** Paina ensin <sup>@</sup>-painiketta ja sitten **INFO**-painiketta.
- **3** Tarkenna painamalla laukaisin puoliväliin.
	- Tarkennusta voi säätää kääntämällä tarkennusrengasta.
- 4 Paina <sup>®</sup>-painiketta.
- Esiasetettu MF -toiminto voidaan perua painamalla painiketta, johon [Esiasetettu MF] määritettiin kohdassa [ $\Box$ ] Painikkeen toiminto]. Palaa alkuperäiseen AF-asetukseen painamalla painiketta uudelleen.
- Esiasetetun tarkennuspisteen etäisyys voidaan asettaa kohdassa [Esiasetettu MF-etäis.] Mukautetussa valikossa ([s. 163\)](#page-162-1).

## <span id="page-81-0"></span>**Kohteen kirkkauden mittaustapa kameralla (Mittaus)**

Voit valita, miten kamera mittaa kohteen kirkkauden.

- **1** Paina Q-painiketta, jotta LV-erikoisohjauspaneeli tulee esiin.
- 2 Valitse [Mittaus] nuolipainikkeiden ( $\Delta \nabla \langle \mathcal{D} \rangle$ ) avulla.
- **3** Valitse asetus etuvalitsimella.

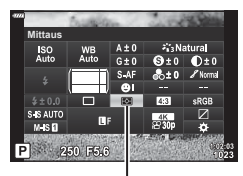

Mittaus

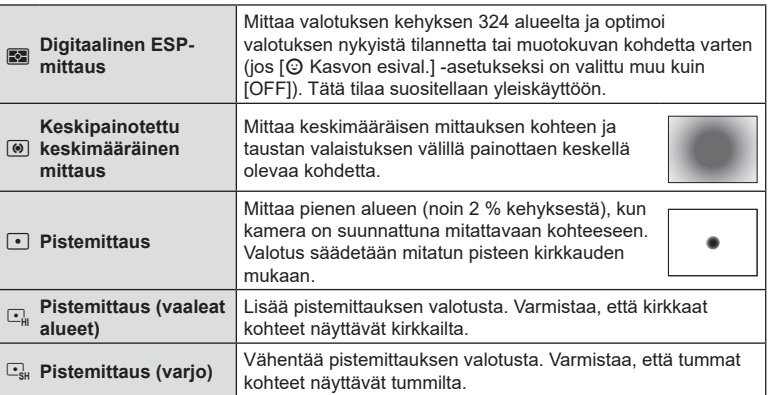

• Pistemittauksen sijainti voidaan määrittää valitusta AF-kohteesta.  $\mathbb{R}$  [[...] Pistemittaus] ([s. 170](#page-169-0)).

## <span id="page-82-0"></span>**Värin säätäminen (WB-valkotasapaino)**

Valkotasapaino (Valkotasap.) varmistaa, että valkoiset kohteet kameran tallentamissa kuvissa näyttävät valkoisilta. [AUTO] sopii useimpiin olosuhteisiin, mutta muita arvoja voidaan valita valonlähteen mukaan, jos [AUTO] ei tuota haluttuja tuloksia tai jos kuviin halutaan lisätä harkittu värivivahde.

- 1 Paina <sup>®</sup>-painiketta, jotta LV-erikoisohjauspaneeli tulee esiin.
- 2 Valitse [WB] nuolipainikkeiden ( $\Delta \nabla \langle \mathcal{L} \rangle$ ) avulla.
- **3** Valitse asetus etuvalitsimella.
	- Yhden kosketuksen valkotasapaino- ja mukautettu valkotasapaino -vaihtoehdot voidaan tuoda näkyviin painamalla ensin <sup>®</sup>-painiketta ja sitten INFOpainiketta.

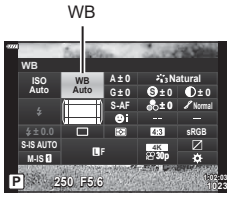

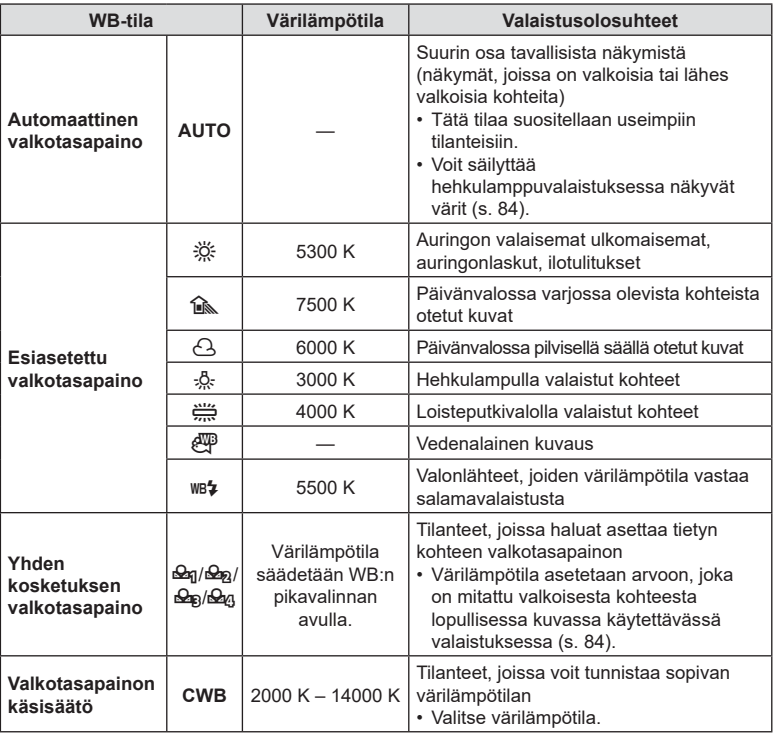

#### <span id="page-83-1"></span>**Yhden kosketuksen valkotasapaino**

Mittaa valkotasapaino asettamalla paperinpala tai muu valkoinen esine siihen valoon, jota käytetään lopullisessa kuvassa. Tätä toimintoa kannattaa käyttää silloin, kun kohde kuvataan luonnonvalossa tai kun kuvaustilanteessa esiintyy useampia valonlähteitä, joiden värilämpötilat poikkeavat toisistaan.

- **1 Kun olet valinnut [ହେନ୍ମ], [ହେନ୍ମ], [ହେନ୍ମ] tai [ହେନ୍ମ] (yhden kosketuksen valkotasapaino** 1, 2, 3 tai 4) paina ensin (%-painiketta ja sitten **INFO-painiketta.**
- **2** Ota valokuva värittömästä (valkoisesta tai harmaasta) paperista.
	- Rajaa paperi niin, että se täyttää näytön eikä siihen osu varjoja.
	- Yhden kosketuksen valkotasapaino tulee näyttöön.
- **3** Valitse [Kyllä] ja paina @-painiketta.
	- Uusi arvo tallennetaan valkotasapainon esiasetukseksi.
	- Uusi arvo säilytetään, kunnes yhden kosketuksen valkotasapaino mitataan uudelleen. Virran katkaiseminen ei poista tietoja muistista.

#### <span id="page-83-0"></span>W **Pidä lämmin väri**

Automaattinen valkotasapaino voidaan haluttaessa säätää säilyttämään hehkulamppuvalaistuksessa näkyvät lämpimät värit. Normaalisti valkotasapainoa säädetään siten, että valkoiset värit näyttävät valkoisilta, mutta tämän ominaisuuden avulla hehkulamppuvalaistuksen luoma tunnelma voidaan säilyttää.

- **1** Kun olet valinnut [AUTO], paina ensin %-painiketta ja sitten **INFO**-painiketta.
	- [ NB Pidä lämmin väri] -vaihtoehdot tulevat näkyviin.
- **2** Korosta [Päällä] käyttämällä ∆∇ √D-nuolipainikkeita ja paina Q-painiketta.

## <span id="page-84-0"></span>**Valkotasapainon hienosäätö (WB:n korjaus)**

Valitse valkotasapainon korjauksen arvot, joilla automaattista, esiasetettua ja yhden kosketuksen valkotasapainoa hienosäädetään.

- **1** Paina <sup>®</sup>-painiketta, jotta LV-erikoisohjauspaneeli tulee esiin.
- 2 Valitse [WB] nuolipainikkeiden ( $\Delta \nabla \langle \mathcal{D} \rangle$ ) avulla.
- **3** Valitse asetus etuvalitsimella.
- **4** Valitse valkotasapainon korjaus  $\Delta \nabla \triangleleft I$ nuolipainikkeiden avulla.
- **5** Muuta valkotasapainon korjauksen arvoja etuvalitsimella.
	- Värisävyn säätövaihtoehdot tulevat näkyviin Q-painiketta painamalla.

### **A-akselin kompensointi (Punainen-Sininen)**

Siirrä palkkia +-suuntaan korostaaksesi punaisia sävyjä ja –-suuntaan korostaaksesi sinisiä sävyjä.

### **G-akselin kompensointi (Vihreä-Magenta)**

Siirrä palkkia +-suuntaan korostaaksesi vihreitä sävyjä ja –-suuntaan korostaaksesi magentan sävyjä.

• Valkotasapainon korjausta voidaan soveltaa samanaikaisesti kaikkiin valkotasapainotiloihin.  $\mathbb{R}$  [ Kaikki  $\mathbb{Z}$ ] [\(s. 171](#page-170-0))

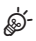

• Esikatsele valkotasapainon muutosten vaikutuksia painamalla  $\odot$  (video) -painiketta. Valitulla valkotasapainolla kuvattu esimerkkikuva tulee näytölle.

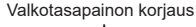

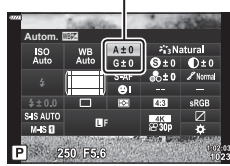

<span id="page-85-0"></span>Voit vähentää kameran tärähtämistä, mitä voi esiintyä silloin, kun kuvaat hämärässä tai käyttämällä suurta suurennussuhdetta.

Kuvanvakaaja käynnistyy, kun laukaisin painetaan puoliväliin.

- 1 Paina <sup>®</sup>-painiketta, jotta LV-erikoisohjauspaneeli tulee esiin.
- 2 Valitse kuvanvakaaja nuolipainikkeiden ( $\Delta \nabla \langle \mathcal{L} \rangle$ ) avulla.
- **3** Valitse asetus etuvalitsimella.

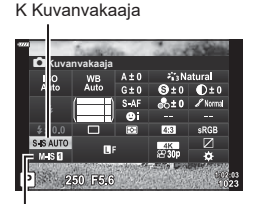

n Kuvanvakaaja

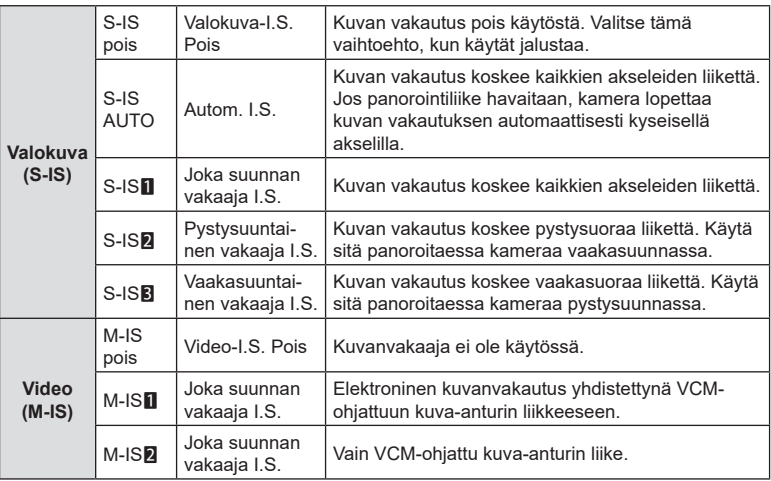

- Kuvan vakautus ei välttämättä pysty kompensoimaan kameran merkittävää liikettä tai erittäin pitkiä suljinaikoja. Käytä tällaisessa tilanteessa jalustaa.
- Saatat huomata kohinaa tai tärinää, kun kuvan vakautus on käytössä.
- Jos objektiivin kuvan vakautuksen vivulla on valittu asetus, se valitaan kameralla valitun sijaan.

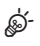

- Voit valita, toimiiko kuvanvakautus silloin, kun suljinpainike on painettu puoliväliin. **G** [Lauk. painallus ja IS] ([s. 165\)](#page-164-0)
- Voit asettaa objektiivin kuvan vakautuksen etusijalle. [图 [Objektiivin I.S.-prioriteetti] ([s. 165](#page-164-1))

*2*

#### **Muiden kuin Micro Four Thirds-/Four Thirds -järjestelmien objektiivien käyttö**

Kun käytetään muita kuin Micro Four Thirds- tai Four Thirds -järjestelmän linssejä, objektiivin polttoväli on määritettävä.

- Aseta [Kuvanvakaaja], paina  $\circledast$ -painiketta, paina **INFO**-painiketta, valitse sen jälkeen polttoväli  $\Delta \nabla \langle \mathcal{D} \rangle$ -painikkeiden avulla ja paina  $\circledast$ -painiketta.
- Valitse polttoväli 0,1 mm–1000,0 mm.
- Valitse arvo, joka vastaa objektiiviin painettua arvoa.
- Valittua arvoa ei nollata, kun valitset  $\blacksquare$  Kuvausvalikossa 1 [Nollaa/mukauta tilat] [\(s. 127](#page-126-0)) > [Nollaa] (Perus).

#### <span id="page-86-0"></span>**Kuvien ottaminen sarjakuvauksen tai itselaukaisimen avulla**

Voit kuvata kuvasarjna pitämällä laikaisinpainikkeen kokonaan painettuna. Voit myös ottaa kuvia käyttämällä itselaukaisinta.

**D**<sup>§</sup> [Kuvien ottaminen sarjakuvauksen tai itselaukaisimen avulla \(s. 71–](#page-70-0)[76](#page-75-0))

- 1 Paina <sup>®</sup>-painiketta, jotta LV-erikoisohjauspaneeli tulee esiin.
- **2** Valitse sarjakuvaus/itselaukaisin nuolipainikkeiden  $(\wedge \nabla \triangleleft \triangleright)$  avulla.
- **3** Valitse asetus etuvalitsimella.

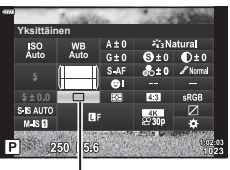

Sariakuvaus/ itselaukaisin

#### <span id="page-86-1"></span>**Kuvasuhteen asettaminen**

Valitse tarkoituksenmukainen kuvien leveyden ja pituuden suhde esimerkiksi tulostamista varten. Vakiokuvasuhteen [4:3] lisäksi (leveyden suhde pituuteen) kamera tarjoaa vaihtoehdot [16:9], [3:2], [1:1] ja [3:4].

- **1** Paina ®-painiketta, jotta LV-erikoisohjauspaneeli tulee esiin.
- **2** Valitse [Suhde] nuolipainikkeiden  $(\wedge \nabla \triangle)$ avulla.
- **3** Valitse asetus etuvalitsimella.

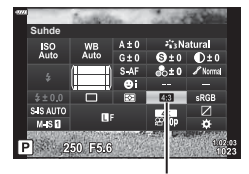

Suhde

- Valokuville voidaan asettaa kuvasuhde.
- JPEG-kuvat tallennetaan valitulla suhteella. RAW-kuvat ovat saman kokoisia kuin kuvakenno, ne tallennetaan suhteella 4:3 ja niissä on merkintä valitusta kuvasuhteesta. Valitun kuvasuhteen osoittava rajaus tulee näkyviin, kun kuvat toistetaan.

## <span id="page-87-0"></span>**Kuvatiedosto ja kuvakoon vaihtoehdot** ( $\bullet$ ) ( $\bullet$ ) (iii)

Voit asettaa valokuville kuvanlaatutilan. Valitse sovellukseen sopiva laatu (kuten PC:llä käsittely, käyttö verkkosivulla jne.).

- **1** Paina Q-painiketta, jotta LV-erikoisohjauspaneeli tulee esiin.
- 2 Valitse  $\Box$   $\Longleftarrow$   $\Box$  nuolipainikkeiden ( $\triangle$   $\nabla$   $\triangle$   $\rangle$ ) avulla.

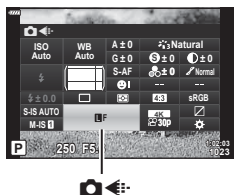

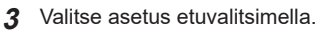

• Valitse seuraavista vaihtoehdoista. Käytettävissä olevat kuvakoko/ pakkausyhdistelmät voidaan valita valikoista.  $\mathbb{R}$   $\sharp$  Mukautettu valikko G >  $\left[\right]$  Asetal [\(s. 196\)](#page-195-0)

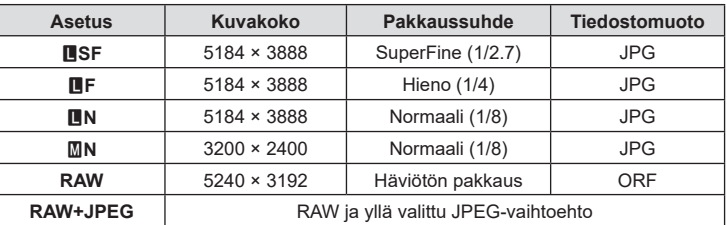

- HR-kuvauksen aikana ([s. 76\)](#page-75-0) voit valita asetuksista MF, MF, MF+RAW ja **<del>25.</del>F+RAW.**
- HR-kuvan valitseminen muuttaa valittua kuvanlaatuvaihtoehtoa. Tarkista kuvanlaatuasetus ennen kuvaamista.

## $\blacktriangledown$

- RAW-kuvat koostuvat käsittelemättömistä kuvatiedoista, joihin asetuksia, kuten valotuksen korjausta ja valkotasapainoa, ei ole vielä käytetty. Tiedot toimivat raakatietoina kuville, joita käsitellään kuvaamisen jälkeen. RAW-kuvatiedostoihin pätevät seuraavat ominaisuudet:
	- niissä on tiedostopääte .orf
	- niitä ei voi katsella muilla kameroilla
	- niitä voidaan katsella tietokoneissa, joissa on digitaalisten valokuvien hallintaohjelmisto Olympus Workspace
	- ne voidaan tallentaa JPEG-muodossa käyttämällä retusointivaihtoehtoa [Muok RAWdata] [\(s. 153\)](#page-152-0) kameravalikoissa

## <span id="page-88-0"></span>**Ruutukoko, kuvataajuus ja pakkaus** ( $\mathbb{R}$ )

Valitse videoiden tallennuksessa käytettävissä olevat kuvanlaatuasetukset. Ota asetusta valitessasi huomioon, miten videota aiotaan käyttää, esimerkiksi käsitelläänkö sitä tietokoneessa tai ladataanko se verkkosivustoon. Kameraan voidaan tallentaa useita ruutukoon, kuvataajuuden ja pakkauksen yhdistelmiä, joista voit valita käyttötarkoitukseen sopivan. Käytettävissä ovat myös hidastus-, nopeutusja suurnopeusvideoasetukset.  $\mathbb{R}$  Hidastettujen tai nopeutettujen videoiden kuvaaminen (Hidastetut ja nopeutetut videot) [\(s. 92\)](#page-91-0) ja (["Suurnopeusvideoiden](#page-90-0)  [tallentaminen" \(s. 91\)](#page-90-0))

- **1** Paina Q-painiketta, jotta LV-erikoisohjauspaneeli tulee esiin.
- **2** Valitse  $[\mathfrak{P} \leftarrow ]$  nuolipainikkeiden  $(\triangle \nabla \triangleleft)$  avulla.
- **3** Valitse asetus etuvalitsimella.
	- Muuta videon tallennustilan asetuksia painamalla ensin ®-painiketta ja sitten INFO-painiketta ja kääntämällä takavalitsinta.

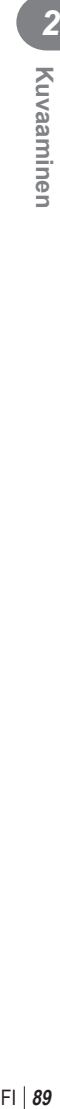

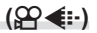

**Natural**

**± 0 ± 0**

**± 0 A ± 0**

ନ≪

**S-AF S Normal**

**n 1:02:03 1:02:03 30p 4K**

**G ± 0**

**WB Auto ISO Auto**

**250 F5.6**

**M-IS <sup>F</sup>**

**± 0.0**

**S-IS AUTO**

æ∢⊪

#### <span id="page-89-0"></span>**Videokuvanlaadun kuvake**

Kun asetuksia muutetaan, [ $\mathfrak{B}$   $\Longleftarrow$ :-]-kuvake muuttuu alla näkyvällä tavalla.

**Ruudun koko**

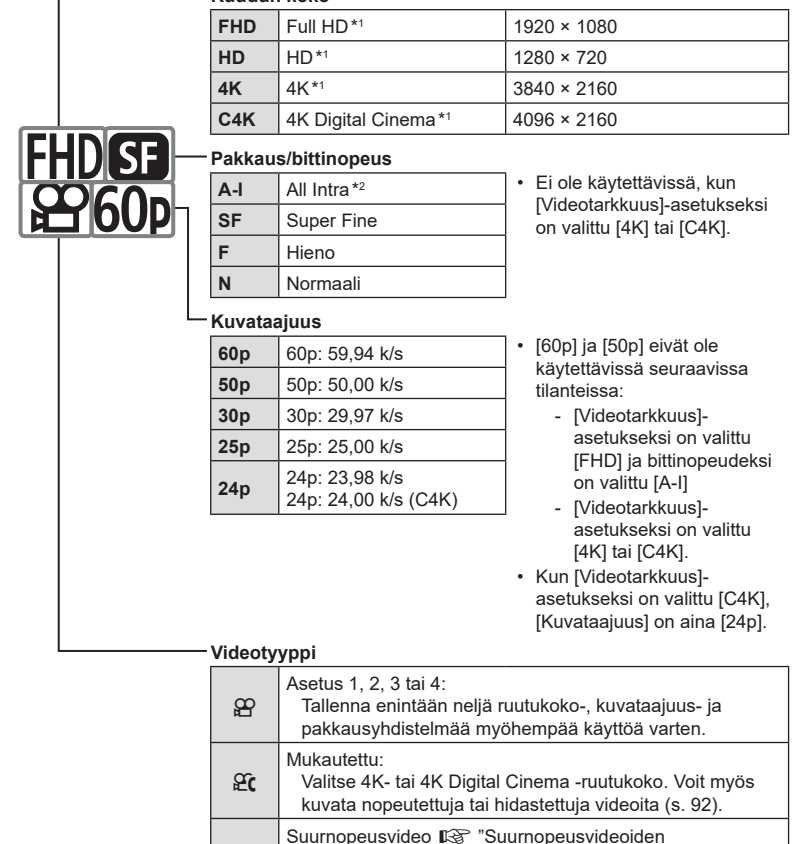

- \*1 Videot tallentuvat MPEG-4 AVC/H.264-muodossa. Yksittäisen videotiedoston koko voi olla korkeintaan 4 Gt. Kuvaaminen voi kestää yhtäjaksoisesti enintään 29 minuuttia.
- \*2 All-Intra-videoissa ei käytetä ruutujen välistä pakkausta. Tämän ansiosta ne sopivat muokattaviksi mutta ovat kooltaan suuria.

[tallentaminen" \(s. 91\)](#page-90-0)

- Käytettävän kortin mukaan tallennus saattaa loppua, ennen kuin enimmäispituus saavutetaan.
- Tavunopeuden valintaa ei voi ehkä käyttää joillakin asetuksilla.
- Videot tallennetaan kuvasuhteella 16:9. C4K-videot tallennetaan kuvasuhteella 17:9.

#### <span id="page-90-0"></span>**Suurnopeusvideoiden tallentaminen**

Kuvaa suurilla kuvataajuuksilla. Videot kuvataan nopeudella 120 k/s ja ne toistetaan nopeudella 60 k/s. Kun toisto venytetään kaksinkertaiseksi tallennusaikaan verrattuna (kuten valittaessa toiston kuvanopeudeksi 60p), nähdään hidastettuna liikkeet, jotka kestävät todellisuudessa vain silmänräpäyksen.

Videokuvanlaadun valikkoon voidaan lisätä suurnopeusvideovaihtoehto. Valitsemasi toiston kuvataajuus määrittää toistonopeuskertoimen.

Kun asetuksia muutetaan, videolaadun kuvake muuttuu alla näkyvällä tavalla.

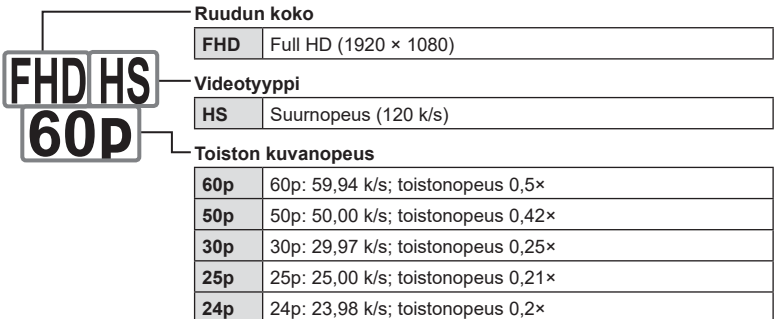

- **1** Valitse  $\frac{10016}{600}$  (suurnopeusvideon tallennus).
	- Käytä nykyisiä asetuksia painamalla (®)-painiketta. Kamera poistuu valikosta nykyiset asetukset valittuina.
- **2** Muokkaa nykyisiä asetuksia painamalla INFO-painiketta vaiheessa 1.
	- Tämä siirtää kohdistimen suurnopeusvideovaihtoehtojen luetteloon.
- **3** Valitse toiston kuvataajuus.
	- Korosta haluamasi toiston kuvataajuus  $\Delta \nabla$ -nuolipainikkeella.

**4** Valitse korostettu vaihtoehto ja poistu luettelosta painamalla  $\otimes$ -painiketta.

- Tarkennuksen, valotuksen ja valkotasapainon lukitus tallennuksen aikana.
- Ääntä ei tallenneta.
- Kuvakulma on hieman pienempi.
- Aukkoa, suljinaikaa, valotuksen korjausta ja ISO-herkkyyttä ei voi muuttaa tallennuksen aikana.
- Aikakoodeja ei voi tallentaa tai näyttää.
- Kirkkaus saattaa muuttua, jos zoomausta säädetään tallennuksen aikana.
- Yksittäisen videon koko voi olla korkeintaan 4 Gt.
- Suurnopeusvideotallennus ei ole käytettävissä, kun kamera on liitetty HDMI-laitteeseen.
- [ $\Omega$  Kuvanvakaaja] > [M-IS1] ei ole käytettävissä.
- Videon efektit eivät ole käytettävissä.
- [i-Enhance]-, [e-potretti]- ja taidesuodin-kuvatilat eivät ole käytettävissä.
- [Sävy]-asetukseksi lukitaan [Sävy normaali].
- Suurnopeusvideotallennus ei ole käytettävissä kauko-ohjatun valokuvauksen aikana, kun kamera on liitetty älypuhelimeen.

## <span id="page-91-0"></span>**Hidastettujen tai nopeutettujen videoiden kuvaaminen (Hidastetut ja nopeutetut videot)**

Voit luoda hidastettuja tai nopeutettuja videoita. Voit asettaa tallennusnopeuden käyttämällä  $\Omega$ c-vaihtoehtoa tallennustilassa.

- 1 Paina <sup>®</sup>-painiketta, jotta LV-erikoisohjauspaneeli tulee esiin.
- 2 Valitse  $[\mathfrak{P}_1]$  nuolipainikkeiden  $(\triangle \nabla \triangleleft)$  avulla.
- **3** Valitse **<sup>24</sup> C4K** (mukautettu tallennustila) ([s. 90](#page-89-0)) etuvalitsimen avulla ja paina sitten @-painiketta.
	- Valittua asetusta [Hidastus tai nopeutus] voi vaihtaa painamalla INFO-painiketta. Valitse  $\triangleleft$  -painikeilla [Hidastus tai nopeutus], valitse sitten suurennuskerroin painikkeiden  $\Delta \nabla$  avulla ja paina lopuksi  $\mathcal{D}$ -painiketta. Lisää tallennusnopeuden moninkertaisuutta, jotta voit kuvata nopeutetun videon. Vähennä moninkertaisuutta, jotta voit kuvata hidastetun videon. Kuvanopeus muuttuu vastaavasti.

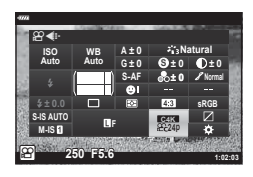

- **4** Aloita kuvaus painamalla **@-painiketta.** 
	- Lopeta kuvaaminen painamalla **®**-painiketta uudelleen.
	- Video toistetaan tietyllä nopeudella niin, että se vaikuttaa olevan hidastettu tai nopeutettu.
- Ääni ei tallennu.
- Kuvatilojen taidesuotimet peruutetaan.
- Joko hidastusta tai nopeutusta tai kumpaakin ei voida asettaa joillekin [ $\Omega$ ) < :-1-vaihtoehdoille.
- Suljinajan pituus voi olla enintään 1/24 s. Pisin käytettävissä oleva suljinaika vaihtelee sen mukaan, mikä [Kuvataajuus]-asetuksen vaihtoehto on valittu.

*2*

Kuvaaminen

<span id="page-92-0"></span>Kun käytät kameran kanssa käyttöön suunniteltua salamayksikköä, voit valita salamatilan kameran säätimillä ja ottaa kuvia salamalla.

#### Yhteensopivien salamayksikköjen yhdistäminen

Ulkoisten salamayksikköjen kiinnittämiseen ja käyttöön käytettävät menetelmät vaihtelevat yksikön mukaan. Katso tarkempia tietoja yksikön ohjeista. Nämä ohjeet koskevat FL-LM3-yksikköä.

- Vahvista, että sekä kameran että salamayksikön virta on katkaistu. Salamayksikön yhdistäminen tai irrottaminen, kun kameraan tai salamayksikköön on kytketty virta, saattaa vaurioittaa laitteistoa.
- **1** Irrota salamakenkä ja kiinnitä salama kameraan.
	- Paina salama täysin sisään, kunnes sen jalka napsahtaa paikoilleen kengän takaosaan.

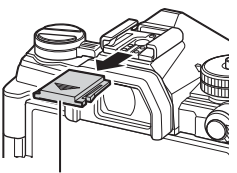

Salamakengän suojus

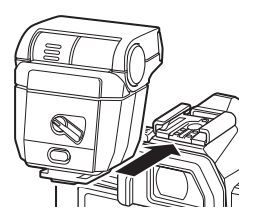

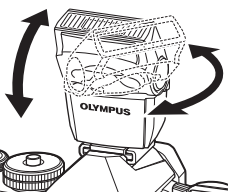

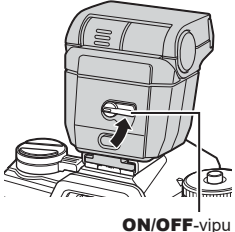

- **2** Sijoita salaman pää heijastettua salamakuvausta tai suoraa valaistusta varten.
	- Salaman päätä voi kiertää ylös, vasemmalle ja oikealle.
	- Huomaa, että salaman teho ei välttämättä riitä oikeaan valaistukseen, kun käytössä on heijastettu salama.
- **3** Käännä salaman ON/OFF-vipu ON-asentoon.
	- Käännä vipu OFF-asentoon, kun salama ei ole käytössä.

#### ■ Salamayksikköjen irrotus

**1** Pidä UNLOCK-painike painettuna ja liu'uta salamayksikkö pois salamakengästä.

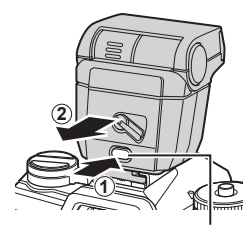

UNLOCK-painike

## **Salamatilan valitseminen (Salamatila)**

**3** Valitse asetus etuvalitsimella.

kautta.

Kun otat kuvia kameran kanssa käyttöön suunnitellun salamayksikön kanssa, voit valita salamatilan kameran säätimillä. Yhdistetyn salamayksikön virran automaattinen kytkeminen rajoittaa lyhyintä saatavilla olevaa suljinaikaa.

- **1** Paina Q-painiketta, jotta LV-erikoisohjauspaneeli tulee esiin.
- **2** Valitse [Salaman tila] käyttämällä nuolipainikkeita  $(\triangle \nabla \overline{\triangleleft} \triangleright).$

• Salaman asetuksiin voi siirtyä LV-erikoisohjauspaneelin

**Salaman tila** 250 F5.6

Salamatila

Salamatila

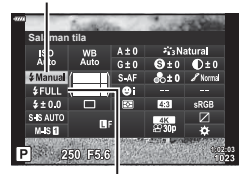

Salaman teho

#### ■ Salamatilat

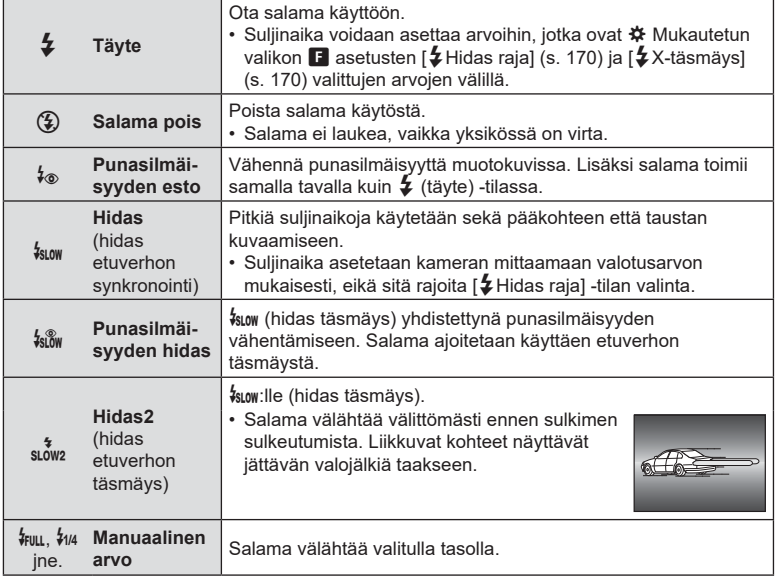

• Nopean super FP -täsmäyksen on oltava määritetty salamasäätimillä.

• [ $\frac{1}{2}$ ] (punasilmäisyyden vähennys) -tilassa suljin laukeaa noin sekunti ensimmäisen punasilmäisyyttä vähentävän salaman jälkeen. Älä liikuta kameraa, ennen kuin kuvaus on suoritettu loppuun.

• [ $\frac{1}{2}$ ] (punasilmäisyyden vähennys) ei välttämättä tuota haluttuja tuloksia kaikissa tilanteissa.

**2**<br>**2**<br>**2**<br>**2**<br>**2** 

#### ■ Salamatila ja suljinaika

Käytettävissä olevien suljinaikojen valikoima vaihtelee salamatilan mukaan. Saatavilla olevien aikojen valikoimaa voi rajoittaa entisestään  $\clubsuit$  Mukautetun valikon vaihtoehdoilla.  $\mathbb{R}$  [ $\frac{1}{2}$ X-täsmäys] ([s. 195](#page-194-0)), [ $\frac{1}{2}$ Hidas raja] [\(s. 195\)](#page-194-0)

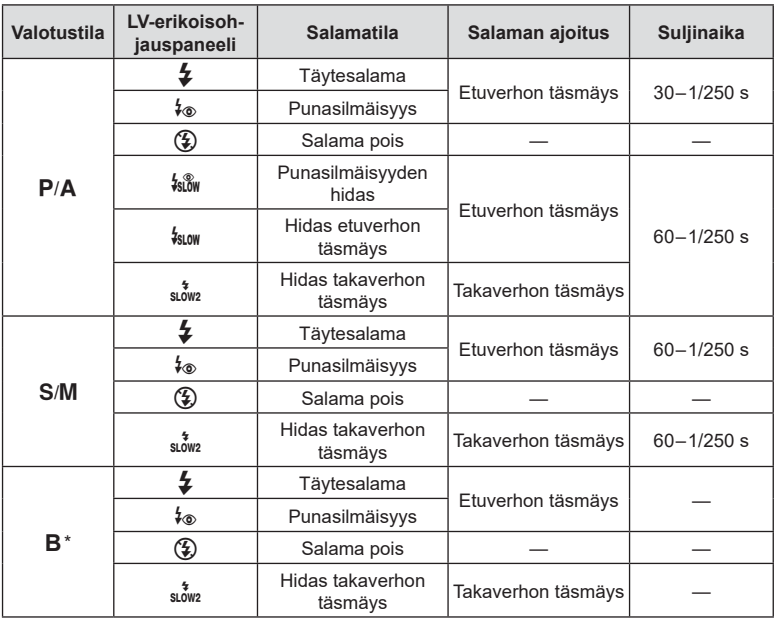

\* Takaverhon täsmäys ei ole käytettävissä, kun [LIVE COMP] on valittu [\(s. 47](#page-46-0)).

- Lyhin käytettävissä oleva suljinaika salaman välähtäessä on 1/250 s. Salamalla otettujen kuvien kirkkaat taustat saattavat ylivalottua.
- Salaman täsmäysnopeus hiljaisille tiloille ([s. 74](#page-73-0)), HR-kuville ([s. 76\)](#page-75-0) ja tarkkuushaarukoinnille ([s. 134\)](#page-133-0) on 1/50 s. [ISO]-arvon asettaminen ISO 8000 -arvon ylittävään arvoon tilassa, jossa edellytetään sähköistä suljinta (esimerkiksi hiljainen tila tai tarkkuushaarukointi), asettaa salaman täsmäysnopeudeksi 1/20 s. Salaman synkronointinopeudeksi on myös asetettu 1/20 s ISO-haarukoinnin aikana [\(s. 133](#page-132-0)).
- Jopa saatavilla oleva salaman vähimmäisteho saattaa olla liian kirkas lyhyellä etäisyydellä. Estä ylivalottuminen lyhyillä etäisyyksillä otetuissa kuvissa valitsemalla tila A tai M ja valitsemalla pienempi aukko (suurempi f-numero) tai valitse alhaisempi asetus [ISO] -arvolle.

## <span id="page-96-0"></span>**Salaman tuottaman valon määrän säätäminen (Salaman tehon säätö)**

Salaman tuottaman valon määrää voidaan säätää, jos kohde on yli- tai alivalottunut, vaikka muu osa kuvasta valottuukin oikein.

Salaman korjaus on käytettävissä lukuun ottamatta tilaa [ $\frac{1}{4}$  Manuaalinen] (manuaalinen).

- Kun tila [#Manuaalinen] on valittu, salaman tuottaman valon määrää voi säätää valitsemalla  $\nabla$ -painikkeella [ $\clubsuit$ TÄYSI] ja kääntämällä sitten etuvalitsinta.
- **1** Paina Q-painiketta, jotta LV-erikoisohjauspaneeli tulee esiin.
- 2 Valitse  $\left[\frac{1}{2} \right]$  nuolipainikkeiden ( $\Delta \nabla \langle \mathcal{L} \rangle$ ) avulla.
- **3** Valitse asetus etuvalitsimella.

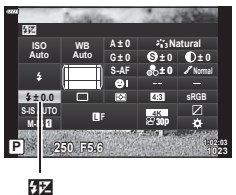

• Ulkoisella salamayksiköllä tehdyt salaman tehon muutokset lisätään kameralla tehtyihin.

## <span id="page-97-0"></span>**Käsittelyvaihtoehdot (kuvatila)**

Valitse, miten kuvia käsitellään kuvaamisen aikana värin, sävyn ja muiden ominaisuuksien parantamiseksi. Valitse esiasetetuista kuvatiloista kohteen tai tavoittelemasi taiteellisen vaikutelman mukaan. Kontrastia, terävyyttä ja muita asetuksia voidaan säätää erikseen kullekin tilalle. Voit myös lisätä taiteellisia tehosteita taidesuotimilla. Taidesuotimien avulla voit lisätä kehyksiä ja vastaavia. Yksittäisten parametrien säädöt tallennetaan erikseen kuhunkin kuvatilaan ja taidesuotimeen.

• Tätä vaihtoehtoa sovelletaan sekä still-valokuvaukseen että videoiden tallennukseen.

#### **Kuvatilan asetukset**

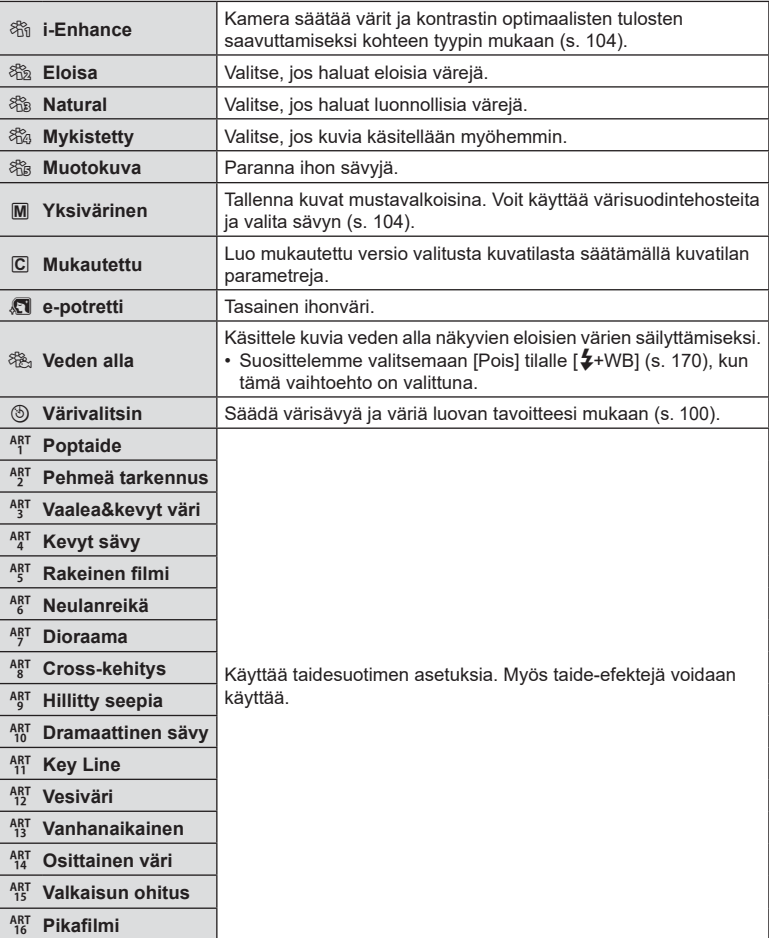

Kuvatila

- Taidesuotimia käytetään vain JPEG-kopioon. [RAW+JPEG] valitaan automaattisesti kuvanlaaduksi [RAW]-muodon sijaan.
- Kuvaustilanteesta riippuen joidenkin asetusten vaikutuksia ei välttämättä huomaa, kun taas joissakin tapauksissa värisävysiirtymät voivat olla epätasaisia tai kuva voi muuttua rakeisemmaksi.

## %

- Voit piilottaa tai näyttää kuvatilat kohdasta [Kuvatilan asetukset] ([s. 166\)](#page-165-1) mukautetuissa valikoissa.
- **1** Paina Q-painiketta, jotta LV-erikoisohjauspaneeli tulee esiin.
- 2 Valitse [Kuvatila] nuolipainikkeiden  $(\triangle \nabla \triangleleft)$ avulla.
- **3** Valitse asetus etuvalitsimella.
	- Valitusta vaihtoehdosta riippuen kuvatilan parametrit voidaan näyttää LV-erikoisohjauspaneelissa. Säädä parametreja haluamallasi tavalla ([s. 101](#page-100-0) – [104](#page-103-1)).

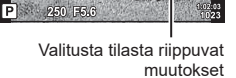

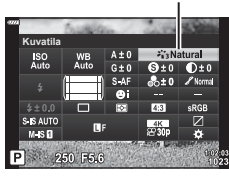

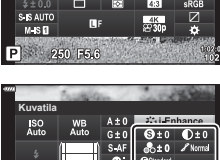

S. K AUTO  $M$  is  $\Pi$ 

## <span id="page-99-0"></span>**Kokonaisvärin säätäminen (Värivalitsin)**

#### Kuvan kokonaisväriä voi säätää käyttämällä 30 värisävyn ja 8 värikylläisyystason yhdistelmää.

- **1** Paina Q-painiketta, jotta LV-erikoisohjauspaneeli tulee esiin.
- 2 Valitse [Kuvatila] nuolipainikkeiden ( $\Delta \nabla \langle \mathcal{D} \rangle$ ) avulla.
- **3** Korosta [Värivalitsin] kääntämällä etuvalitsinta. • A [ $\circledS$  Väri/Eloisa] -kohde tulee näkyviin LVerikoisohjauspaneelissa.
- **4** Korosta [<sup>®</sup> Väri/Eloisa] ∆ ∇-painikkeilla ja paina Q-painiketta.
- **5** Säädä värikylläisyyttä ja värisävyä.
	- Säädä värisävyä kääntämällä etuvalitsinta.
	- Säädä värikylläisyyttä kääntämällä takavalitsinta.
	- Palauta oletusasetukset pitämällä @-painike painettuna.

Kuvatila

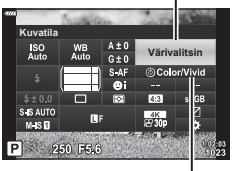

 $\circledS$  Väri/Eloisa

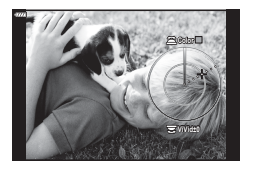

- **6** Tallenna muutokset painamalla <sup>@</sup>-painiketta.
	- Voit tallentaa muutokset myös painamalla laukaisinpainikkeen puoliväliin.
- Kuvat tallennetaan RAW+JPEG-muodossa, kun kuvanlaaduksi on valittu [RAW] ([s. 88](#page-87-0), [129\)](#page-128-0).
- [HDR]- [\(s. 137](#page-136-0)) tai [Monivalotus] [\(s. 139\)](#page-138-0) -asetuksella otetut kuvat tallentuvat [Luonnollinen]-asetksella.
- [Värivalitsin] voidaan määrittää kameran säätimeen. Sitä voidaan käyttää painamalla painiketta, johon [Multitoiminto] on määritetty [\(s. 113\)](#page-112-0).

## <span id="page-100-0"></span>**Terävyyden hienosäätö (Terävyys)**

Säädä kuvan terävyyttä. Kuvaa voidaan terävöittää ja selkeyttää korostamalla ääriviivoja. Kunkin kuvatilan asetukset tallennetaan erikseen.

- 1 Paina <sup>®</sup>-painiketta, jotta LV-erikoisohjauspaneeli tulee esiin.
- **2** Valitse [Terävyys] nuolipainikkeiden ( $\Delta \nabla \langle \mathbf{D} \rangle$ ) avulla.
- **3** Valitse asetus etuvalitsimella.

## <span id="page-100-1"></span>**Kontrastin hienosäätö (Kontrasti)**

Säädä kuvan kontrastia. Kontrastin säätäminen suurentaa kirkkaiden ja tummien alueiden eroa, jolloin kuva näyttää terävämmältä ja selkeämmältä. Kunkin kuvatilan asetukset tallennetaan erikseen.

- 1 Paina ®-painiketta, jotta LV-erikoisohjauspaneeli tulee esiin.
- **2** Valitse [Kontrasti] nuolipainikkeiden ( $\Delta \nabla \langle \mathbf{D} \rangle$ ) avulla.
- **3** Valitse asetus etuvalitsimella.

## <span id="page-100-2"></span>**Värikylläisyyden hienosäätö (Värikylläisyys)**

Säädä värikylläisyyttä. Värikylläisyyden lisääminen tekee kuvista eloisampia. Kunkin kuvatilan asetukset tallennetaan erikseen.

- 1 Paina <sup>®</sup>-painiketta, jotta LV-erikoisohjauspaneeli tulee esiin.
- **2** Valitse [Värikylläis.] käyttämällä nuolipainikkeita  $(\wedge \nabla \triangleleft \triangleright)$ .
- **3** Valitse asetus etuvalitsimella.

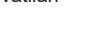

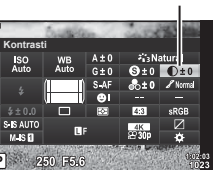

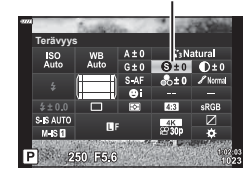

# Värikylläis **Värikylläis.** $\frac{1}{4}$ 250 F5.6

#### Terävyys

Kontrasti

## <span id="page-101-0"></span>**Sävyn hienosäätö (Sävy)**

Säädä värien kirkkautta ja sävytystä. Muokkaa kuvia tavoittelemasi lopputuloksen kaltaisiksi esimerkiksi kirkastamalla koko kuvaa. Kunkin kuvatilan asetukset tallennetaan erikseen.

- **1** Paina Q-painiketta, jotta LV-erikoisohjauspaneeli tulee esiin.
- 2 Valitse [Sävy] nuolipainikkeiden ( $\Delta \nabla \langle \mathcal{D} \rangle$ ) avulla.
- **3** Valitse asetus etuvalitsimella.

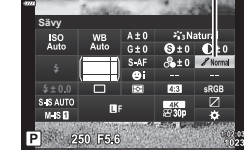

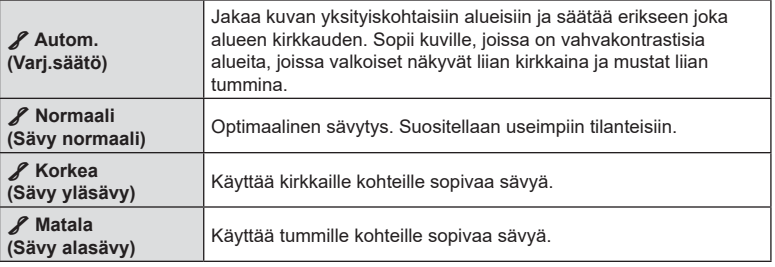

Sävy

## <span id="page-102-0"></span>**Suodintehosteiden käyttäminen mustavalkokuviin (Värisuodin)**

Värisuodintehosteita voidaan lisätä, kun kuvatilaksi [\(s. 98\)](#page-97-0) on valittu [Mustav.]. Kohteen väristä riippuen värisuodintehosteet voivat tehdä kohteista kirkkaampia tai korostaa kontrastia. Oranssi lisää enemmän kontrastia kuin keltainen, ja punainen lisää enemmän kontrastia kuin oranssi. Vihreä on hyvä valinta esimerkiksi muotokuviin.

- 1 Paina <sup>®</sup>-painiketta, jotta LV-erikoisohjauspaneeli tulee esiin.
- **2** Valitse [Kuvatila] nuolipainikkeiden  $(\triangle \nabla \triangle)$  avulla.
- **3** Valitse [Mustav.] etuvalitsimen avulla.
- **4** Valitse [Värisuodin] käyttämällä nuolipainikkeita  $(\Delta \nabla \overline{\triangleleft} \triangleright)$ .

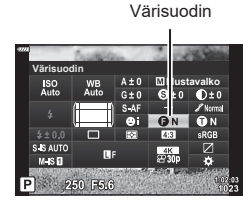

#### **5** Valitse kohde etuvalitsimella.

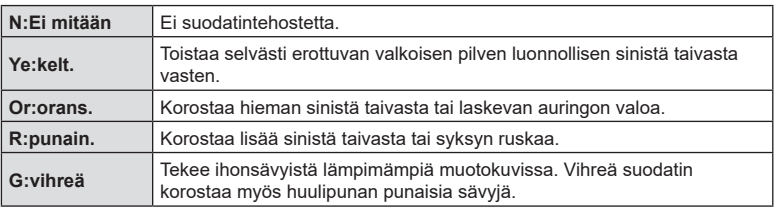

## <span id="page-103-0"></span>**Mustavalkoisen kuvan sävyn säätäminen (Yksivärinen)**

Lisää sävyä mustavalkoisiin kuviin [Mustav.]-kuvatilassa ([s. 98\)](#page-97-0).

- 1 Paina <sup>®</sup>-painiketta, jotta LV-erikoisohjauspaneeli tulee esiin.
- **2** Valitse [Kuvatila] nuolipainikkeiden ( $\Delta \nabla \langle \mathbf{L} \rangle$ ) avulla.
- **3** Valitse [Mustav.] etuvalitsimen avulla.
- **4** Valitse [Yksivärinen] nuolipainikkeiden ( $\Delta \nabla \langle \rangle$ ) avulla.

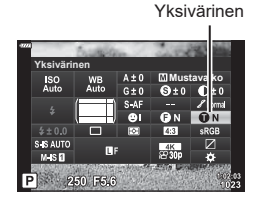

**5** Valitse asetus etuvalitsimella.

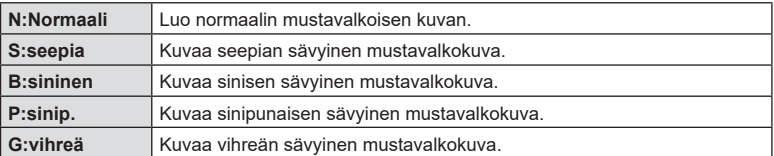

#### <span id="page-103-1"></span>**i-Enhance-efektien säätäminen (Efekti)**

Valitse i-Enhance-efektin voimakkuus, kun [i-Enhance] on valittu kuvatilalle ([s. 98\)](#page-97-0).

- **1** Paina Q-painiketta, jotta LV-erikoisohjauspaneeli tulee esiin.
- 2 Valitse [Efekti] nuolipainikkeiden  $(\triangle \nabla \triangleleft)$  avulla.
- **3** Valitse asetus etuvalitsimella.

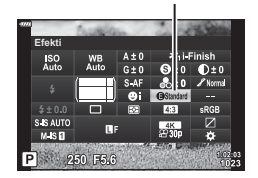

Efekti

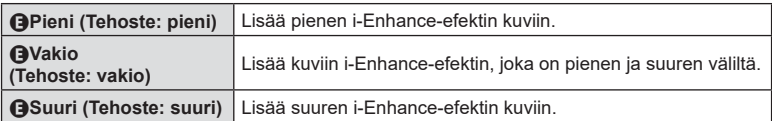

<span id="page-104-0"></span>Voit valita alustan, jolla varmistetaan että värit toistetaan oikein kun kuvatut kuvat uudelleengeneroidaan näytöllä tai tulostinta käyttämällä. Tämä vaihtoehto vastaa valintaa [Väriavaruus] ([s. 171](#page-170-1)) Mukautetussa valikossa.

- 1 Paina ®-painiketta, jotta LV-erikoisohjauspaneeli tulee esiin.
- **2** Valitse [Väriavaruus] käyttämällä nuolipainikkeita  $(\Delta \nabla \overline{\triangleleft} \triangleright)$ .
- **3** Valitse asetus etuvalitsimella.

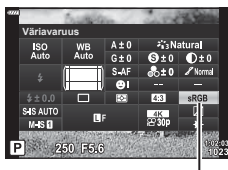

Väriavaruus

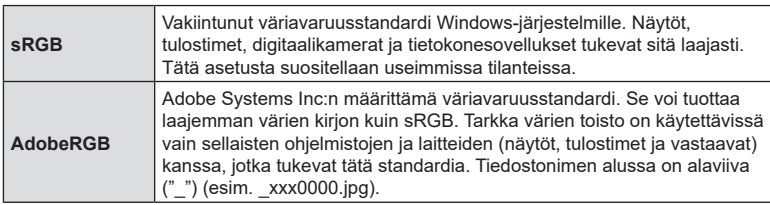

• [AdobeRGB] ei ole käytettävissä AUTO-  $(\overline{m}$ , [s. 49\)](#page-48-0), SCN- [\(s. 50](#page-49-0)), ART- ([s. 55](#page-54-0)), HDR- tai video  $O(2)$  -tilassa.

## <span id="page-105-0"></span>**Kirkkaimpien kohtien ja varjojen kirkkauden muuttaminen (Ylivalon/varjon hallinta)**

Säädä kirkkaimpien kohtien, keskisävyjen ja varjojen kirkkaus erikseen. Pystyt hallitsemaan valotusta paremmin kuin pelkällä valotuksen korjauksella. Voit tehdä valikoivasti kirkkaista kohdista tummempia tai tummista kohdista kirkkaampia.

**1** Paina Q-painiketta, jotta LV-erikoisohjauspaneeli tulee esiin.

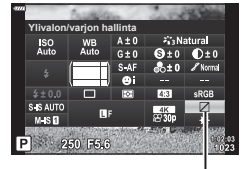

Ylivalon/varjon hallinta

- **2** Valitse [Ylivalon/varjon hallinta] ∆  $\nabla$  ⊲ D-painikkeilla ja paina sen jälkeen Q-painiketta.
- **3** Valitse haluamasi sävyalue painamalla INFOpainiketta.
	- Sävyalue vaihtuu aina, kun painiketta painetaan.

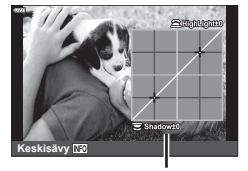

Valittu sävyalue

- **4** Valitse haluamasi asetus kääntämällä valitsimia.
	- **[Hi. & Sh.] valittu**

Säädä kirkkaimpia kohtia etuvalitsimella ja varjoja takavalitsimella.

- **[Keskisävy] valittu** Käytä etu- tai takavalitsinta.
- Palauta oletuskäyrä pitämällä Q-painike painettuna.
- **5** Tallenna muutokset painamalla <sub>®-</sub>painiketta.
	- Voit tallentaa muutokset myös painamalla laukaisinpainikkeen puoliväliin.

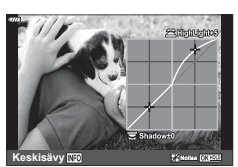

## <span id="page-106-0"></span>**Toimintojen määrittäminen painikkeisiin (Painikkeen toiminto)**

Painikkeille voidaan määrittää muita tehtäviä niiden nykyisten toimintojen sijaan.

[K] Painikkeen toiminto] -vaihtoehdon avulla määritetyt toiminnot tulevat voimaan stillvalokuvauksessa. [ $\Omega$  Painikkeen toiminto] -vaihtoehdon avulla määritetyt toiminnot tulevat voimaan  $\mathfrak{P}$  (video) -tilassa [\(s. 145\)](#page-144-0).

#### Mukautettavat säätimet

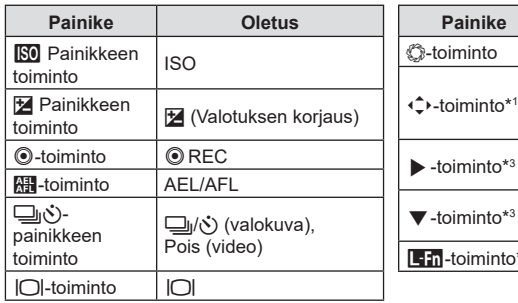

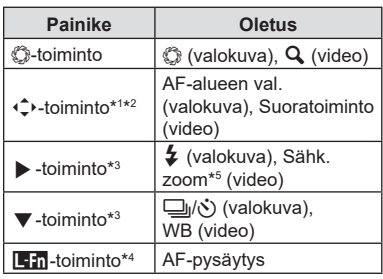

\*1  $\Leftrightarrow$  painikkeen [Suoratoiminto] koskee kaikkia nuolipainikkeita ( $\Delta \nabla \langle \rangle$ ).

- \*2 Määritä [  $\cdot\cdot\cdot$ ]  $\cdot\hat{\cdot}$  -painikkeelle, jotta voit käyttää sitä AF-tarkennuspisteen valinnassa.
- \*3 Käyttääksesi [D-toiminto] ja [E-toiminto] -vaihtoehtoja, sinun tulee ensin valita [Suoratoiminto] asetukseen [4, toiminto].
- \*4 l-painiketta voi käyttää joillekin objektiiveille käytettävissä oleville toiminnoille.
- \*5 Käytettävissä vain tehozoomausobjektiiveilla.

Voit vaihtaa painikkeen toimintoa noudattamalla seuraavia ohjeita.

- 1 Paina <sup>®</sup>-painiketta, jotta LV-erikoisohjauspaneeli tulee esiin.
- 2 Valitse [Painikkeen toiminto]  $\triangle \nabla \triangleleft \triangleright$ painikkeiden avulla ja paina sitten ®-painiketta.
	- [C] Painikkeen toiminto] Mukautetussa valikossa [\(s. 164\)](#page-163-0) tulee näkyviin valokuvien kuvaustilassa ja [ $\Omega$  Painikkeen toiminto] kohteessa [ $\Omega$  Painike/Valitsin/ Vipu] [\(s. 145](#page-144-1)) tulee näkyviin videotilassa.
- **3** Korosta haluamasi säädin △∇-nuolipainikkeilla ja paina I-painiketta.
- **4** Korosta toiminto  $\Delta \nabla$ -painikkeilla ja määritä se valittuun säätimeen painamalla @-painiketta.
- Käytettävissä olevat vaihtoehdot vaihtelevat painikkeen mukaan.

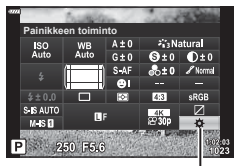

Painikkeen toiminto

#### Käytettävissä olevat tehtävät

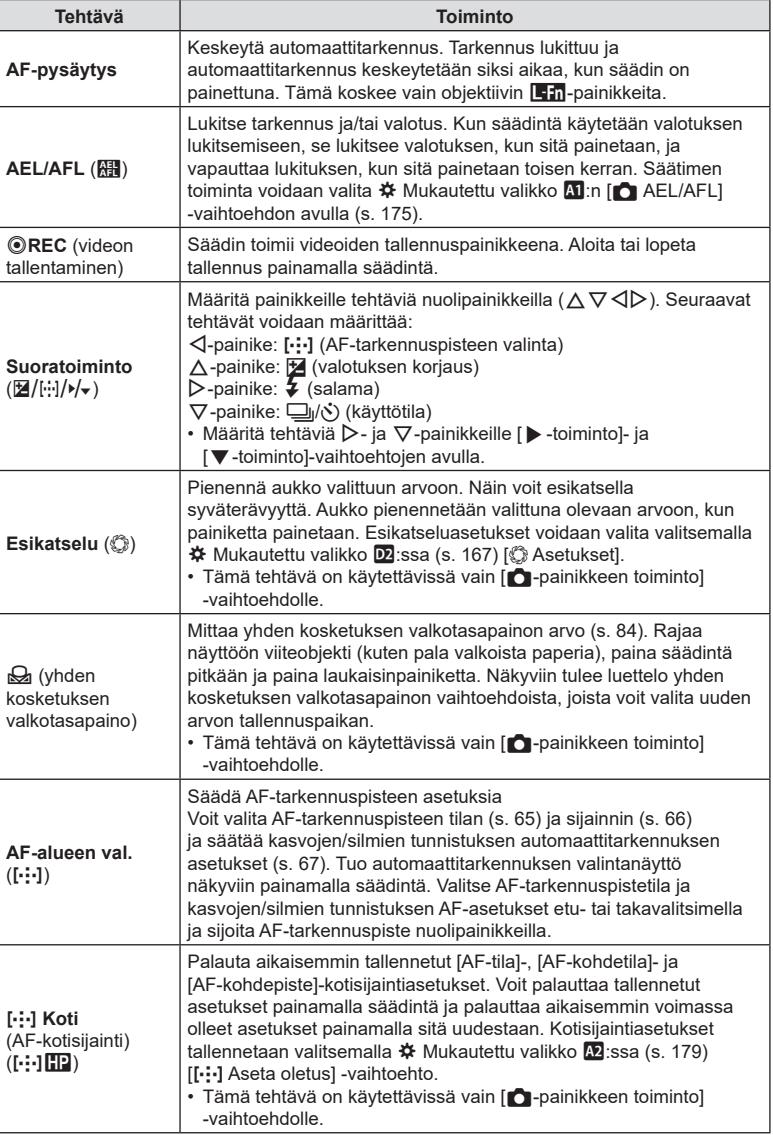
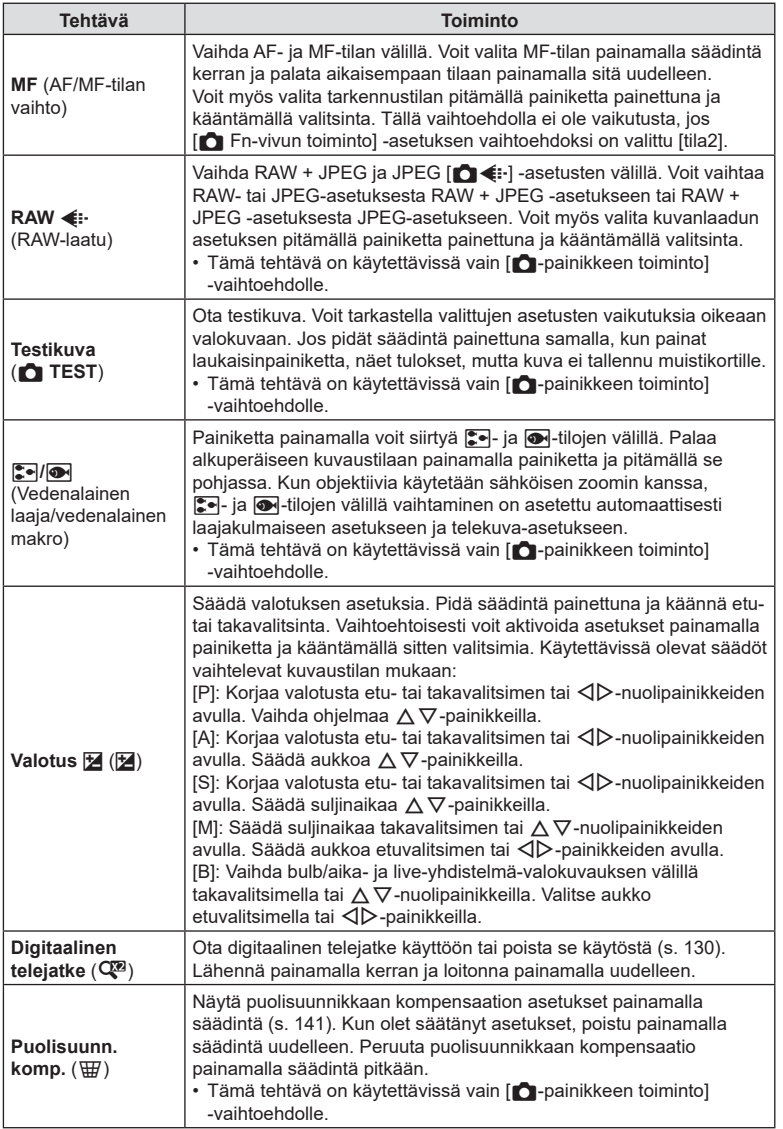

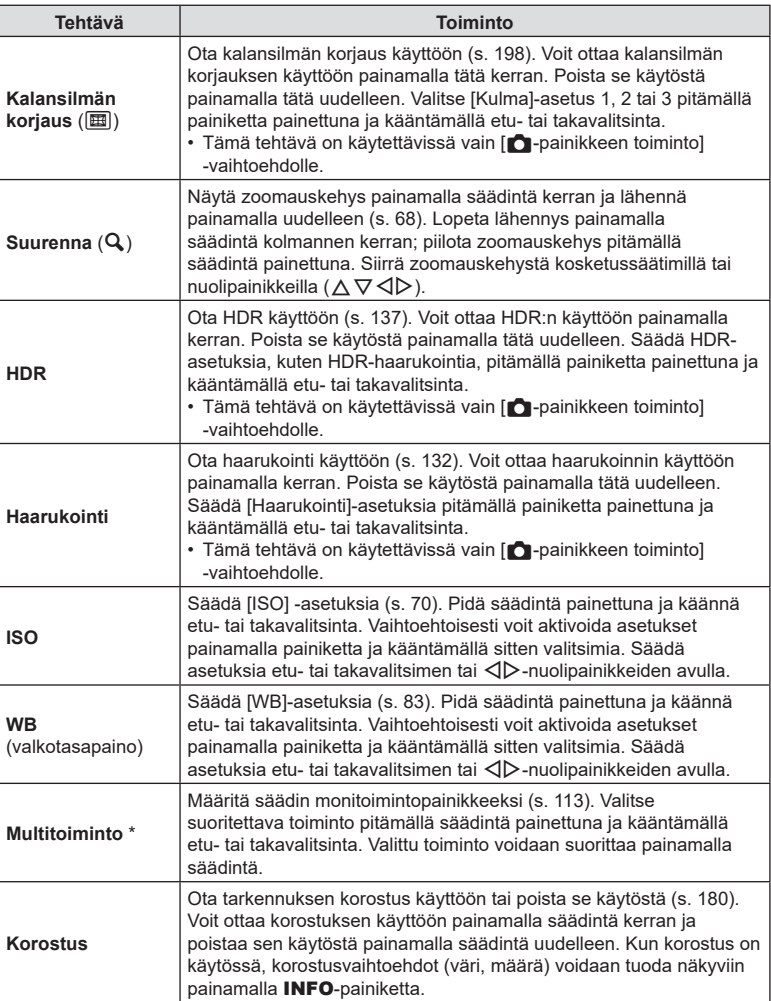

\* Multitoimintopainike voidaan määrittää seuraaviin rooleihin:

 $\boxed{\boxtimes}$  (Ylivalo&varjon hallinta),  $\textcircled{S}$  (Värivalitsin),  $\boxed{\text{so}}$  (ISO),  $\boxed{\text{w}}$  (WB),  $\textsf{Q}$  (Suurenna),

**a** (Kuvasuhde), **a** (S-OVF), **EM** (Korostus)

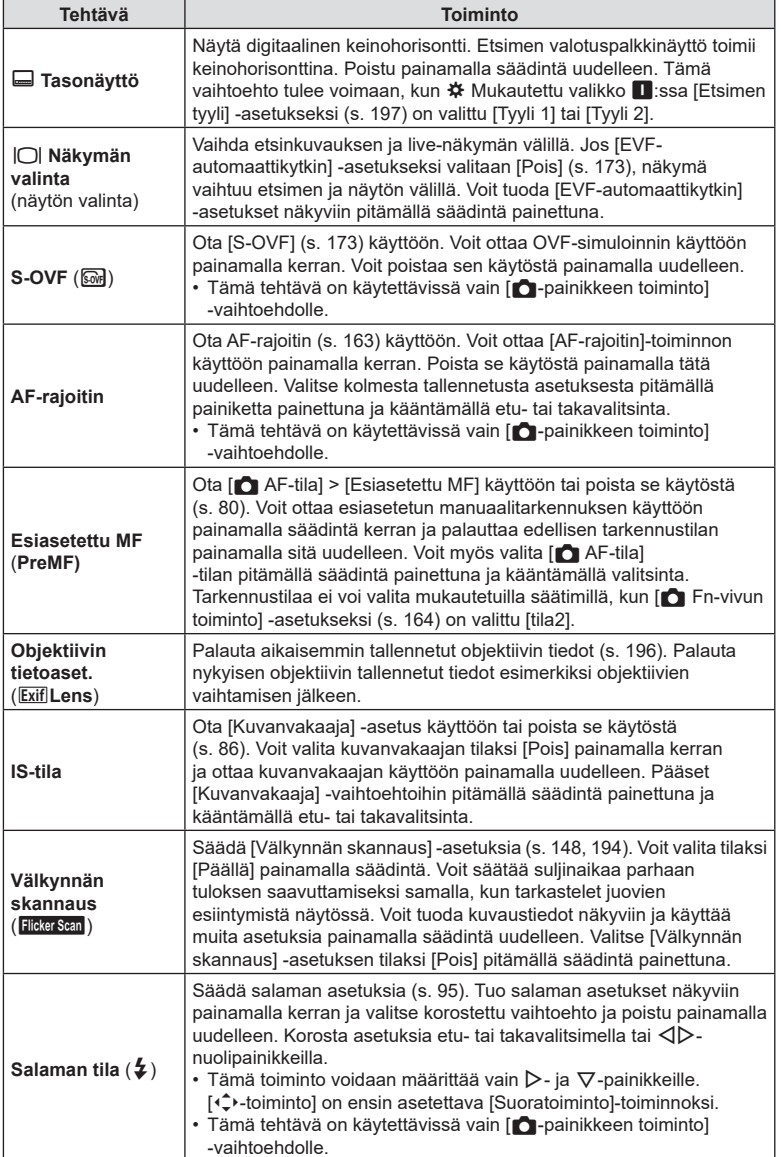

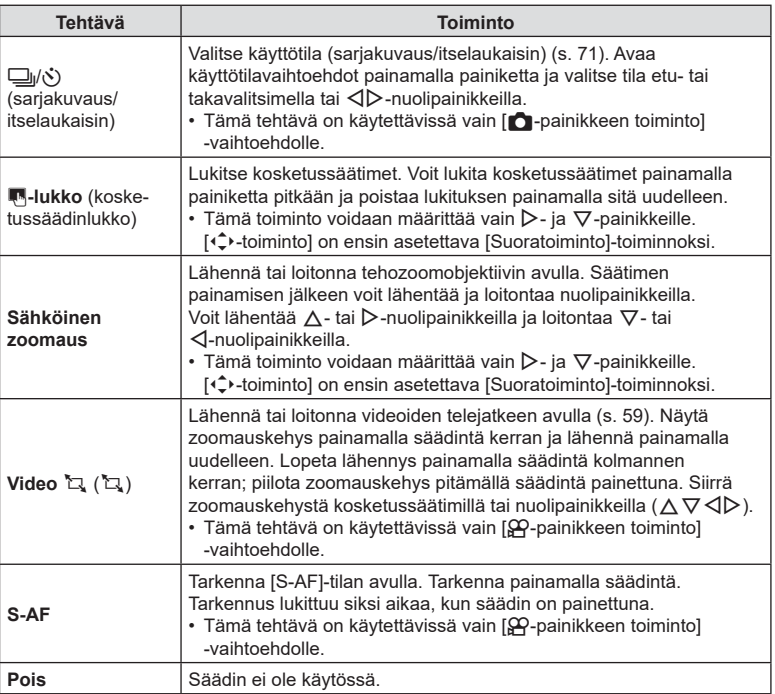

# *2* Kuvaaminen FI **113 Kuvaaminen**

#### <span id="page-112-0"></span>Multitoimintovaihtoehtojen käyttö (Multitoiminto)

Määritä yhdelle painikkeelle useita tehtäviä.

• Voit käyttää multitoimintoa, kun olet ensin määrittänyt [Multitoiminto]-toiminnon kameran säätimeen ([s. 107\)](#page-106-0).

#### **Toiminnon valitseminen**

- **1** Pidä painettuna painiketta, johon [Multitoiminto] on määritetty, ja käännä etu- tai takavalitsinta.
	- Käännä valitsinta, kunnes haluamasi toiminto on korostettu. Valitse korostettu toiminto vapauttamalla **painike. Yiivalon/varjon hallinta**

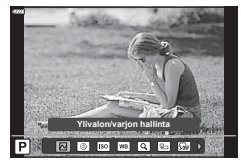

- **2** Paina painiketta, johon [Multitoiminto] on määritetty.
- **3** Säädä asetuksia.

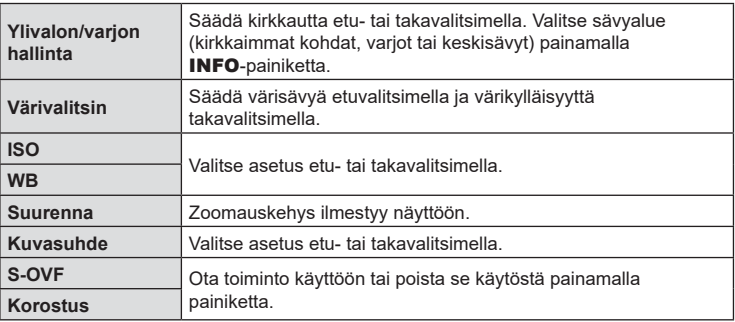

• Voit valita näytettävät asetukset.  $\mathbb{R}$  [Monitoimiasetukset] ([s. 166\)](#page-165-0)

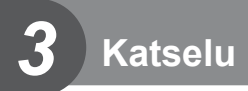

# **Tietojen näyttäminen katselun aikana**

## **Toistettavan kuvan tiedot**

**Yksinkertaistettu näyttö**

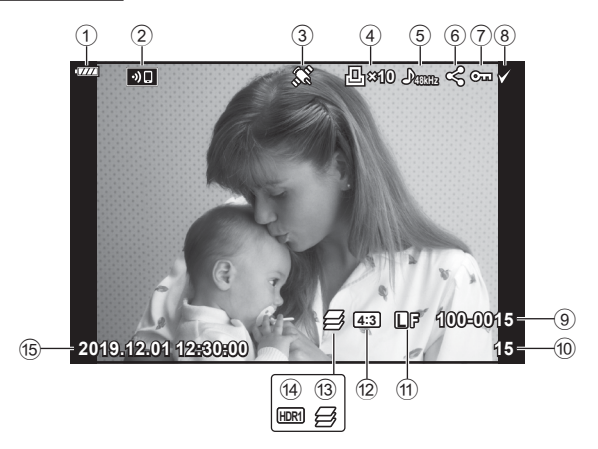

#### **Yleisnäyttö**

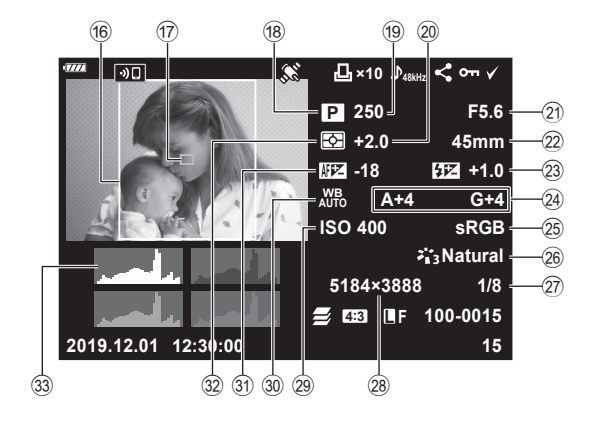

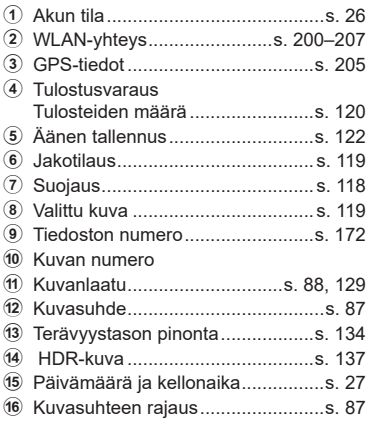

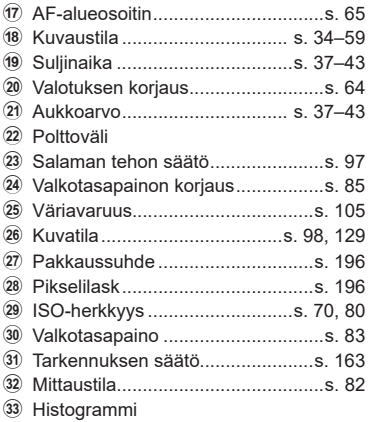

# **Informaationäytön vaihtaminen**

Voit vaihtaa näyttöruudussa näkyviä tietoja toiston aikana painamalla INFO-painiketta.

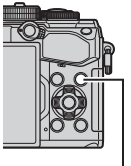

INFO-painike

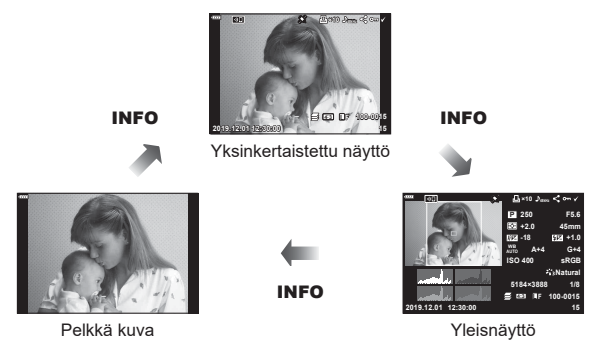

• Voit lisätä histogrammin Ylivalo&varjo-tiedot ja Valoboksi-tiedot katselun aikana näkyviin tuleviin tietoihin.  $\mathbb{R}$  [ $\blacktriangleright$  Info] ([s. 188\)](#page-187-0)

# **Valokuvien ja videoiden näyttäminen**

- 1 Paina **D**-painiketta.
	- Viimeisin valokuva tai video näytetään.
	- Valitse valokuva tai video etuvalitsimella (·) tai nuolipainikkeilla.
	- Palaa kuvaustilaan painamalla laukaisin puoliväliin.

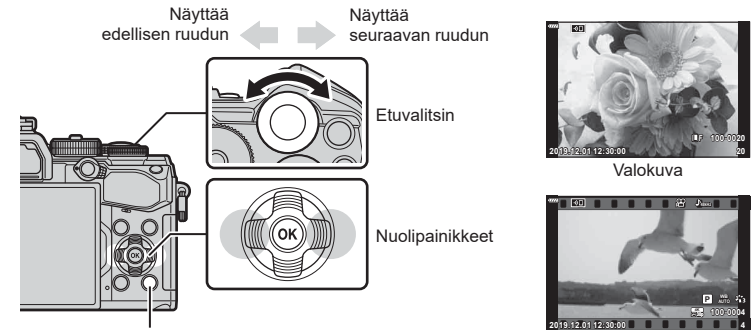

 $\rho$ -painike

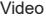

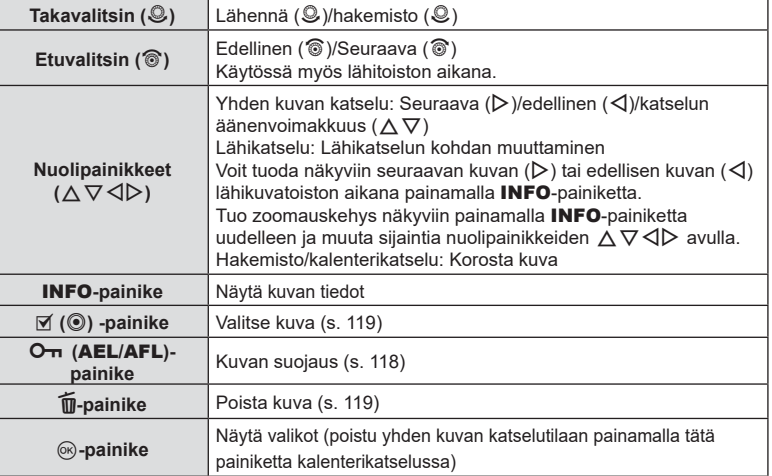

# **Kuvien löytäminen nopeasti (Hakemiston ja kalenterin toistotila)**

- Voit siirtyä yhden kuvan toistosta hakemistotoistoon kääntämällä takavalitsimen asentoon **G.** Siirry kalenteritoistoon jatkamalla kääntämistä.
- Kierrä takavalitsin asentoon  $Q$  palataksesi yhden kuvan katseluun.

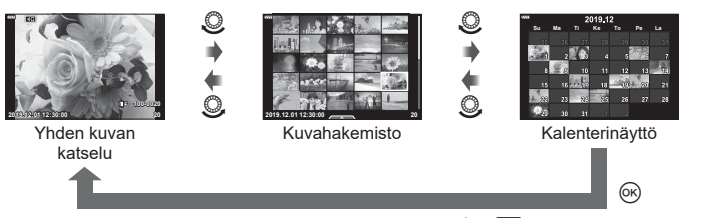

• Voit muuttaa ruutujen määrää kuvahakemistonäytössä  $\mathbb{R}$  [ $\blacksquare$  Asetukset] [\(s. 189](#page-188-0))

## **Lähentäminen (Toistotilazoomaus)**

Zoomaa yhden kuvan katselussa kääntämällä valitsin asentoon  $Q$ . Käännä valitsin asentoon  $\blacksquare$  palataksesi yhden kuvan katseluun.

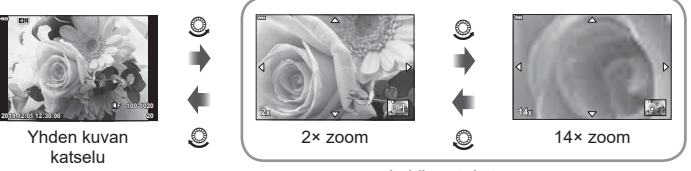

#### Lähikuvatoisto

# **Kuvien kääntäminen (Käännä)**

Valitse, kierretäänkö valokuvia.

- **1** Toista valokuva ja valitse  $\circledcirc$ .
- 2 Valitse [Käännä] ja paina <sub>(%</sub>-painiketta.
- 3 Kierrä kuvaa vastapäivään valitsemalla ∆ tai myötäpäivään valitsemalla ∇. Kuva kääntyy aina, kun painiketta painetaan.
	- Tallenna asetukset ja poistu painamalla  $@$ -painiketta.
	- Kierretty kuva tallennetaan sen nykyisessä suunnassa.
	- Videoita ja suojattuja kuvia ei voi kiertää.

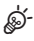

• Kameran voi määrittää kiertämään pystysuuntaisia kuvia automaattisesti toiston aikana.  $\mathbb{R}$   $\triangleright$  katseluvalikko >  $\mathbb{R}$  ([s. 153](#page-152-0)) [Käännä] ei ole käytettävissä, kun [f]-asetukseksi on valittu [Pois].

Katselu FI **117 Katselu**

## **Videoiden katselu**

Valitse video ja avaa toistovalikko painamalla ®-painiketta. Aloita katselu valitsemalla [Toisto] ja painamalla Q-painiketta. Pikakelaa taakse-/eteenpäin valitsemalla  $\langle \rangle$ . Keskeytä katselu painamalla  $\langle \rangle$ -painiketta uudestaan. Kun katselu on keskeytetty, voit näyttää ensimmäisen ruudun painamalla  $\Lambda$ -painiketta tai viimeisen ruudun painamalla ∇-painiketta. Näytä edellinen/seuraava ruutu painamalla  $\langle \mathbb{D} \rangle$  tai käyttämällä etuvalitsinta (®). Lopeta toisto painamalla **MENU**-painiketta.

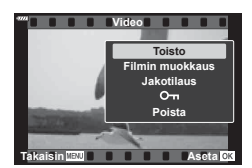

#### **Yli 4 Gt:n kokoisten videoiden katselu**

Pitkät videot saattavat olla yli 4 Gt:n kokoisia. Yli 4 Gt:n kokoiset videot tallennetaan useisiin tiedostoihin. Tiedostot voidaan toistaa yhtenä videona.

- **1** Paina **►**-painiketta.
	- Viimeisin kuva näkyy näytössä.
- **2** Tuo näyttöön pitkä video, jota haluat katsella, ja paina  $\circledcirc$ -painiketta.
	- Seuraavat asetukset tulevat näkyviin.

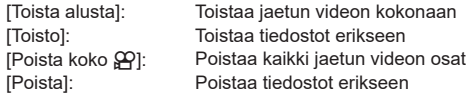

• Suosittelemme OLYMPUS Workspace -ohjelmiston uusinta versiota videoiden katselemiseen tietokoneessa ([s. 209\)](#page-208-0). Liitä kamera tietokoneeseen, ennen kuin ohjelmisto käynnistetään ensimmäisen kerran.

## <span id="page-117-0"></span>**Kuvien suojaaminen (**0**)**

Suojaa kuvat tahattomalta poistamiselta. Tuo näkyviin kuva, jonka haluat suojata, ja lisää siihen On (suojauskuvake) painamalla OT (AEL/AFL) -painiketta. Peruuta toiminto painamalla O<sub>TT</sub> (AEL/AFL) -painiketta uudelleen. Suojausta voidaan käyttää myös useisiin valittuihin kuviin. **IG** Useiden kuvien valitseminen (O<sub>T</sub>, Poista valitut, Jakotilaus valittu) ([s. 119\)](#page-118-1)

• Kortin alustaminen poistaa kortilta kaikki tiedot, myös suojatut kuvat.

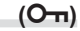

On (suojaus) - kuvake

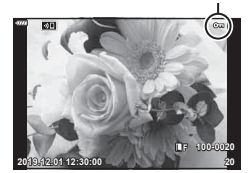

<span id="page-118-2"></span>Voit poistaa kuvia ilman vahvistusvaihetta muuttamalla painikeasetuksia.

**IG [Pikapoisto]** ([s. 173](#page-172-2))

# <span id="page-118-0"></span>**Kuvien valitseminen jakamista varten (Jakotilaus)**

Voit valita kuvat, jotka haluat siirtää älypuhelimeen etukäteen. Toistaessasi kuvia, jotka haluat siirtää, tuo toistovalikko näkyviin painamalla ®-painiketta. Valitse kohta [Jakotilaus] ja paina Q-painiketta, ja tämän jälkeen aseta kuvalle jakotilaus ja tuo  $\blacktriangle$  näkyviin painamalla  $\triangle$ - tai  $\nabla$ -painiketta. Peruuta jakotilaus painamalla  $\triangle$  tai  $\nabla$ . Voit myös kerralla valita jaettavat kuvat kamerasta etukäteen ja asettaa jakotilauksen samalla.  $\mathbb{R}$  Useiden kuvien valitseminen ( $\mathbb{O}_{\mathbb{H}}$ , Poista valitut, Jakotilaus valittu) ([s. 119](#page-118-1)), ["Kuvien siirtäminen älypuhelimeen" \(s. 203\)](#page-202-0)

- Jakotilaus voidaan asettaa enintään 200 kuvalle.
- Jakotilaukset eivät voi sisältää RAW-kuvia.

 $\forall$ 

Kuvan voi merkitä jaettavaksi myös M (◉) -painikkeen avulla. Jos  $\triangledown$  ( $\odot$ ) -painikkeelle on määritetty muu rooli kuin  $\leq$ 1. määritä sille [<]-rooli mukautettujen valikoiden [DO-toiminto]asetuksella [\(s. 164](#page-163-1)).

# <span id="page-118-1"></span>**Useiden kuvien valitseminen**

# **(**0**, Poista valitut, Jakotilaus valittu)**

Voit valita useita kuvia kohtiin [O¬], [Poista valitut] tai [Jakotilaus valittu].

Valitse kuva painamalla  $\Psi$  ( $\textcircled{\textcircled{\small{0}}}$ ) -painiketta, jolloin kuvan päälle tulee näkyviin v-kuvake. Peruuta valinta painamalla  $\triangledown$  ( $\odot$ ) -painiketta uudelleen.

Siirry valikkoon painamalla @-painiketta ja valitse sitten jokin asetuksista  $[O_{\blacksquare}]$ . [Poista valitut] tai [Jakotilaus valittu].

Tämä toiminto on käytettävissä myös yhden kuvan katselussa.

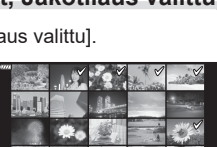

**2019.12.01 12:30:00 21**

**Kyllä Ei Takaisin Aseta**

**Poista**

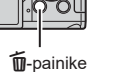

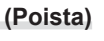

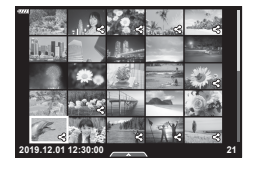

<span id="page-119-0"></span>Voit tallentaa muistikorttiin digitaalisia tulostusvarauksia, jossa luetellaan tulostettavat kuvat ja jokaisen kuvan kopiomäärä. Tämän jälkeen voit tulostaa kuvat DPOFtoimintoa tukevassa kopiointiliikkeessä. Tulostusvarauksen luomiseen tarvitaan muistikortti.

#### Tulostusvarauksen luominen

- **1** Paina ⊗-painiketta katselun aikana ja valitse sitten [凸] (Tulostusvar.).
- 2 Valitse [凸] tai [凸ALL] ja paina <sup>@</sup>-painiketta.

#### **Yksittäinen kuva**

Valitse < I > -painikkeilla kuva, jonka haluat asettaa tulostusvaraukseksi, ja aseta sitten tulosteiden määrä  $\Delta \nabla$ -painikkeilla.

• Suorita tämä vaihe uudelleen, mikäli haluat asettaa tulostusvarauksen useammalle kuvalle. Kun olet valinnut kaikki haluamasi kuvat, paina @-painiketta

#### **Kaikki kuvat**

Valitse [ДАLL] ja paina @-painiketta.

**3** Valitse päivämäärän ja kellonajan muoto ja paina Q-painiketta.

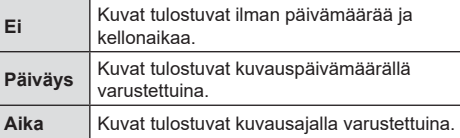

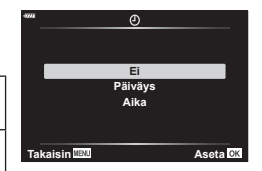

**Tulostusvaraus**

飍

**Takaisin Aseta**

• Kun kuvia tulostetaan, asetusta ei voi muuttaa kuvien välillä.

## **4** Valitse [Aseta] ja paina %-painiketta.

- Asetusta sovelletaan kortille tallennettuihin kuviin, jotka on valittu toistettaviksi.
- Kameraa ei voida käyttää muilla laitteilla luotujen tilausvarausten muuttamiseen. Uuden tulostusvarauksen luominen poistaa kaikki muilla laitteilla luodut tulostusvaraukset.
- Tulostusvaraukset eivät voi sisältää RAW-kuvia tai videoita.

#### Kaikkien tai valittujen kuvien poistaminen tulostustilauksesta

Voit nollata tulostusvaraustiedot joko kokonaisuudessaan tai vain valitsemiesi kuvien osalta.

- **1** Paina <sup>®</sup>-painiketta katselun aikana ja valitse sitten [<u>L</u>] (Tulostusvar.).
- **2** Valitse [L, ] ja paina (%-painiketta.
	- Jos haluat poistaa kaikki kuvat tulostusvarauksesta, valitse [Nollaa] ja paina @. Jos haluat poistua poistamatta kaikkia kuvia, valitse [Säilytä] ja paina <sup>@</sup>-painiketta.
- **3** Valitse tulostustilauksesta poistettavat kuvat painamalla  $\triangle$ -painikkeita.
	- Määritä tulosteiden määräksi 0 käyttämällä  $\nabla$ -painiketta. Paina  $\circledast$ -painiketta, kun olet poistanut kaikki haluamasi kuvat tulostusvarauksesta.
- **4** Valitse päivämäärän ja kellonajan muoto ja paina (%-painiketta.
	- Asetus koskee kaikkia tulostusvaraustiedoilla varustettuja kuvia.
	- Asetusta sovelletaan kortille tallennettuihin kuviin, jotka on valittu toistettaviksi.
- **5** Valitse [Aseta] ja paina <sub>(®-</sub>painiketta.

# <span id="page-121-0"></span>**Äänen lisääminen kuviin (**R**)**

Voit äänittää äänen sisäisellä stereomikrofonilla tai valinnaisella ulkoisella mikrofonilla ja lisätä sen kuviin. Tallennettu ääni tarjoaa yksinkertaisen vaihtoehdon kuvista kirjoitetuille muistiinpanoille.

- Äänitysten kesto voi olla enintään 30 sekuntia.
- **1** Hae näyttöön kuva, johon haluat lisätä äänitallennuksen, ja paina  $(x)$ -painiketta.
	- Suojattuihin kuviin ei voi tallentaa ääntä.
	- Ääntä voi lisätä kuviin myös toistovalikossa [Muokkaa]-toiminnolla. Valitse kuva toiminnolla [Muokkaa] > [Valitse kuva]. Paina sitten @-painiketta ja valitse [ $\square$ ].
- **2** Valitse [U] ja paina <sup>@</sup>-painiketta.
	- Poistu lisäämättä ääntä valitsemalle [Ei] **Jakotilaus**
- **3** Aloita äänitys valitsemalla [ $\oint$  Käynnistä] ja painamalla @-painiketta.
- **4** Lopeta tallennus painamalla <sup>@</sup>-painiketta.
	- Kuvat, joissa on ääntä, osoitetaan J-kuvakkeilla ja merkinnöillä, jotka näyttävät tallennusnopeuden.
	- Jos haluat poistaa tallennetun äänitteen, valitse [Poista] vaiheessa 3.

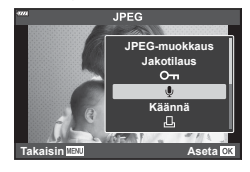

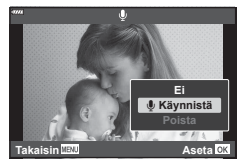

# $\mathbb{S}$

• Ääni tallennetaan videoille valitulla nopeudella. Nopeuden voi valita  $\mathfrak{P}$ -videovalikon kohdassa [Video *I*] [\(s. 146](#page-145-0), [150\)](#page-149-0).

#### Äänitoisto

Toisto alkaa automaattisesti, kun kuva, jossa on ääntä, tulee näkyviin. Säädä äänenvoimakkuutta:

- 1 Näytä kuva painamalla **D**-painiketta.
- 2 Paina  $\triangle$  tai  $\nabla$ -nuolipainiketta.
	- $\cdot \Delta$ -painike: suurenna äänenvoimakkuutta.
	- $\cdot$   $\nabla$ -painike: pienennä äänenvoimakkuutta.

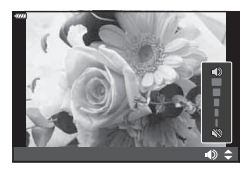

# **Toisto kosketussäätimien avulla**

Kuvia voidaan katsella kosketussäätimien avulla.

#### Koko ruudun katselu

#### **Tuo edellinen tai seuraava kuva näkyviin**

• Vedä sormea vasemmalle, kun haluat katsella seuraavaa sivua, ja oikealle, kun haluat katsella edellistä sivua.

#### **Suurenna**

- Napauta näyttöä kevyesti, jotta esiin tulee liukuvalitsin ja  $\overline{P}$ .
- Lähennä tai loitonna vetämällä palkkia ylös tai alas.
- Kun kuvaa on lähennetty, voit liu'uttaa näyttöä sormella.
- Tuo hakemistotoisto esiin napauttamalla kuvaketta **P.** Tuo kalenteritoisto esiin napauttamalla kuvaketta **B.** Post

#### ■ Hakemiston/kalenterin katselu

#### **Tuo edellinen tai seuraava sivu näkyviin**

- Vedä sormea ylös, kun haluat katsella seuraavaa sivua, tai alas, kun haluat katsella edellistä sivua.
- Valitse katseltavien kuvien määrä valitsemalla  $\Box$   $\Box$   $\Box$  Asetukset] ([s. 166\)](#page-165-1)
- Palaa yhden kuvan katseluun napauttamalla useita kertoja R. **2019.12.01 Pois 12:30:00 <sup>21</sup>**

#### **Kuvien katselu**

• Napauta kuvaa, kun haluat katsella sitä koko ruudun kokoisena.

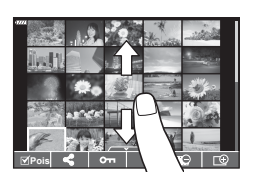

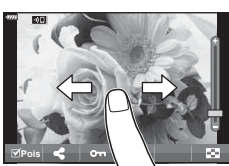

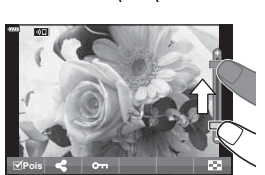

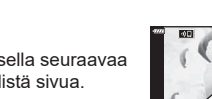

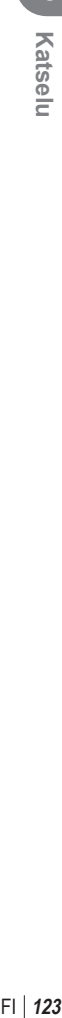

# **Kuvien valitseminen ja suojaaminen**

Kosketa yhden kuvan näytöllä kevyesti näyttöä, jolloin esiin tulee kosketusvalikko. Voit suorittaa haluamasi toiminnon napauttamalla kosketusvalikon kuvakkeita.

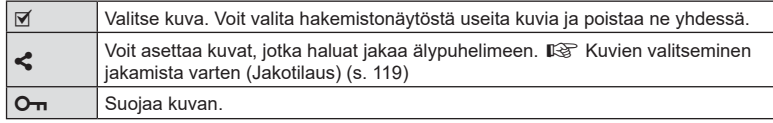

• Älä napauta näyttöä kynsillä tai muilla terävillä esineillä.

• Käsineet tai näytönsuojukset voivat haitata kosketusnäytön toimintaa.

# **Perusvalikkotoiminnot**

Valikoissa on kuvaus- ja toistoasetuksia, jotka eivät näy LV-ohjauspaneelissa tai vastaavissa. Voit mukauttaa kameran asetuksia helpompaa käyttöä varten.

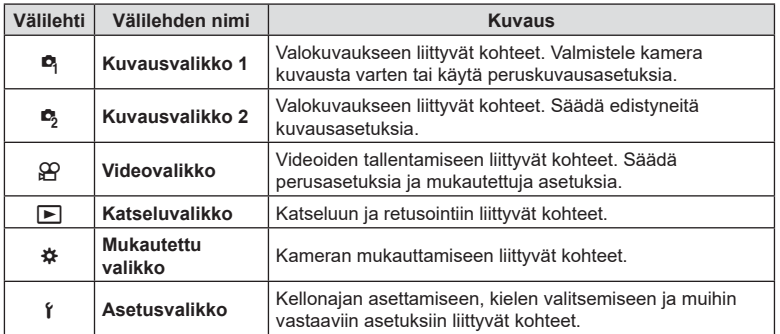

**1** Avaa valikot painamalla MENU-painiketta.

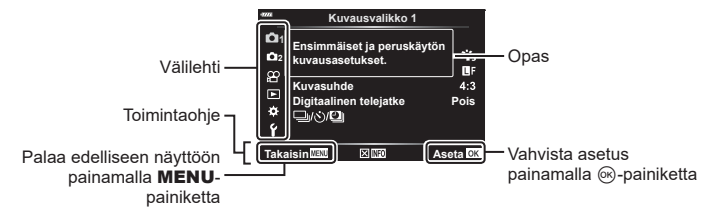

- Ohje näkyy noin 2 sekunnin ajan vaihtoehdon valitsemisen jälkeen. Voit näyttää tai piilottaa ohjeet painamalla **INFO-painiketta.**
- **2** Valitse välilehti painikkeiden  $\Delta \nabla$  avulla ja paina  $\textcircled{\tiny{\textcircled{\tiny{\textcirc}}}}$ -painiketta.
	- Valikkoryhmän välilehti tulee näkyviin kun # Mukautettu valikko on valittuna. Valitse valikkoryhmä painikkeiden  $\Delta \nabla$  avulla ja paina  $\otimes$ -painiketta.

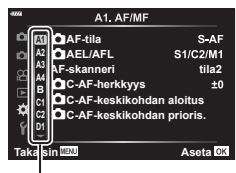

Valikkoryhmä

**3** Valitse kohde painamalla painikkeita  $\Delta \nabla$  ja avaa valitun kohteen vaihtoehdot painamalla @-painiketta.

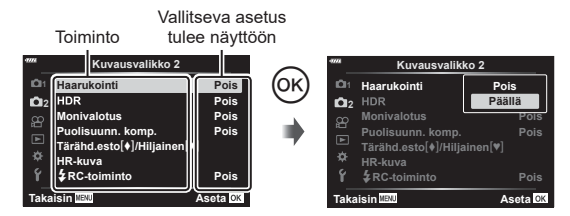

- **4** Korosta vaihtoehto käyttämällä painikkeita  $\Delta \nabla$  ja valitse se painamalla Q-painiketta.
	- Paina MENU-painiketta toistuvasti poistuaksesi valikosta.
- Voit katsoa kunkin vaihtoehdon oletusasetukset kohdasta ["Oletusasetukset" \(s. 229\).](#page-228-0)
- Kameran tilasta ja asetuksista riippuen jotkin kohteet eivät välttämättä ole käytettävissä. Kohteet, jotka eivät ole käytettävissä, näkyvät harmaina eikä niitä voi valita.
- Voit myös navigoida valikoissa käyttämällä nuolipainikkeiden sijaan etu- ja takavalitsinta.

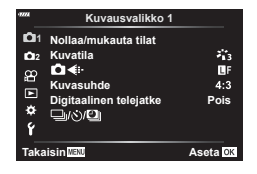

#### **Kuvausvalikko 1 Kuvausvalikko 2**

**D** Nollaa/mukauta tilat ([s. 127\)](#page-126-0) Kuvatila [\(s. 98](#page-97-0), [129\)](#page-128-1)  $\bullet$   $\leftrightarrow$  ([s. 88,](#page-87-0) [129](#page-128-0)) Kuvasuhde [\(s. 87\)](#page-86-0) Digitaalinen telejatke ([s. 130\)](#page-129-0)  $\Box_1/\dot{\circ}$ / $\Box$  (kuvaustapa / time lapse -kuvaus) [\(s. 71,](#page-70-0) [73](#page-72-0), [131\)](#page-130-0)

 $\bullet$  Haarukointi [\(s. 132](#page-131-0)) HDR [\(s. 137](#page-136-0)) Monivalotus [\(s. 139](#page-138-0)) Puolisuunn. komp. [\(s. 141\)](#page-140-0) Tärähdyksen esto [+] / Hiljainen [♥] ([s. 142\)](#page-141-0) HR-kuva [\(s. 143](#page-142-0))  $2$  RC-tila [\(s. 143](#page-142-1), [216\)](#page-215-0)

#### <span id="page-126-0"></span>**Oletusasetusten palauttaminen (Nollaa)**

Kamera voidaan helposti palauttaa oletusasetuksiin. Voit palauttaa lähes kaikki asetukset tai vain suoraan valokuvaukseen liittyvät asetukset.

- **1** Valitse [Nollaa/mukauta tilat] **A** Kuvausvalikossa 1 ja paina <sub>(9</sub> painiketta.
- **2** Valitse [Nollaa] ja paina  $\triangleright$ -painiketta. **Nollaa/mukauta tilat**
- **3** Korosta [Täysi] tai [Perus] ja paina %-painiketta.
	- Jos haluat palauttaa kaikki asetukset kellonaikaa, päivämäärää ja muutamaa muuta asetusta lukuun ottamatta, korosta [Täysi] ja paina @-painiketta. ■ ["Oletusasetukset" \(s. 229\)](#page-228-0)
- **4** Paina <sup>@</sup>-painiketta [Nollaa/mukauta tilat] -valikossa.
- **5** Valitse [Kyllä] ja paina <sub>®-</sub>painiketta.

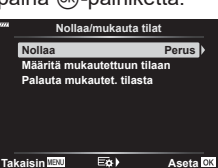

#### **Mukautettujen asetusten muokkaaminen**

Nykyiset kamera-asetukset voidaan tallentaa mihin tahansa kolmeen Omaan tilaan. Tallennetut asetukset voidaan ottaa käyttöön kääntämällä tilanvalitsin asentoon C tai käyttämällä toimintoa [Palauta mukautetusta tilasta].

- [Oma tila C2] ja [Oma tila C3] voidaan palauttaa [Palauta mukautetusta tilasta] -toiminnolla.
- **1** Valitse tallennettavat asetukset.
	- Aseta tilavalitsin muuhun asentoon kuin **AUTO** ( $\mathbf{m}$ )-, **ART-** tai video ( $\mathbf{Q}$ ) -tila.
- **2** Valitse [Nollaa/mukauta tilat] **Q** Kuvausvalikossa 1 ja paina <sub>®</sub>-painiketta.
- **3** Valitse [Määritä mukautettuun tilaan] ja valitse  $\triangleright$ .
- **4** Korosta haluamasi kohde ([Oma tila C], [Oma tila C2] tai[Oma tila C3]) ja paina @-painiketta.
- **5** Valitse [Aseta] ja paina %-painiketta.
	- Olemassa olevat asetukset korvataan.
	- Palauta oletusasetukset valitulle mukautetulle tilalle korostamalla [Nollaa] ja painamalla @-painiketta.

#### **Tallennettujen asetusten palauttaminen**

Tiloissa P, A, S, M, **B** ja C voit palauttaa tallennetut asetukset, mutta et kuvaustilaa. Kuvaustilana säilyy toimintatilan valitsimella valittu kuvaustila.

- **1** Valitse [Nollaa/mukauta tilat] **Q** Kuvausvalikossa 1 ja paina <sub>(®-</sub>painiketta.
- **2** Valitse [Palauta mukautet. tilasta] ja valitse  $\triangleright$ .
- **3** Korosta [Oma tila C], [Oma tila C2] tai [Oma tila C3] ja valitse  $\triangleright$ .
- **4** Valitse [Kyllä] ja paina <sub>(®-</sub>painiketta.
- Kohteeseen [Oma tila C] tallennetut asetukset voidaan palauttaa kääntämällä tilan valitsin asentoon C.
- <span id="page-128-1"></span>**1** Valitse [Kuvatila] kohdasta W Kuvausvalikko 1 ja paina <sup>oo</sup>-painiketta.
	- Kameran näytössä näkyvät nykyisessä kuvauksessa käytettävissä olevan kuvatilan.
- **Kuvausvalikko 1 11 Nollaa/mukauta tilat**  $\overline{\cdot}$ **2 Kuvatila DF Kuvasuhde**  $4:3$ **Digitaalinen telejatke Pois** k **Takaisin Aseta**
- **2** Valitse vaihtoehto painamalla painikkeita  $\Delta \nabla$  ja paina  $\circledast$ -painiketta.
- Aseta valitun kuvatilan tarkat asetukset valitsemalla  $\triangleright$ . Tarkat asetukset eivät ole käytettävissä joissakin kuvatiloissa.
- Kontrastin muutokset vaikuttavat vain [Normaali]-asetukseen.

# %

• Voit vähentää valikossa näytettävien kuvatilavalintojen määrää. ■ [Kuvatilan asetukset] [\(s. 166](#page-165-2))

# <span id="page-128-0"></span>**Kuvatiedosto ja kuvakoon vaihtoehdot** ( $\bullet$ )

**D** Kuvatiedosto ja kuvakoon vaihtoehdot (■ (i-) [\(s. 88\)](#page-87-0)

• Voit muuttaa JPEG-kuvien kuvakokoon ja pakkaussuhteen yhdistelmää sekä  $[\mathbf{M}]$ - ja  $[\mathbf{S}]$ pikselimäärää. [ $\leq$ i- Aseta], [Pikselilask]  $\square$  JPEG-kuvien kokojen ja kompressioasteiden yhdistelmät (**€** al-Aseta) ([s. 196\)](#page-195-3)

# <span id="page-129-0"></span>**Digitaalinen zoom (Digitaalinen telejatke)**

Tämä vaihtoehto rajaa otoksen keskuksen samoilla mittasuhteilla kuin mikä on valittu kuvanlaadulle, lähentää siihen ja täyttää näytön. Zoomaussuhde kasvaa noin kaksinkertaiseksi. Näin voit zoomata yli objektiivin enimmäispolttovälin, mikä tekee ominaisuudesta hyvän vaihtoehdon, kun et voi vaihtaa objektiiveja tai sinun on vaikea päästä lähemmäs kohdettasi.

- 1 Valitse [Digitaalinen telejatke] valikossa **D** Kuvausvalikko 1 ja paina Q-painiketta.
- **2** Korosta [Päällä] ja paina (%-painiketta.
- **3** Poistu valikoista painamalla MENU-painiketta.
	- Kun [Päällä] on valittuna, zoomaussuhde kasvaa kaksinkertaiseksi ja **(I-kuvake tulee näkyviin.** Kuvat tallennetaan uudella zoomaussuhteella.

Digitaalinen telejatke

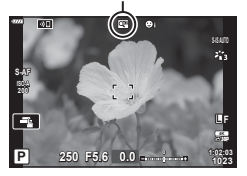

- Digitaalista telejatketta ei voi käyttää monivalotuksen, puolisuunnikkaan kompensoinnin, kalansilmän korjauksen tai SCN-tilan panoraamatoiminnon kanssa.
- Tämä toiminto ei ole käytössä, kun näytössä näkyy [Videon efekti] -tiedot videotilan ollessa käytössä.
- Tämä toiminto ei ole käytettävissä, kun [Video [c]] on määritetty painikkeelle, jonka toiminto on [O Painikkeen toiminto].
- JPEG-kuvat tallennetaan valitulla zoomaussuhteella. RAW-kuvissa ruutu näyttää zoomausrajauksen. Zoomausrajauksen näyttävä ruutu ilmestyy kuvaan toiston aikana.
- Zoomauksen aikana AF-tarkennuspisteiden koko kasvaa ja niiden määrä vähenee.

# <span id="page-130-0"></span>**Automaattinen kuvaus kiinteällä aikavälillä (Time lapse -kuvaus)**

Voit asettaa kameran kuvaamaan automaattisesti määrittelemälläsi aikavälillä. Otokset voidaan myös tallentaa yhteen videoon. Asetus on käytettävissä vain P/A/S/Mtiloissa.

1 Valitse [ $\Box$ i/ $\Diamond$ ) $\Box$  kohdassa **A** Kuvausvalikko 1 ja paina <sup>@</sup>-painiketta. **2**<sup>2</sup>

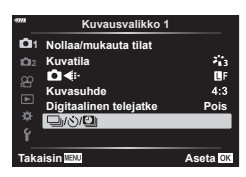

- **2** Valitse [Sulk aikav/Time Lapse] ja paina D-painiketta.
- **3** Valitse [Päällä] ja paina D-painiketta.
- **4** Säädä seuraavia asetuksia ja paina <sub>®-</sub>painiketta.

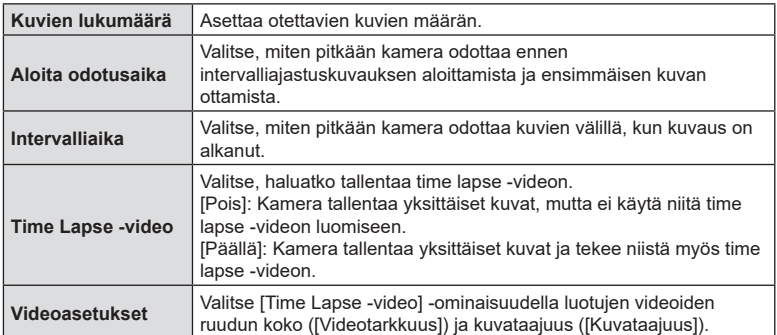

**5** Palaa **Q** Kuvausvalikkoon 1 painamalla (%-painiketta toistuvasti.

- Poistu valikoista painamalla MENU-painiketta.
- **99**-kuvake ilmestyy kuvausnäyttöön (kuvake esittää valittujen kuvien määrän).

Intervalliajastusvalokuvaus

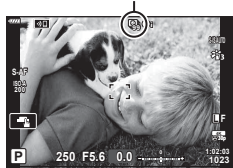

#### **6** Ota kuvia.

- Otokset kuvataan, vaikka AF ei olisi tarkentanut kuvaa. Jos haluat asettaa kiinteän tarkennuskohteen, kuvaa MF-tilassa.
- [Kuvausnäkymä] ([s. 159](#page-158-0)) toimii 0,5 sekuntia.

**132** FI **Valikkotoiminnot (Kuvausvalikko) Nailkkotoiminnot (Kuvausvalikko)** 

- Jos kuvausta edeltäväksi ajaksi tai kuvauksen aikaväliksi on asetettu 1 min 31 s tai pitempi aika, näyttö ja kamera sammutetaan 1 minuutin kuluttua. 10 sekuntia ennen kuvausta virta kytketään takaisin. Kun monitori on pois päältä, voit kytkeä sen taas päälle painamalla sulkijapainiketta.
- Jos AF-tilan [\(s. 80\)](#page-79-0) asetuksena on [C-AF] tai [C-AF+TR], se vaihdetaan automaattisesti [S-AF]-asetukseksi.
- Kosketustoiminnot eivät ole käytössä Time lapse -kuvauksen aikana.
- Tätä toimintoa ei voi käyttää HDR-kuvauksen aikana.
- Time lapse -kuvausta ei voi yhdistää haarukointiin tai monivalotukseen.
- Salama ei toimi, jos salaman latausaika on pitempi kuin otosten välinen aika.
- Jos kamerasta katkaistaan automaattisesti virta otosten välillä, virta kytketään jälleen seuraavaa otosta varten.
- Jos jotakin stillkuvista ei tallenneta oikein, Time lapse -videota ei luoda.
- Jos kortilla ei ole riittävästi tilaa, Time lapse -videota ei tallenneta.
- Time lapse -kuvaus perutaan, jos jotakin seuraavista käytetään: toimintatilan valitsin, **MENU**-painike,  $\blacktriangleright$ -painike, objektiivin vapautuspainike tai USBkaapelin kytkeminen.
- Jos katkaiset kameran virran, Time lapse -kuvaus perutaan.
- Jos akussa ei ole riittävästi varausta jäljellä, kuvaus saattaa loppua kesken kaiken. Varmista, että akussa on riittävästi varausta, ennen kuin aloitat kuvauksen.
- [4K]-koossa luodut time lapse -videot eivät välttämättä näy joillakin tietokonejärjestelmillä. Katso lisätietoja OLYMPUS-verkkosivustolta.

# <span id="page-131-0"></span>**Asetusten vaihtelu kuvasarjoissa (haarukointi)**

Haarukointia käytetään kuvausasetusten, kuten valotuksen ja valkotasapainon, vaihteluun kuvasarjan aikana. Asetuksesta riippuen useiden eri haarukointimuotojen yhdistäminen saattaa olla mahdollista. Käytä haarukointia, jos et ole varma, mitä asetuksia käyttää, tai jos sinulla ei ole aikaa muuttaa asetuksia kuvaamisen aikana. Voit myös tallentaa haarukointiasetukset ja palauttaa ne myöhemmin vain ottamalla haarukoinnin käyttöön.

# **AE BKT (AE-haarukointi)**

Kamera vaihtelee valotusta eri kuvien välillä. Voit valita haarukoinnin välin vaihtoehdoista 0.3 EV, 0.7 EV ja 1.0 EV. Yhden kuvan kuvauksessa yksi valokuva otetaan aina, kun laukaisinpainike painetaan pohjaan. Sarjakuvauksessa kamera ottaa kuvia seuraavassa järjestyksessä, kun laukaisin painetaan kokonaan pohjaan: ei muutosta, negatiivinen, positiivinen. Kuvien määrä: 2, 3, 5 tai 7.

- Kamera muuttaa valotusta vaihtelemalla aukkoa ja suljinaikaa (P-tila), suljinaikaa (A- ja M-tilat) tai aukkoa (S-tila). Jos [ISO autom.] -asetuksen ([s. 169\)](#page-168-0) arvoksi on valittu [Kaikki] M-tilassa ja [ISO]-asetukseksi ([s. 70](#page-69-0), [80\)](#page-79-1), on valittu [AUTO], kamera muokkaa valotusta vaihtelemalla ISO-herkkyyttä.
- Kamera haarukoi valotuksen korjaukselle valittuna olevan arvon.
- Haarukoinnin lisäyksen määrä muuttuu kohdassa [EV-askel] valitun arvon mukaan.  $\mathbb{R}$  [EV-askel] ([s. 169\)](#page-168-1)
- Valotushaarukointia ei voi yhdistää FL- tai tarkkuushaarukointiin.

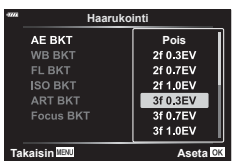

Yhdestä otoksesta luodaan automaattisesti kolme valkotasapainoltaan erilaista kuvaa (joita säädetään määrättyjen värien suuntaan) alkaen valkotasapainolle valitusta arvosta.

- Valkotasapainoa voidaan vaihdella 2, 4 tai 6 askelta akseleilla A–B (punainen–sininen) ja G–M (vihreä–magenta).
- Kamera haarukoi valkotasapainon korjaukselle valittuna olevan arvon.
- WB-haarukointia ei voi yhdistää ART- tai tarkkuushaarukointiin.

#### **FL BKT (FL-haarukointi)**

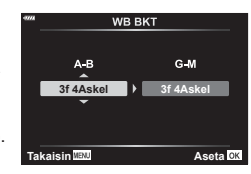

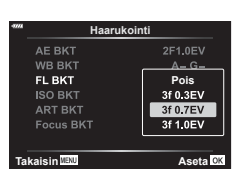

Valikkotoiminnot (Kuvausvalikko) FI **133 Valikkotoiminnot (Kuvausvalikko)**

*4*

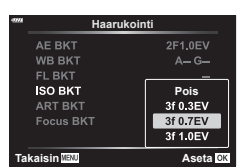

Kamera vaihtelee salaman tasoa kolmen kuvan aikana (ensimmäisessä kuvassa ei muutosta, toisessa negatiivinen ja kolmannessa positiivinen). Arvoksi voidaan valita 0,3, 0,7 tai 1,0 EV. Yhden kuvan kuvauksessa yksi kuva otetaan aina, kun laukaisinta painetaan. Sarjakuvauksessa kaikki kuvat otetaan, kun laukaisinta painetaan.

- Haarukoinnin lisäyksen määrä muuttuu kohdassa [EV-askel] valitun arvon mukaan.  $\mathbb{R}$  [EV-askel] [\(s. 169](#page-168-1))
- Salamahaarukointia ei voi yhdistää AE- tai tarkkuushaarukointiin.

#### **ISO BKT (ISO-haarukointi)**

Kamera vaihtelee herkkyyttä kolmen kuvan aikana, mutta pitää suljinajan ja aukon samoina. Voit valita haarukoinnin välin vaihtoehdoista 0.3 EV, 0.7 EV ja 1.0 EV. Aina kun laukaisinpainiketta painetaan, kamera ottaa kolme kuvaa asetetulla herkkyydellä (tai jos automaattinen herkkyys on valittu, ihanteellisella herkkyydellä) ensimmäisessä kuvassa, negatiivisella muokkauksella toisessa kuvassa ja positiivisella muokkauksella kolmannessa kuvassa.

- Haarukoinnin lisäyksen määrä ei muutu kohdassa [ISO-askel] valitun arvon mukaan.  $\mathbb{R}$  [ISO-askel] [\(s. 169](#page-168-2))
- Haarukointi suoritetaan säädöllä [ISO-auto -aset.] asetetusta ylärajasta huolimatta.  $\mathbb{R}$  [ISO-auto -aset.] ([s. 169\)](#page-168-3)
- ISO-herkkyyshaarukointia ei voi yhdistää ART- tai tarkkuushaarukointiin.

#### **ART BKT (ART-haarukointi)**

Aina kun laukaisin vapautetaan, kamera tallentaa useita kuvia, joista jokaisella on eri taidesuodatinasetus. Voit ottaa taidesuodatinhaarukoinnin käyttöön tai pois käytöstä erikseen jokaisessa kuvatilassa.

- Tallentaminen voi kestää jonkin aikaa.
- AE- ja FL-haarukointia lukuun ottamatta ART-haarukointia ei voi yhdistää muihin haarukointitapoihin.

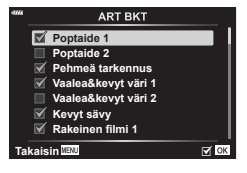

#### **Focus BKT (Tarkennushaarukointi)**

Ota sarja kuvia eri tarkennusasennoissa. Tarkennus siirtyy askelittain kauemmaksi alkuperäisestä tarkennusasennosta. Vaihda otettavien kuvien määrää käyttämällä [Aseta kuvamäärä] -asetusta ja muuta tarkennusetäisyyttä käyttämällä asetusta [Aseta tarkennusero]. Valitse asetukselle [Aseta tarkennusero] pienempiä arvoja kaventaaksesi tarkennusetäisyyden muutosta ja suurempia arvoja laajentaaksesi sitä. Jos käytät jotakin muuta kuin kameran mukana toimitettua salamalaitetta, voit määrittää ajan, joka lataamiseen kuluu [#Latausaika]-toimintoa käyttämällä.

Paina laukaisinpainike kokonaan alas ja vapauta se välittömästi. Kuvaus jatkuu, kunnes valittu määrä kuvia on otettu tai kunnes laukaisinpainike painetaan uudelleen kokonaan alas.

- Tarkennushaarukointi ei ole käytössä objektiiveilla, joiden kiinnitykset noudattavat Four Thirds -standardia.
- Tarkennushaarukointi loppuu jos zoomausta tai tarkennusta säädetään kuvauksen aikana.
- Kuvaaminen loppuu kun kamera tarkentaa äärettömään.
- Tarkennushaarukointia käyttämällä otetut kuvat otetaan hiljaisessa tilassa.
- Käytä salamaa valitsemalla [Salli] kohdassa [Hiljaisen [♥] tilan asetukset] > [Salaman tila].
	- $\mathbb{R}$  [Hiljaisen  $[\mathbb{V}]$  tilan asetukset] [\(s. 142\)](#page-141-1)
- Tarkkuushaarukointia ei voi yhdistää muiden haarukointimuotojen kanssa.

#### <span id="page-133-0"></span>**Tarkka haarukointi (Terävyystas. pinonta)**

Tarkennuksen sijaintia siirretään automaattisesti niin, että se ottaa 8 kuvaa, joista muodostetaan yksi JPEG-kuva, jossa tarkennus on etualalta taka-alalle.

- Tarkennussijaintia siirretään automaattisesti tarkennussijainnin keskipisteen mukaan ja kaikista 8 kuvasta koostetaan yksi kuva.
- Jos koostaminen epäonnistuu, kuvaa ei tallenneta.
- Terävyystason pinonta päättyy, jos zoomausta tai tarkennusta säädetään kuvauksen aikana.
- Koostettujen kuvien kuvakulma on kapeampi kuin normaaleilla kuvilla.
- Näytössä näkyy lopullisen rajauksen osoittava kehys. Sommittele kuva niin, että kohteesi on kehyksessä.
- [Näytön ruudukko] -kohdassa ([s. 168\)](#page-167-0) valittua ohjausruudukkoa ei näytetä.
- Katso OLYMPUS-sivustolta lisätietoja objektiiveista, joiden kanssa voidaan käyttää [Terävyystas. pinonta] -toimintoa.
- Terävyystason pinontaa ei voi yhdistää muiden haarukointimuotojen kanssa.

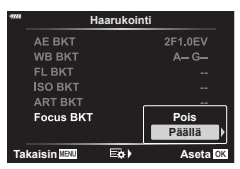

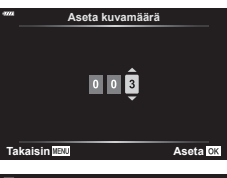

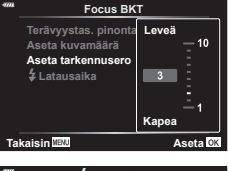

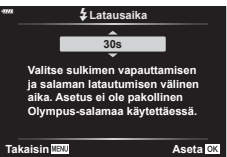

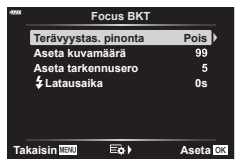

*4*

- 1 Valitse [Haarukointi] kohdassa 5 Kuvausvalikko 2 ja paina <sup>®</sup>-painiketta.
- **2** Kun olet valinnut [Päällä], valitse  $\triangleright$  ja valitse haarukointikuvauksen tyyppi.
	- Haarukointityyppien valikko tulee näkyviin.
- **3** Korosta haarukointityyppi  $\Delta \nabla$ -painikkeilla ja paina  $\triangleright$ -painiketta.
	- Kamera näyttää valitun haarukointityypin haarukointivaihtoehdot.
- **4** Valitse [Päällä] tai haarukointiohjelma ∆∇ √D-painikkeilla.
	- **AE BKT**

Korosta kuvien määrä (esimerkiksi 2f) ja näytä haarukointimäärät painamalla D-painiketta. Korosta luku  $\Delta \nabla$ -painikkeilla ja valitse korostettu vaihtoehto ja palaa edelliseen näyttöön painamalla ®-painiketta.

• **WB BKT**

Sinua kehotetaan valitsemaan väriakseli (A–B tai G–M). Korosta akseli ⊲  $\triangleright$ -painikkeilla ja valitse haarukoinnin määrä  $\wedge \nabla$ -painikkeilla. Palaa edelliseen näyttöön valitsemalla  $\circledcirc$ , kun asetukset on tehty.

#### • **ART BKT**

Tuo näkyviin kuvatilojen ja taidesuodinten valikko korostamalla [Päällä] ja painamalla D-painiketta. Korosta halutut suotimet  $\Delta \nabla$ -painikkeilla ja valitse ne @-painikkeella (valitut suotimet osoitetaan valintamerkeillä). Palaa edelliseen näyttöön painamalla MENU-painiketta, kun asetukset on tehty.

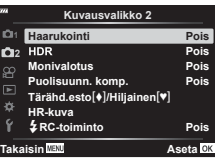

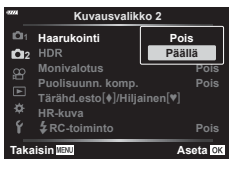

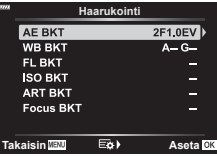

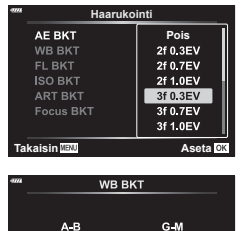

**3f 4Askel 3f 4Askel**

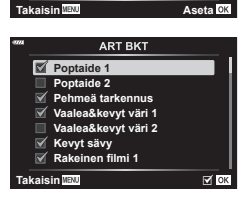

• **Focus BKT**

Korosta [Päällä] ja näytä tarkkuushaarukointiasetukset painamalla  $\triangleright$ -painiketta. Korosta asetus  $\wedge \nabla$ painikkeilla ja paina  $\triangleright$ -painiketta. Vaihtoehdot tulevat näkyviin; korosta vaihtoehto  $\Delta \nabla$ -painikkeilla ja palaa asetusvalikkoon painamalla @-painiketta. Palaa haarukointivalikkoon asetusten asettamisen jälkeen painamalla @-painiketta uudelleen. [Focus BKT] -valikkoa käytetään myös [Terävyystas. pinonta] -asetuksiin ([s. 134\)](#page-133-0).

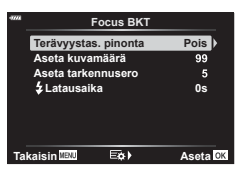

- **5** Kun [Päällä] on valittuna, tallenna muutokset ja poistu painamalla Q-painiketta.
- **6** Vahvista, että [Haarukointi]-asetukseksi on valittu [Päällä], ja paina Q-painiketta.
	- Tallenna muutokset ottamatta haarukointia käyttöön painamalla MENU-painiketta tai korostamalla [Pois] ja painamalla <sup>®</sup>-painiketta.

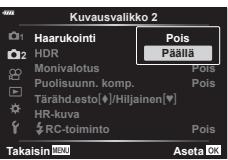

- **7** Ota kuvia.
	- Kun haarukointi on käytössä, näytössä näkyy **BKT**-kuvake.
- Haarukointia ei voi yhdistää HDR:ään, intervalli-ajastinkuvaukseen, digitaaliseen siirtoon, monivalotuskuvaukseen, HR-kuvaukseen tai kalansilmän korjaukseen.
- Haarukointi ei ole käytettävissä, jos kameran muistikortilla ei ole tarpeeksi tilaa valitulle ruutumäärälle.
- AE-, FL- ja tarkkuushaarukointi eivät ole käytettävissä tilassa **B**.

# <span id="page-136-0"></span>**HDR (High Dynamic Range) -kuvien ottaminen (HDR)**

Kamera muuttaa valotusta kuvasarjan aikana, valitsee kustakin sävyalueesta erittäin tarkasti ja yhdistää ne luodakseen yksittäisen kuvan, jossa on laaja dynamiikka-alue. Jos valokuvassa on korkeakontrastinen kohde, muutoin varjoihin tai ylivalottuneisiin kohtiin katoavat yksityiskohdat säilyvät.

- Tämä vaihtoehto on saatavilla P-, A-, S- ja M-tiloissa.
- **1** Avaa valikot painamalla MENU-painiketta.
- 2 Korosta [HDR] 5 Kuvausvalikossa 2 ja paina I-nuolipainiketta. **<sup>2</sup>**
- **3** Korosta vaihtoehto  $\triangle \nabla$ -painikkeilla ja paina Q-painiketta.
	- **C**<sub>2</sub> Kuvausvalikko 2 tulee näkyviin. **Ottaa 4 kuvaa kerralla eri**

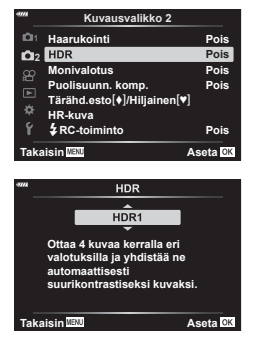

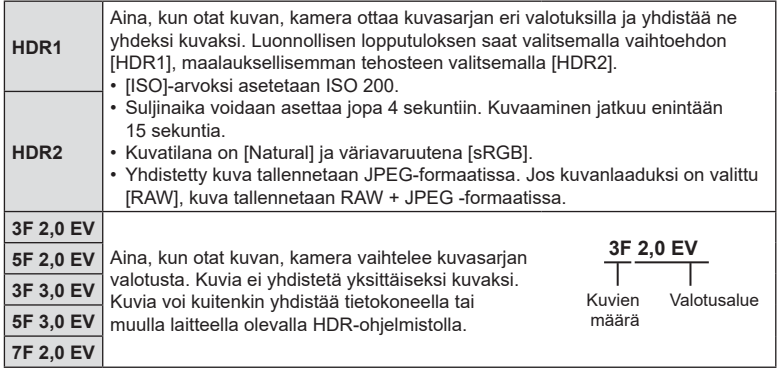

- **4** Poistu valikoista painamalla MENU-painiketta toistuvasti.
	- Kamera palaa kuvausnäyttöön. FIDR-kuvake tulee näkyviin.
	- Käyttötilaksi asetetaan  $\Box_{\mathbf{H}}^n$  (jatkuva korkea).

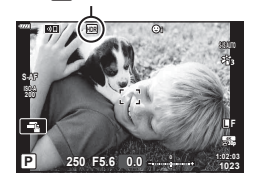

**HDR**-kuvake

- **5** Ota kuvia.
	- Aina, kun painat laukaisinpainiketta, kamera ottaa valitun määrän kuvia.
	- [HDR1]- ja [HDR2]-tiloissa kamera yhdistää automaattisesti otetut kuvat yhdeksi kuvaksi.
	- Valotuksen korjaus on käytettävissä tiloissa P, A ja S.
	- M-tilassa kamera käyttää aukon ja suljinajan arvoja HDR-valokuvauksen pohjana.
- Käytä jalustaa tai vastaavaa kameran pitämiseksi paikoillaan.
- Näyttöruudussa tai etsimessä kuvaamisen aikana näkyvä kuva eroaa lopullisesta HDRkuvasta.
- Lopullisessa kuvassa saattaa ilmetä kohinaa, kun pidempi suljinaika on valittu [HDR1]- tai [HDR2]-tilassa.
- Seuraavia ei voi käyttää: salamavalokuvaus, haarukointi, monivalotus, intervalliajastinkuvaus, puolisuunnikkaan kompensaatio ja kalansilmän korjaus.

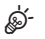

• [HDR]-asetuksen voi määrittää painikkeelle. Sen jälkeen voit ottaa HDR:n käyttöön painamalla painiketta.  $\mathbb{R}$  [noticlear painikkeen toiminto] [\(s. 107](#page-106-0))

# <span id="page-138-0"></span>**Useiden valotusten tallentaminen yhteen kuvaan (monivalotus)**

Ota kaksi kuvaa ja yhdistä ne yhdeksi kuvaksi. Vaihtoehtoisesti voit ottaa kuvan ja yhdistää sen olemassa olevan, muistikortille tallennetun kuvan kanssa.

Yhdistetty kuva tallennetaan nykyisillä kuvanlaatuasetuksilla. Vain RAW-kuvia voi valita monivalotuksiin, joihin sisältyy olemassa oleva kuva.

Jos tallennat monivalotuksen asetuksella RAW kohdassa [ $\bullet$  = i-], voit valita sen seuraaville monivalotuksille käyttämällä asetusta [Kerroskuv.], jonka avulla voit luoda monivalotuksia yhdistämällä kolme tai useampia valokuvia.

- Tämä vaihtoehto on saatavilla P-, A-, S-, M ja **B**-tiloissa.
- **1** Valitse [Monivalotus] valikosta  $\mathbb{Z}_2$  Kuvausvalikko 2 ja paina  $\circledcirc$ -painiketta.
- 2 Valitse kohde  $\Delta \nabla$ -painikkeilla ja paina sitten  $\triangleright$ -painiketta.
	- Valitse asetus painikkeiden  $\Delta \nabla$  avulla ja paina Q-painiketta.

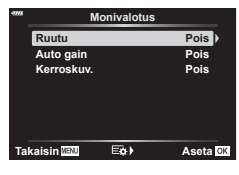

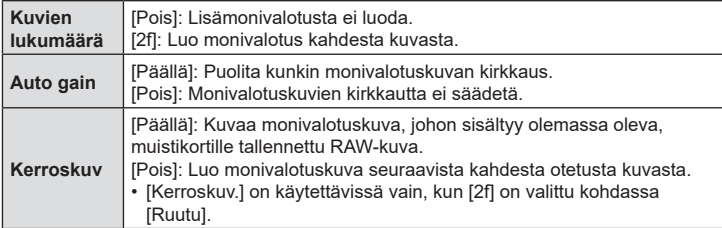

- **3** Jos [Päällä] on valittu kohdassa [Kerroskuv.], sinua kehotetaan valitsemaan kuva monivalotusta varten.
	- Korosta kuva nuolipainikkeilla ( $\wedge \nabla \triangleleft \triangleright$ ) ja paina  $(x)$ -painiketta.
	- Vain RAW-kuvat ovat käytettävissä.

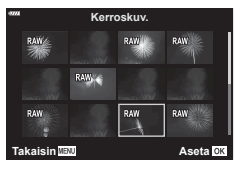

- **4** Tallenna valitut asetukset monivalotusvalikossa painamalla  $\otimes$ -painiketta.
	- Kuvausvalikko tulee näkyviin.

#### **5** Poistu valikoista painamalla MENU-painiketta.

- 国-kuvake tulee näkyviin.
- Jos [Kerroskuv.] on valittu, valittu kuva näkyy lisättynä objektiivin läpi katsottuna.

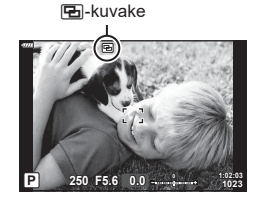

- **6** Ota kuvia.
	- Ensimmäinen kuva (tai jos [Kerroskuv.] on valittu, aiemmin valittu kuva) näkyy lisättynä objektiivin näkymän läpi, kun sommittelet seuraavaa kuvaa.
	- a-kuvake muuttuu vihreäksi.
	- Normaalisti monivalotuskuva luodaan sen jälkeen, kun toinen kuva on otettu.
	- Voit ottaa ensimmäisen kuvan uudelleen painamalla  $\overline{m}$ -painiketta.
	- Jos [Kerroskuv.] on [Päällä], voit ottaa lisäkuvia, jotka kerrostetaan aikaisemmin valitun kuvan päälle.
- Päätä monivalotuskuvaus painamalla **MENU**-painiketta tai **►**-painiketta.
	- Jos päätät monivalotuskuvauksen painamalla MENU-painiketta, [Ruutu]-asetukseksi valitaan [Pois] monivalotusvalikossa.
	- 图-kuvake katoaa näytöstä, kun monivalotuskuvaus päättyy.
- Kamera ei siirry lepotilaan monivalotuskuvauksen aikana.
- Muilla kameroilla otettuja kuvia ei voi käyttää monivalotuksiin.
- RAW-kuvia, joissa on käytetty HR-kuva-asetusta, ei voi käyttää monivalotuksiin.
- Kuvanvalintanäytössä, kun [Kerroskuv.]-asetuksena on [Päällä], luetellut RAW-kuvat ovat niitä, jotka on käsitelty kuvan ottoaikaan voimassa olevilla asetuksilla.
- Poistu monivalotustilasta ennen kuvausasetusten säätämistä. Joitain asetuksia ei voi säätää, kun monivalotustila on käytössä.
- Seuraavien toimintojen suorittaminen ensimmäisen kuvan ottamisen jälkeen päättää monivalotuskuvauksen:

Kameran virran katkaisu,  $\boxed{\blacktriangleright}$ - tai MENU-painikkeen painaminen, eri kuvaustilan valitseminen tai johtojen liittäminen. Monivalotus päättyy myös, kun akun varaus tyhienee.

- [Kerroskuv.]-asetuksen kuvanvalintanäytössä näkyy JPEG-kopiot valokuvista, jotka on otettu RAW + JPEG -kuvanlaatuasetuksella.
- Live-yhdistelmäkuvaus ([LIVE-YHD.]) ei ole käytettävissä **B**-tilassa.
- Seuraavat toiminnot eivät ole käytettävissä monivalotustilassa: HDR, haarukointi, intervalliajastuskuvaus, puolisuunnikkaan kompensaatio ja kalansilmän korjaus.
- Kuvia, joissa [ $\bigcirc$  (i:-]-asetukseksi on valittu RAW, voidaan myös kerrostaa toiston aikana.

# <span id="page-140-0"></span>**Puolisuunnikkaan korjaus ja perspektiivin korjaus (Puolisuunn. komp.)**

Objektiivin polttovälistä ja kohteen läheisyydestä johtuva puolisuunnikkaan vääristymä on korjattavissa tai voimistettavissa perspektiivin vaikutuksen korostamiseksi. Puolisuunnikkaan kompensaatiota voi esikatsella näyttöruudussa kuvaamisen aikana. Korjattu kuva luodaan pienemmästä rajauksesta, mikä lisää hieman käytössä olevan zoomaussuhteen vaikutusta.

- Tämä vaihtoehto on saatavilla P-, A-, S-, M ja **B**-tiloissa.
- Valitse [Puolisuunn. komp.] kohdassa  $\blacksquare$  Kuvausvalikko 2 ja paina Q-painiketta.
- 2 Korosta [Päällä] ja paina <sub>®-</sub>painiketta.
- **3** Poistu valikoista painamalla MENU-painiketta.
	- Kamera vaihtaa puolisuunnikkaan kompensaationäyttöön. Liukusäädin ja *H*-kuvake tulevat näkyviin.

**4** Rajaa kuva ja säädä puolisuunnikkaan kompensaatiota samalla, kun katsot kohdetta näytössä.

- Tee vaakasuuntaisia säätöjä kiertämällä etuvalitsinta ja pystysuuntaisia säätöjä kiertämällä takavalitsinta.
- Rajaa kuva ja säädä puolisuunnikkaan kompensaatiota samalla, kun katsot kohdetta näytössä.
- Aseta rajaus nuolipainikkeilla ( $\Delta \nabla \langle \rangle$ ). Nuoli ( $\triangle$ ) osoittaa suunnan, johon rajausta voi liikuttaa.
- Peruuta muutokset pitämällä ®-painiketta painettuna.
- **5** Säädä aukkoa, suljinaikaa ja muita kuvausasetuksia painamalla INFOpainiketta.
	- Näkyviin tulevat kuvaukseen liittyvät vakioilmaisimet.
	- $\cdot$   $\mathbb{\overline{w}}$ -kuvake tulee näkyviin, kun puolisuunnikkaan kompensaatio otetaan käyttöön. Kuvake näkyy vihreänä, jos puolisuunnikkaan kompensaatioon on tehty säätöjä.
	- Palaa vaiheessa 4 näytettyyn puolisuunnikkaan kompensaation näyttöön painamalla INFO-painiketta toistuvasti.

**6** Ota kuvia.

- Kuvat saattavat näyttää kompensaation määrästä riippuen rakeisilta. Kompensaation määrä myös määrittää, miten paljon kuvaa suurennetaan rajauksen jälkeen ja voiko rajausta siirtää.
- Kompensaation määrästä riippuen et välttämättä pysty muuttamaan rajauksen sijaintia.
- Kompensaation määrästä riippuen valittu AF-tarkennuspiste ei välttämättä ole näkyvissä näytössä. Jos AF-tarkennuspiste on ruudun ulkopuolella, sen suunta osoitetaan näytössä kuvakkeella **含, 믛, ←** tai **□**→.

Puolisuunnikkaan kompensaatio

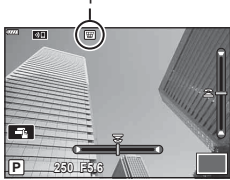

- [RAW]-asetusta käyttämällä otetut kuvat tallennetaan RAW + JPEG -muodossa.
- Seuraavia ei voi käyttää: live-yhdistelmäkuvaus, sarjakuvaus, haarukointi, HDR, monivalotus, kalansilmän koriaus, digitaalinen telejatke, videotallennus, AF-tilat [C-AF] ja [C-AF+TR], [e-potretti] ja taidesuodinkuvatilat, mukautettu itselaukaisin ja HR-kuva.
- Objektiivin jatkeet eivät välttämättä tuota haluttuja tuloksia.
- Sopivissa yhteyksissä puolisuunnikkaan kompensaatio suoritetaan kohteiden [comports] Kuvanvakaaja] ([s. 86](#page-85-0)) tai [Objektiivin tietoaset.] ([s. 196\)](#page-195-0) polttovälillä.
- Anna [n] Kuvanvakaaja] -tiedot objektiiveille, jotka eivät kuulu Four Thirds- tai Micro Four Thirds -tuoteperheeseen [\(s. 86](#page-85-0))

#### %

• [Puolisuunn. komp.] -asetuksen voi määrittää painikkeelle. Sen jälkeen puolisuunnikkaan kompensaation voi ottaa käyttöön painiketta painamalla. [G] Painikkeen toiminto] ([s. 107](#page-106-0))

## <span id="page-141-0"></span>**Tärähdyksen esto / hiljainen kuvaus -asetuksen asettaminen** (Tärähd.esto  $\lceil \cdot \cdot \rceil$  / Hiljainen  $\lceil \cdot \cdot \rceil$ )

Asettamalla tärähdyksen esto- / hiljainen kuvaus -asetuksen voit valita tärähdyksen eston tai hiljaisen kuvauksen käyttäessäsi sarjakuvausta/itselaukaisinta ([s. 71\)](#page-70-0).

- **1** Valitse kohta [Tärähd.esto [♦] / Hiljainen [♥]] valikossa ▶ Kuvausvalikko 2 ja paina @-painiketta.
- 2 Valitse kohde  $\Delta \nabla$ -painikkeilla ja paina sitten  $\triangleright$ -painiketta.
	- Valitse asetus painikkeiden  $\Delta \nabla$  avulla ja paina  $\otimes$ -painiketta.

<span id="page-141-1"></span>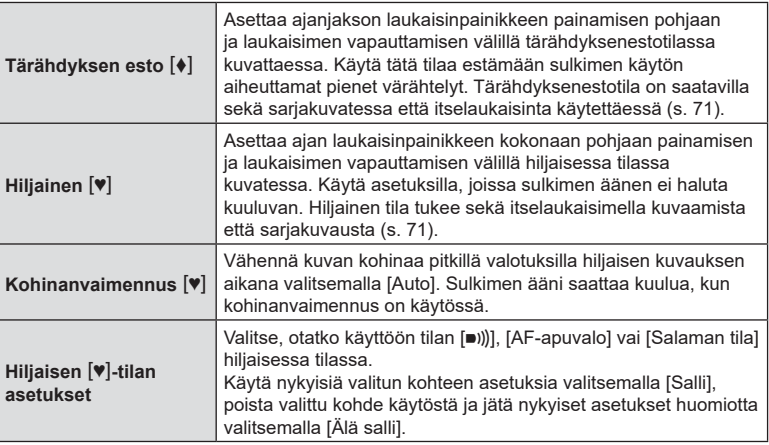

## <span id="page-142-0"></span>**HR-kuvauksen asettaminen (HR-kuva)**

Määrittämällä asetuksen kohdasta [HR-kuva], HR-kuvaus voidaan aktivoida valitsemalla ig sarjakuvaus/itselaukaisin-tilassa ([s. 71](#page-70-0)).

- **1** Valitse [HR-kuva] valikossa **5** Kuvausvalikko 2 ja paina @-painiketta.
- 2 Valitse kohde  $\Delta \nabla$ -painikkeilla ja paina sitten  $\triangleright$ -painiketta.
	- Valitse asetus painikkeiden  $\Delta \nabla$  avulla ja paina  $\otimes$ -painiketta.

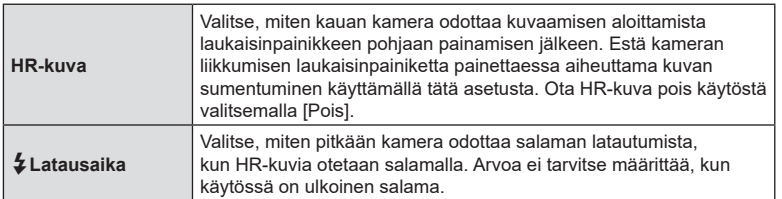

• Sähköistä suljinta käytetään HR-kuvaukseen.

•  $\mathbb{R}$  Salaman käyttö (salamakuvaus) [\(s. 93](#page-92-0))

# <span id="page-142-1"></span>**Langattomasti kauko-ohjatun salaman käyttö kuvatessa (**#**RC-tila)**

Langattomasti kauko-ohjattuja salamayksikköjä voidaan käyttää toimitetun salamayksikön kanssa langattomasti kauko-ohjattuun salamakuvaukseen. **G** ["Langattomasti kauko-ohjattu salamakuvaus" \(s. 216\)](#page-215-0)

# **Videovalikon käyttö**

Videon tallennustoiminnot asetetaan Videovalikosta.

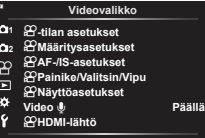

**Takaisin Aseta**

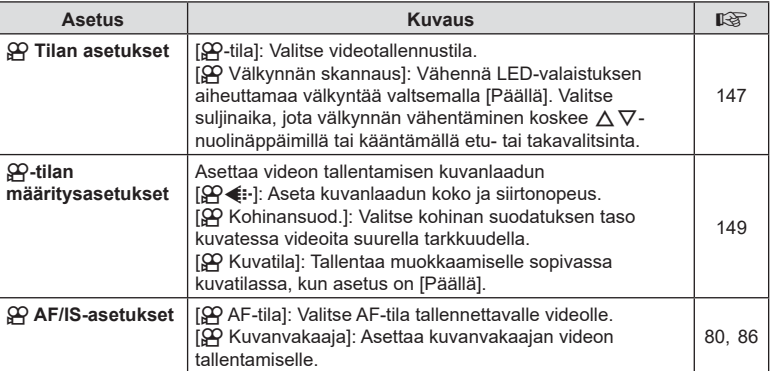
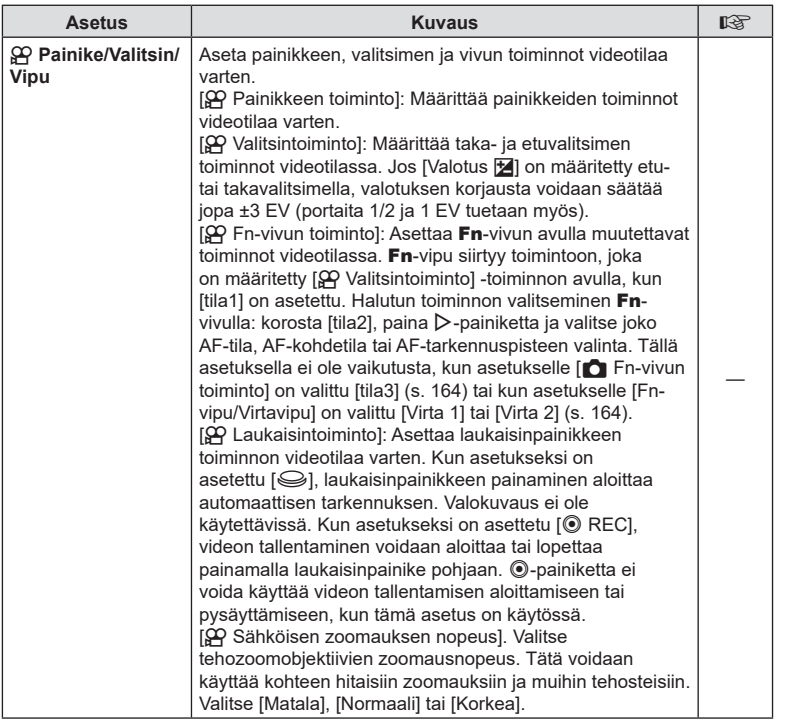

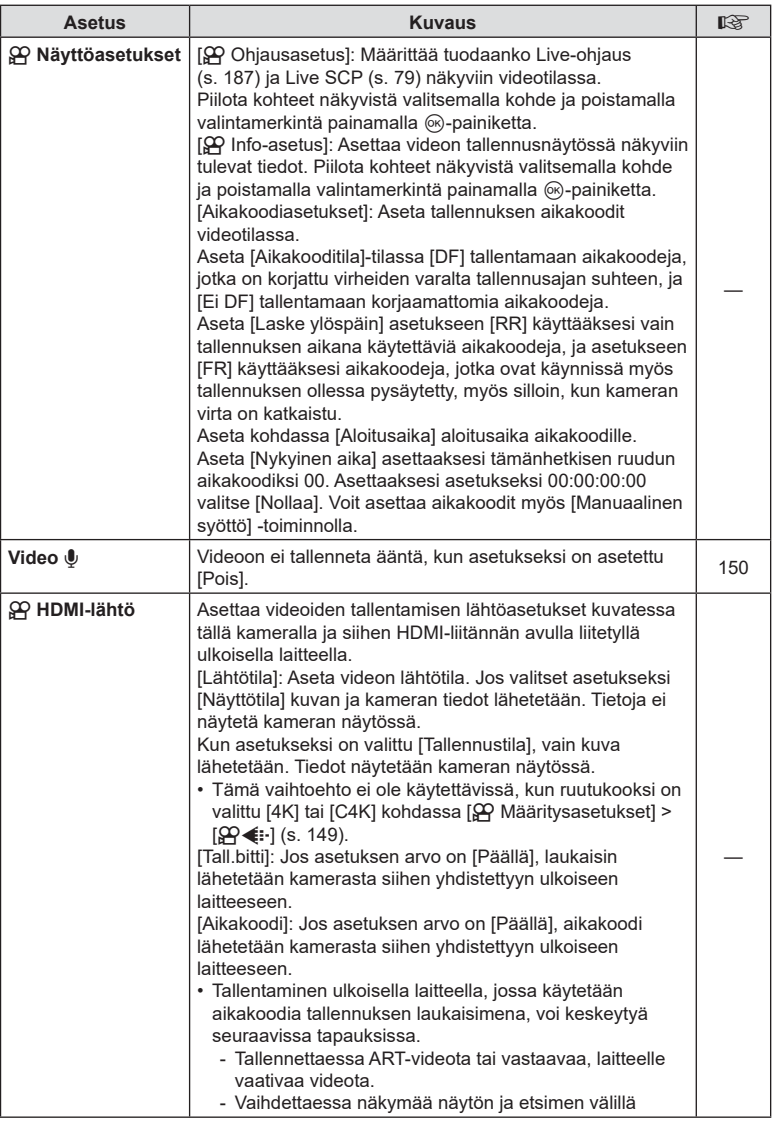

# Valikkotoiminnot (Videovalikko) FI **147 Valikkotoiminnot (Videovalikko)**

*4*

### **Valotustilan valitseminen** ( $\Omega$  Tila (Videon valotustilat))

Voit luoda videoita, jotka hyödyntävät tiloissa P, A, S ja M käytettävissä olevia tehosteita. Tämä vaihtoehto tulee voimaan, kun tilavalitsin on asennossa  $\mathfrak{Q}$ .

- **1** Valitse [ $\Omega$  Tilan asetukset]  $\Omega$  videovalikossa ja paina  $\otimes$ -painiketta.
- 2 Valitse [ $\Omega$  Tila] (videon valotustilat) ja paina  $\triangleright$ -painiketta.
- **3** Valitse vaihtoehto painikkeiden  $\triangle \nabla$  avulla ja paina  $\circledcirc$ -painiketta.

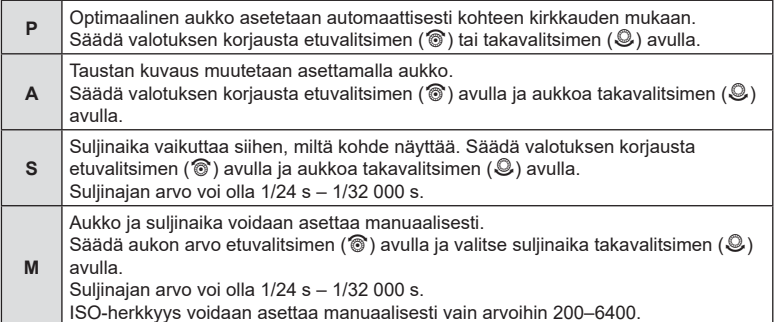

- Voit vähentää epäteräviä kuvia, jotka johtuvat esimerkiksi kuvattavan liikkumisesta sulkimen aukiolon aikana, valitsemalla nopeimman käytettävissä olevan suljinajan.
- Suljinnopeuden matala pää vaihtuu videon tallennustilan kuvanopeuden perusteella.
- Kameran huomattavaa tärinää ei ehkä voida korjata tarpeeksi.
- Jos kameran sisäosat kuumenevat, kuvaus pysäytetään automaattisesti kameran suojaamiseksi.

### **Välkynnän vähentäminen LED-valaistuksessa**

### **(**n **Välkynnän skannaus)**

LED-valaistuksessa kuvatuissa videoissa saattaa esiintyä juovia. Optimoi suljinaika [n-välkynnän skann.] -asetuksen avulla samalla, kun tarkkailet juovien esiintymistä näytössä.

Tämä vaihtoehto on käytettävissä, jos [Q Tila] (videon valotustilat) -asetukseksi on valittu [S] tai [M].

- Käytettävissä olevien suljinaikojen valikoima on pienempi.
- **1** Valitse asetukseksi [ $\mathbb{R}$  Tila] (videon valotustilat) [S] tai [M].
- **2** Korosta  $\Omega$ -videovalikossa [n-tilan asetukset] ja paina  $\textcircled{\tiny{\textcirc}}$ -painiketta.
- **3** Korosta [ $\Omega$ -välkynnän skann.] ja paina  $\triangleright$ -painiketta.
- **4** Korosta [Päällä]  $\Delta \nabla$ -painikkeilla ja paina ⊗-painiketta.
- **5** Poistu valikoista painamalla MENU-painiketta toistuvasti.
	- Kun välkynnän skannaus on käytössä, näkyvissä on Flicker Scan - kuvake.

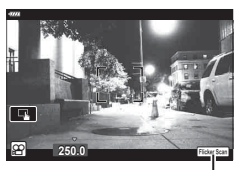

**n 250.0** Power Program

Suljinaika

**E** 

Flicker Scan - kuvake

- **6** Valitse suljinaika samalla, kun katsot näyttöä.
	- Valitse suljinaika etu- tai takavalitsimella tai  $\Delta \nabla$ -painikkeilla.
	- Jatka suljinajan säätämistä, kunnes raitaisuutta ei enää näy näytössä.
	- Paina INFO-painiketta: näyttö muuttuu ja Flicker Scan-kuvake katoaa. Voit säätää aukkoa ja valotuksen korjausta. Säädä niitä etu- tai takavalitsimella tai nuolipainikkeilla.
	- Palaa välkynnän skannauksen näyttöön painamalla INFO-painiketta toistuvasti.
- **7** Aloita kuvaaminen, kun asetukset on tehty.
- Tarkennuskorostus, LV-erikoisohjauspaneeli tai live-ohjaussäätimet eivät ole käytettävissä välkynnän skannauksen näytössä. Tarkastele näitä toimintoja poistumalla ensin välkynnän skannauksen näytöstä painamalla **INFO-painiketta.**
- $\sqrt{2}$  Välkynnän skann.] voidaan määrittää painikkeeseen. Tämän jälkeen välkynnän skannauksen voi ottaa käyttöön painamalla painiketta.  $\mathbb{R}$  [ $\mathbb{R}$  Painikkeen toiminto] ([s. 107](#page-106-0))

%

<span id="page-148-0"></span>Voit asettaa videon kuvakoon ja tavunopeuden yhdistelmiä. Asetukset voidaan asettaa videon tallennustilan asetuksista [\(s. 89](#page-88-0)).

- 1 Valitset [ $\Omega$  Määritysasetukset] kohdassa  $\Omega$  videovalikossa ja paina Q-painiketta.
- 2 Valitse  $[$  $\mathfrak{B}$  $\leftarrow$  $\mathfrak{B}$  ja sitten  $\triangleright$ .

**3** Valitse kohde  $\Delta \nabla$ -painikkeilla ja paina sitten  $\triangleright$ -painiketta.

• Valitse asetus painikkeiden  $\Delta \nabla$  avulla ja paina  $\otimes$ -painiketta.

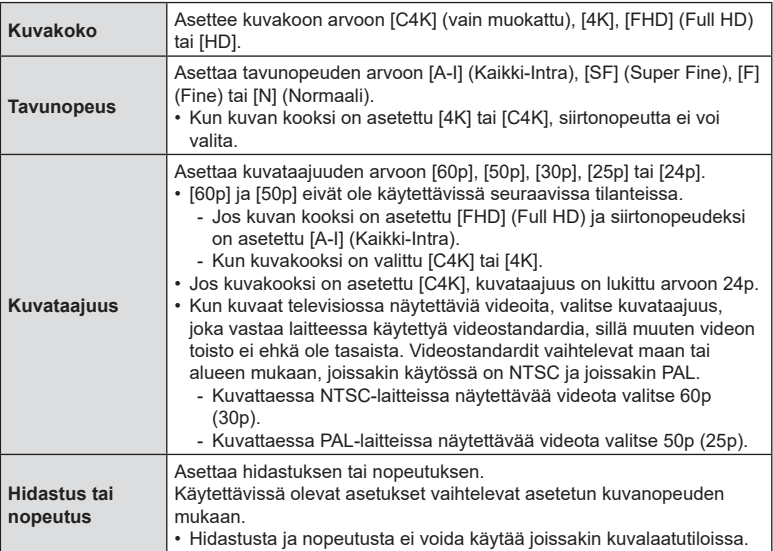

### <span id="page-149-0"></span>**Äänen tallennusvaihtoehdot (Video** R**)**

Säädä asetuksia äänen tallentamiseksi kuvaamisen aikana. Voit myös käyttää asetuksia, joita tarvitaan, kun kameraan on liitetty ulkoinen mikrofoni tai tallennin.

- **1** Valitse [Video U]  $\Omega$  videovalikossa ja paina  $\otimes$ -painiketta.
- 2 Valitse [Päällä] ja paina D-painiketta.
- **3** Valitse kohde  $\triangle \nabla$ -painikkeilla ja paina sitten  $\triangleright$ -painiketta.
	- Valitse asetus painikkeiden  $\Delta \nabla$  avulla ja paina  $\otimes$ -painiketta.

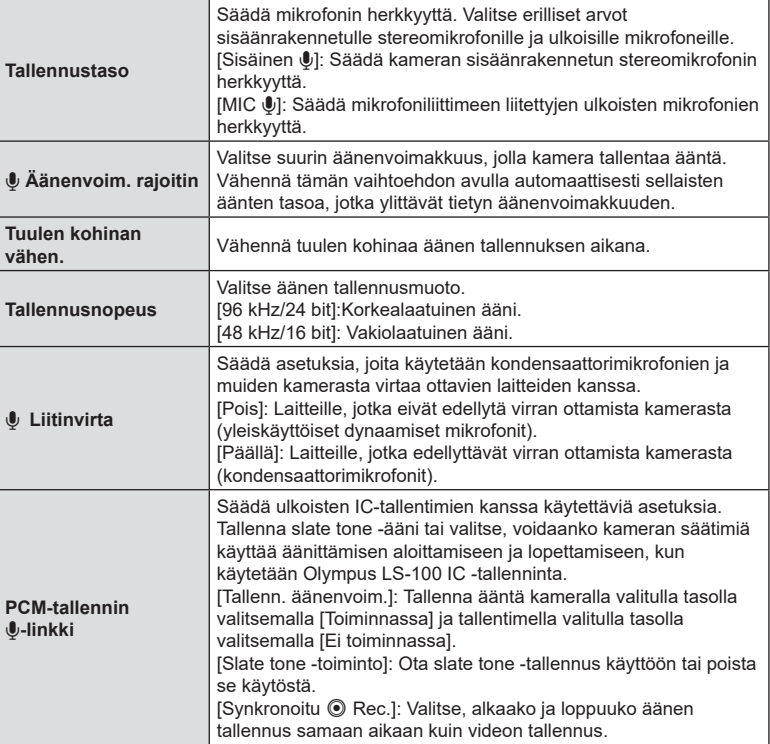

- Kameran ja sen objektiivin toiminnan ääni voivat tallentua videoon. Estä tämä vähentämällä toiminnan ääniä asettamalla [ $\Omega$ ] AF-tila] [\(s. 80](#page-79-0)) arvoon [S-AF], [MF] tai [PreMF] tai käyttämällä kameran painikkeita mahdollisimman vähän.
- Ääntä ei tallenneta: suurnopeusvideoissa tai hidastetuissa tai nopeutetuissa videoissa tai kun kuvatilaksi on valittu  $^{ART}_{7}$  (dioraama).
- Kun [Video  $\Psi$ ] on asetettu arvoon [Pois], näkyvissä on இர
- Äänen toistaminen on mahdollista vain laitteissa, jotka tukevat [Tallennusnopeus] -asetuksen valittua vaihtoehtoa.

### **Olympus LS-100 IC -tallentimen käyttö**

Kun tallennat ääntä Olympus LS-100 IC -tallentimella, voit tallentaa slate tone -ääniä ja aloittaa tai lopettaa tallentamisen kameran säätimien avulla.

Liitä LS-100 USB-kaapelilla ja kolmannen osapuolen stereominijakkikaapelilla. Käytä "ei vastusta" -kaapelia.

- Lisätietoja on LS-100-tallentimen ohjeissa. Varmista, että tallentimen laiteohjelmisto on päivitetty uusimpaan versioon.
- **1** Liitä IC-tallennin.
	- Kun LS-100 on liitetty micro USB-liittimeen, näkyviin tulee yhteystyypin valitsemiseen kehottava viesti. Valitse [PCM-tallennin].
	- Jos näyttöön ei tule viestejä, säädä valikon asetuksia seuraavasti:
		- MENU-painike  $\rightarrow$   $\dot{x}$  (mukautettu valikko) -välilehti  $\rightarrow$  M-välilehti  $\rightarrow$  [USB-tila] **→** Valitse [Auto] tai [PCM-tallennin]

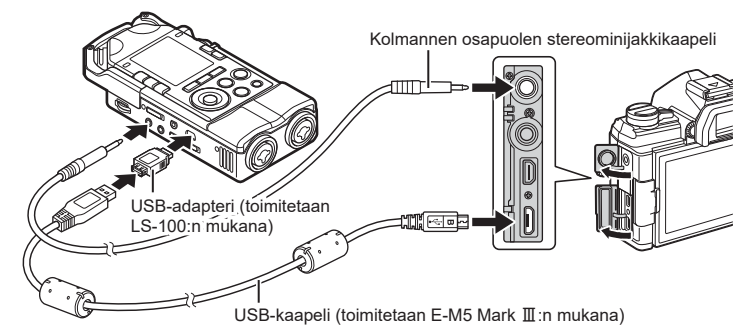

- 2 Säädä [PCM-tallennin **J**-linkki] -asetuksia:
	- MENU-painike  $\rightarrow$   $\Omega$  (video) -valikko  $\rightarrow$  [Video  $\mathbb{V}$ ]  $\rightarrow$  [Päällä]  $\rightarrow$  [PCM-tallennin U-linkki]  $\rightarrow$  Paina  $\triangleright$ -nuolipainiketta

[Tallenn. äänenvoim.]: Valitse [Ei toiminnassa]. [Slate tone -toiminto]: Valitse [Päällä]. [Synkronoitu @ Rec]: Valitse [Päällä].

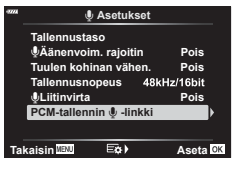

Tarkista asetusten säätämisen jälkeen, että [Video U] -asetukseksi on valittu [Päällä], ia poistu valikoista painamalla toistuvasti **MENU**-painiketta.

### **3** Aloita kuvaaminen.

- LS-100 aloittaa äänen tallennuksen.
- Tallenna slate tone -ääni pitämällä <sup>@</sup>-painiketta painettuna.
- **4** Lopeta kuvaaminen.
	- LS-100 lopettaa äänen tallennuksen.

# $\hat{\mathbb{P}}$

- Voit valita, miten kauan painiketta on pidettävä painettuna slate tone -äänen tallentamiseksi.  $\mathbb{R}$  [Painamis- ja pitoaika] ([s. 174\)](#page-173-0)
- Irrota USB-kaapeli, kun kameran virta on katkaistu tai tallenninta ei käytetä.

### **Toistovalikon käyttäminen**

### **Katseluvalikko**

 $\bigoplus$  ([s. 153\)](#page-152-0) Muokkaa ([s. 153\)](#page-152-1) Tulostusvaraus [\(s. 120\)](#page-119-0) Nollaa suoj ([s. 158\)](#page-157-0) Nollaa jakotilaus [\(s. 158](#page-157-1)) Laitteen yhteys [\(s. 201](#page-200-0))

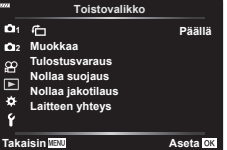

### <span id="page-152-0"></span>**Muotokuvien automaattinen kääntäminen katselutilassa (f)**

Kun asetuksen tila on [Päällä], kameralla pystyasennossa otetut valokuvat kierretään automaattisesti ja näytetään pystyasennossa toiston aikana.

### <span id="page-152-1"></span>**Kuvien muokkaaminen (Muokkaa)**

Luo kuvioista muokattuja kopioita. Jos kuvat ovat RAW-kuvia, voit säätää asetuksia, jotka olivat käytössä kuvan ottoaikaan, kuten valkotasapainoa ja kuvatilaa (taidesuotimet mukaan lukien). Jos kuvat ovat JPEG-kuvia, voit tehdä yksinkertaisia muokkauksia, kuten rajata ja muuttaa kokoa.

- **1** Valitse [Muokkaa] kohdassa ▶ Toistovalikko ja paina ⊗-painiketta.
- **2** Valitse [Valitse kuva] käyttämällä ∆∇-painikkeita ja paina ⊛-painiketta.
- **3** Valitse muokattava kuva painamalla  $\triangle$ -painikkeita ja paina  $\otimes$ -painiketta.
	- Näkyviin tulee [Muok RAW-data], jos kuva on RAW-kuva, tai [JPEG-muok], jos se on JPEG-kuva. Jos kuva tallennettiin RAW+JPEG-muodossa, sekä [Muok RAW-data] että [JPEG muok] tulevat näkyviin. Valitse haluamasi toiminto näistä vaihtoehdoista.
- **4** Valitse [Muok RAW-data] tai [JPEG-muok] ja paina %-painiketta.

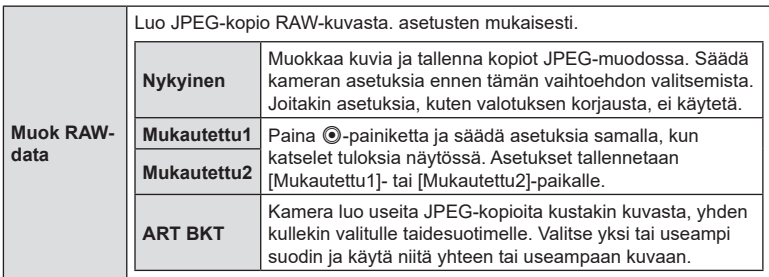

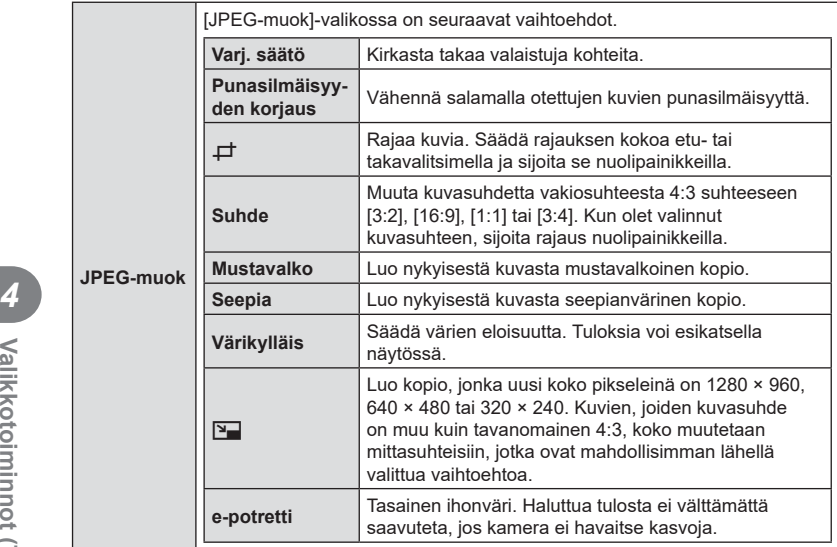

- Punasilmäisyyden vähennys ei välttämättä tuota haluttuja tuloksia joidenkin kuvien osalta.
- Retusointi ei ole käytettävissä: kuviin, jotka on otettu toisella kameralla tai joita on muokattu tietokoneella, tai jos muistikortilla oleva tila ei riitä.
- **5** Paina <sup>®</sup>-painiketta, kun asetukset on tehty.
	- Valitut asetukset otetaan käyttöön.
- **6** Paina <sup>®</sup>-painiketta uudelleen.
	- Korosta [Kyllä]  $\Delta \nabla$ -painikkeilla ja tallenna retusoitu kopio painamalla @-painiketta.

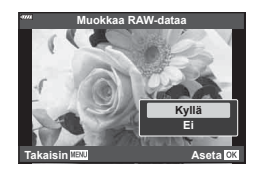

- Luo lisäkopioita samasta alkuperäisestä RAW-kuvasta korostamalla [Nollaa] ja painamalla Q-painiketta. Poistu luomatta lisäkopioita korostamalla [Ei] ja painamalla Q-painiketta.
- Jos valitset [Nollaa], retusointivalikko tulee näkyviin. Toista toimenpide vaiheesta 4 alkaen.
- Voit myös muokata valittuja kuvia toistotilassa. ▶ painike ◆ Tuo näkyviin kuva, jota haluat retusoida → Katso vaihtoehdot painamalla @-painiketta  $\rightarrow$  [Muok RAW-data] tai [JPEG-muok]
- Joissakin kuvissa punasilmäisyyden korjaus ei välttämättä toimi.
- Kuvan kokoa ei voida muuttaa (T) alkuperäistä kuvaa suuremmaksi.
- [ $\pm$ ]- (rajaaminen) ja [Suhde]-asetuksia voidaan käyttää vain sellaisten kuvien muokkaukseen, joiden kuvasuhde on 4:3 (vakio).
- Kun kuvatilaksi on valittu [Taide], [Väriavaruus] [\(s. 105](#page-104-0)) on lukittuna [sRGB]-toiminnossa.

### **Kuvien yhdistäminen (Kuvan kerrostus)**

Kerrosta olemassa olevia RAW-kuvia ja luo uusi kuva. Kerroskuvaan voi sisällyttää enintään 3 kuvaa.

Tuloksia voi muokata säätämällä kunkin kuvan kirkkautta (gain) erikseen.

- Kerroskuva tallennetaan kuvanlaaduksi valitussa muodossa. Kun kuvanlaaduksi on valittu [RAW], luodut kerroskuvat tallennetaan RAW-muodossa ja JPEG-muodossa käyttämällä kuvanlaatuvaihtoehtoa, joka on valittu asetukselle [ $\leq$  2] ([s. 171\)](#page-170-0).
- RAW-muodossa tallennettuja kerroskuvia voi yhdistää muiden RAW-kuvien kanssa kerroskuviksi, jotka sisältävät 4 kuvaa tai enemmän.
- **1** Valitse [Muokkaa] kohdassa ▶ Toistovalikko ja paina ⊛-painiketta.
- **2** Valitse [Kuvan kerrostus] painamalla  $\Delta \nabla$ -painikkeita ja paina  $\mathcal{R}$ -painiketta.
- **3** Valitse kerroksiin asetettavien kuvien määrä ja paina ®-painiketta.
- **4** Valitse kerroksittain asetettava RAW-kuvat  $\triangle \nabla \triangleleft \triangleright$ -painikkeiden avulla.
	- Valituissa kuvissa on merkintä · . Poista valinta painamalla Q-painiketta uudelleen.
	- Kerroskuva tulee näkysiin, kun olet valinnut vaiheessa 3 valitun määrän kuvia.
- **5** Säädä jotkaisen kerroksittain asetettavan kuvan voimakkuutta.
	- Valitse kuva painamalla  $\triangle$ -painikkeita ja säädä voimakkuutta painamalla painikkeita  $\Delta \nabla$ .
	- Voimakkuutta voidaan säätää alueella 0,1–2,0. Tarkista tulokset näyttöruudusta.
- **6** Tuo vahvistusviesti näkyviin painamalla  $(x)$ -painiketta.
	- Valitse [Kyllä] ja paina ®-painiketta.

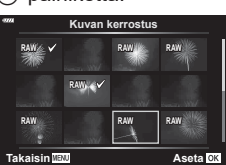

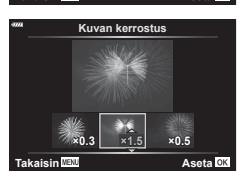

*4*

### **Videosta poimitun still-kuvan tallentaminen (Kuvakaapp. videoleikk)**

Tallenna valitusta ruudusta still-kopio.

- Tämä vaihtoehto on käytettävissä vain kameralla tallennetuissa [4K]-videoissa.
- **1** Valitse [Muokkaa] kohdassa **I** Toistovalikko ja paina ®-painiketta.
- **2** Valitse [Valitse kuva] käyttämällä ∆∇-painikkeita ja paina ⊛-painiketta.
- **3** Valitse video  $\triangleleft$  >-painikkeilla ja paina sitten  $\otimes$ -painiketta.
- 4 Valitse [Filmin muokkaus] ja paina <sub>®-</sub>painiketta.
- **5** Valitse [Kuvakaapp. videoleikk.} käyttämällä painikkeita ∆∇ ja paina Q-painiketta.
- **6** Valitse  $\triangleleft$  >-painikkeiden avulla videosta kohta, jonka haluat tallentaa valokuvana ja paina (%)-painiketta.
	- Kamera tallentaa still-kopion valitusta ruudusta.
	- Siirry taaksepäin  $\triangle$ -painikkeella ja eteenpäin  $\nabla$ -painikkeella.

### **Videoiden korjaus (Videoleikkeen korjaus)**

Leikkaa valittu videomateriaali pois videoista. Videoita voidaan leikata useita kertoja, jotta saadaan luotua vain tarpeellista videomateriaalia sisältäviä tiedostoja.

- Tämä vaihtoehto on käytettävissä vain kameralla tallennetuissa videoissa.
- **1** Valitse [Muokkaa] kohdassa ▶ Toistovalikko ja paina ⊛-painiketta.
- **2** Valitse [Valitse kuva] käyttämällä ∆ $\nabla$ -painikkeita ja paina ⊗-painiketta.
- **3** Valitse video  $\triangle$ -painikkeilla ja paina sitten ®-painiketta.
- **4** Valitse [Filmin muokkaus] ja paina <sub>®-</sub>painiketta.
- **5** Valitse [Videoleikkeen korjaus] painikkeilla  $\Delta \nabla$  ja paina sitten  $\textcircled{\tiny{N}}$ -painiketta.
	- Saat kehotuksen valita, miten muokattu video tallennetaan. [Uusi tied.]: Tallenna leikattu video uuteen tiedostoon. [Korvaa]: Korvaa nykyinen video. [Ei]: Poistu leikkaamatta videota.
	- Jos kuva on suojattu, et voi valita vaihtoehtoa [Korvaa].

**6** Korosta haluttu asetus ja paina (%)-painiketta.

- Näkyviin tulee muokkausnäyttö.
- **7** Leikkaa videota.
	- Siirry ensimmäiseen ruutuun painamalla  $\Delta$ -painiketta ja viimeiseen ruutuun painamalla  $\nabla$ -painiketta.
	- Valitse poistettavan videomateriaalin ensimmäinen ruutu etu- tai takavalitsimella ja paina @-painiketta.
	- Korosta poistettavan videomateriaalin viimeinen ruutu etu- tai takavalitsimella ja paina @-painiketta.
- 8 Korosta [Kyllä] ja paina <sub>(66</sub>-painiketta.
	- Muokattu video tallennetaan.
	- Voit valita jonkin toisen videomateriaalin korostamalla [Ei] ja painamalla  $\circledR$ -painiketta.
	- Jos valitsit [Korvaa], saat kehotuksen valita, leikataanko videosta lisää videomateriaalia. Voit leikata sitä lisää korostamalla [Jatka] ja painamalla Q-painiketta.

### <span id="page-157-0"></span>**Suojauksen poistaminen kaikista kuvista (Nollaa suoj)**

Usean kuvan suojaus voidaan peruuttaa yhdellä kertaa.

- **1** Valitse [Nollaa suoj] kohdasta **▶ Katseluvalikko ja paina <sup>@</sup>-painiketta.**
- 2 Valitse [Kyllä] ja paina <sup>@</sup>-painiketta.

### <span id="page-157-1"></span>**Jakotilauksen peruminen (Nollaa jakotilaus)**

Peru kuville tehdyt jakotilaukset.

- **1** Valitse [Nollaa jakotilaus] kohdasta ▶ Katseluvalikko ja paina ⊛-painiketta.
- **2** Valitse [Kyllä] ja paina <sup>@</sup>-painiketta.

# FI **159 Valikkotoiminnot (Asetusvalikko) Valikkotoiminnot (Asetusvalikko)**

# **Asetusvalikon käyttö**

Säädä kameran perusasetuksia. Esimerkkejä näistä ovat kielen valinta ja näyttöruudun kirkkaus. Asetusvalikko sisältää myös kameran käyttöönoton aikana käytettäviä vaihtoehtoja.

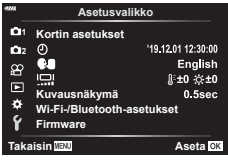

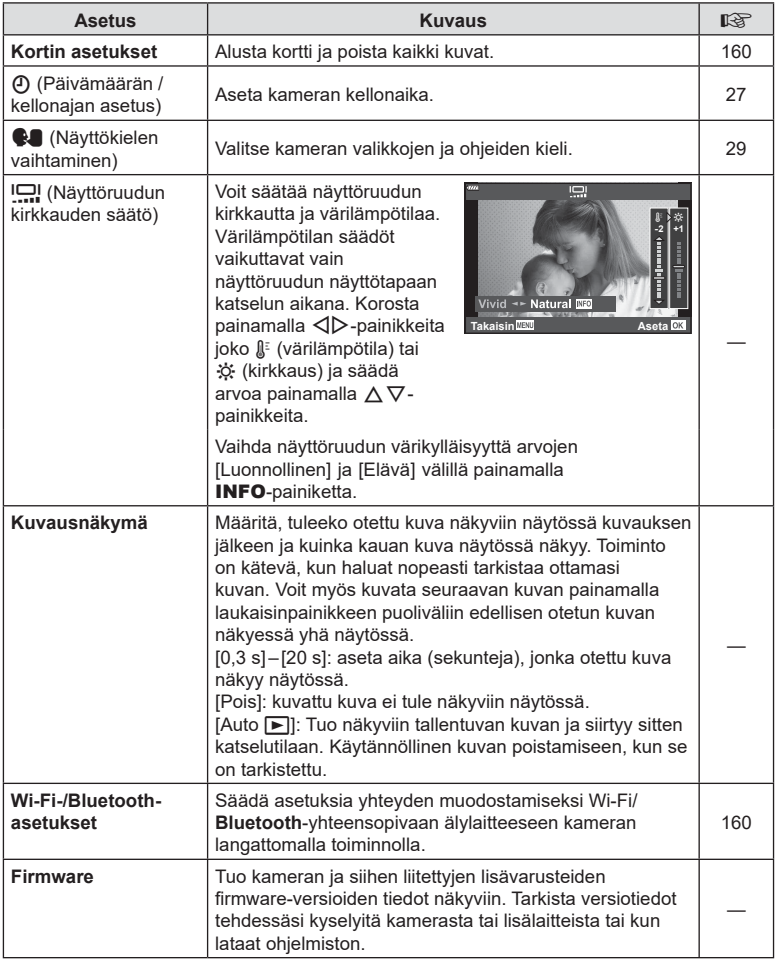

**Kortin asetukset**

**Poista kaikki Alusta**

<span id="page-159-0"></span>Kortit täytyy alustaa tällä kameralla ennen ensimmäistä käyttökertaa tai sen jälkeen, kun niitä on käytetty muilla kameroilla tai tietokoneissa.

Korttia alustettaessa kortilta tyhjennetään kaikki tallennettu data, myös suojatut kuvat. Kun alustat jo käytössä ollutta korttia, varmista, ettei sillä ole tallennettuja kuvia, jotka haluat säilyttää kortilla.  $\mathbb{R}$  ["Sopivat kortit" \(s. 211\)](#page-210-0)

- **1** Valitse [Kortin asetukset] f asetusvalikosta ja paina @-painiketta.
	- Jos kortilla on tietoja, näkyviin tulee valikkokohtia. Valitse [Alusta] ja paina <sup>@</sup>-painiketta.
- **2** Valitse [Kyllä] ja paina <sup>@</sup>-painiketta.
	- Alustaminen suoritetaan.

### <span id="page-159-2"></span>**Poistetaan kaikki kuvat (Kortin asetukset)**

Kaikki kortilla olevat kuvat voidaan poistaa yhdellä kertaa. Suojattuja kuvia ei poisteta.

- **1** Valitse [Kortin asetukset] **f** asetusvalikosta ja paina Q-painiketta.
- **2** Valitse [Poista kaikki] ja paina %-painiketta.

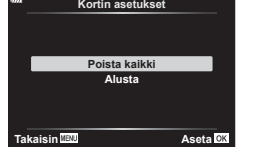

**Takaisin Aseta**

- **3** Valitse [Kyllä] ja paina <sub>(®</sub>-painiketta.
	- Kaikki kuvat poistetaan.

### <span id="page-159-1"></span>**Langattoman lähiverkon asetukset (Wi-Fi-/Bluetooth-asetukset)**

Säädä asetuksia yhteyden muodostamiseksi langattomiin verkkoihin. Ota kuvia kauko-ohjattuna älypuhelimella tai jätä kamera kotiin ja katsele kuvia älypuhelimella liikkeellä ollessasi. Lisätietoja yhteyden muodostamisesta ja näiden ominaisuuksien käyttämisestä on kohdassa "5. [Kameran kytkeminen älypuhelimeen"](#page-199-0) [\(s. 200](#page-199-0)).

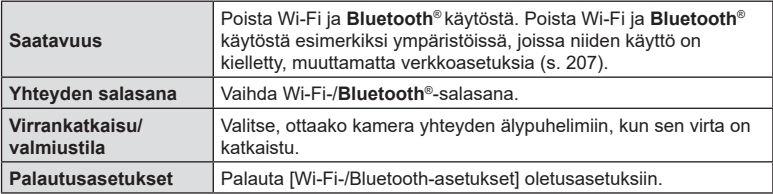

# **Mukautettujen valikoiden käyttäminen**

Kameran asetuksia voidaan mukauttaa kohdassa  $\ddot{\ast}$  Mukautettu valikko.

### **Mukautettu valikko**

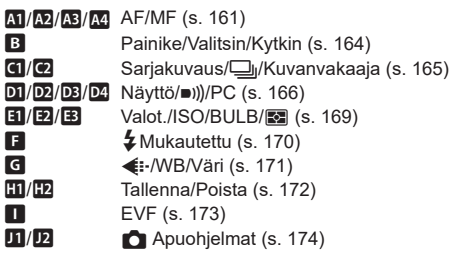

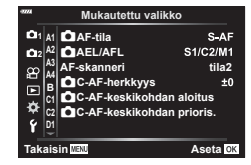

### <span id="page-160-0"></span>**AT AF/MF**

### MENU  $\rightarrow$   $\ast$   $\rightarrow$   $\overline{m}$

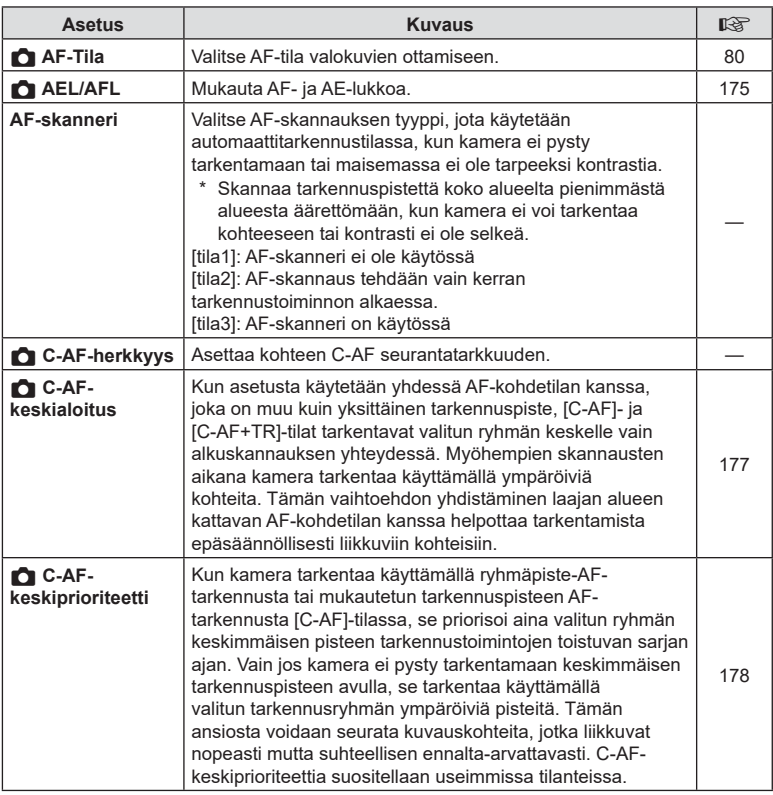

### K **AF/MF**

### MENU → ☆ → M

<span id="page-161-0"></span>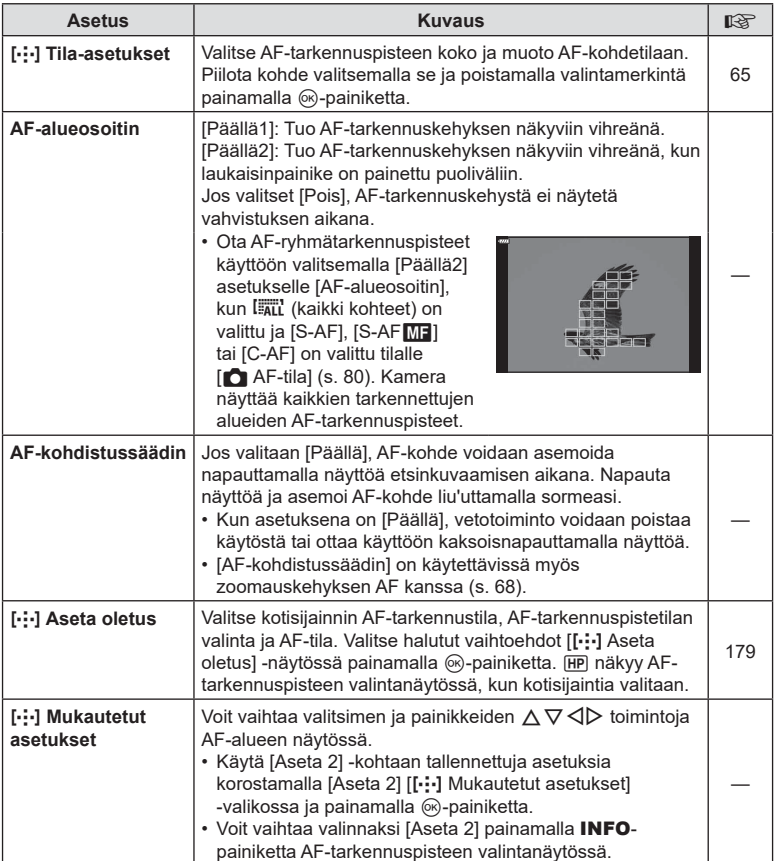

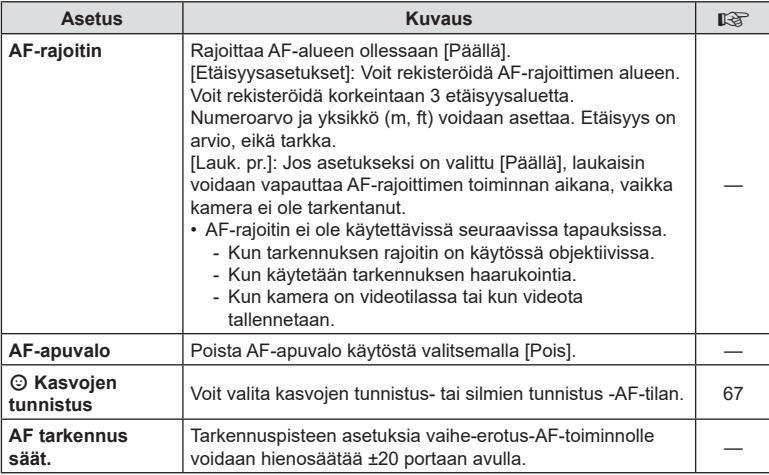

### I **AF/MF**

### MENU → ☆ → M

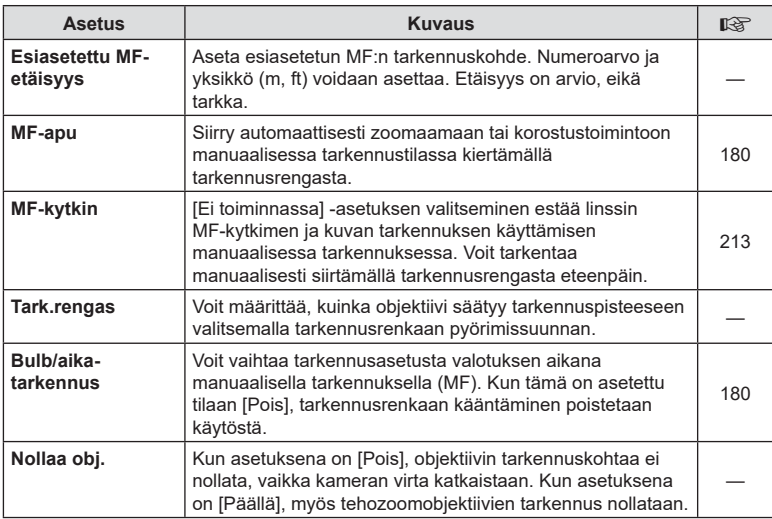

### <span id="page-163-2"></span>**B** Painike/Valitsin/Vipu

### MENU → ☆ → B

<span id="page-163-1"></span><span id="page-163-0"></span>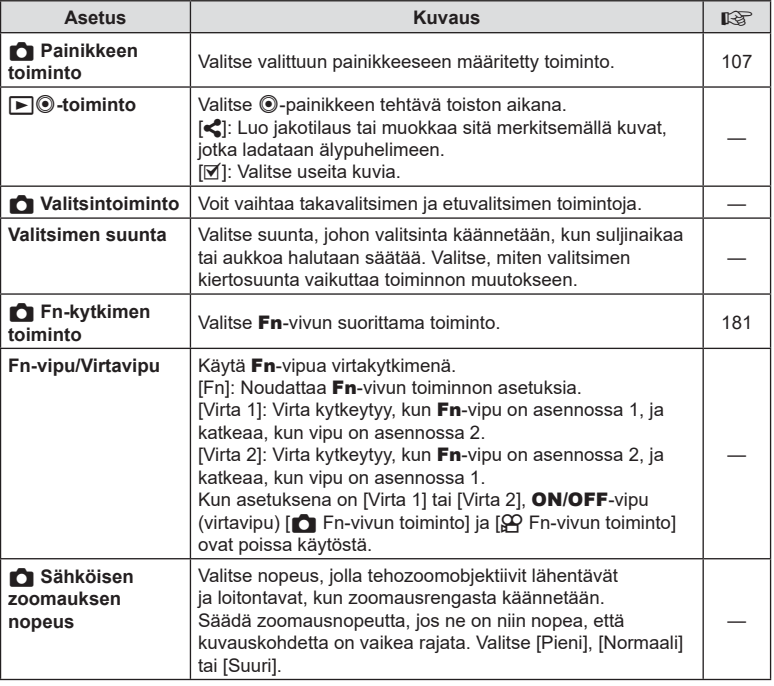

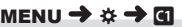

MENU → ☆ → ©

<span id="page-164-0"></span>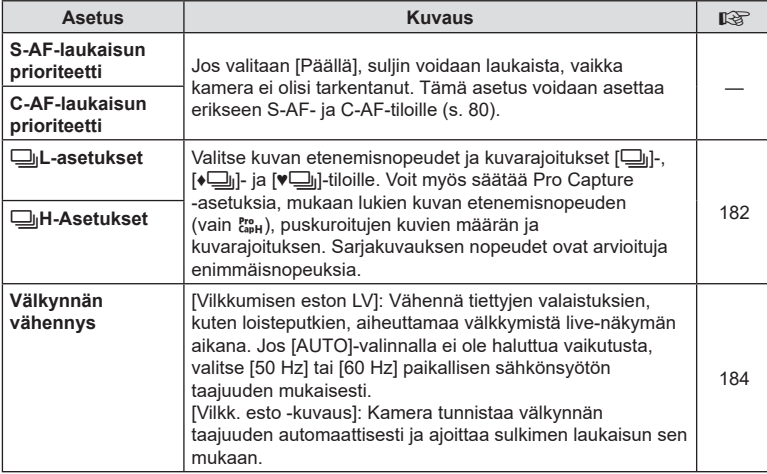

## O **Kuvaus/**j**/Kuvanvakaaja**

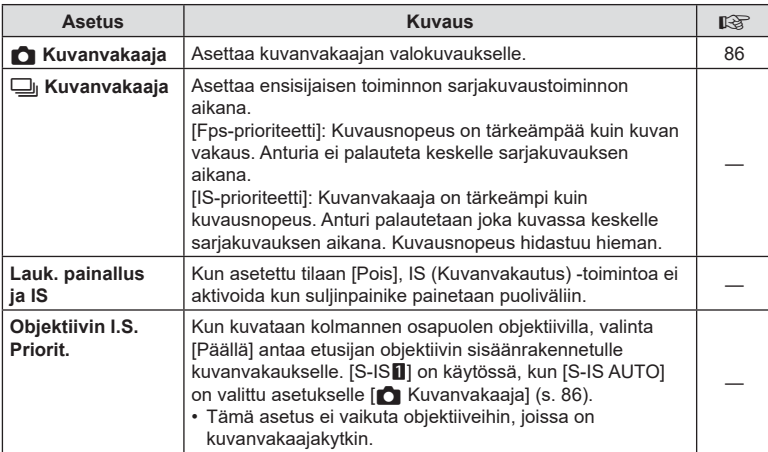

### <span id="page-165-0"></span>P **Näyt/**8**/PC**

### MENU→☆→回

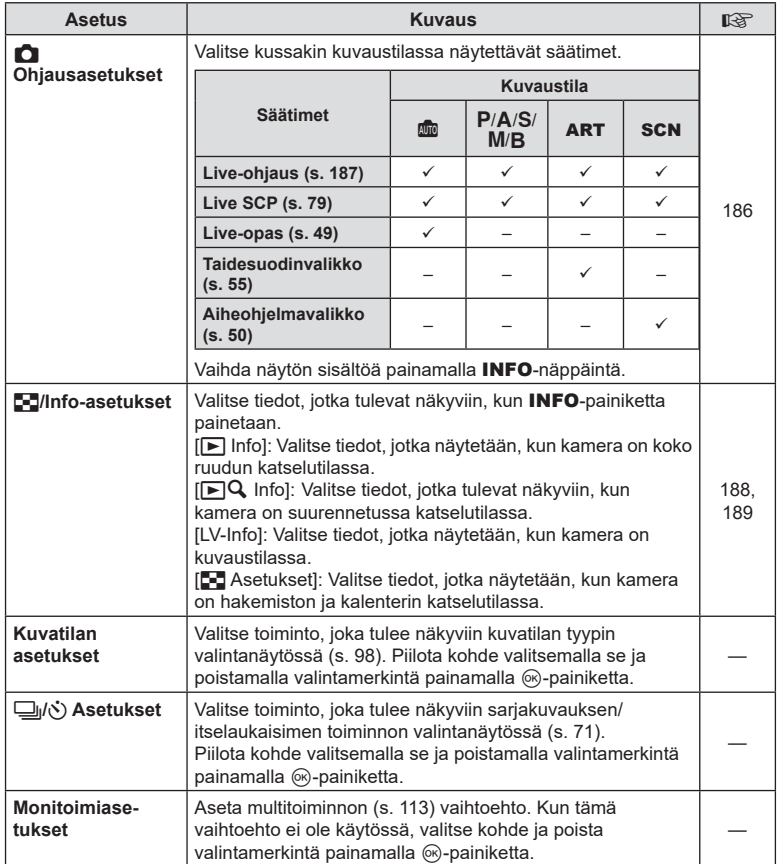

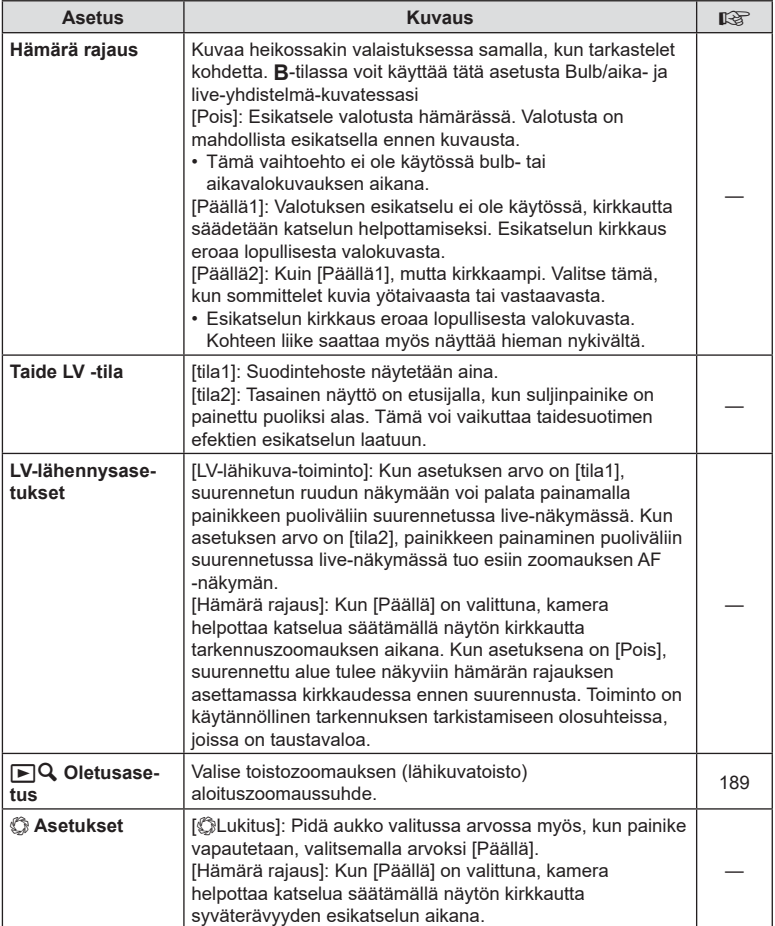

<span id="page-167-0"></span>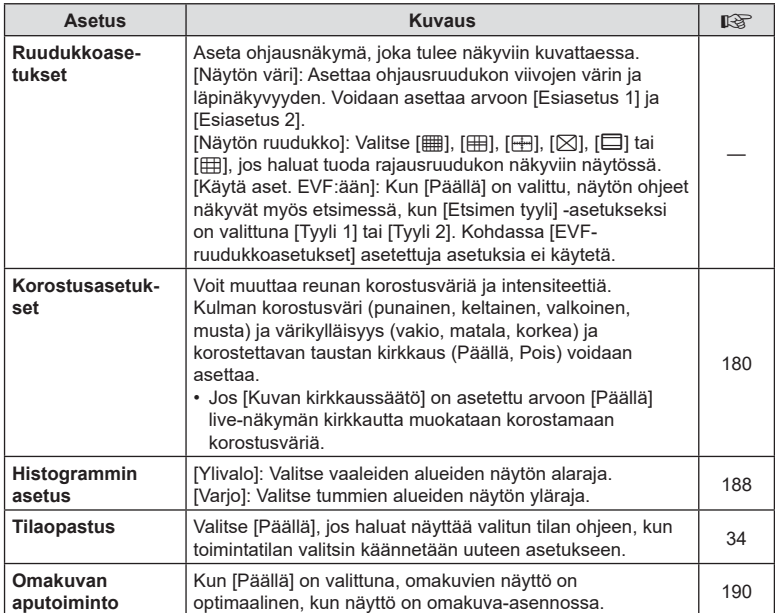

## S **Näyttö/**8**/PC**

### MENU → ☆ → M

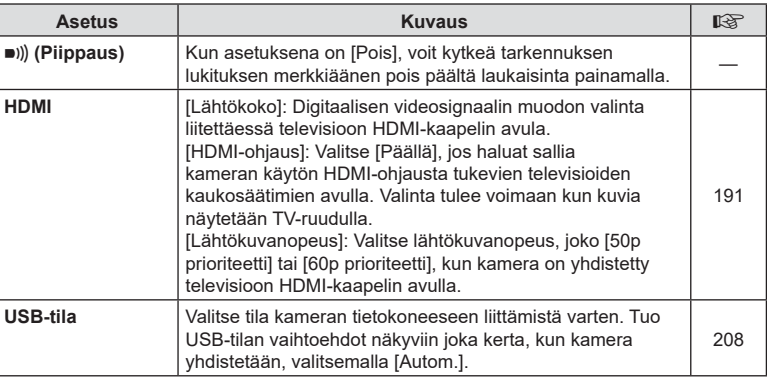

<span id="page-168-0"></span>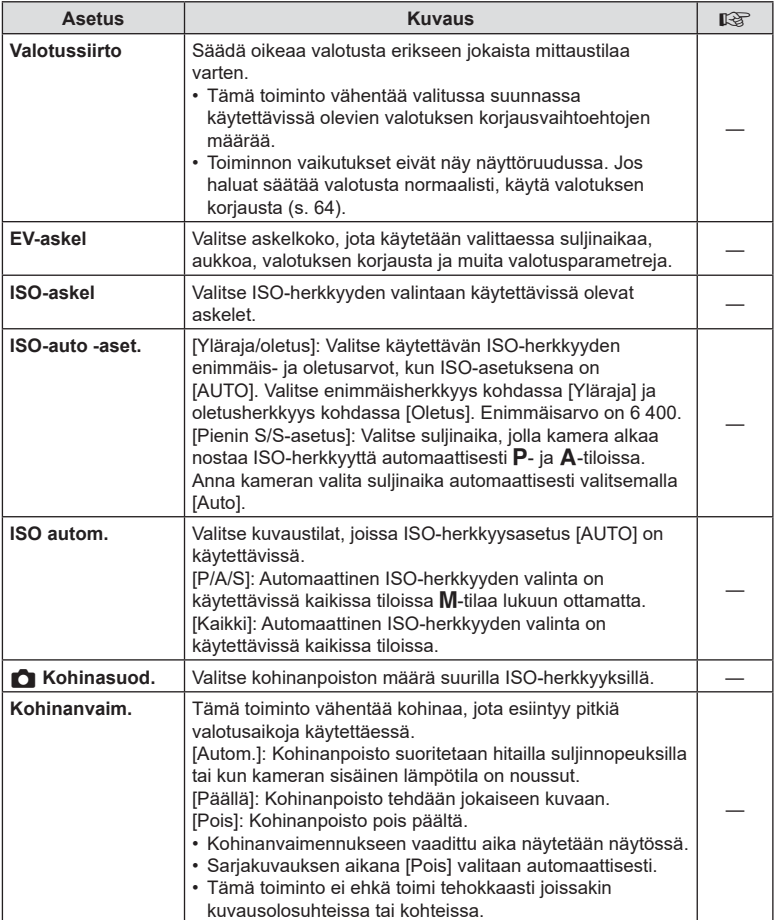

### **E2** Valot./ISO/BULB/**[3]**

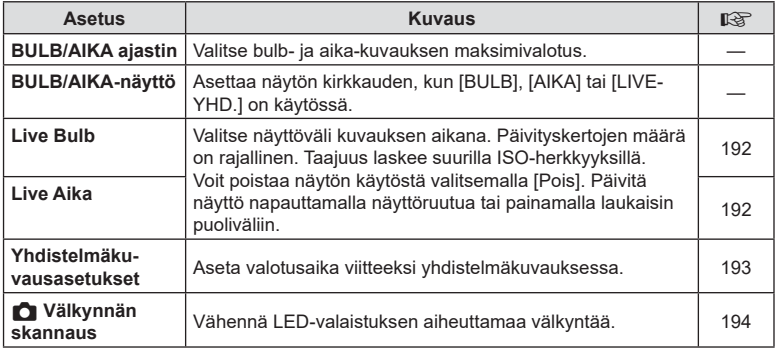

### **B** Valot./ISO/BULB/**[3]**

### MENU→ ☆ → 国

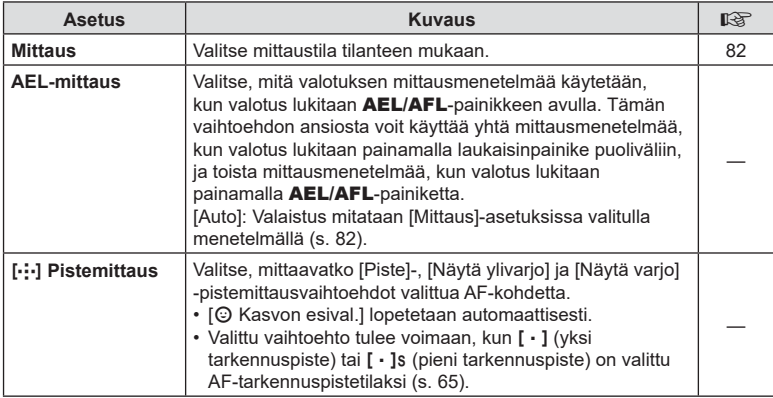

# <span id="page-169-0"></span> $\blacksquare$  **4 Mukautettu**

### MENU → ☆ → 日

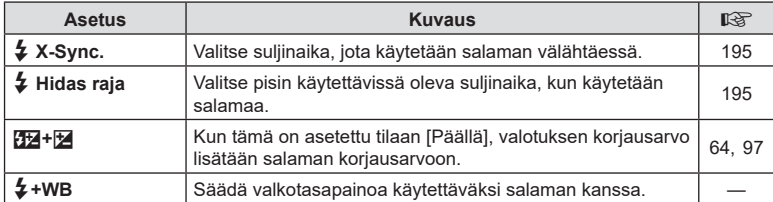

<span id="page-170-1"></span>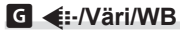

### MENU→ ☆ → G

<span id="page-170-0"></span>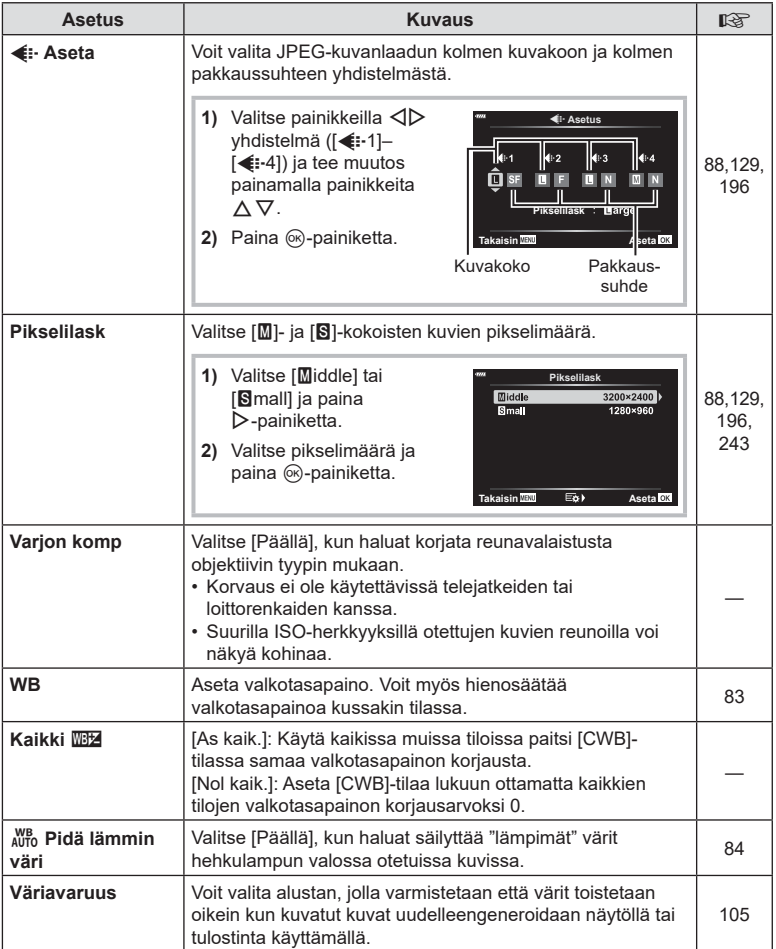

### <span id="page-171-0"></span>**Tallenna/poista**

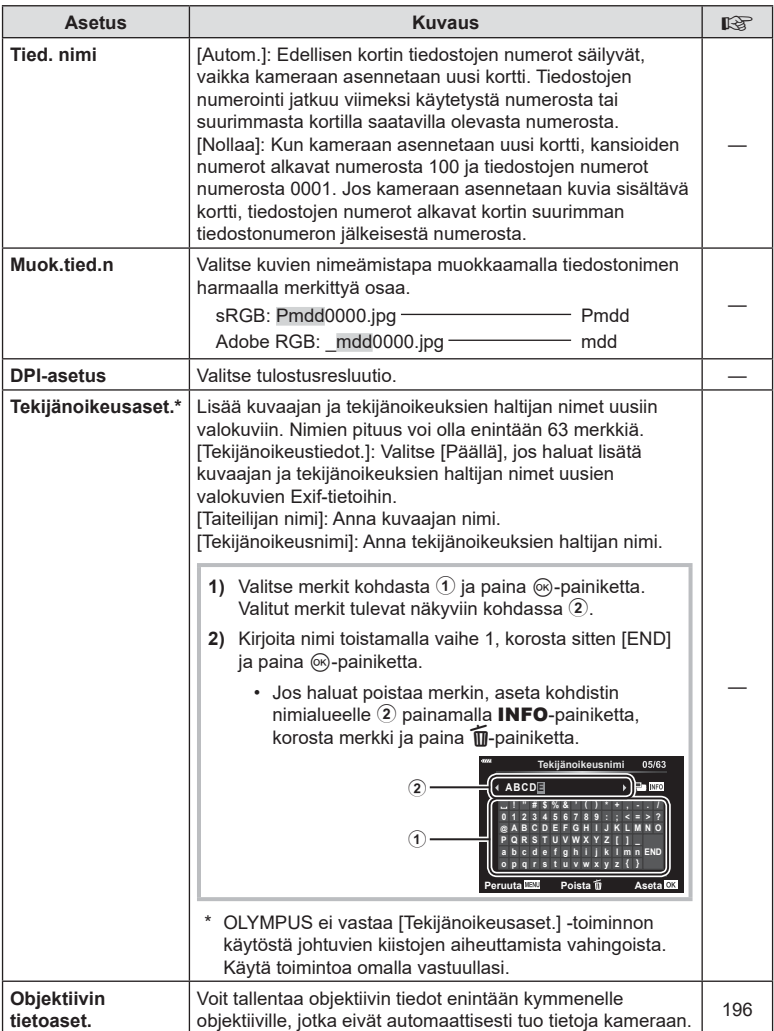

### Z **Tallenna/poista**

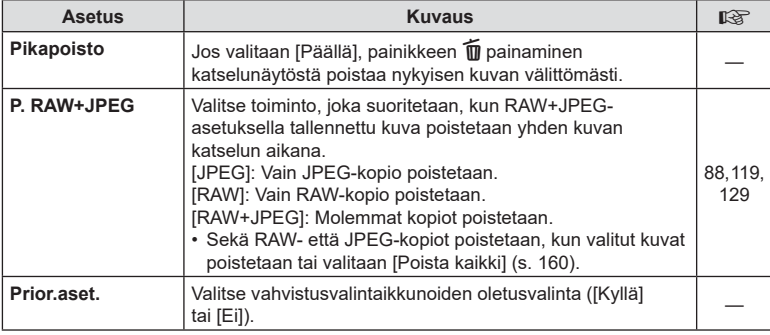

### <span id="page-172-0"></span>a **EVF**

### MENU  $\rightarrow \ast \rightarrow \blacksquare$

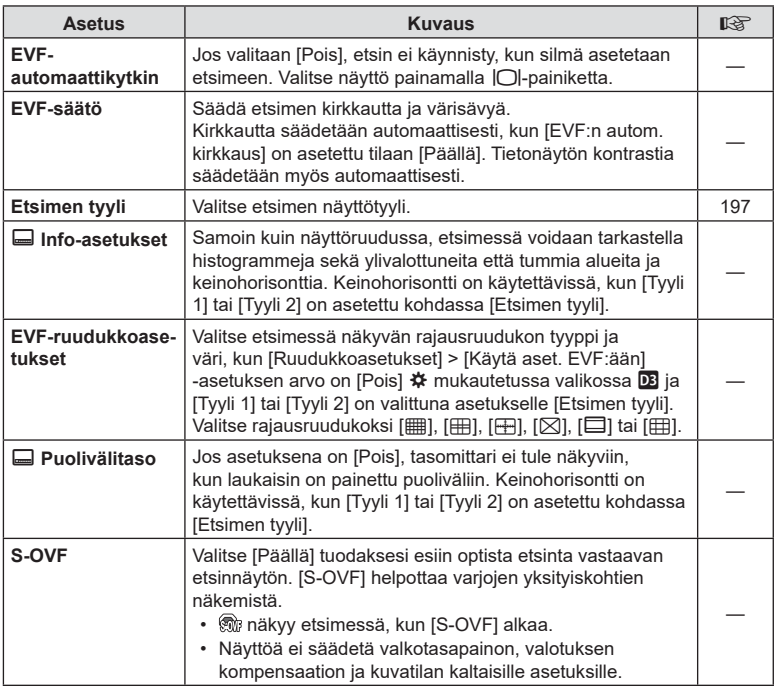

# <span id="page-173-1"></span>**B** C Apuohjelmat

<span id="page-173-0"></span>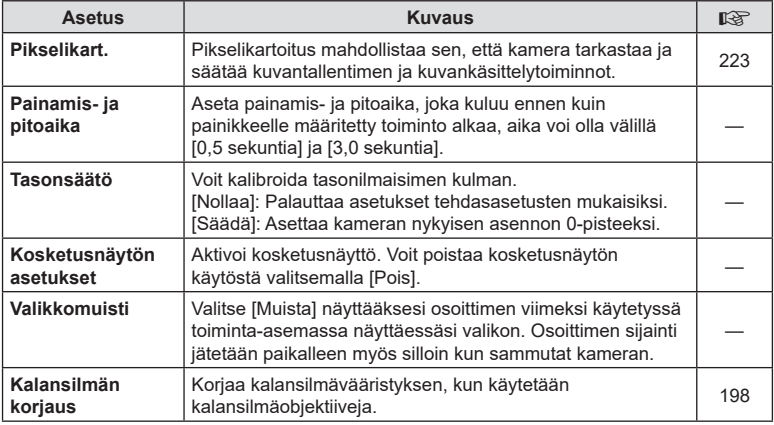

# **E** Apuohjelmat

### MENU→ ☆ → 図

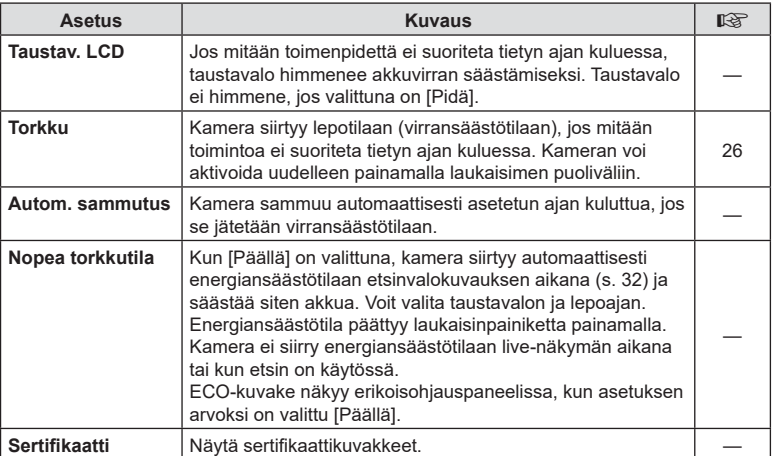

### <span id="page-174-0"></span> $MENU \rightarrow \tilde{x} \rightarrow \Omega \rightarrow [\Omega]$  AEL/AFL]

Automaattitarkennus ja mittaus voidaan suorittaa painamalla painiketta, johon AEL/AFL on määritetty. Valitse paniamana paninetta, johon ALL/ALL on maantetty, valitse<br>tila kullekin tarkennustilalle.

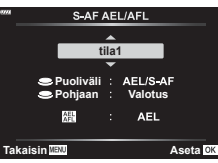

### **AEL/AFL-painikkeen toiminnon määrittäminen Takaisin <b>Takaisin Takaisin Aseta Aseta Aseta**

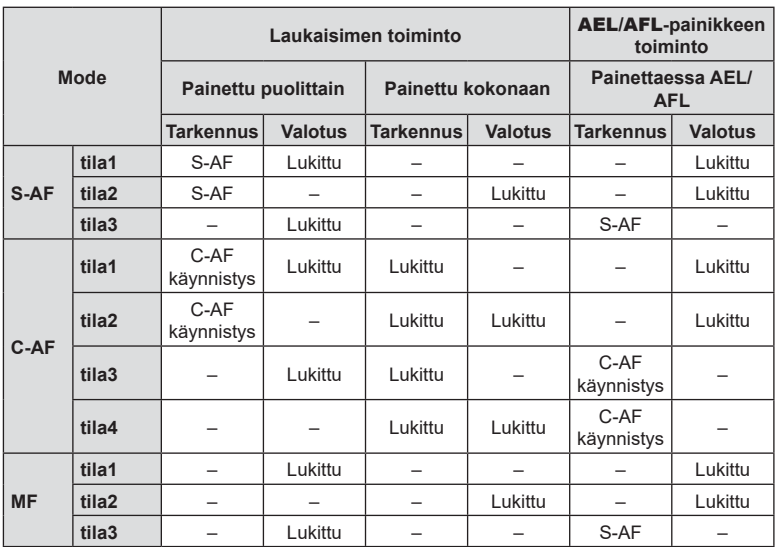

### $MENU \rightarrow \hat{X} \rightarrow \Omega \rightarrow [\hat{M} \text{ C-AF-herkkyys}]$

Valitse, miten nopeasti kamera reagoi kuvauskohteen etäisyyden muutoksiin, kun tarkennuksen aikana [C AF-tila] -asetukseksi on valittu [C-AF] tai [C-AF+TR]. Tämä voi auttaa hakemaan automaattitarkennuksen nopeasti liikkuvaan kohteeseen tai estää kameraa uudelleentarkentamasta, kun kohteen ja kameran välistä kulkee objekti.

- Valitse viidestä hakuherkkyyden tasosta.
- Mitä korkeampi arvo on, sitä korkeampi on herkkyys. Valitse positiiviset arvot kuvauskohteille, jotka ilmestyvät ruutuun yllättäen tai liikkuvat nopeasti poispäin tai joiden nopeus vaihtelee tai pysähtyy yllättäen niiden liikkuessa kameraa kohti tai siitä poispäin.
- Mitä alhaisempi arvo on, sitä alhaisempi on herkkyys. Valitse negatiiviset arvot, jotta kamera ei tarkenna uudelleen, kun muut kohteet peittävät hetkeksi kuvauskohteen, tai jotta kamera ei tarkenna taustaan, kun et pysty pitämään kohdetta AF-tarkennuspisteessä.
- 1 Korosta [no C-AF-herkkyys] **❖** mukautetussa valikossa **M** ja paina <sup>@</sup>-painiketta.

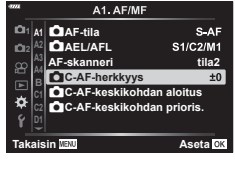

- **2** Korosta asetus  $\triangle \nabla$ -painikkeilla ja paina @R-painiketta.
	- ※ Mukautettu valikko 4 tulee näkyviin.

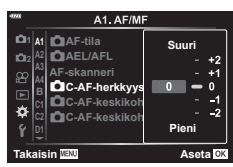

**3** Poistu valikoista painamalla MENU-painiketta toistuvasti.

### <span id="page-176-0"></span>MENU  $\rightarrow$   $\ddot{x}$   $\rightarrow$   $\Box$   $\rightarrow$  [ $\Box$  C-AF-keskikohdan aloitus]

Kun asetusta käytetään yhdessä AF-kohdetilan kanssa, joka on muu kuin yksittäinen tarkennuspiste, [C-AF]- ja [C-AF+TR]-tilat tarkentavat valitun ryhmän keskelle vain alkuskannauksen yhteydessä. Myöhempien skannausten aikana kamera tarkentaa käyttämällä ympäröiviä kohteita. Tämän vaihtoehdon yhdistäminen laajan alueen kattavan AF-kohdetilan kanssa helpottaa tarkentamista epäsäännöllisesti liikkuviin kohteisiin.

- **1** Korosta [n C-AF-keskikohdan aloitus]  $\boldsymbol{\ast}$  mukautetussa valikossa **M** ja paina  $(x)$ -painiketta.
- 2 Käytä ∆  $\nabla$ -painikkeita ja korosta AF-kohdetilat, joihin [C C-AF-keskikohdan aloitus] -asetusta sovelletaan, ja paina @-painiketta.
	- Valituissa tiloissa on < merkintä. Poista valinta painamalla (%)-painiketta uudelleen.
- **3** Poistu valikoista painamalla MENU-painiketta toistuvasti.
- Tämä vaihtoehto ei ole käytettävissä, kun [ $\Box$  C-AF-keskiosan ensisijaisuus] [\(s. 178](#page-177-0)) on käytössä.

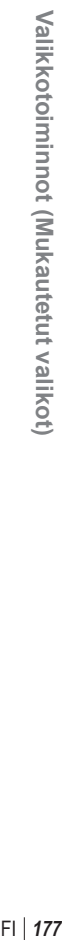

*4*

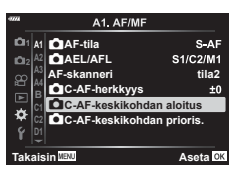

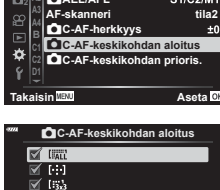

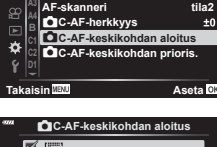

**Takaisin <mark>Ma</mark>N** 

 $\mathbb{R}^2$  (Fig.

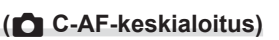

### <span id="page-177-0"></span>MENU  $\rightarrow$   $\ddot{x}$   $\rightarrow$   $\Box$   $\rightarrow$  [ $\bigcirc$  C-AF-keskiprioriteetti]

Kun kamera tarkentaa käyttämällä ryhmäpiste-AF-tarkennusta [C-AF]-tilassa, se priorisoi aina valitun ryhmän keskimmäisen pisteen tarkennustoimintojen toistuvan sarjan ajan. Vain jos kamera ei pysty tarkentamaan keskimmäisen tarkennuspisteen avulla, se tarkentaa käyttämällä valitun tarkennusryhmän ympäröiviä pisteitä. Tämän ansiosta voidaan seurata kuvauskohteita, jotka liikkuvat nopeasti mutta suhteellisen ennalta-arvattavasti. Keskiosan ensisijaisuutta suositellaan useimmissa tilanteissa.

**1** Korosta [n C-AF-keskiprioriteetti]  $\boldsymbol{\ast}$  mukautetussa valikossa **M** ja paina  $(x)$ -painiketta.

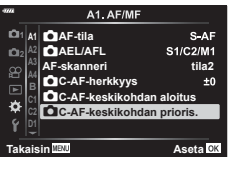

 $C$ -AF-keskikohdan prio

図画  $\overline{\mathbb{X}}$  (53

**Takaisin <mark>HEW</mark>** → Takaisin HEW

- 2 Käytä  $\Delta \nabla$ -painikkeita ja korosta AF-kohdetilat, joihin [C C-AF-keskiprioriteetti] -asetusta sovelletaan, ja paina (%)-painiketta.
	- Valituissa tiloissa on < merkintä. Poista valinta painamalla @-painiketta uudelleen.
- **3** Poistu valikoista painamalla MENU-painiketta toistuvasti.

### <span id="page-178-0"></span>MENU  $\rightarrow \ast \rightarrow \boxtimes \rightarrow$  [[-:-] Aseta oletus]

Valitse [[ .: ] Home] -ominaisuuden kotisijainti.

[[...] Home] -ominaisuuden avulla voit palauttaa aikaisemmin tallennetun automaattitarkennuksen kotisijainnin yhdellä painikkeen painalluksella. Tämän vaihtoehdon avulla valitaan kotisijainti. [[...] Aseta oletus] -ominaisuuden käyttö edellyttää, että se määritetään säätimeen [n Painikkeen toiminto] -toiminnon ([s. 107\)](#page-106-0) avulla.

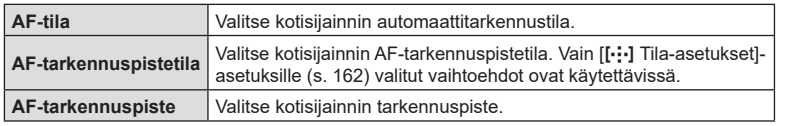

- 1 Korosta [[...] Aseta oletus] ※ mukautetussa valikossa **M** ja paina <sup>@</sup>-painiketta.
- **2** Korosta asetus, jonka haluat tallentaa kotisijaintiin, ja paina (%)-painiketta.
	- Valituissa vaihtoehdoissa on «-merkintä. v-merkinnällä varustetut vaihtoehdot sisällytetään kotisijaintiin.
- **3** Tuo korostetun asetuksen vaihtoehdot näkyviin  $p$ ainamalla  $\triangleright$ -nuolipainiketta.
	- Valitse kotisijainnin asetukset.

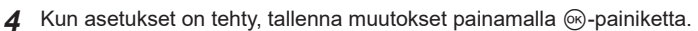

- Asetusluettelo tulee näkyviin.
- **5** Kun asetukset on tehty, poistu vaihtoehdoista painamalla toistuvasti MENU-painiketta.

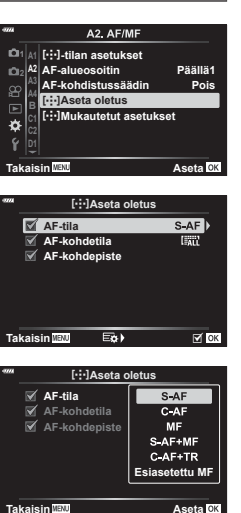

*4*

### <span id="page-179-0"></span> $MENU \rightarrow \hat{X} \rightarrow M \rightarrow [MF-apu]$

Kyseessä on tarkennuksen avustustoiminto MF:lle. Kun kohdistinrengasta käännetään, korostettavan kohteen reuna tai näytön osa suurennetaan. Kun kohdistusrengasta ei enää käytetä, näyttö palautuu alkuperäiseen asetukseen.

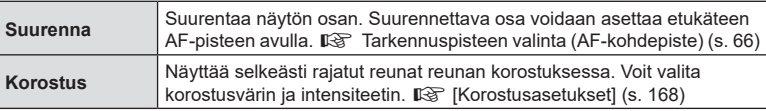

- <span id="page-179-2"></span>• [Korostus] voidaan näyttää myös painiketoiminnoilla. Näyttö vaihtuu aina, kun painiketta painetaan. Määritä kytkintoiminto jollekin painikkeista etukäteen toiminnolla [Painikkeen toiminto] [\(s. 107](#page-106-0)).
- Paina INFO-painiketta muuttaaksesi väriä ja intensiteettiä kun Korostus on näytössä.
- Kun Korostus-toiminto on käytössä, pienten kohteiden reunat korostuvat voimakkaammin. Se ei kuitenkaan takaa tarkennuksen voimakkuutta.

### <span id="page-179-1"></span>**Tarkennuksen säätäminen valotusaikojen aikana (Bulb/aika-tarkennus)**

### $MENU \rightarrow \hat{X} \rightarrow \text{M}$  | Bulb/aika-tarkennus]

Voit säätää tarkennusta manuaalisesti, kun kuvaat **B** (bulb) -tilassa. Manuaalisen tarkennuksen ansiosta voit epätarkentaa valotuksen aikana tai tarkentaa valotuksen lopussa.

**1** Korosta [Bulb/aika-tarkennus] ❖ mukautetussa valikossa **14** ja paina <sup>®</sup>-painiketta.

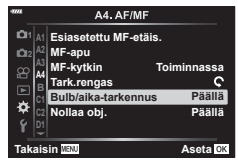

- 2 Korosta vaihtoehto  $\triangle \nabla$ -painikkeilla. [Pois]: Tarkennusta ei voi säätää manuaalisesti valotuksen aikana. [Päällä]: Tarkennusta voi säätää manuaalisesti valotuksen aikana.
- **3** Valitse korostettu vaihtoehto painamalla @-painiketta.
	- ※ Mukautettu valikko A4 tulee näkyviin.
- **4** Poistu valikoista painamalla MENU-painiketta toistuvasti.
### MENU  $\rightarrow \ast \rightarrow \boxtimes \rightarrow$  [K Fn-vivun toiminto $\triangleright$

Valitse Fn-vivun tehtävä.

Fn-vivun avulla voidaan valita etu- ja takavalitsimien tehtävät tai palauttaa kohdistusasetuksia. Sen avulla voidaan myös valita videotila.

Tämä asetus tulee voimaan P-, A-, S-, M- ja **B**-tiloissa (still-valokuvauksen tilat).  $[$  $\alpha$  Fn-vivun toiminto] -vaihtoehdon avulla  $\alpha$  videovalikossa valittu vaihtoehto tulee voimaan  $\mathbb{S}$  (video) -tilassa [\(s. 145\)](#page-144-0).

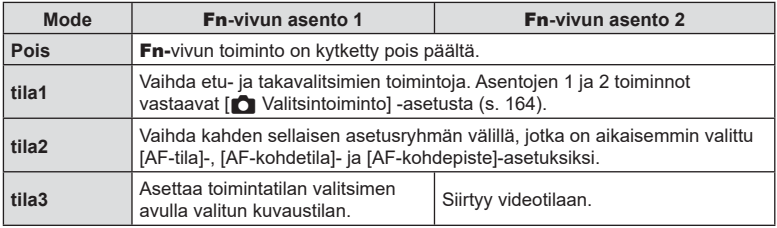

# MENU → ☆ → C → [JL-asetukset]/[JH-asetukset]

Säädä sarjakuvaustilojen asetuksia, kuten enimmäiskuvausnopeutta ja kuvamäärä sarjaa kohden. Kuvaus päättyy, kun enimmäismäärä kuvia on otettu laukaisinpainikkeen ollessa painettuna pohjaan.

Valitse kuvausnopeus ja sarjan kuvien määrä  $\subseteq$  - (jatkuva matala) ja  $\subseteq$  (jatkuva korkea) -tiloille.

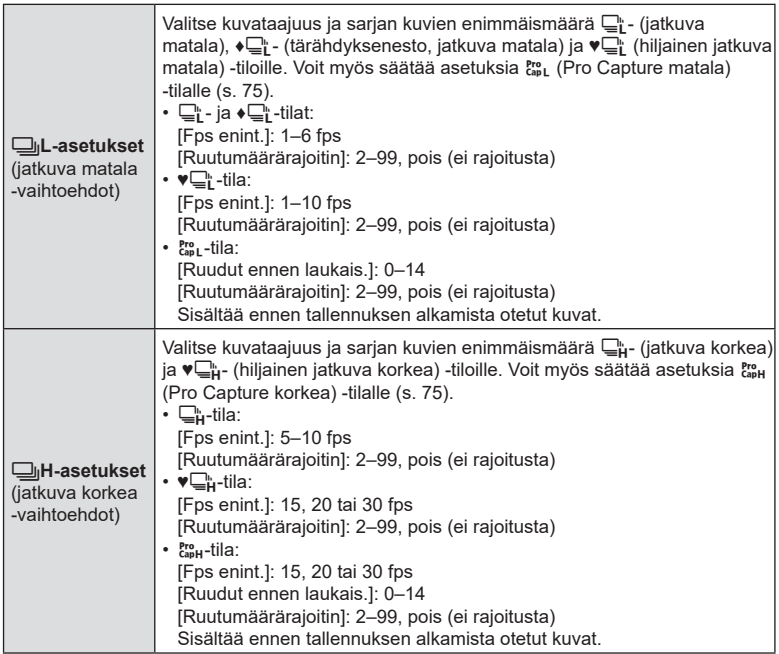

- $FI$  183
- Valikotoiminnot (Mukautetut valikot) FI **183 Valikkotoiminnot (Mukautetut valikot)**

*4*

- 1 Korosta [JiL-asetukset] tai [JiH-asetukset]  $\boldsymbol{\ast}$  mukautetussa valikossa **El** ja paina  $(x)$ -painiketta.
- 2 Korosta [<del>W</del>| ♦ W| (tai kohdassa [W| H-asetukset],  $[\Box_0]$ ),  $[\mathbf{v}\Box_0]$  tai  $[\mathcal{C}_{ap}^{\text{ro}}]$   $\Delta \nabla$ -nuolipainikkeita ja paina  $\triangleright$ -painiketta.
	- Kamera näyttää vaihtoehdot valitulle kohteelle.
- **3** Valitse asetus tilalle [Fps enint.].
	- Korosta [Fps enint.]  $\triangle \nabla$ -painikkeilla ja paina  $\triangleright$ -painiketta.
	- Korosta vaihtoehto  $\Delta \nabla$ -painikkeilla ja paina Q-painiketta.
- **4** Valitse asetus kohdassa [Ruudut ennen laukais.].
	- Tämä vaihtoehto on käytettävissä vain, jos olet valinnut vaihtoehdon [cap] vaiheessa 2.
	- Korosta [Ruudut ennen laukais.]  $\triangle \nabla$ -painikkeilla ja  $paina \triangleright$ -painiketta.
	- Korosta vaihtoehto  $\Delta \nabla$ -painikkeilla ja paina  $(x)$ -painiketta.
	- Poista esikuvaus käytöstä valitsemalla [0].
- **5** Valitse jakson kuvien enimmäismäärä ([Ruutumäärärajoitin]).
	- Korosta [Ruutumäärärajoitin]  $\Delta \nabla$ -painikkeilla ja paina  $\triangleright$ -painiketta.
	- Ota valokuvia niin kauan kuin laukaisinpainike on painettu pohjaan valitsemalla [Pois].
	- Valitse kuvien enimmäismäärä korostamalla nykyinen asetus ja näytä vaihtoehdot painamalla D-painiketta. Korosta numerot  $\triangle$ -painikkeilla ja muuta niitä  $\triangle \nabla$ painikkeilla.
	- Jakson kuvien enimmäismäärä sisältää kuvat, jotka on otettu laukaisinpainikkeen ollessa painettuna puoliväliin.  $\mathbb{R}$  Kuvaaminen ilman laukaisuviivettä (Pro Capture -kuvaus) [\(s. 74](#page-73-0))
	- Tallenna asetusten muutokset painamalla @-painiketta.
- **6** Paina <sup>®</sup>-painiketta.
	- $\mathbf{\ddot{x}}$  Mukautettu valikko **(1** tulee näkyviin.
- **7** Poistu valikoista painamalla MENU-painiketta toistuvasti.

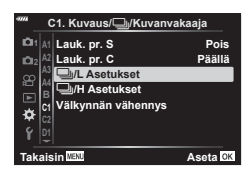

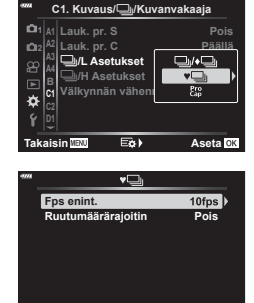

Pro **Ruudut ennen lauk**  $\overline{R}$ **Ruutumäärärajoitin Pois** ۴ **Takaisin Aseta**

**Takaisin Aseta**

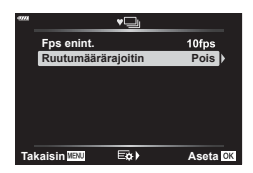

### MENU → ☆ → CI → [Välkynnän vähennys]

Kun kuvaat loisteputkivalaistuksessa tai muussa keinotekoisessa työpaikka- tai ulkovalaistuksessa, saatat huomata livenäkymänäytössä välkyntää tai epätasaista valotusta kuvissa, jotka on otettu lyhyillä suljinajoilla. Tämä toiminto vähentää näitä haittoja.

### Välkynnän vähentäminen live-näkymässä (Vilkkumisen eston LV)

Vähennä loisteputkivalaistuksen ja vastaavan aiheuttamaa välkyntää. Valitse tämä vaihtoehto, jos välkyntä häiritsee näytön katselua.

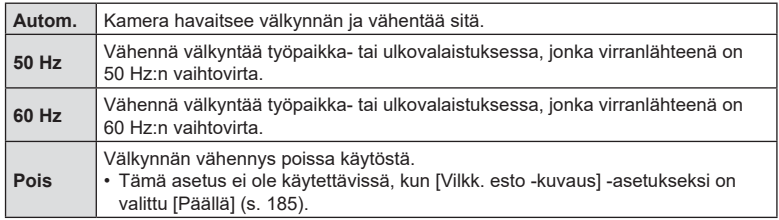

1 Korosta [Välkynnän vähennys] **※** mukautetussa valikossa **I** ja paina <sup>@</sup>-painiketta.

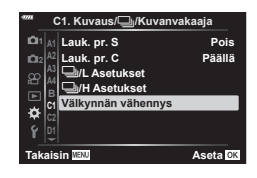

**Välkynnän vä** 

**Vilkkumisen eston LV**

- **2** Korosta [Vilkkumisen eston LV]  $\triangle \nabla$ -painikkeilla ja  $paina \triangleright$ -painiketta.
	- [Vilkkumisen eston LV] -vaihtoehdot tulevat näkyviin.
- **3** Korosta vaihtoehto  $\triangle \nabla$ -painikkeilla ja paina <sup>(σκ</sup>)-painiketta.
	- [Välkynnän vähennys] -tilan vaihtoehdot tulevat näkyviin.
- **4** Poistu valikoista painamalla MENU-painiketta toistuvasti.

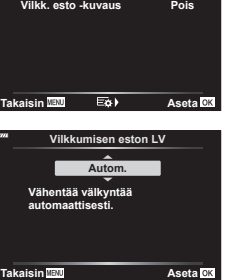

**Autom.**

*4*

### <span id="page-184-0"></span>Välkynnän vähentäminen valokuvissa (Vilkkumisen esto -kuvaus)

Saatat huomata epätasaista valotusta kuvissa, jotka on otettu välkkyvässä valossa. Kun tämä vaihtoehto on käytössä, kamera havaitsee välkyntätaajuuden ja säätää sulkimen laukaisun ajoitusta sen mukaan. Tätä toimintoa voi käyttää kuviin, jotka otetaan mekaanisen sulkimen avulla.

- 1 Korosta [Välkynnän vähennys] **※** mukautetussa valikossa **I** ja paina  $\circledast$ -painiketta.
- **2** Korosta [Vilkk. esto -kuvaus] △∇-painikkeilla ja  $p$ aina  $\triangleright$ -painiketta.
	- [Vilkk. esto -kuvaus] -vaihtoehdot tulevat näkyviin.
- **3** Korosta [Päällä] tai [Pois] ∆ ∇-painikkeilla ja paina  $(x)$ -painiketta.
	- [Välkynnän vähennys] -tilan vaihtoehdot tulevat näkyviin.
- **4** Poistu valikoista painamalla MENU-painiketta toistuvasti.
	- $E[X]$ -kuvake ilmestyy näyttöön, kun [Päällä] on valittu.  $E[X]$ -kuvake

- Tämä vaihtoehto ei ole käytettävissä tiloissa, jotka käyttävät sähköistä suljinta, mukaan lukien hiljaiset tilat sekä HR-kuva- ja Pro Capture -tilat.
- Kamera ei välttämättä havaitse välkyntää joillakin asetuksilla. Jos välkyntää ei havaita, käytetään normaalia laukaisuaikaa.
- Lyhyillä suljinajoilla käytössä on normaali laukaisuaika.
- Välkynnän vähennyksen käyttöönotto saattaa aiheuttaa laukaisuviivettä ja hidastaa kuvausnopeutta sarjakuvauksen aikana.

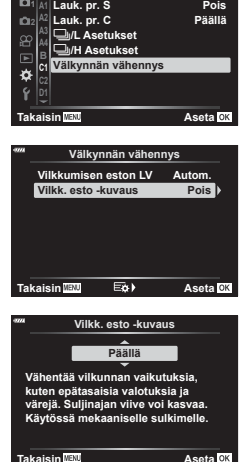

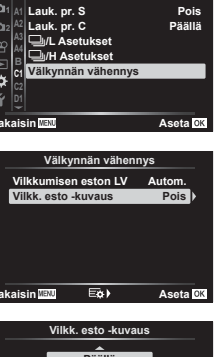

**C1. Kuvaus/**j**/Kuvanvakaaja**

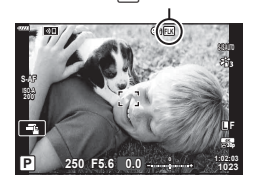

# $MENU \rightarrow \hat{X} \rightarrow \Omega \rightarrow [\hat{C}]$  Ohjausasetukset]

Asettaa, näytetäänkö asetusten valitsemisen hallintapaneelit kussakin kuvaustilassa. Paina kussakin kuvaustilassa @-painiketta asettaaksesi tarkistusmerkki ohjauspaneeliin jonka haluat näyttää.

### **Ohjauspaneelien näyttäminen**

- Kun ohjauspaneeli on näkyvissä, paina Q-painiketta ja vaihda sitten näyttöä painamalla INFO-painiketta.
- Vain [C vivun toiminto]-valikossa valitut ohjauspaneelit ovat näkyvissä.

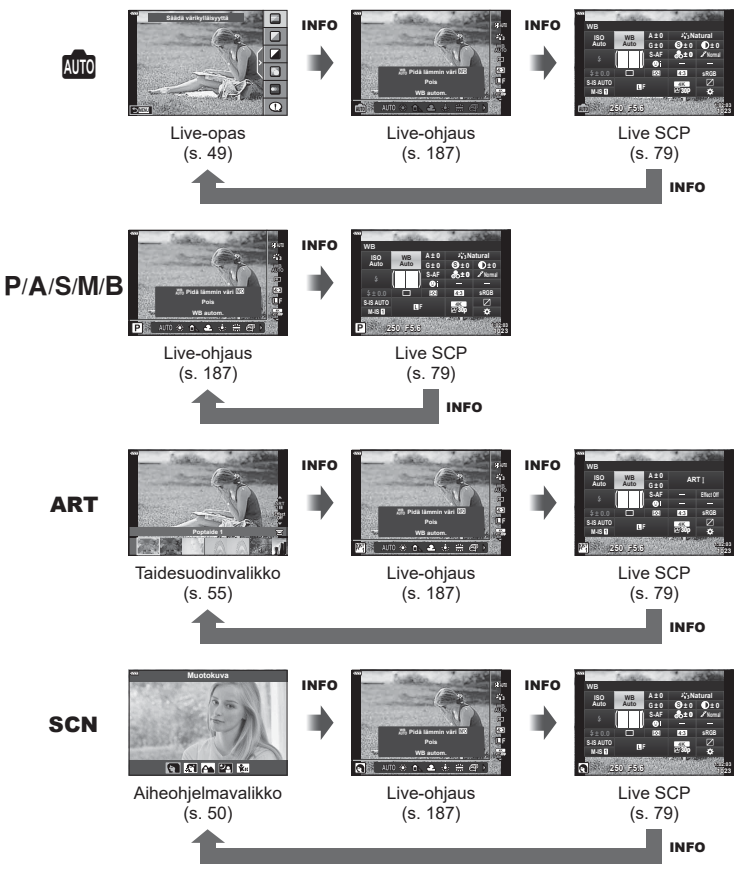

• Aseta videotilalle asetuksesta [ $\Omega$  Vivun Toiminto] kohteessa [ $\Omega$  Näyttöasetukset] ([s. 146](#page-145-0)).

### <span id="page-186-0"></span>■ Live-ohjaus

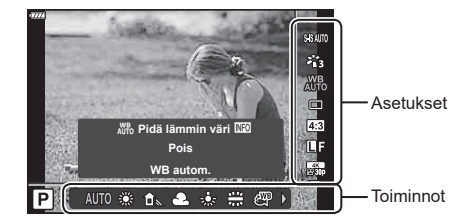

### **Käytettävissä olevat asetukset**

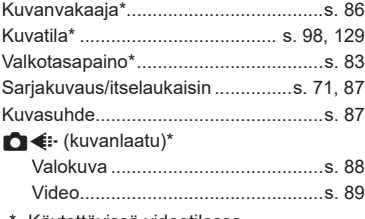

Käytettävissä videotilassa

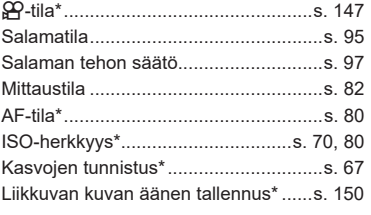

- Kuvaustilan mukaisesti joitakin toimintoja ei voida käyttää.
- Kun ohjaustoiminnot [ $\bigcirc$ vivun toiminto] -kohdassa on asetettu tilaan [Live-ohjaus], voit käyttää live-ohjausta myös **B**-, P-, A-, S-, M-, B-, ART- ja SCN-tiloissa [\(s. 166](#page-165-0)).
- **1** Avaa Live-ohjaus painamalla <sub>®</sub>-painiketta.
	- Piilota live-ohjaus painamalla @-painiketta uudelleen.
- **2** Liikuta valitsin haluttuun toimintoon  $\Delta \nabla$ -painikkeiden avulla, tee valinta  $\langle \rangle$ -painikkeiden avulla ja paina  $\langle \rangle$ -painiketta.
	- Asetus vahvistetaan, jos et käsittele kameraa seuraavan 8 sekunnin aikana.

*4*

### $MENU \rightarrow \tilde{\times} \rightarrow 2D \rightarrow [C-1]$ /Info-asetukset]

### q **Info (Toistotietonäytöt)**

Käytä toimintoa [ $\blacktriangleright$ ] Info] seuraavien toistotietonäyttöjen lisäämiseen. Lisänäytöt näkyvät, kun INFO-painiketta painetaan toistuvasti toiston aikana. Voit myös valita, että oletusasetuksissa valittuja näyttöjä ei tuoda näkyviin.

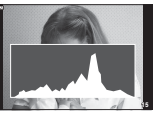

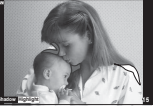

Histogramminäyttö Ylivalo&varjo-näyttö Valolaatikkonäyttö

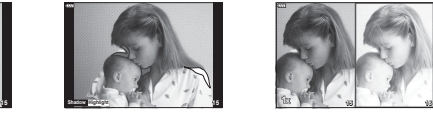

### **Ylivalo&varjo-näyttö**

Kuvan kirkkaudelle asetetun ylärajan ylittävät alueet näytetään punaisina, alarajan alittavat alueet sinisinä  $\mathbb{R}$  [Histogrammin asetus] ([s. 168](#page-167-0))

### **Valolaatikkonäyttö**

Vertaa kahta kuvaa rinnakkain. Valitse peruskuva painamalla ®-painiketta.

- Peruskuva näkyy oikealla. Valitse kuva etuvalitsimen avulla ja siirrä kuvaa vasemmalle painamalla Q. Vasemmalla olevaan kuvaan verrattava kuva voidaan valita oikealla. Jos haluat valita toisen peruskuvan, korosta oikea kuva ja paina  $\circledast$ -painiketta.
- Muuta zoomaussuhdetta kiertämällä takavalitsinta. Paina ISO-painiketta ja selaa zoomattua aluetta  $\Delta \nabla \langle \rangle$ -painikkeiden avulla. Siirry kuvien välillä kiertämällä etuvalitsinta.

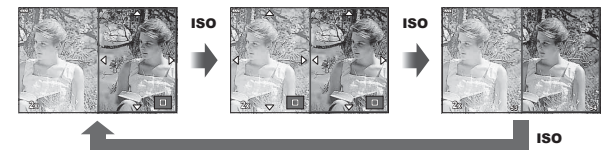

### qa **Info (Suurennettu katselutietonäyttö)**

Suurennettu katselutietonäyttö voidaan asettaa kohteessa [ $\sqcap Q$  Info]. Jos [ $Q$ ] (Suurenna) on määritetty painikkeelle etukäteen Painikkeen toiminto -ominaisuudella [\(s. 107](#page-106-0)), asetettujen näyttöjen välillä voi siirtyä painamalla  $\mathbf Q$ -painiketta toistuvasti katselun aikana. Voit myös valita, että oletusasetuksissa valittuja näyttöjä ei tuoda näkyviin.

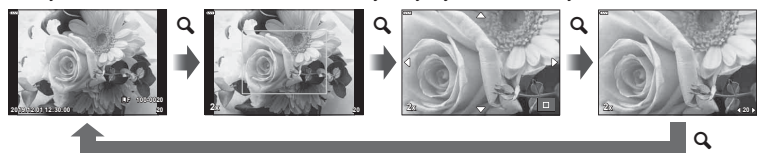

### **LV-Info (Kuvaustietonäytöt)**

Lisää kirkkaita alueita ja varjoja [LV-Info]-näytölle merkitsemällä kohta [Mukautettu1] tai [Mukautettu2] painamalla  $\triangleright$ -nuolipainiketta. Lisätyt näytöt näkyvät, kun painat kuvauksen aikana INFO-painiketta toistuvasti. Voit myös valita, että oletusasetuksissa valittuja näyttöjä ei tuoda näkyviin.

### G **Asetukset (Kuvahakemisto/kalenterinäyttö)**

Voit muuttaa kuvahakemistossa näkyvien kuvien määrää ja määrittää kohdassa [EE] Asetus], että näkyviin ei tuoda oletusasetuksissa määritettäviä näkyviin tuotavia näkymiä. Näkymät, joissa on tarkistus, voidaan valita katselunäkymässä takavalitsimen avulla.

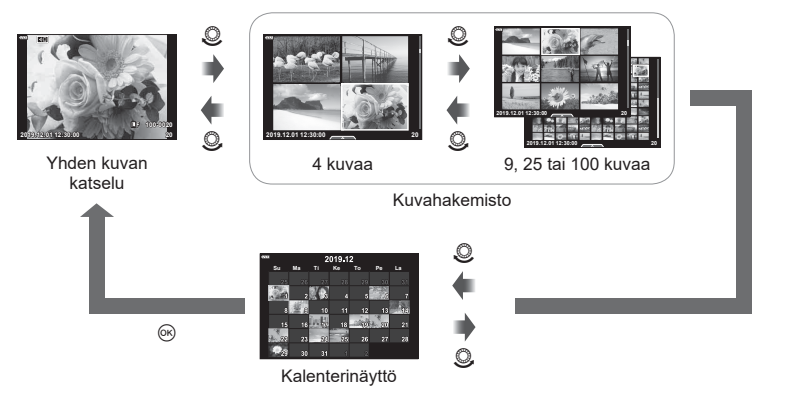

# **Toiston zoomaussuhteen valitseminen** ( $\Box$ Q Oletusasetus)

# MENU  $\rightarrow$   $\stackrel{\star}{\ast}$   $\rightarrow$   $\stackrel{\circ}{\mathbb{Z}}$   $\rightarrow$  [F]<sup>Q</sup> Oletusasetus]

Valise toistozoomauksen (lähikuvatoisto) aloituszoomaussuhde.

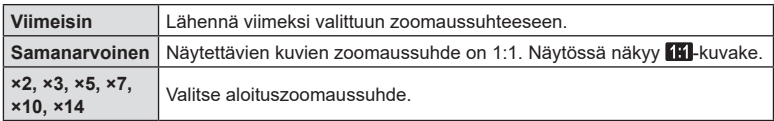

### VALIKKO  $\rightarrow \hat{x} \rightarrow \mathbb{E} \rightarrow$  [Omakuvan aputoiminto]

Kun näyttö on omakuva-asennossa, voit avata kätevän kosketusvalikon.

- **1** Valitse kohdan [Omakuvan aputoim.] asetukseksi [Päällä] valikossa Mukautettu valikko **D3**.
- **2** Käännä näyttö itseäsi kohti.

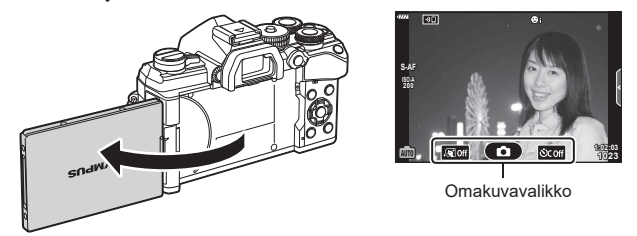

• Omakuvavalikko näkyy näytössä.

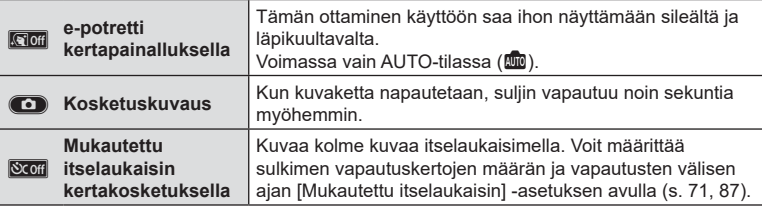

### **3** Rajaa kuva.

• Varo, etteivät sormet tai kameran hihna peitä objektiivia.

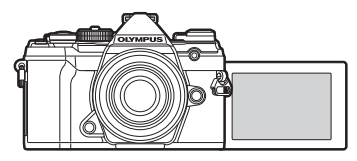

- 4 Ota kuva napauttamalla kohtaa **O**.
	- Otettu kuva näkyy näytössä.
	- Voit myös kuvata napauttamalla näytössä näkyvää kohdetta tai painamalla laukaisinpainiketta.

# VALIKKO  $\rightarrow \ast \rightarrow \boxtimes \rightarrow$  [HDMI]

Käytä erikseen myytävää kaapelia tallennettujen kuvien katseluun TV:ssä. Toiminto ei ole käytettävissä kuvatessa. Liitä kamera HDTV:hen HDMI-kaapelilla korkealaatuisten kuvien katselemiseksi TV-ruudusta.

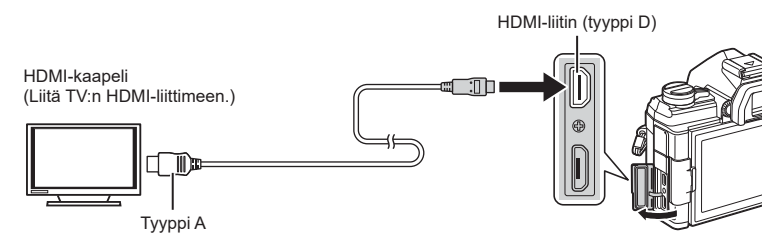

Liitä kamera televisioon ja vaihda television tulolähde.

- Kun HDMI-kaapeli on yhdistetty, kuvat näytetään sekä television että kameran näytössä. Tiedot näkyvät vain television näytössä.
- Lisätietoja television syöttölähteen muuttamisesta on television käyttöohjeissa.
- Näyttöruudulla olevat kuvat ja tiedot saatetaan rajata riippuen television asetuksista.
- Jos kamera liitetään HDMI-kaapelilla, voidaan digitaalisen videosignaalin muoto valita. Valitse muoto, joka vastaa televisiossa valitun tulosignaalin muotoa.

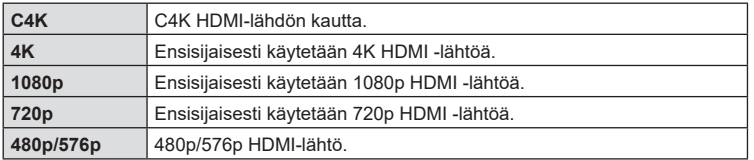

- Älä liitä kameraa muihin HDMI-lähtölaitteisiin. Kamera voi vioittua.
- HDMI-liitäntä ei ole käytössä, kun kamera on liitetty tietokoneeseen USB-liitännän kautta.
- Kun [Tallennustila] on asetettu arvoon [Lähtötila] [\(s. 146](#page-145-1)), videot lähetetään tallentamisen aikana valitulla tarkkuudella. Lähetettyjä kuvia ei voi tuoda näkyviin yhdistetyssä televisiossa, jos televisio ei tue tallennustilaa.
- 1080p-arvoa käytetään vaihtoehdon [4K] tai [C4K] tilalla, kun kameraa käytetään valokuvien ottamiseen.

### **Television kaukosäätimen käyttö**

Kameraa voidaan käyttää TV-kaukosäätimellä, kun se on liitetty televisioon, joka tukee HDMI-ohjausta.  $\mathbb{R}$  [HDMI] [\(s. 168\)](#page-167-1)

Kameran näyttöruutu sammuu, kun kaapeli liitetään.

- Voit käyttää kameraa noudattamalla televisiossa näkyvää toimintaohjetta.
- Yhden kuvan katselun aikana voit näyttää tai piilottaa tietonäytön painamalla **punaista**  punaista painiketta ja tuoda näkyviin tai piilottaa hakemistonäytön painamalla **vihreää** painiketta.
- Eräät televisiot eivät välttämättä tue kaikkia ominaisuuksia.

# MENU →  $\hat{\varphi}$  →  $\mathbb{E}$  → [Live Bulb]

Valitse, miten usein näyttö päivitetään live bulb -valokuvauksen aikana **B** (bulb) -tilassa. Näyttö päivitetään valitun aikavälin mukaisesti, kun live bulb -valokuvaus on käynnissä, joten tuloksia voidaan tarkastella näytössä.

• [Live bulb] -vaihtoehdot voidaan myös tuoda näkyviin painamalla MENU-painiketta [BULB]- tai [LIVE BULB] -valokuvauksen aikana.

## **Live aika -päivitystiheys (Live aika)**

# MENU → ☆ → El → [Live aika]

Valitse, miten usein näyttö päivitetään live aika -valokuvauksen aikana **B** (bulb) -tilassa. Näyttö päivitetään valitun aikavälin mukaisesti, kun live aika -valokuvaus on käynnissä, joten tuloksia voidaan tarkastella näytössä.

• [Live aika] -vaihtoehdot voidaan myös tuoda näkyviin painamalla MENU-painiketta [AIKA]- tai [LIVE AIKA] -valokuvauksen aikana.

# MENU  $\rightarrow$   $\ddot{x}$   $\rightarrow$   $\boxtimes$   $\rightarrow$  [Yhdistelmäkuvausasetukset]

Kunkin live-yhdistelmäkuvauksen aikana tehdyn valotuksen valotusaika on valittavissa etukäteen valikoista.

- **1** Korosta [Yhdistelmäkuvausasetukset]  $\hat{\textbf{x}}$  mukautetussa valikossa **E2** ja paina  $(x)$ -painiketta.
- 2 Korosta vaihtoehto  $\triangle \nabla$ -painikkeilla.
	- Valitse valotusaika väliltä 1/2–60 s.

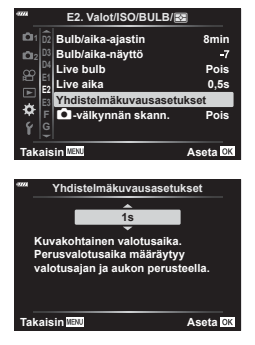

- **3** Valitse korostettu vaihtoehto painamalla <sup>@</sup>-painiketta.
	- $\hat{\mathbf{X}}$  Mukautettu valikko **E** tulee näkyviin.
- **4** Poistu valikoista painamalla MENU-painiketta toistuvasti.
- Live-yhdistelmäkuvausta voi jatkaa jopa kolme tuntia.
- Tätä vaihtoehtoa sovelletaan still-valokuvauksen aikana **B** (bulb) -tilassa. Lisätietoja yhdistelmävalokuvauksesta on sivulla [s. 47](#page-46-0).
- [Yhdistelmäkuvausasetukset] -vaihtoehdot voidaan myös tuoda näkyviin painamalla MENU-painiketta [LIVE COMP]-tilassa.

*4*

### MENU  $\rightarrow \ast \rightarrow \boxtimes \rightarrow$  [n] Välkynnän skannaus]

LED-valaistuksessa otetuissa valokuvissa saattaa esiintyä raitaisuutta. Käytä asetusta [K] Välkynnän skannaus] suljinajan optimointiin samalla, kun raitaisuus näkyy näytössä.

Tätä toimintoa voi käyttää tiloissa S, M ja hiljainen sekä HR-kuvan ja Pro Capture -kuvauksen kanssa.

- Käytettävissä olevien suljinaikojen valikoima on pienempi.
- **1** Valitse kuvaus- ja käyttötilat.
	- Valitse kuvaustila S tai M.
	- Valitse yksi seuraavista käyttötiloista:
		- Hiljainen tila (♥o, ♥S, ♥T, ♥X, ♥Z, or ♥c)
		- $HR$ -kuva  $(m)$
		- Pro Capture  $(\begin{smallmatrix} \mathsf{Pro} & \mathsf{Corr} \\ \mathsf{CapL} & \mathsf{Corr} \end{smallmatrix})$
- 2 Korosta [K Välkynnän skannaus] ※ mukautetussa valikossa **E2** ja paina <sup>@</sup>-painiketta.
- **3** Korosta [Päällä] △∇-painikkeilla ja paina <sup>(σκ</sup>)-painiketta.
	- Kamera palaa edelliseen valikkoon.
- **4** Poistu valikoista painamalla MENU-painiketta toistuvasti.
	- Kamera poistuu asetuksista kuvausnäyttöön. Flicker Scan - kuvake tulee näkyviin.

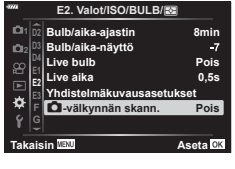

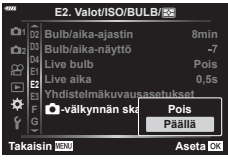

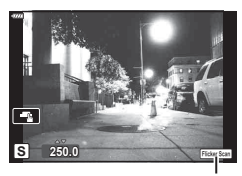

Flicker Scan - kuvake

- **5** Valitse suljinaika samalla, kun katsot näyttöä.
	- Valitse suliinaika etu- tai takavalitsimella tai  $\wedge \nabla$ -painikkeilla.
	- Jatka suljinajan säätämistä, kunnes raitaisuutta ei enää näy näytössä.
	- Paina INFO-painiketta: näyttö muuttuu ja Flicker Scan-kuvake katoaa. Voit säätää aukkoa ja valotuksen korjausta. Säädä niitä etu- tai takavalitsimella tai nuolipainikkeilla.
	- Palaa välkynnän skannauksen näyttöön painamalla INFO-painiketta toistuvasti.
- **6** Ota kuvia, kun olet säätänyt asetukset itsellesi sopiviksi.
- Tarkennuskorostus, LV-erikoisohjauspaneeli tai live-ohjaussäätimet eivät ole käytettävissä välkynnän skannauksen näytössä. Tarkastele näitä toimintoja poistumalla ensin välkynnän skannauksen näytöstä painamalla INFO-painiketta.

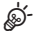

• [ $\bigcirc$  Välkynnän skannaus] -toiminnon voi määrittää painikkeelle. Tämän jälkeen välkynnän skannauksen voi ottaa käyttöön painamalla painiketta.  $\mathbb{R}$  [not Painikkeen toiminto] [\(s. 107](#page-106-0))

# **Suljinaika, kun salama välähtää [**#**X-täsmäys /** #**Hidas raja]**

# MENU  $\rightarrow \ast \rightarrow \Box \rightarrow [\frac{1}{4}X$ -täsmäys.]/[ $\frac{1}{4}$ Hidas raja]

Voit valita salaman välähtäessä käytettävän suljinajan.

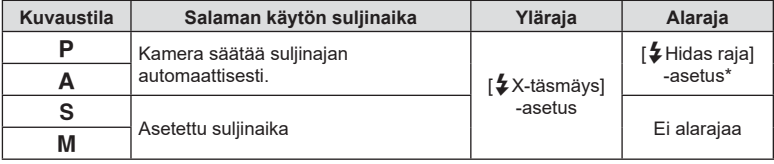

\* Pitenee korkeintaan 60 sekuntiin, kun hidas täsmäys on asetettu.

*4*

# VALIKKO → ☆ → 回 → [ ← Aseta]

Voit asettaa JPEG-kuvanlaadun yhdistämällä kuvakoon ja kompressioasteen.

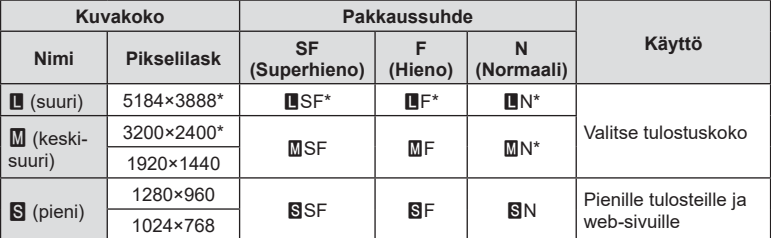

\* Oletus

### **Objektiivitietojen tallentaminen (Objektiivin tietoaset.)**

# VALIKKO →  $\ast \rightarrow \text{II}$  → [Objektiivin tietoaset.]

Kameraan voidaan tallentaa enintään 10 sellaisen objektiivin tiedot, jotka eivät ole Micro Four Thirds- tai Four Thirds -järjestelmästandardien mukaisia. Näistä tiedoista saadaan myös kuvanvakautus- ja puolisuunnikkaan kompensointi -toiminnoissa käytettävä polttoväli.

- **1** Valitse [Luo objektiivitiedot] kohdan [Objektiivin tietoaset.] -asetukseksi Mukautetussa valikossa  $\mathbf{m}$ .
- **2** Valitse [Objektiivin nimi] ja kirjoita objektiivin nimi. Kun olet kirjoittanut nimen, korosta [END] ja paina %-painiketta.
- **3** Valitse [Polttoväli] △ ▽ < > > painikkeiden avulla.
- **4** Valitse [Aukon arvo] painikkeilla  $\Delta \nabla \triangleleft \triangleright$ .
- **5** Valitse [Aseta] ja paina <sub>®-</sub>painiketta.
- Objektiivi lisätään objektiivitietojen valikkoon.
- Kun kiinnitettynä on objektiivi, joka ei tuo tietoja automaattisesti, käytettyjen tietojen kohdalla on ↓. Korosta objektiivi ↓-kuvakkeella ja paina ®-painiketta.

# ø-

• [Objektiivin tietoaset.] voi määrittää painikkeelle. Silloin painikkeella voi palauttaa objektiivin tiedot, esimerkiksi objektiivin vaihdon jälkeen.  $\mathbb{I}\mathcal{F}$  [Painikkeen toiminto] ([s. 107](#page-106-0))

# VALIKKO  $\rightarrow \ast \rightarrow \blacksquare \rightarrow$  [Etsimen tyyli]

Tyyli 1/2: Samankaltainen kuin filmikameran etsimen näyttö. Tyyli 3: Samanlainen kuin näyttöruudun näyttö.

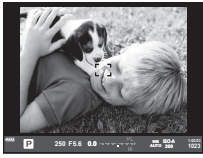

Tyyli 1/ Tyyli 2 Tyyli 3

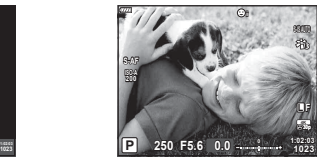

### Etsinnäyttö etsimellä kuvaamisen aikana (Tyyli 1 / Tyyli 2)

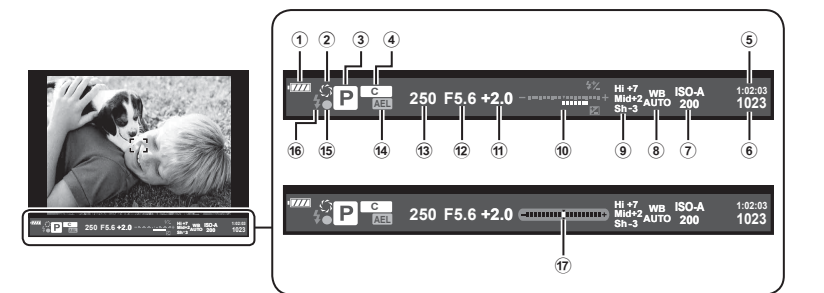

- 1 Akun teho
	- **IZZA:** Käyttövalmis.
	- **M:** Heikko akku
	- **I**: Akun teho on heikko.
	- **m**: Ladattava.
- 2 z ..................................................[s. 108](#page-107-0) 3 Kuvaustila .................................[s. 34](#page-33-0)[–59](#page-58-0)
- 4 Määrittäminen mukautettuun
- tilaan ......................................[.s. 57,](#page-56-0) [128](#page-127-0)
- 5 Käytettävissä oleva kuvausaika ....[s. 244](#page-243-0)
- 6 Muistiin mahtuva kuvamäärä ........[s. 243](#page-242-0)
- 7 ISO-herkkyys ............................[s. 70](#page-69-0), [80](#page-79-1)
- 8 Valkotasapaino ...............................[s. 83](#page-82-0)
- 9 Yli-/Alivalon Hallinta ......................[s. 106](#page-105-0)

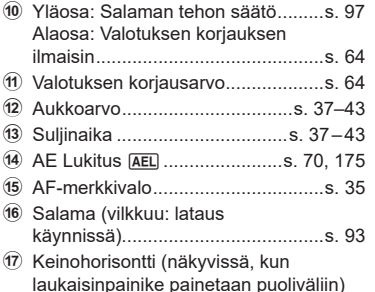

# Valikotoiminnot (Mukautetut valikot) FI **197 Valikkotoiminnot (Mukautetut valikot)**

*4*

### MENU → ☆ → Ⅲ → [Kalansilmän kompens.]

Korjaa kalansilmäobjektiivien aiheuttama vääristymä, jolloin kuviin tulee laajakulmaobjektiivilla otettu vaikutelma. Korjauksen määrän voi valita kolmesta eri tasosta. Voit myös korjata vedenalaisten kuvien vääristymän.

- Tämä vaihtoehto on saatavilla P-, A-, S- ja M-tiloissa.
- Tämä vaihtoehto on käytettävissä vain yhteensopivien kalansilmäobjektiivien kanssa. Heinäkuusta 2019 lähtien sitä voi käyttää M.ZUIKO DIGITAL ED 8 mm f1.8 Fisheye PRO -objektiivin kanssa.

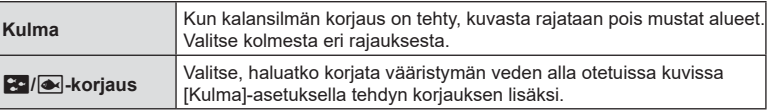

- 1 Korosta [Kalansilmän kompens.] ※ mukautetussa valikossa **b** ja paina <sup>@</sup>-painiketta.
- **2** Korosta [Päällä]  $\Delta \nabla$ -painikkeilla ja paina  $\triangleright$ -painiketta.
	- [Kulma] ja [ $\frac{1}{2}$ / $\frac{1}{2}$ -korjaus] tulee näkyviin.
- **3** Korosta kohde  $\Delta \nabla$ -painikkeilla ja paina  $\triangleright$ -painiketta.
	- Korosta vaihtoehto  $\wedge \nabla$ -painikkeilla ja paina  $(x)$ -painiketta.
	- Ellet ota kuvia veden alla, valitse [Pois] asetukselle [**s-/a-**korjaus].
	- [Kalansilmän kompens.] -vaihtoehdot tulevat näkyviin.
- 4 Siirry mukautettuun valikkoon painamalla ®-painiketta toistuvasti.
	- Kun olet varmistanut, että [Päällä] on valittu kohdassa [Kalansilmän korjaus], poistu valikoista painamalla MENU-painiketta.
	- Kun kalansilmän korjaus on käytössä, **国**-kuvake tulee näkyviin yhdessä valitun rajauksen kanssa.

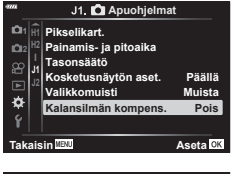

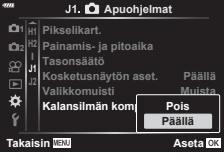

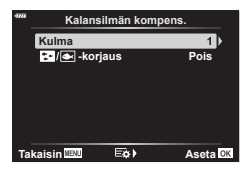

Kalansilmän korjaus

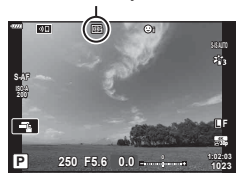

# FI **199 Valikkotoiminnot (Mukautetut valikot) Valikkotoiminnot (Mukautetut valikot)**

# **5** Ota kuvia.

- [RAW]-kuvanlaatuasetusta käyttämällä otetut kuvat tallennetaan RAW + JPEG -muodossa. Kalansilmän korjausta ei käytetä RAW-kuvaan.
- Tarkennuskorostus ei ole käytettävissä kalansilmän korjauksen näytössä.
- AF-tarkennuspisteen valinta on rajoitettu yksi tarkennuspiste- ja pieni tarkennuspiste -tiloihin.
- Seuraavia ei voi käyttää:

live-yhdistelmäkuvaus, sarjakuvaus, haarukointi, HDR, monivalotus, puolisuunnikkaan kompensaatio, digitaalinen telejatke, videotallennus, AF-tilat [C-AF] ja [C-AF+TR], [e-potretti] ja taidesuodinkuvatilat, mukautettu itselaukaisin ja HR-kuva.

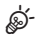

• [Kalansilmän kompens.] -asetuksen voi määrittää painikkeelle. Tämän jälkeen kalansilmän korjauksen voi ottaa käyttöön painamalla painiketta.  $\mathbb{R}$  [n Painikkeen] toiminto] ([s. 107\)](#page-106-0)

**Kameran kytkeminen älypuhelimeen**

*5*

Käytä kameran langattomia LAN- (Wi-Fi) ja **Bluetooth**®-toimintoja yhteyden muodostamiseksi älypuhelimeen, jolla voit käyttää sovellusta tehostamaan kamerankäyttöäsi sekä ennen kuvaamista että sen jälkeen. Kun yhteys on muodostettu, voit etäladata ja -ottaa kuvia ja lisätä GPS-tunnisteita kamerassa oleviin kuviin.

• Toimintaa ei taata kaikissa älypuhelimissa.

### **Mitä tarkoitukseen suunnitellulla OLYMPUS Image Share (OI.Share) -sovelluksella voi tehdä?**

- Kameran kuvien lataaminen älypuhelimeen Voit ladata kamerassa olevia kuvia älypuhelimeen. Voit myös valita kamerasta ladattavat kuvat älypuhelimella.
- Etäkuvaus älypuhelimesta Voit käyttää kameraa etäältä käsin ja ottaa valokuvia älypuhelimen avulla. Saat lisätietoja alla olevasta osoitteesta:

http://app.olympus-imaging.com/oishare/

### **Mitä tarkoitukseen suunnitellulla OLYMPUS Image Palette -sovelluksella (OI. Palette) voi tehdä?**

• Käsittele kuvia kauniisti Käytä vaikuttavia tehosteita älypuhelimeen ladatuissa kuvissasi helppokäyttöisien säätimien avulla.

Saat lisätietoja alla olevasta osoitteesta: http://app.olympus-imaging.com/oipalette/

### **Mitä tarkoitukseen suunnitellulla OLYMPUS Image Track -sovelluksella (OI.Track) voi tehdä?**

• GPS-tunnisteiden lisääminen kameran kuviin Voit lisätä kuviin GPS-tunnisteita siirtämällä älypuhelimeen tallennetun GPS-lokin kameraan.

Saat lisätietoja alla olevasta osoitteesta: http://app.olympus-imaging.com/oitrack/

- Ennen kuin käytät WLAN-toimintoa, lue [Langattoman LAN-/](#page-250-0)**Bluetooth**®-yhteyden käyttö ([s. 251](#page-250-0)).
- Olympus ei ole vastuussa paikallisten langatonta tiedonsiirtoa koskevien säädösten loukkaamisesta, joka aiheutuu kameran langattomien LAN-/**Bluetooth**®-toimintojen käyttämisestä ostomaan tai -alueen ulkopuolella.
- Kaikessa langattomassa viestinnässä on aina kolmannen osapuolen aiheuttaman tietojen sieppauksen vaara. Ota se huomioon, kun käytät langatonta LAN-verkkoa.
- Kameran langatonta LAN-toimintoa ei voida käyttää liitäntään kotiverkkoon tai julkiseen verkkoyhteyteen.
- Lähettimen antenni sijaitsee kahvan sisällä. Pidä antenni mahdollisuuksien mukaan poissa metalliesineiden lähettyviltä.
- Kamera ei ehkä voi muodostaa yhteyttä älypuhelimeen laukun tai muun esineen sisältä. Tämä määräytyy esineen tai sen sisältämien tavaroiden mukaan.
- Akku kuluu nopeammin langattoman LAN-yhteyden aikana. Jos akun varaus loppuu, yhteys saattaa katketa kesken siirron.
- Yhteys saattaa olla heikko tai hidas magneettikentän aiheuttavien laitteiden, staattisen sähkön tai radioaaltoja aiheuttavien laitteiden kuten mikroaaltouunien ja langattomien puhelimien läheisyydessä.
- Langatonta LAN-yhteyttä ei voi käyttää, kun muistikortin kirjoitussuojauskytkin on LOCKasennossa.

# <span id="page-200-0"></span>**Asetusten säätäminen älypuhelinyhteyden muodostamista varten**

Käynnistä älypuhelimeesi asennettu OI.Share-sovellus.

- **1** Valitse [Laitteen yhteys]  $\blacktriangleright$ -katseluvalikosta ja paina  $\textcircled{\tiny{\textcircled{\tiny{\textcirc}}}}$ -painiketta.
	- Voit muodostaa yhteyden myös koskettamalla **DI-**painiketta näytössä.
- **2** Säädä Wi-Fi/**Bluetooth**-asetuksia noudattamalla näytön ohjeita.
	- **Bluetooth-**sijainnin nimi ja salasana,Wi-Fi SSID ja -salasana ja QR-koodi näkyvät näytössä.

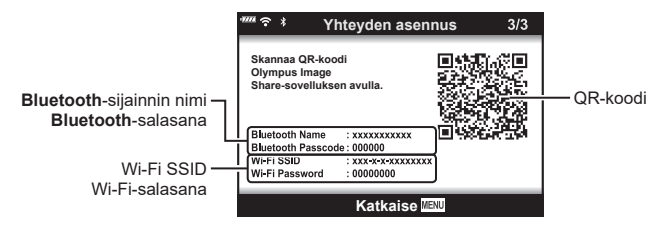

- **3** Napauta OI.Share-näytön alaosassa olevaa kamerakuvaketta.
	- [Helppo asennus] -välilehti tulee näkyviin.
- **4** Skannaa QR-koodi ja säädä yhteysasetuksia noudattamalla näyttöön tulevia OI.Sharen ohjeita.
	- Jos et pysty skannaamaan QR-koodia, säädä asetuksia manuaalisesti noudattamalla näyttöön tulevia OI.Sharen ohjeita..
		- **Bluetooth**: muodosta yhteys valitsemalla sijainnin nimi ja antamalla kameran näytössä näkyvä salasana OI.Sharen **Bluetooth**-asetuksetvalintaikkunaan.
		- Wi-Fi: Syötä kamerassa näkyvät SSID ja salasana Ol.Share-sovelluksen Wi-Fi-asetusikkunaan.
	- Kun yhteys on muodostettu, näkyviin tulee  $\widehat{\mathcal{P}}$ 1-kuvake.
- **5** Katkaise yhteys painamalla kameran MENU-painiketta tai koskettamalla näytössä olevaa [Katkaise yhteys] -kuvaketta.
	- Voit myös katkaista kameran virran ja lopettaa yhteyden OI.Share -sovellukseen.

# <span id="page-201-0"></span>**Langattomat asetukset, kun kameran virta on katkaistu**

Voit valita, säilyykö kameran langaton yhteys älypuhelimeen, kun virta on katkaistu.

- 1 Korosta [Wi-Fi-/Bluetooth-asetukset] f-asetusvalikossa ja paina <sup>(σκ</sup>)-painiketta.
- **2** Korosta [Yhteyden valmiustila] ja paina D-painiketta.
- **3** Korosta haluttu asetus ja paina <sub>®-</sub>painiketta.

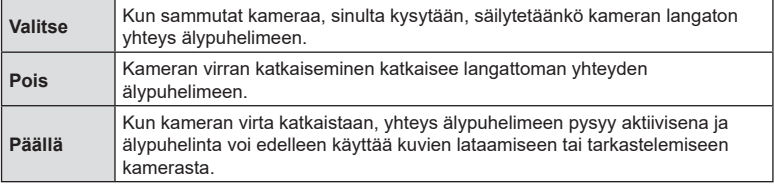

### Valitse

Kun valitaan [Valitse] asetukselle [Virrankatkaisu/ valmiustila], näkyviin tulee vahvistusikkuna, ennen kuin kameran virta katkeaa, jos kaikki seuraavat ehdot täyttyvät:

- Kohtaan [Saatavuus] on valittu [Päällä]
- Kameralla on yhteys älypuhelimeen [\(s. 201](#page-200-0))
- Muistikortti on oikein asetettu.

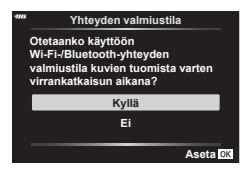

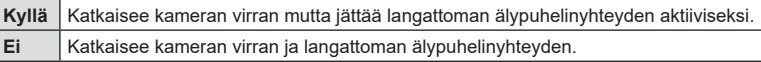

• Jos mitään toimintoja ei suoriteta noin minuutin aikana sen jälkeen, kun vahvistusikkuna on tullut näkyviin, kamera katkaisee langattoman yhteyden älypuhelimeen, ja sen virta katkeaa automaattisesti.

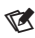

- Jos langaton yhteys jätetään aktiiviseksi, se katkeaa automaattisesti, jos
	- yhteys on käyttämättä 12 tuntia
	- muistikortti poistetaan
	- akku vaihdetaan
	- sisäänrakennetussa latauksessa tapahtuu virhe

Yhteyden voi muodostaa uudelleen kytkemällä kameran virran.

• Jos [Päällä] valitaan asetukselle [Yhteyden valmiustila], kameran virta ei ehkä kytkeydy heti, kun ON/OFF-vipu on asennossa ON.

# **Kuvien siirtäminen älypuhelimeen**

Voit valita kuvia kamerasta ja ladata ne älypuhelimeen. Voit myös valita jaettavat kuvat kamerasta etukäteen.

**IG** Kuvien valitseminen jakamista varten (Jakotilaus) [\(s. 119\)](#page-118-0)

- **1** Käynnistä kamerassa [Laitteen yhteys] [\(s. 201\)](#page-200-0).
	- Voit muodostaa yhteyden myös koskettamalla **DE-painiketta näytössä.**
	- Kun yhteys on määritetty, yhteys muodostetaan automaattisesti.
	- Kun yhteys on muodostettu, näkyviin tulee  $\widehat{\mathcal{P}}$ 1-kuvake.

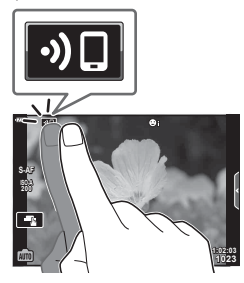

- **2** Käynnistä OI.Share ja napauta Kuvien siirto -painiketta.
	- Kaikki kamerassa olevat kuvat näytetään luettelona.
- **3** Valitse siirrettävät kuvat ja napauta Tallenna-painiketta.
	- Kun tallennus on tehty, voit sammuttaa kameran älypuhelimen kautta.
- $\blacktriangledown$
- Jos seuraavat vaihtoehdot valitaan [Wi-Fi-/Bluetooth-asetukset] kameran f (asetukset) -valikossa, voit ladata kuvia älypuhelimeen edellä vaiheissa 2 ja 3 kuvatulla tavalla, vaikka kameran virta olisi katkaistu.
	- [Saatavuus]: [Päällä]
	- [Virrankatkaisu/valmiustila] [Päällä]

# **Kuvien lataaminen automaattisesti, kun kameran virta on katkaistu**

Määritä kamera lataamaan kuvat automaattisesti älypuhelimeen, vaikka virta olisi katkaistu.

- Kuvien merkitseminen jaettavaksi ([s. 119](#page-118-0))
- Virrankatkaisun/valmiustilan ottaminen käyttöön ([s. 202\)](#page-201-0)
- Jos käytät iOS-laitetta, käynnistä OI.Share.

# $\mathbb{Z}$

- Automaattinen siirto ei ole käytettävissä, jos yhteys on muodostettu reitittimen (esimerkiksi kotiverkon) kautta, jolloin kuvat on siirrettävä OI.Sharen avulla.
- Jotkin älypuhelimet voivat keskeyttää siirron lepotilaan siirtyessään. Pidä älypuhelin poissa lepotilasta, kun siirto on meneillään.

# **Etäkuvaus älypuhelimella**

Voit ottaa kuvia etäältä käsin käyttämällä kameraa älypuhelimella.

- **1** Käynnistä kamerassa [Laitteen yhteys].
	- Voit muodostaa yhteyden myös koskettamalla **DE-painiketta näytössä**.
- **2** Käynnistä OI.Share ja napauta Etä-painiketta.
- **3** Ota kuva napauttamalla laukaisinpainiketta.
	- Otettu kuva tallennetaan kameran muistikortille.
- Käytettävissä olevat kuvausasetukset ovat osittain rajallisia.

# **Paikkatietojen lisääminen kuviin**

Voit lisätä GPS-tunnisteita kuviin, jotka on otettu GPS-lokin ollessa käytössä. Tämä tapahtuu siirtämällä älypuhelimeen tallennettu GPS-loki kameraan.

- **1** Ennen kuvien ottamista kameralla käynnistä älypuhelimen OI.Track, jotta GPS-lokin tallentaminen alkaa.
	- Ennen GPS-hakulokin käynnistämistä yhteys on muodostettava kerran OI.Trackin avulla ja synkronoitava kello.
	- Voit käyttää puhelinta ja muita sovelluksia GPS-lokin tallennuksen aikana. Älä sulje OI.Track-sovellusta.
- **2** Kun olet ottanut kuvat kamerasta, lopeta seuranta OI.Share-sovelluksessa.
- **3** Muodosta yhteys älypuhelimeen napauttamalla **DE-kuvaketta kameran** näytössä.
	- Voit muodostaa yhteyden myös valitsemalla [Laitteen yhteys] [>]-toistovalikosta.
- **4** Siirrä GPS-loki kameraan OI.Track-sovelluksella.
	- GPS-lokia käytetään sijaintitietojen lisäämiseen kuviin, jotka on otettu sen jälkeen, kun käynnistit OI.Track-sovelluksen vaiheessa 1.
	- $\hat{\mathcal{R}}$  näytetään kuvissa, joihin on lisätty sijaintitiedot.
- Paikkatietoja voidaan lisätä vain sellaisilla älypuhelimilla, joissa on GPS-toiminto.
- Paikkatietoa ei voi lisätä videoihin.

# **Wi-Fi-/Bluetooth®-asetusten palauttaminen**

[Wi-Fi-/Bluetooth-asetusten] palauttaminen oletusarvoihin:

- **1** Valitse [Wi-Fi-/Bluetooth-asetukset] **f**-asetusvalikossa ja paina ®-painiketta.
- **2** Valitse [Nollaa asetukset] ja paina D-painiketta.
- **3** Valitse [Kyllä] ja paina <sub>(corp</sub>ainiketta.
	- Seuraavat asetukset palautetaan:

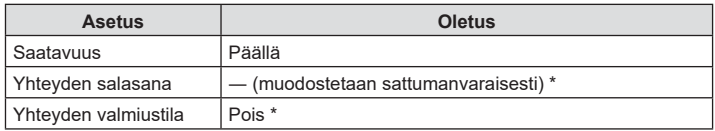

\* Myös yhteys älypuhelimeen palautetaan (poistetaan käytöstä).

# **Salasanan vaihto**

Wi-Fi-/**Bluetooth**-salasanojen vaihtaminen:

- **1** Valitse [Wi-Fi-/Bluetooth-asetukset] **f**-asetusvalikossa ja paina <sub>®</sub>-painiketta.
- 2 Valitse [Yhteyden salasana] ja paina D-painiketta.
- 3 Noudata toimintaohjetta ja paina **@-painiketta**.
	- Uusi salasana asetetaan.
- Sekä Wi-Fi- että **Bluetooth**-yhteyden salasanan voi vaihtaa.
- Yhteyden muodostaminen älypuhelimeen salasanojen vaihtamisen jälkeen. g ["Asetusten säätäminen älypuhelinyhteyden muodostamista varten" \(s. 201\)](#page-200-0)

# **Wi-Fin/Bluetooth® poistaminen käytöstä**

Langattoman LAN-/**Bluetooth**®-yhteyden poistaminen käytöstä:

- **1** Valitse [Wi-Fi-/Bluetooth-asetukset] **f**-asetusvalikossa ja paina <sup>@</sup>-painiketta.
- 2 Valitse [Saatavuus] ja paina D-painiketta.
- **3** Valitse [Pois] ja paina @-painiketta.

# $\triangledown$

• Poista langaton LAN-/**Bluetooth**®-yhteys käytöstä vain, kun kameran virta on katkaistu, valitsemalla [Pois] asetukselle [Wi-Fi-/Bluetooth-asetukset] > [Yhteyden valmiustila]. **G** ["Langattomat asetukset, kun kameran virta on katkaistu" \(s. 202\)](#page-201-0)

# **Kameran liittäminen tietokoneeseen**

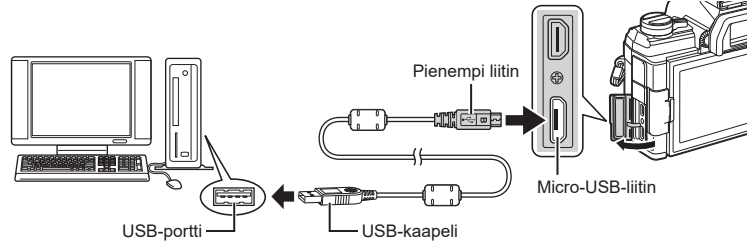

- Jos kameran näytössä ei näy mitään, vaikka kamera on liitetty tietokoneeseen, akun varaustaso voi olla liian alhainen. Käytä täyteen ladattua akkua.
- Kun kamera käynnistetään, sen pitäisi kehottaa valitsemaan isäntälaite. Jos näin ei käy, valitse kameran mukautetuista valikoista [USB-tila]-asetukseksi [Auto] ([s. 168\)](#page-167-2).

# **Kuvien kopioiminen tietokoneeseen**

Seuraavat käyttöjärjestelmät tukevat USB-liitäntää:

**Windows: Windows 7, Windows 8, Windows 8.1, Windows 10 Mac: OS X -versiot 10.9–10.11, macOS-versiot 10.12–10.14**

- **1** Katkaise kameran virta ja liitä kamera tietokoneeseen.
	- USB-liitännän sijainti vaihtelee tietokoneen mukaan. Lisätietoja saat tietokoneen käyttöohjeesta.
- **2** Kytke kameraan virta.
	- USB-liitännän valintaruutu ilmestyy näyttöön.
- **3** Valitse ∆  $\nabla$ -painikkeiden avulla [Tallennus]. Paina  $(x)$ -painiketta.

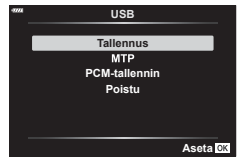

**4** Tietokone tunnistaa kameran uudeksi laitteeksi.

*6*

• Tiedonsiirron toimintaa ei voida taata seuraavissa ympäristöissä, vaikka tietokoneessa olisikin USB-liitäntä.

Tietokoneissa, joihin on lisätty USB-liitäntä laajennuskortin tms. avulla. tietokoneissa, jotka on toimitettu ilman tehtaalla asennettua käyttöjärjestelmää tai jotka ovat kotona koottuja

- Kameran säätimiä ei voi käyttää, kun kamera on liitetty tietokoneeseen.
- Jos vaiheessa 3 esitetty valintaikkuna ei tule näyttöön, kun kamera liitetään tietokoneeseen, valitse kameran käyttäjäkohtaisista valikoista [USB-tila] -asetukseksi [Autom.] [\(s. 168](#page-167-2)).

# **PC-ohjelmiston asentaminen**

Asenna seuraavat ohjelmistot, jotta voit käyttää kameraa, kun se on liitetty suoraan tietokoneeseen USB-liitännän avulla.

### **Olympus Workspace**

Tämän tietokonesovelluksen avulla voidaan ladata, katsella ja hallita kameran avulla tallennettuja kuvia ja videoita. Lisäksi sen avulla voidaan päivittää kameran laiteohjelmisto. Ohjelmisto on ladattavissa alla mainitulta verkkosivulta. Lataaminen edellyttää kameran sarjanumeron antamista.

https://support.olympus-imaging.com/owdownload/

# *7* **Huomioita**

# **Akku ja laturi**

- Kamera käyttää yhtä Olympuksen litium-ioniakkua. Älä koskaan käytä muuta kuin alkuperäistä Olympus-akkua.
- Kameran virrankulutus vaihtelee suuresti riippuen käytöstä ja muista olosuhteista.
- Koska seuraavat kuluttavat paljon virtaa kuvia ottamattakin, akku tyhjentyy nopeasti.
	- Kun suoritetaan toistuvasti automaattitarkennus painamalla laukaisin puoliväliin kuvaustilassa.
	- Kun katsellaan pitkiä aikoja kuvia näyttöruudussa.
	- Kun kamera yhdistetään tietokoneeseen.
	- Langattoman LAN-/**Bluetooth**®-yhteyden jättäminen käyttöön.
- Kun käytetään tyhjentynyttä akkua, kamera voi kytkeytyä pois päältä ilman akkuvaroitusta näytössä.
- Akku ei ole ostohetkellä täysin ladattu. Lataa akku kameran mukana toimitetulla laturilla ennen käyttöä.
- Poista akut ennen kameran varastointia kuukaudeksi tai sitä pidemmäksi ajaksi. Jos akut jätetään kameraan pitkäksi aikaa, niiden käyttöikä lyhenee ja ne saattavat muuttua käyttökelvottomiksi.
- Kameran mukana toimitetulla laturilla normaali latausaika on noin 3 tuntia 30 minuuttia (arvio).
- Älä yritä käyttää latureita, joita ei ole tarkoitettu käytettäviksi kameran mukana toimitetun akun kanssa, tai yritä käyttää akkuja, joita ei ole tarkoitettu käytettäviksi kameran mukana toimitetun laturin kanssa.
- Jos akku korvataan vääräntyyppisellä akulla, seurauksena voi olla räjähdysvaara.
- Hävitä käytetty akku tässä oppaassa annettujen ohjeiden mukaisesti "HUOMIO" ([s. 250\)](#page-249-0).

# **Laturin käyttö ulkomailla**

- Laturia voi käyttää joka puolella maailmaa useimmissa kotitalouksien sähkönlähteissä, jotka ovat 100–240 V AC (50/60 Hz). Pistorasiat saattavat kuitenkin olla erimuotoisia sen mukaan, missä maassa tai millä alueella olet, ja laturi saattaa tarvita adapterin, jotta se sopisi pistorasiaan.
- Älä käytä kaupoista saatavia matka-adaptereita, ne voivat aiheuttaa laturiin häiriön.

# **Sopivat kortit**

Tässä oppaassa kaikkia tallennuslaitteita kutsutaan "korteiksi". Tässä kamerassa voi käyttää seuraavia SD-muistikorttityyppejä (myydään erikseen): SD, SDHC ja SDXC. Ajankohtaiset tiedot saat Olympuksen kotisivuilta.

### **SD-kortin kirjoitussuojauskytkin**

SD-kortin rungossa on kirjoitussuojauskytkin. Kytkimen LOCKasennossa kortille ei voi kirjoittaa tietoja. Palauta kytkin avattuun asentoon, jotta kirjoittaminen on mahdollista.

- Kortilla olevia tietoja ei poisteta kokonaan edes kortin alustuksen tai tietojen poiston jälkeen. Jos haluat hävittää kortin, tuhoa se, jotta henkilökohtaiset tiedot eivät joudu ulkopuolisten käsiin.
- Esimerkiksi joidenkin toistotoimintojen käyttö voi olla rajoitettua, kun kirjaitussuojauskytkin on LOCK-asennossa.

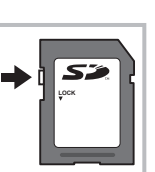

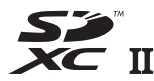

# **Vaihdettavat objektiivit**

Valitse objektiivi kohteen tai luovan tarkoitusperäsi mukaan. Käytä ainoastaan Micro Four Thirds -järjestelmää varten suunniteltuja objektiiveja, joissa on oikealla näkyvä M.ZUIKO DIGITAL -tarra tai -symboli.

Sovittimella voit käyttää myös Four Thirds- ja OM-järjestelmien objektiiveja. Valinnaisen verkkolaitteen käyttöä vaaditaan.

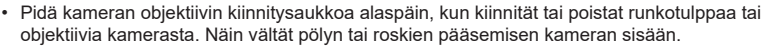

MICRO **FOURTHIRDS** 

- Älä poista runkotulppaa tai kiinnitä objektiivia pölyisissä olosuhteissa.
- Älä suuntaa kameraan kiinnitettyä objektiivia aurinkoa kohti. Se saattaa johtaa kameran toimintahäiriöön tai jopa sen syttymiseen tuleen linssin keskittäessä auringonsäteet suurennuslasin lailla.
- Pidä huolta, etteivät runkotulppa tai objektiivin takasuojus huku.
- Kiinnitä runkotulppa kameraan estääksesi pölyä pääsemästä kameran sisään, kun siinä ei ole objektiivia.

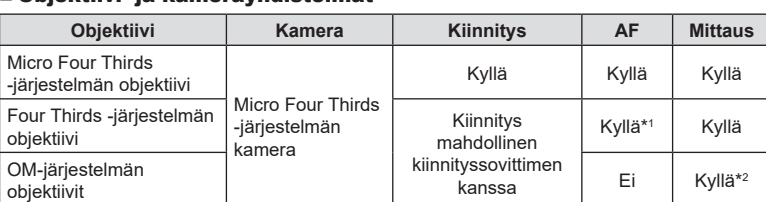

### Objektiivi- ja kamerayhdistelmät

\*1 AF ei ole käytettävissä videoiden tallentamisen aikana.

\*2 Tarkka mittaus ei ole mahdollista.

# **MF-kytkimellä varustetut objektiivit**

MF-kytkinobjektiiveissa olevaa MF-kytkin (manuaalitarkennuskytkin) -mekanismia voi käyttää automaatti- ja manuaalitarkennustilojen vaihteluun tarkennusrenkaan asentoa muuttamalla.

- Tarkista MF-kytkimen asento ennen kuvaamista.
- Kun tarkennusrengas liu'utetaan AF/MF-asentoon lähelle objektiivia, käyttöön otetaan automaattitarkennus, kun taas renkaan liu'uttaminen MF-asentoon lähemmäs kameran runkoa tuo käyttöön manuaalitarkennuksen huolimatta valitusta tarkennustilasta.

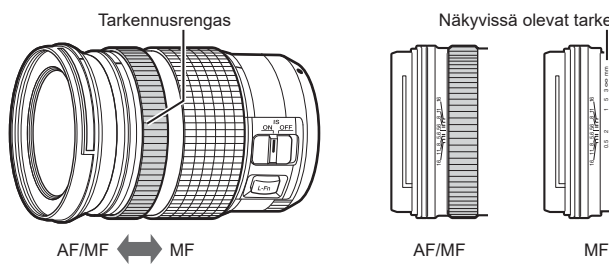

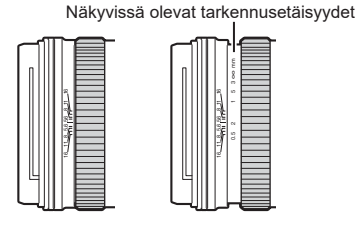

• [MF]- tai [PreMF]-tilan valitseminen kameran tarkennustilaksi poistaa automaatitarkennuksen käytöstä silloinkin, kun tarkennusrengas on AF/MF-asennossa.

# **Kahva (ECG-5)**

Kahvan avulla kamera on helpompi pitää vakaana, kun käytössä on suuri objektiivi. Varmista että kameran virta on katkaistu ennen kahvan kiinnittämistä tai irrottamista.

### Osanimet

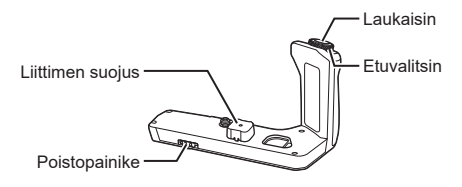

### Kahvan kiinnittäminen

Irrota liittimen kansi (a) kameran pohjasta ja liittimen suojus (b) ECG-5:stä ennen kahvan kiinnittämistä. Kun kiinnitys on valmis, varmista, että ECG-5:n poistopainike on kunnolla kiinni. Muista laittaa liittimen kansi takaisin paikalleen, kun ECG-5 ei ole käytössä.

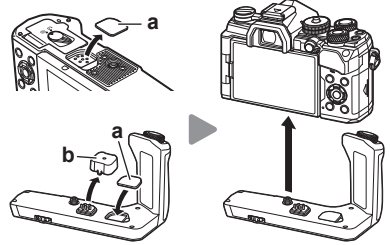

Säilytä liittimen kantta (a) ECG-5:ssä.

## ■ Tuotetiedot (ECG-5)

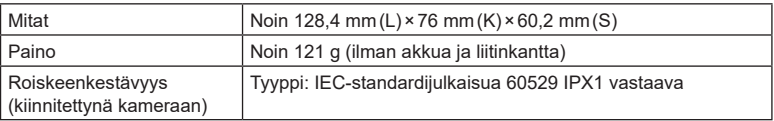

- Älä käännä poistopainiketta kynnen avulla. Se voi johtaa loukkaantumiseen.
- Käytä kameraa vain suositusten mukaisissa lämpötiloissa.
- Älä käytä tai säilytä tuotetta pölyisessä tai kosteassa ympäristössä.
- Älä koske sähköliittimiin.
- Puhdista liittimet kuivalla ja pehmeällä liinalla. Älä puhdista tuotetta kostealla liinalla, liuottimilla, bensiinillä tai muilla orgaanisilla liuottimilla.

# **Ulkoiset salamayksiköt**

Kun käytät kameran kanssa käyttöön suunniteltua salamayksikköä, voit valita salamatilan kameran säätimillä ja ottaa kuvia salamalla. Katso salamayksikön mukana toimitetuista asiakirjoista tietoja salamatoiminnoista ja niiden käytöstä.

Valitse tarpeisiisi sopiva salamayksikkö: ota huomioon esimerkiksi tarvittu teho ja se, tukeeko yksikkö makrokuvaamista. Kameran kanssa viestintään suunnitellut salamayksiköt tukevat eri salamatiloja, mukaan lukien TTL auto- ja super FP -tilat. Salamayksiköt voi kiinnittää kameran salamakenkään tai yhdistää johdolla (saatavilla erikseen) ja salamavarrella. Kamera tukee myös seuraavia langattomia salamanhallintajärjestelmiä:

### **Radio-ohjattu salamakuvaus: CMD-,** #**CMD-, RCV- ja X-RCV-tilat**

Kamera hallinnoi yhtä tai useampaa langatonta salamayksikköä radiosignaaleilla. Salamayksikköjen mahdollisten sijaintien määrä kasvaa. Salamayksiköt voivat hallita muita yhteensopivia yksikköjä tai ne voidaan sovittaa radiovastaanotinten kanssa, mikä mahdollistaa sellaisten yksikköjen käytön, jotka eivät normaalisti tue radiosalamaohjausta.

### **Langattomasti kauko-ohjattu salamakuvaus: RC-tila**

Kamera hallinnoi yhtä tai useampaa langatonta salamayksikköä optisilla signaaleilla. Salamatilan voi valita kameran säätimillä ([s. 97\)](#page-96-0).

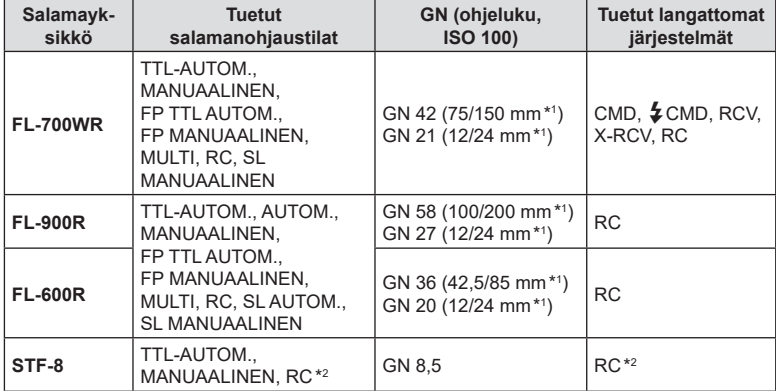

### Yhteensopivien salamayksikköjen kanssa käytettävissä olevat ominaisuudet

\*1 Objektiivin enimmäispolttoväli, jolla yksikkö voi tarjota salamakattavuuden (vinoviivan jälkeiset luvut ovat 35 mm:n muotovastaavuuden polttovälejä).

\*2 Toimii vain ohjaimena (lähetin).

# **Langattomasti kauko-ohjattu salamakuvaus**

Langaton salamakuvaus on käytettävissä yhteensopivien salamayksikköjen kanssa, jotka tukevat langatonta kauko-ohjausta (RC). Kaukosalamayksikköjä ohjataan kameran salamakenkään kiinnitetystä yksiköstä. Kameraan kiinnitetyn yksikön ja enintään kolmen eri ryhmän yksiköiden asetuksia voi säätää erikseen.

RC-tilan on oltava käytössä sekä pää- että langattomissa salamayksiköissä.

### RC-tilan käyttöönotto

- **1** Siirrä etäsalamayksiköt RC-tilaan ja sijoittele ne haluamallasi tavalla.
	- Käynnistä ulkoiset salamayksiköt, paina MODE-painiketta ja valitse RC-tila.
	- Valitse kullekin ulkoiselle salamayksikölle kanava ja ryhmä.
- **2** Valitse [Päällä] kohdassa [ $\frac{1}{2}$  RC-tila]  $\frac{1}{2}$  Kuvausvalikossa 2 [\(s. 127\)](#page-126-0) ja paina Q-painiketta.
	- Kamera poistuu asetuksista kuvausnäyttöön.
	- RC-kuvake tulee näkyviin.  $R^2$

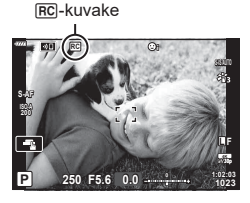

- **3** Paina <sup>®</sup>-painiketta.
	- RC-tilan erikoisohjauspaneeli tulee näkyviin.
	- LV-vakioerikoisohjauspaneelin voi tuoda näyttöön painamalla INFO-painiketta. Näyttö muuttuu joka kerta, kun **INFO-painiketta painetaan.**

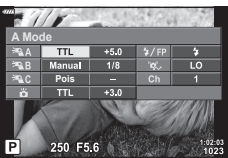

RC-tilan erikoisohjauspaneeli
**4** Säädä salaman asetuksia.

• Korosta vaihtoehtoja  $\Delta \nabla \langle \mathcal{D} \rangle$ -painikkeilla ja valitse asetuksia kääntämällä takavalitsinta.

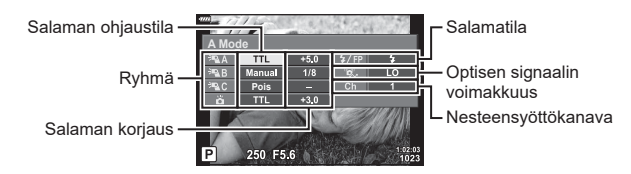

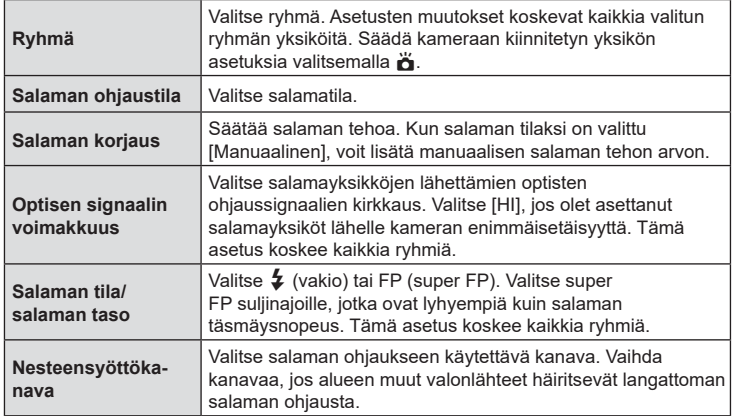

- **5** Aseta kameraan kiinnitetty yksikkö tilaan [TTL AUTOM.].
	- FL-LM3-yksikön salamanohjausasetuksia voi säätää vain kameralla.

### Langattomien salamayksikköjen sijoittaminen

- **1** Aseta langattomat RC-salamayksiköt RC-tilaan.
	- Kun olet kytkenyt yhteensopiviin salamayksikköihin virran, paina MODE-painiketta ja valitse RC-tila.
	- Valitse kullekin yhteensopivalle salamayksikölle ryhmä salaman säätimillä ja täsmää kanava kameralla valittuun.

**2** Sijoita salamayksiköt.

- Sijoita langattomat yksiköt niin, että niiden kauko-ohjaustunnistimet osoittavat kameraa kohti.
- **3** Ota kuvia, kun olet varmistanut, että kaukoyksiköt ja kameran yksikkö on ladattu.

### ■ Langattoman salaman ohjausalue

Kuva on tarkoitettu vain apuvälineeksi. Salaman ohjausalue vaihtelee kameraan kiinnitetyn salaman ja ympäröivän alueen olosuhteiden mukaan.

### **Kameraan kiinnitettyjen FL-LM3-salamayksikköjen salaman ohjausalue**

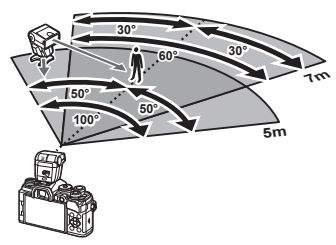

- Suosittelemme, että kussakin ryhmässä on enintään 3 salamayksikköä.
- Langaton salamakuvaus ei ole käytettävissä tärähdyksenestotilassa tai takaverhon hitaan täsmäyksen tilassa, kun suljinaika on hitaampi kuin valittu 4 s.
- 4 sekuntia pidempiä aloituksen odotusaikoja ei voi valita tärähdyksenesto- ja hiljaisessa tilassa.
- Salaman ohjaussignaalit saattavat häiritä valotusta, jos kohde on liian lähellä kameraa. Tätä vaikutusta voi pienentää vähentämällä kameran salaman kirkkautta käyttämällä esimerkiksi diffuuseria

## **Muut ulkoiset salamayksiköt**

Ota huomioon seuraava, kun käytetään kameran salamavalokenkään kiinnitettyä kolmannen osapuolen salamayksikköä:

- Vanhanmallisten, yli 24 V:n jännitettä käyttävien salamayksiköiden liittäminen X-liittimeen vaurioittaa kameraa.
- Kamera voi vahingoittua, jos siihen liitetään salamayksiköitä, joiden signaalikontaktit eivät täytä Olympuksen määrityksiä.
- $\cdot$  Aseta kuvaustilaksi  $\mathsf{M}$ , suliinnopeudeksi enintään salaman nopeutta vastaava arvo ja aseta ISO-herkkyydeksi jokin muu kuin [AUTO].
- Salamaa voidaan ohjata vain manuaalisesti asettamalla salama kameralla valittuihin ISO-herkkyys- ja aukkoarvoihin. Salaman kirkkautta voidaan muuttaa säätämällä joko ISO-herkkyyttä tai aukkoa.
- Käytä salamaa objektiiville sopivan valaistuskulman kanssa. Valaistuskulma ilmoitetaan yleensä 35 mm:n muotoa vastaavina polttoväleinä.

## **Tärkeimmät lisävarusteet**

### ■ Kaukokaapeli (RM-CB2)

Käytä silloin, kun kameran pieninkin liikahtaminen voi johtaa epäteräviin kuviin esimerkiksi makro- tai bulb-kuvauksessa. Yhdistä johto kameran kaukokaapeliliittimeen (s. 14).

### Objektiivilisäkkeet

Objektiivilisäkkeet kiinnitetään kameran objektiiviin nopeaa ja helppoa kalansilmä- tai makrokuvausta varten. Katso OLYMPUS-sivustolta tietoja käytettävistä objektiiveista.

### Silmäsuppilo (EP-16)

Voit vaihtaa suurempaan silmäsuppiloon.

**Poistaminen**

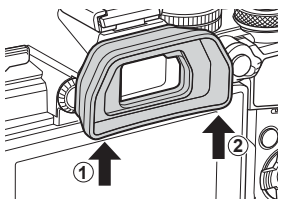

# **Järjestelmäkaavio**

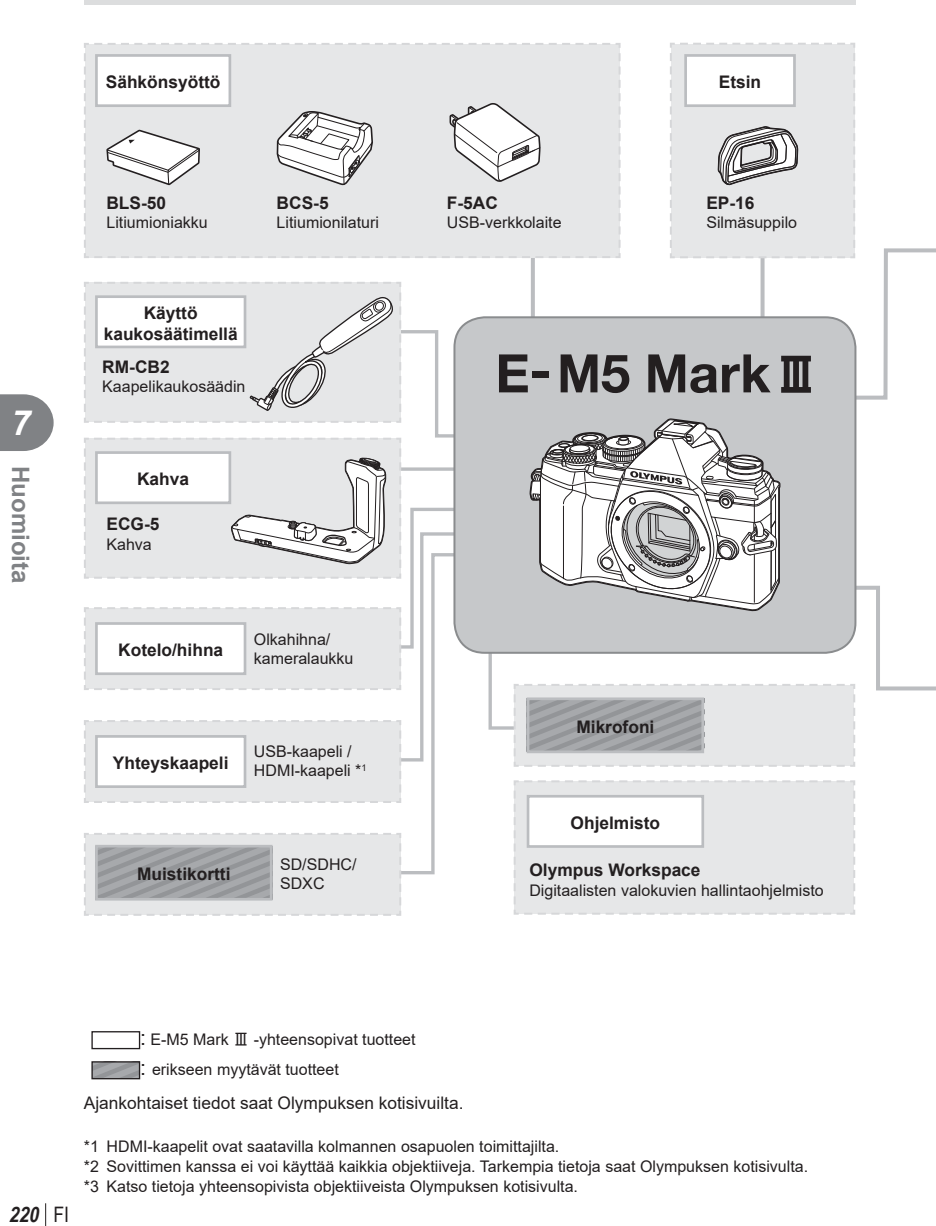

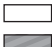

: E-M5 Mark III -yhteensopivat tuotteet

: erikseen myytävät tuotteet

Ajankohtaiset tiedot saat Olympuksen kotisivuilta.

- \*1 HDMI-kaapelit ovat saatavilla kolmannen osapuolen toimittajilta.
- \*2 Sovittimen kanssa ei voi käyttää kaikkia objektiiveja. Tarkempia tietoja saat Olympuksen kotisivulta.
- \*3 Katso tietoja yhteensopivista objektiiveista Olympuksen kotisivulta.

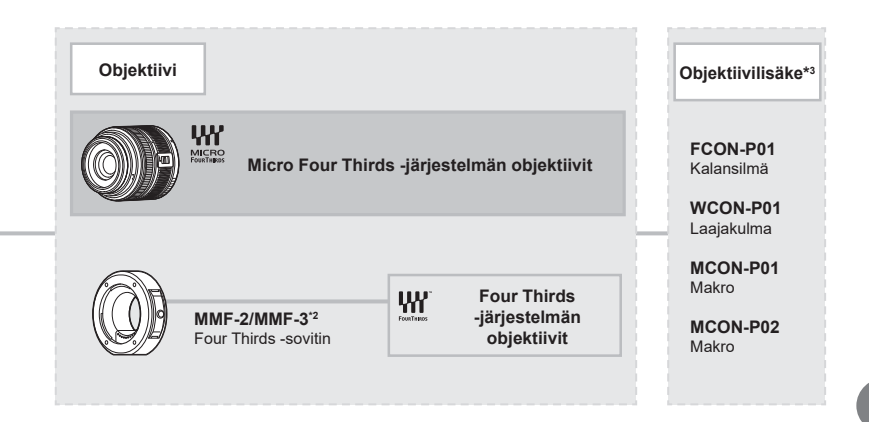

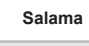

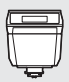

**FL-LM3** Elektroninen salama

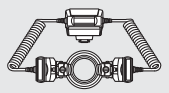

**STF-8** Makrosalama

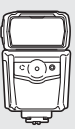

**FL-900R** Elektroninen salama

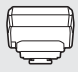

**FC-WR** Langaton radioaaltoja käyttävä ohjain

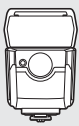

**FL-700WR** Elektroninen salama

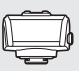

**FR-WR** Langaton radioaaltoja käyttävä vastaanotin

# **Kameran puhdistaminen ja säilytys**

## **Kameran puhdistus**

Kytke kamera pois päältä ja poista paristot ennen kameran puhdistusta.

• Älä käytä voimakkaita liuottimia, kuten bentseeniä tai alkoholia äläkä myöskään kemiallisesti käsiteltyjä liinoja.

### **Ulkokuori:**

• Pyyhi varovasti pehmeällä liinalla. Jos kamera on erittäin likainen, kostuta liina mietoon saippuaveteen ja kierrä liina kuivaksi. Pyyhi kamera nihkeällä liinalla ja kuivaa se tämän jälkeen kuivalla liinalla. Jos olet käyttänyt kameraa uimarannalla, käytä puhtaaseen veteen kostutettua ja kuivaksi kierrettyä liinaa.

### **Näyttöruutu:**

• Pyyhi varovasti pehmeällä liinalla.

### **Objektiivi:**

• Puhalla pöly pois objektiivista yleisesti myytävällä puhaltimella. Pyyhi objektiivi varoen linssipyyhkeellä.

### **Tallennus**

- Jos kamera jää pidemmäksi aikaa käyttämättä, poista paristo ja kortti. Säilytä kamera viileässä ja kuivassa paikassa, jossa on hyvä ilmanvaihto.
- Aseta paristot laitteeseen silloin tällöin ja testaa kameran toiminnot.
- Poista pöly ja muut roskat rungosta ja takasuojuksista ennen niiden kiinnittämistä.
- Kiinnitä runkotulppa kameraan estääksesi pölyä pääsemästä kameran sisään, kun siinä ei ole objektiivia. Aseta etu- ja takasuojukset paikoilleen, ennen kuin laitat objektiivin pois.
- Puhdista kamera käytön jälkeen.
- Älä säilytä paikassa, jossa hyönteiskarkotetta.
- Älä jätä kameraa paikkoihin, joissa käsitellään kemikaaleja. Ne voivat syövyttää kameraa.
- Linssin pinnalle voi muodostua hometta, jos se jätetään likaiseksi.
- Tarkista kameran kaikki osat, jos sitä ei ole käytetty pitkään aikaan. Ota muutamia koekuvia ja tarkista, että kamera toimii kunnolla ennen tärkeiden kuvien ottamista.

# **Kuvantallentimen puhdistus ja tarkastus**

Tässä kamerassa on pölynpoistotoiminto, joka estää pölyn pääsyn kuvantallentimeen ja poistaa pölyn ja lian kuvantallentimen pinnalta ultraäänellä. Pölynpoistotoiminto toimii, kun kameraan kytketään virta.

Pölynpoistotoiminto toimii samanaikaisesti kuin pikselikartoitus, joka tarkastaa kuvantallentimen ja kuvankäsittelyn piirikytkennät. Pölynpoistotoiminto käynnistyy aina, kun kamera kytketään päälle, joten kameraa on pidettävä pystyasennossa, jotta pölynpoistotoiminto vaikuttaa.

## <span id="page-222-0"></span>**Pikselikartoitus – kuvankäsittelytoimintojen tarkastus**

Pikselikartoitus mahdollistaa sen, että kamera tarkastaa ja säätää kuvantallentimen ja kuvankäsittelytoiminnot. Kun näyttöruutua on käytetty tai kuvia otettu, odota vähintään minuutin ajan ennen pikselikartoituksen käyttämistä, jotta toiminto toimisi moitteettomasti.

- 1 Valitse mukautetussa valikossa **b** [Pikselikart.] ([s. 174\)](#page-173-0).
- **2** Valitse  $\triangleright$  ja sen jälkeen  $\circledcirc$ .
	- [Odota]-palkki on näkyvissä pikselikartoituksen aikana. Valikko palautuu ennalleen, kun pikselikartoitus on päättynyt.
- Jos kamerasta katkaistaan virta pikselikartoituksen aikana, aloita uudelleen vaiheesta 1.

# **Kuvausvihjeitä ja tietoa**

## **Kamera ei kytkeydy päälle, vaikka sen paristo on ladattu**

### **Paristo ei ole täysin ladattu**

• Lataa paristo laturia käyttäen.

### **Paristo ei toimi tilapäisesti kylmyyden vuoksi**

• Akun suorituskyky heikkenee alhaisissa lämpötiloissa. Ota paristo ulos ja lämmitä sitä asettamalla se hetkeksi taskuusi.

## **Kamera ei ota kuvaa laukaisimen painamisesta huolimatta**

### **Kamera on kytkeytynyt päälle itsestään**

- Jos virransäästötila on otettu käyttöön, kamera siirtyy lepotilaan, jos mitään toimintoa ei suoriteta määritetyn ajan kuluessa. Voit poistua lepotilasta painamalla laukaisimen puoliväliin.
- Kamera siirtyy automaattisesti lepotilaan akun virran säästämiseksi, jos mitään toimintoa ei suoriteta tietyn ajan kuluessa.  $\mathbb{R}$  [Torkku] [\(s. 174\)](#page-173-1) Jos kameraa ei käytetä määritetyn ajan kuluessa siitä, kun se on siirtynyt lepotilaan, sen virta katkeaa automaattisesti.  $\mathbb{R}$  [Autom. sammutus] [\(s. 174](#page-173-2))

### **Salama latautuu**

• Näyttöruudussa #-merkki vilkkuu latauksen aikana. Odota kunnes vilkkuminen päättyy ja paina sitten laukaisinta.

#### **Kamera ei tarkenna**

• Kamera ei pysty tarkentamaan kohteisiin, jotka ovat liian lähellä kameraa tai joihin ei voi tarkentaa automaattisesti (AF-merkkivalo vilkkuu näyttöruudussa). Lisää etäisyyttä tai tarkenna hyväkontrastiseen kohteeseen, joka on kamerasta samalla etäisyydellä kuin aiottu kohde, rajaa ja ota kuva.

### **Vaikeasti tarkennettavat kohteet**

Automaattitarkennuksen käyttö voi olla vaikeata seuraavissa tilanteissa.

AF-merkkivalo vilkkuu. Nämä kohteet eivät ole tarkkoja.

AF-merkkivalo syttyy, mutta kohde ei ole tarkka.

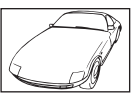

Kohde, jonka kontrasti on pieni

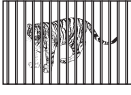

Kohteita eri etäisyyksillä

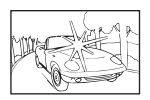

Liian kirkas valo kuvan keskellä

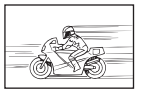

Nopeasti liikkuva kohde

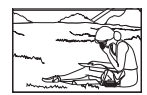

Kohde ei ole AFkehyksen sisällä

224 FI

*8*

Tiedot

### **Kohinanpoistotoiminto käynnistyy**

• Hämäräkuvauksen yhteydessä suljinajat ovat pidempiä, minkä vuoksi kuvassa näkyy usein kohinaa. Kameran kohinanpoistotoiminto aktivoituu hitailla suljinnopeuksilla kuvattaessa. Kuvaaminen ei ole mahdollista toiminnon aktivoitumisen aikana. Voit asettaa [Kohinanvaimennus] -toiminnon asentoon [Pois].  $\mathbb{R}$  [Kohinanvaim.] ([s. 169\)](#page-168-0)

## **AF-tarkennuspisteiden määrä on pienempi**

AF-tarkennuspisteiden määrä ja koko vaihtelee valitun [Digitaalinen telejatke]- [\(s. 130](#page-129-0)), [Kuvasuhde]- ([s. 87\)](#page-86-0) ja ryhmäpiste ([s. 65](#page-64-0)) -asetuksen mukaan.

## **Päivämäärää ja kellonaikaa ei ole asetettu**

### **Kamerassa on käytössä ostohetkellä olleet asetukset**

• Päivämäärää ja kellonaikaa ei ole asetettu. Aseta päivämäärä ja kellonaika ennen kuin käytät kameraa.  $\mathbb{I}\mathbb{R}$  "Käyttöönotto" (s. 27)

#### **Kamerasta on poistettu paristo**

• Päiväyksen ja kellonajan asetukset palautuvat tehdasasetuksiin, jos kamera jätetään noin päiväksi ilman akkua. Asetukset nollautuvat tätä nopeammin, jos akku on ollut kamerassa vain lyhyen ajan ennen poistamista. Tarkasta aina ennen tärkeiden kuvien ottamista, että päiväyksen ja ajan asetukset ovat oikein.

### **Asetetut toiminnot palautetaan tehdasasetusten mukaisiksi**

AUTO ( $\overline{CD}$ )- tai SCN-tilassa valitut asetukset nollataan, kun tilavalitsin käännetään eri kohtaan tai kamera sammutetaan. Lisäksi C-tilan valitseminen palauttaa mukautetun tilan oletusasetukset.

## **Otettu kuva näyttää vaalealta**

Näin voi tapahtua, jos kuva on otettu vastavaloon tai puoli-vastavaloon. Tätä ilmiötä kutsutaan heijastukseksi tai haamukuvaksi. Jos mahdollista, pyri ottamaan sellaisia kuvia, joissa voimakas valolähde ei ole mukana kuvassa. Heijastus voi syntyä, vaikka valolähde ei edes näy kuvassa mukana. Käytä vastavalosuojaa objektiivissa sen suojelemiseksi. Jos vastavalosuojan teho ei ole riittävä, varjosta kädelläsi objektiivia valolta. **IG** ["Vaihdettavat objektiivit" \(s. 212\)](#page-211-0)

### **Valokuvassa näkyy kirkas piste / kirkkaita pisteitä**

Se voi johtua kuvantallentimen juuttuneista pikseleistä. Suorita [Pikselikart.]. Jos ongelma ei poistu, toista pikselikartoitus muutaman kerran.  $\mathbb{I}\mathbb{R}$  "Pikselikartoitus – [kuvankäsittelytoimintojen tarkastus" \(s. 223\)](#page-222-0)

## **Toiminnot, joita ei voi valita valikoista**

Joitakin valikkokohtia ei voi valita nuolipainikkeilla.

- Valikkokohdat, joita ei voi asettaa vallitsevassa kuvaustilassa.
- Valikkokohdat, joita ei voi asettaa, koska jokin tietty asetus on jo valittu: Yhdistelmät [ $\Box$ ] [\(s. 71\)](#page-70-0) ja [Kohinanvaim.] ([s. 169\)](#page-168-0) jne.

## **Kohde näyttää vääristyneeltä**

Seuraavat toiminnot käyttävät sähköistä suljinta:

videon kuvaaminen [\(s. 58\)](#page-57-0), hiljainen tila ([s. 74\)](#page-73-0), Pro Capture -kuvaus ([s. 74\)](#page-73-1), HRkuvaus [\(s. 76](#page-75-0)), tarkkuushaarukointi ([s. 134\)](#page-133-0), terävyystason pinonta [\(s. 134](#page-133-1))

Tämä voi aiheuttaa vääristymiä, jos kohde liikkuu nopeasti tai kameraa liikutetaan nopeasti. Vältä kameran nopeita liikkeitä kuvaamisen aikana tai käytä sarjakuvausta.

# **Kuviin tulee viivoja**

Seuraavat toiminnot käyttävät sähköistä suljinta, mikä voi aiheuttaa viivoja välkynnän ja muiden loisteputki- ja LED-valaisimiin liittyvien ilmiöiden vuoksi. Sitä voi vähentää joskus valitsemalla hitaamman suljinajan.

videon kuvaaminen [\(s. 58\)](#page-57-0), hiljainen tila ([s. 74\)](#page-73-0), Pro Capture -kuvaus ([s. 74\)](#page-73-1), HRkuvau ([s. 76\)](#page-75-0), tarkkuushaarukointi [\(s. 134](#page-133-0)), terävyystason pinonta ([s. 134\)](#page-133-1) Välkyntää voi vähentää valitsemalla pidempiä suljinaikoja. Voit vähentää välkyntää myös välkynnän skannauksella.  $\mathbb{R}$  [ $\blacksquare$ -välkynnän skann.] [\(s. 194](#page-193-0)), [ $\Omega$ -välkynnän skann.] [\(s. 148](#page-147-0))

# **Vikakoodit**

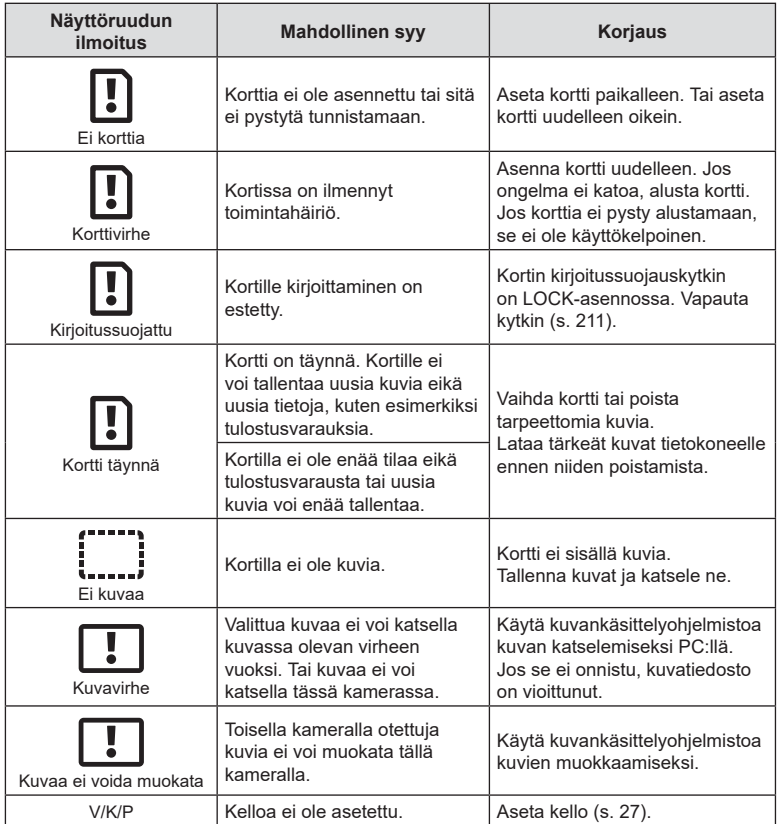

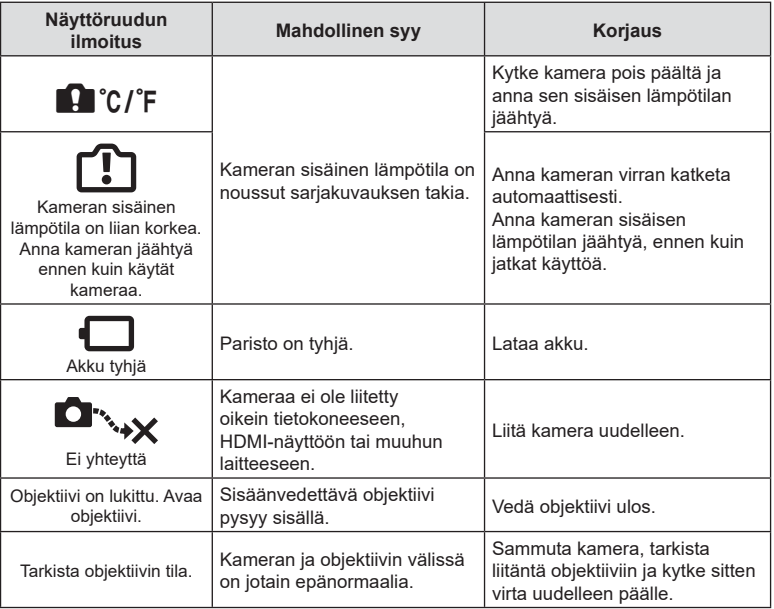

# **Oletusasetukset**

\*1: Voidaan lisätä kohtaan [Määritä mukautettuun tilaan].

\*2: Oletusarvo voidaan palauttaa valitsemalla [Täysi] kohdassa [Nollaa].

\*3: Oletusarvo voidaan palauttaa valitsemalla [Perus] kohdassa [Nollaa].

## **Live-ohjaussäätimet/LV-erikoisohjauspaneeli**

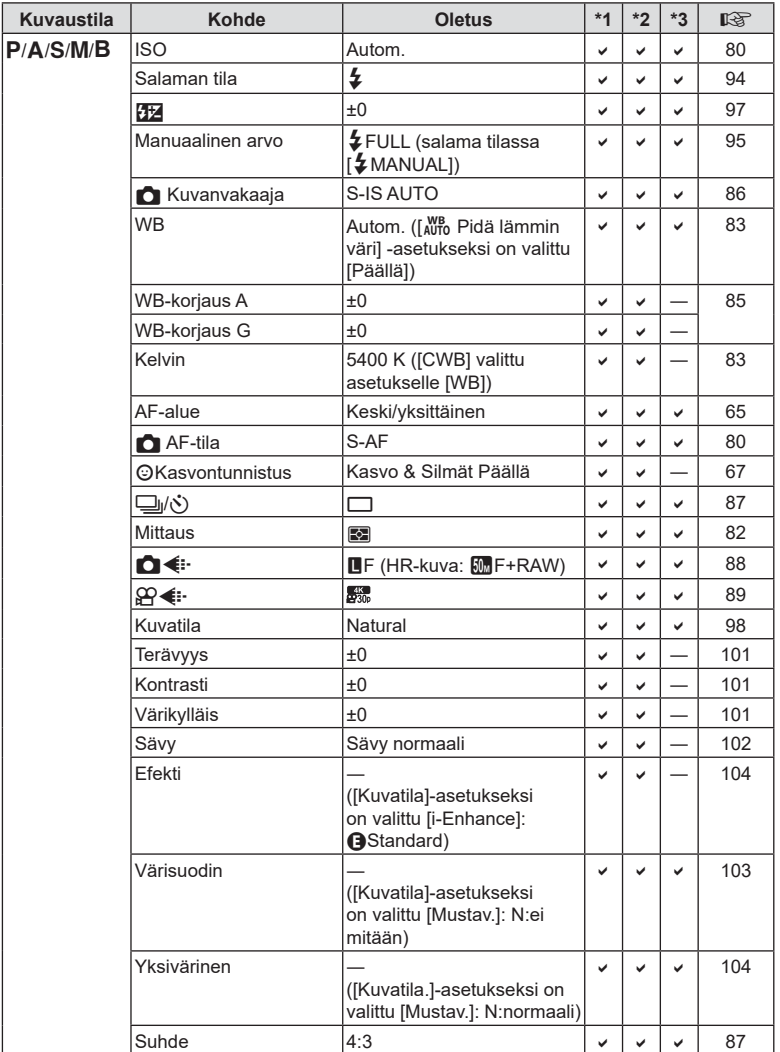

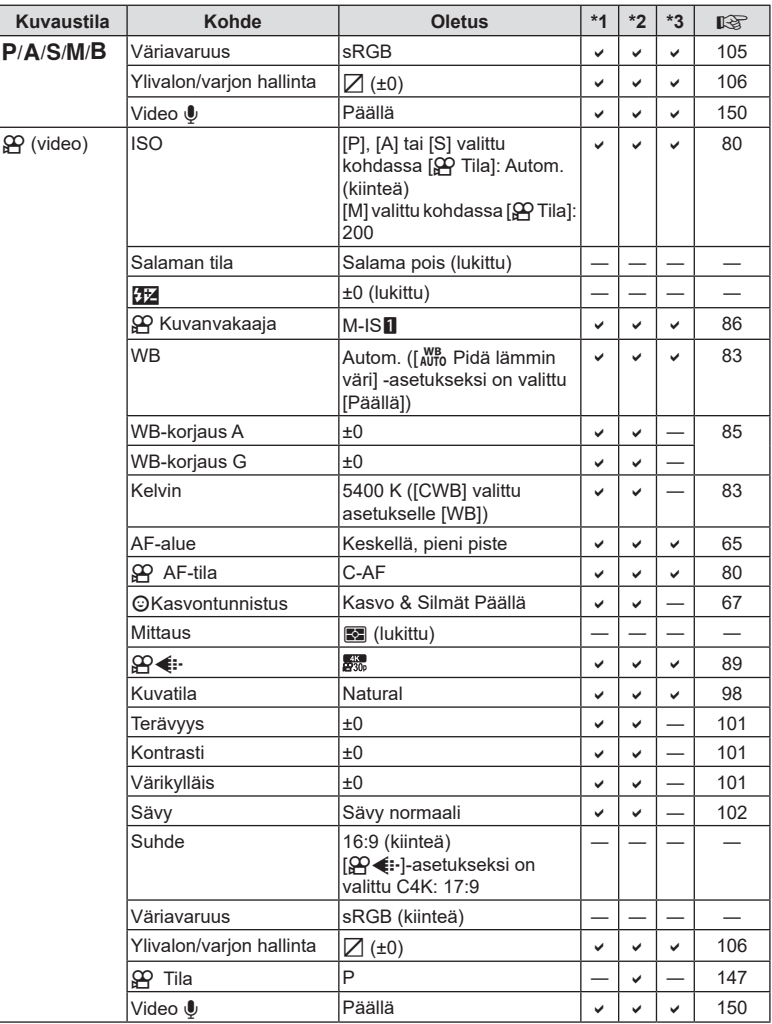

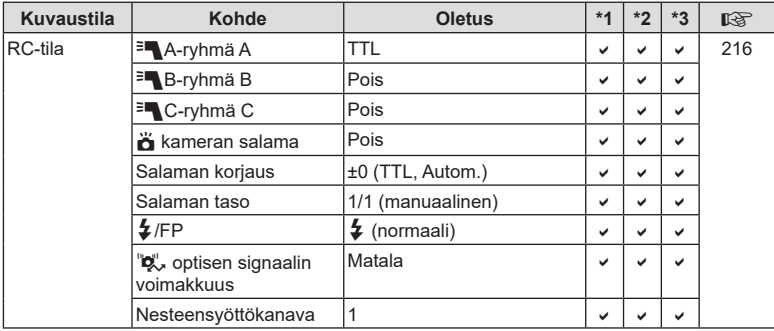

# **Kuvausvalikko**

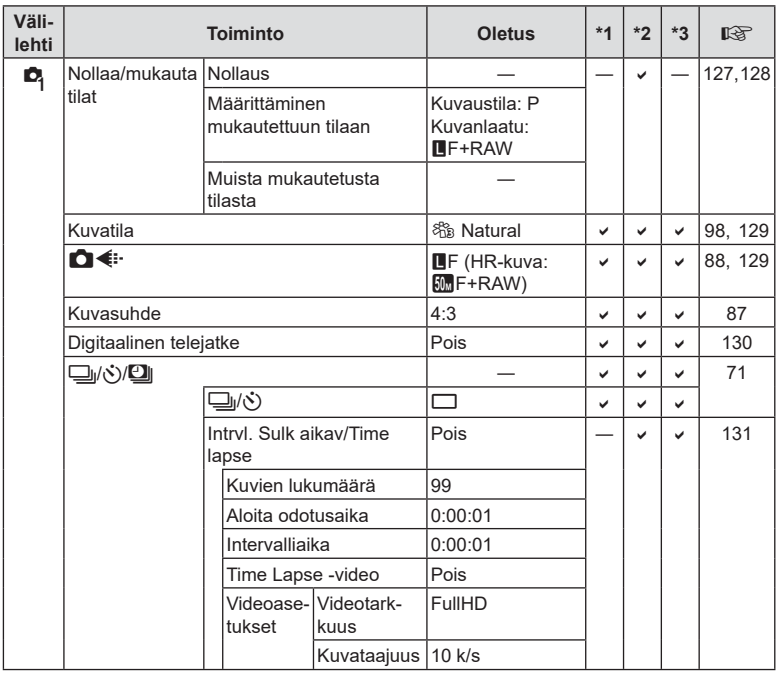

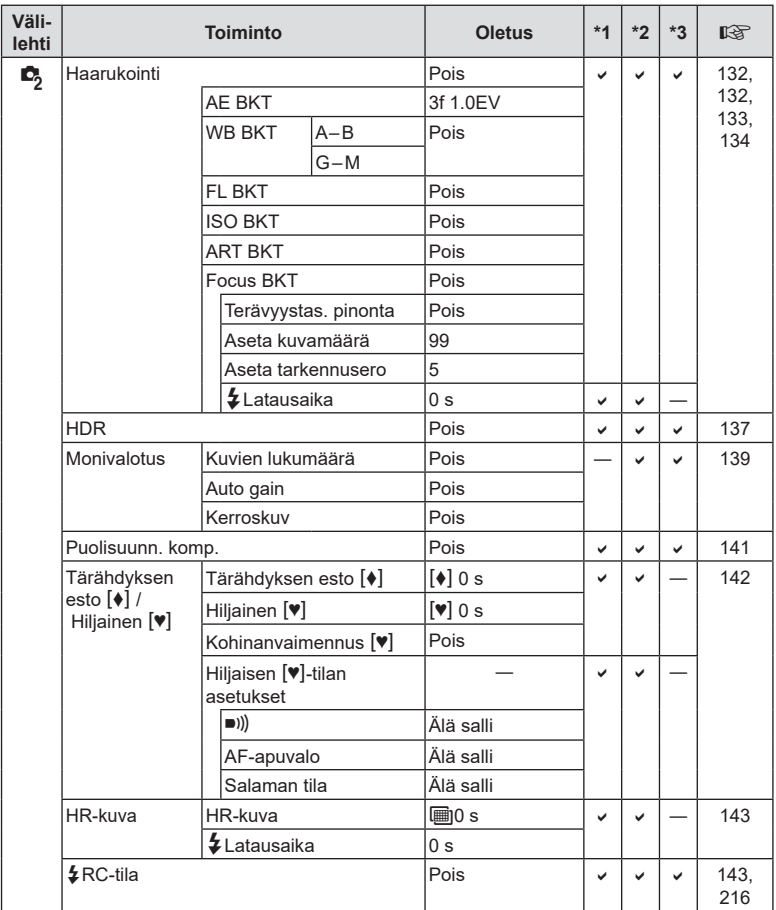

# n **Videovalikko**

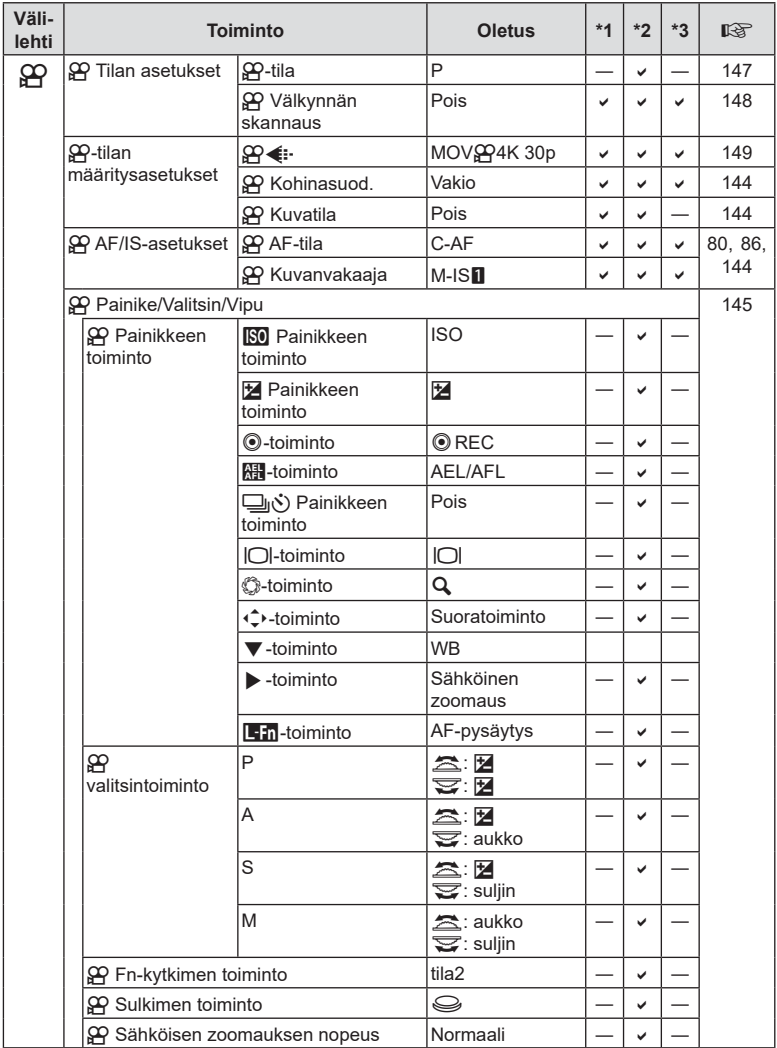

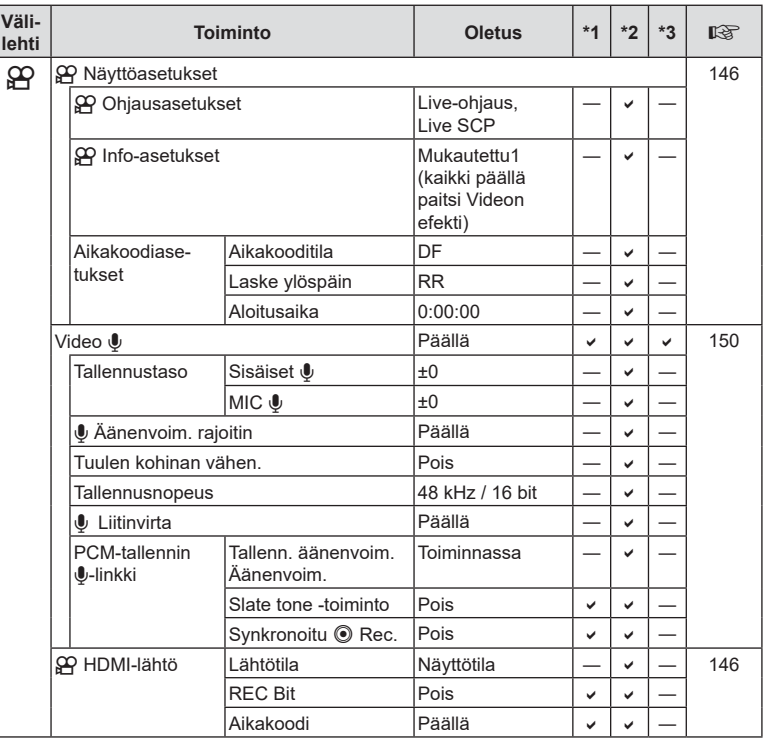

# q **Katseluvalikko**

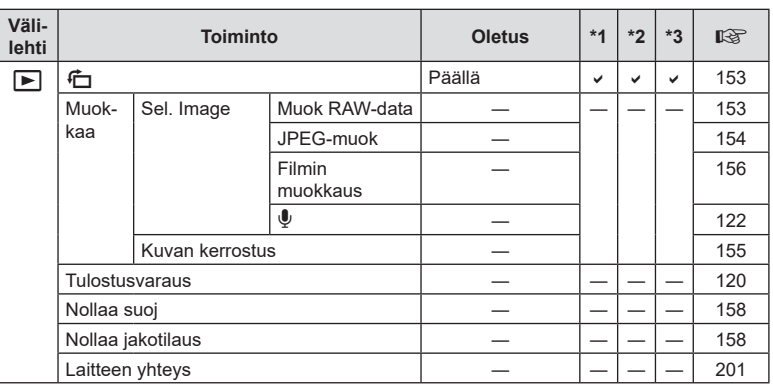

# d **Asetusvalikko**

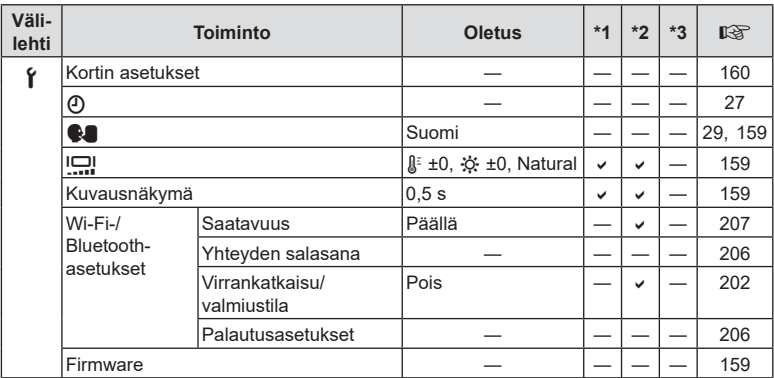

# G **Mukautettu valikko**

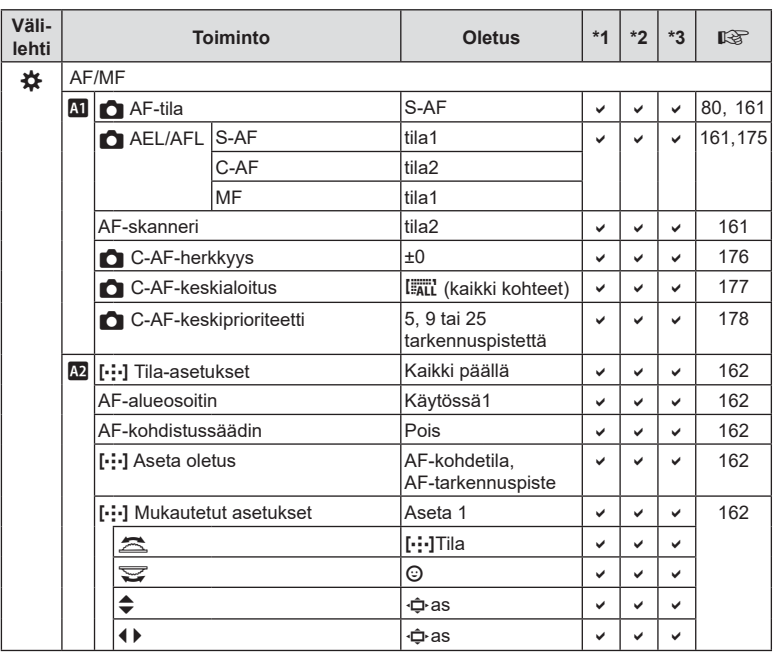

FI **235 Tiedot sa** Tiedot

 $FI$  235

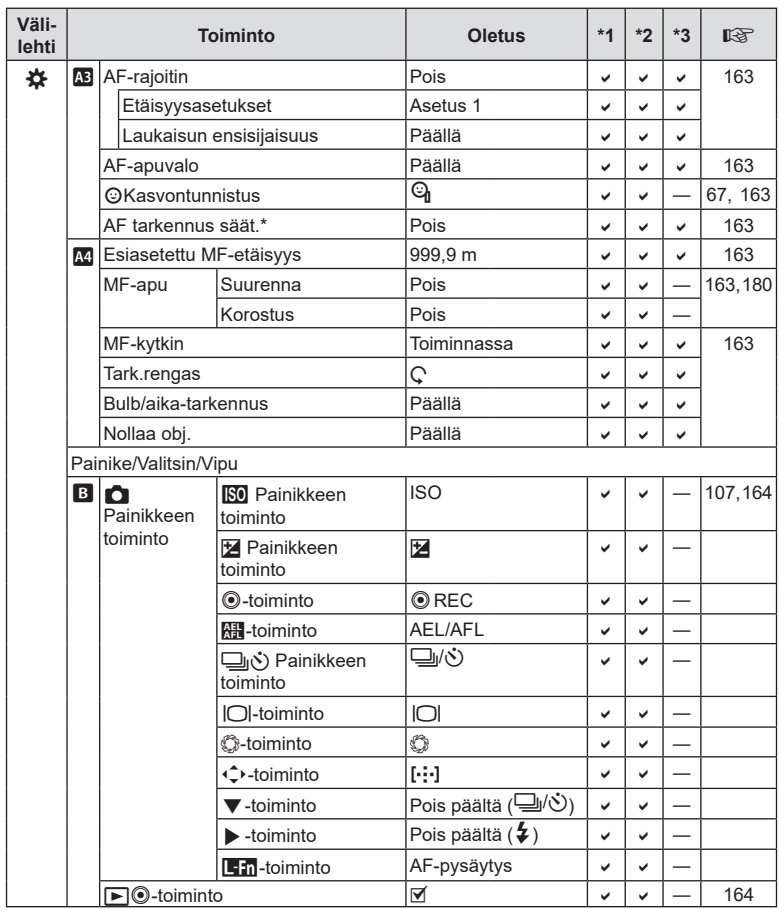

\* [Nollaa]-toiminnon käyttäminen täyteen tai vakionollaukseen ei vaikuta tallennettuihin arvoihin.

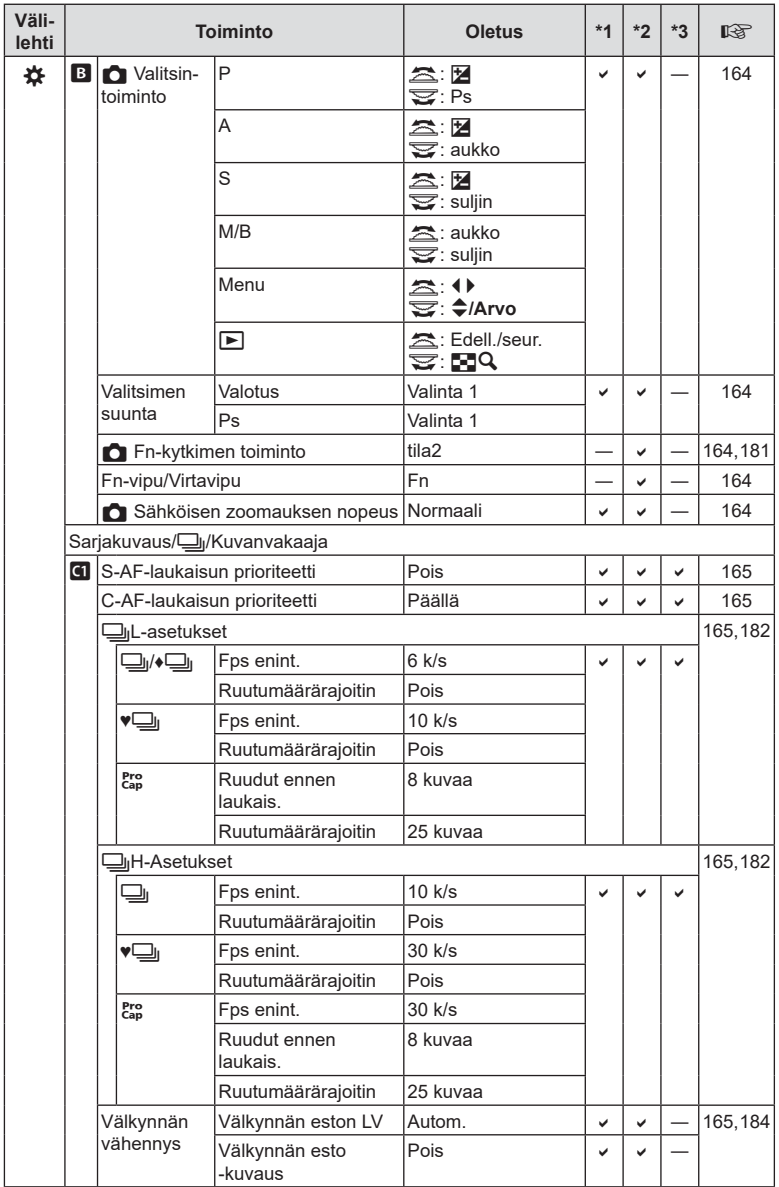

FI **237 Tiedot 8** Tiedot

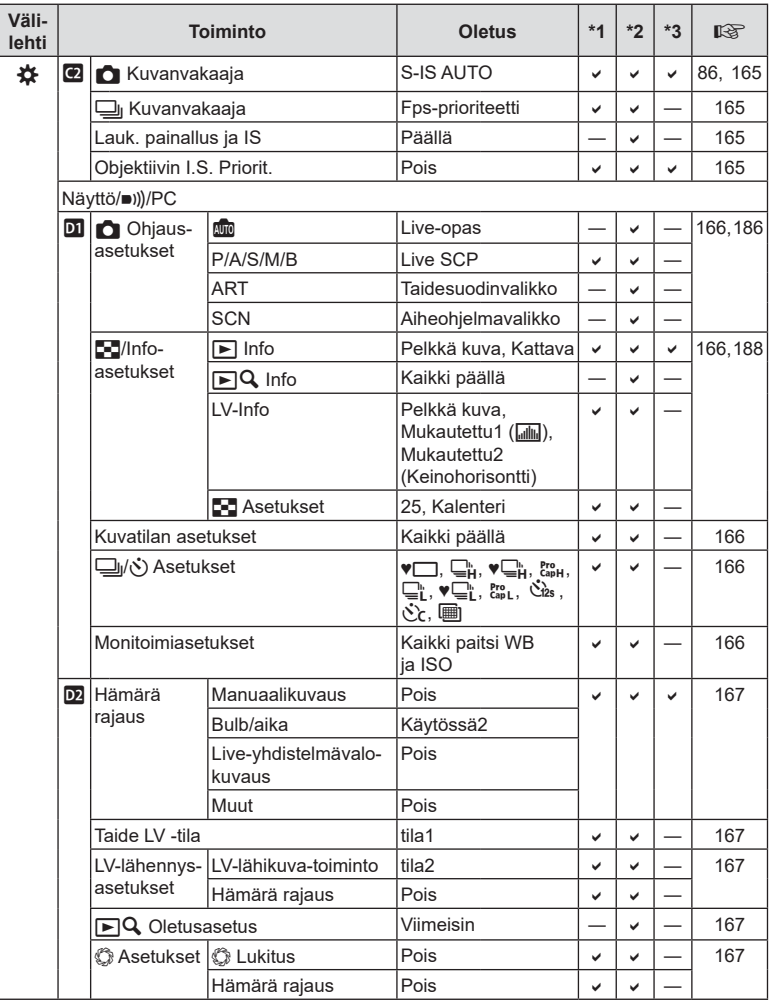

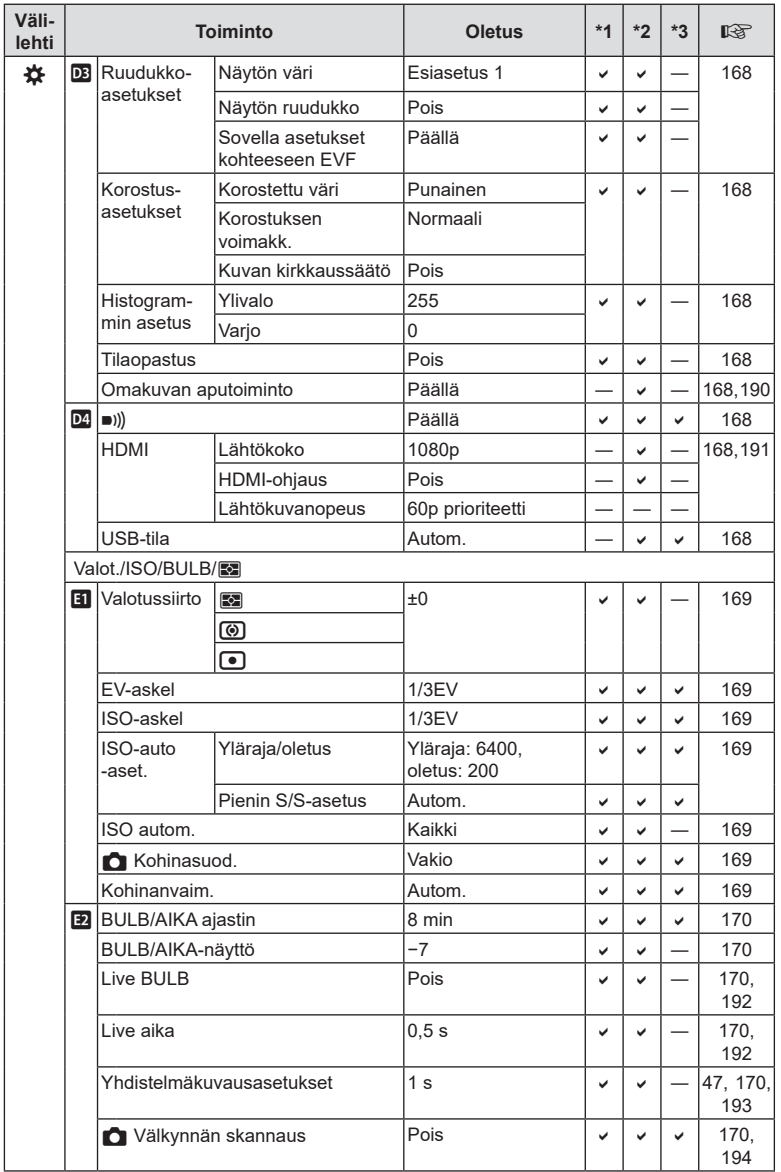

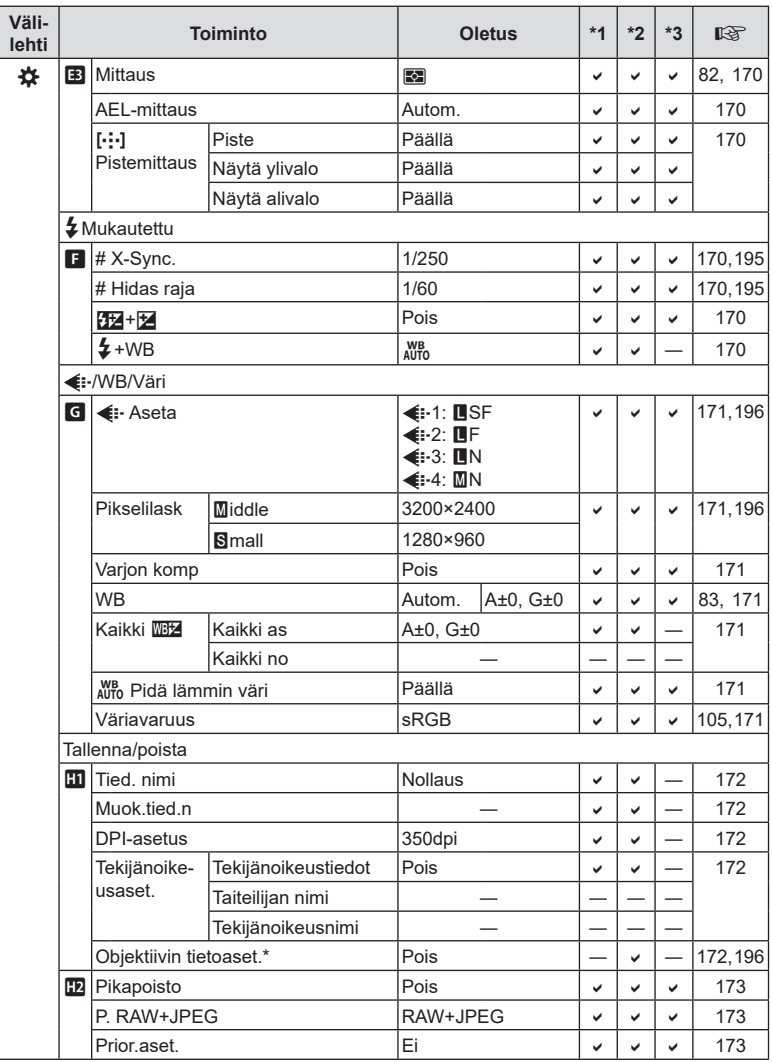

\* [Nollaa] (Täysi) ja [Nollaa] (Perus) eivät nollaa yksittäisten objektiivien tietoja.

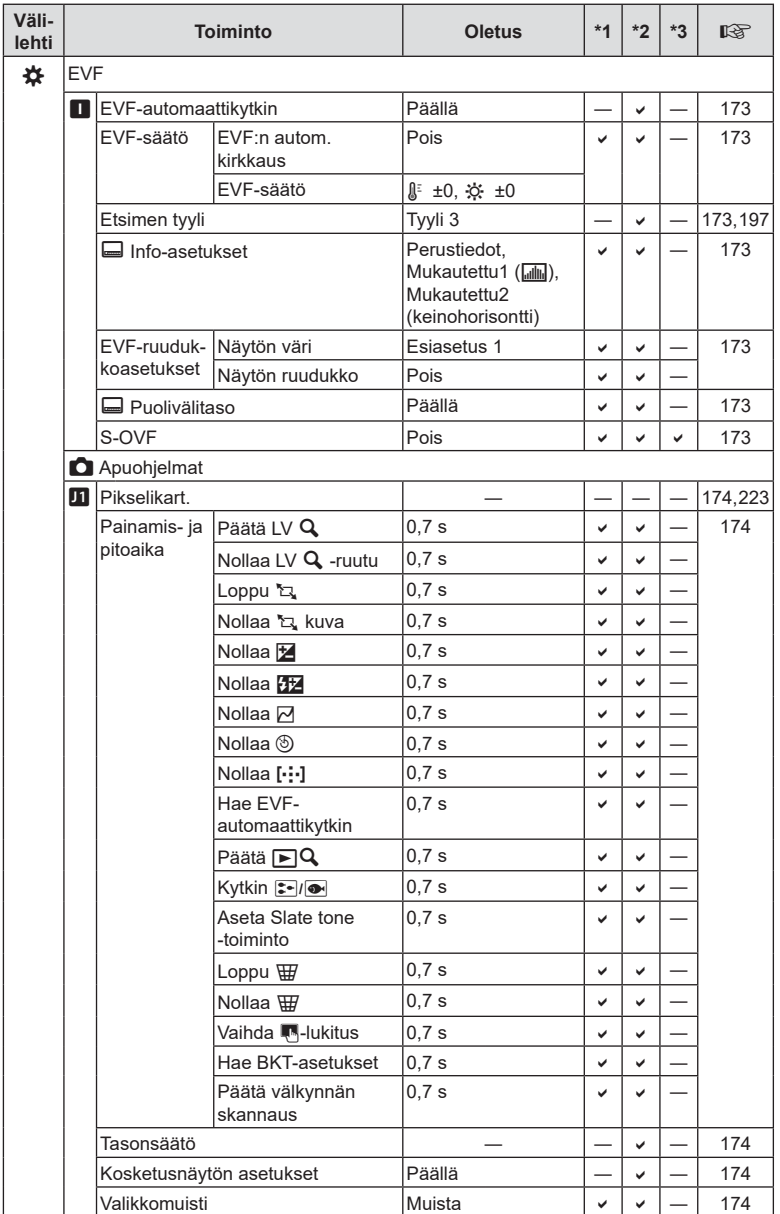

FI **241 Tiedot** *8*

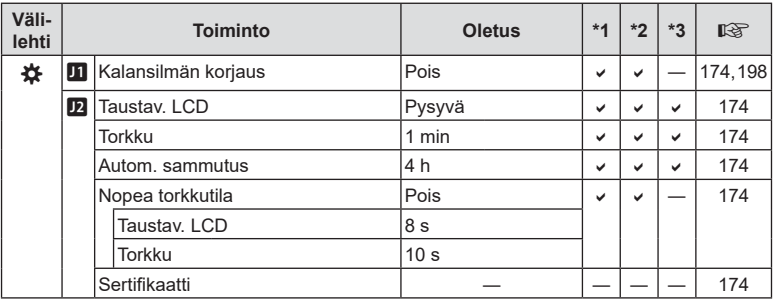

# **Tallennustila ja tiedostokoko / muistiin mahtuva kuvamäärä**

### **Muistikortin kapasiteetti: kuvat**

Luvut ovat 16 Gt:n SD-kortille, jota käytetään 4:3-suhteisten kuvien tallentamiseen.

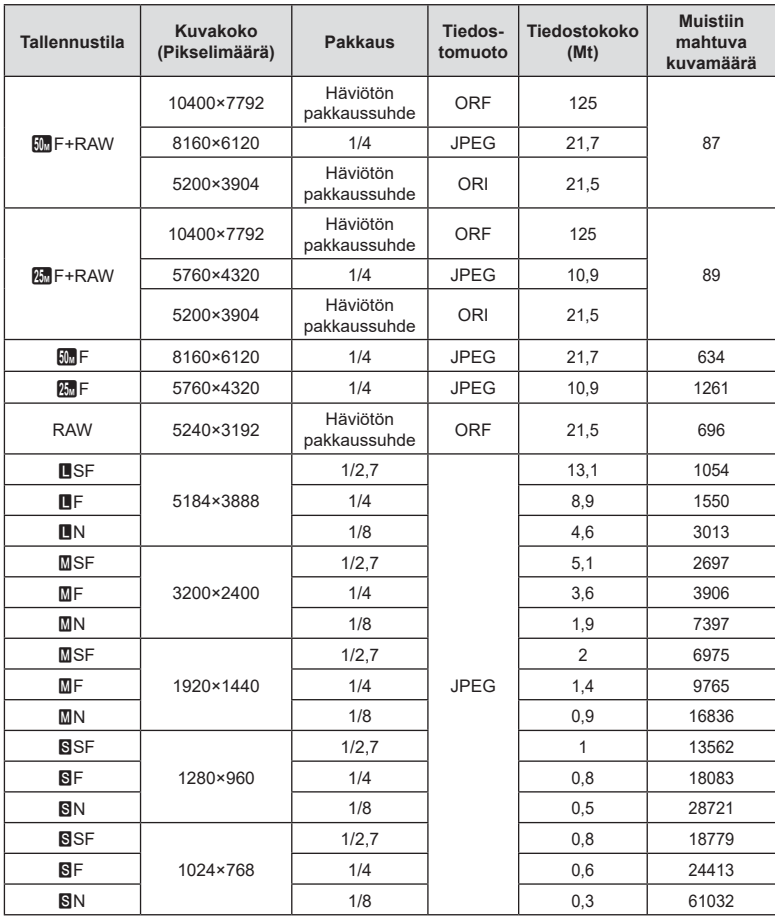

• Muistiin tallennettavien kuvien määrä voi muuttua kohteen tai muiden seikkojen, kuten tulostusvarausten, takia. Tietyissä tapauksissa näyttöruudussa näytetty tallennettavissa oleva kuvamäärä ei muutu, vaikka otat kuvia tai poistat kuvia muistista.

• Todellinen tiedostokoko vaihtelee kohteesta riippuen.

• Tallennettavissa olevien still-kuvien näytettävä enimmäismäärä on 9999.

### **Muistikortin kapasiteetti: videot**

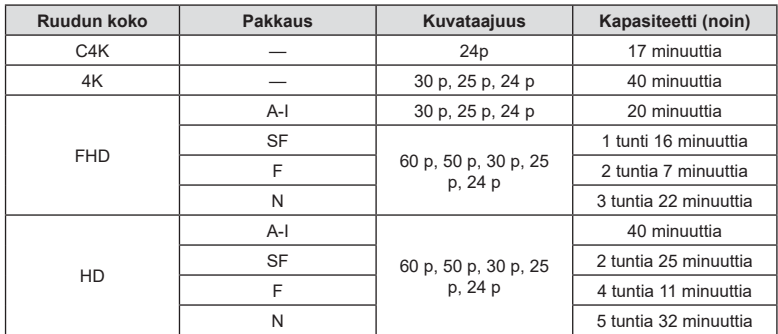

Luvut koskevat 32 Gt:n SDHC-muistikorttia.

• Luvut koskevat kuva-aineistoa, joka on tallennettu enimmäiskuvataajuudella. Tosiasiallinen bittitaajuus vaihtelee tallennetun kuvataajuuden ja aiheen mukaan.

• Yksittäisen videotiedoston koko voi olla korkeintaan 4 Gt. Uusi tiedosto luodaan, kun nykyisen tiedoston koko saavuttaa 4 Gt.

• Yksittäisen leikkeen pituus voi olla enintään 29 minuuttia.

# **Tekniset tiedot**

### ■ Kamera

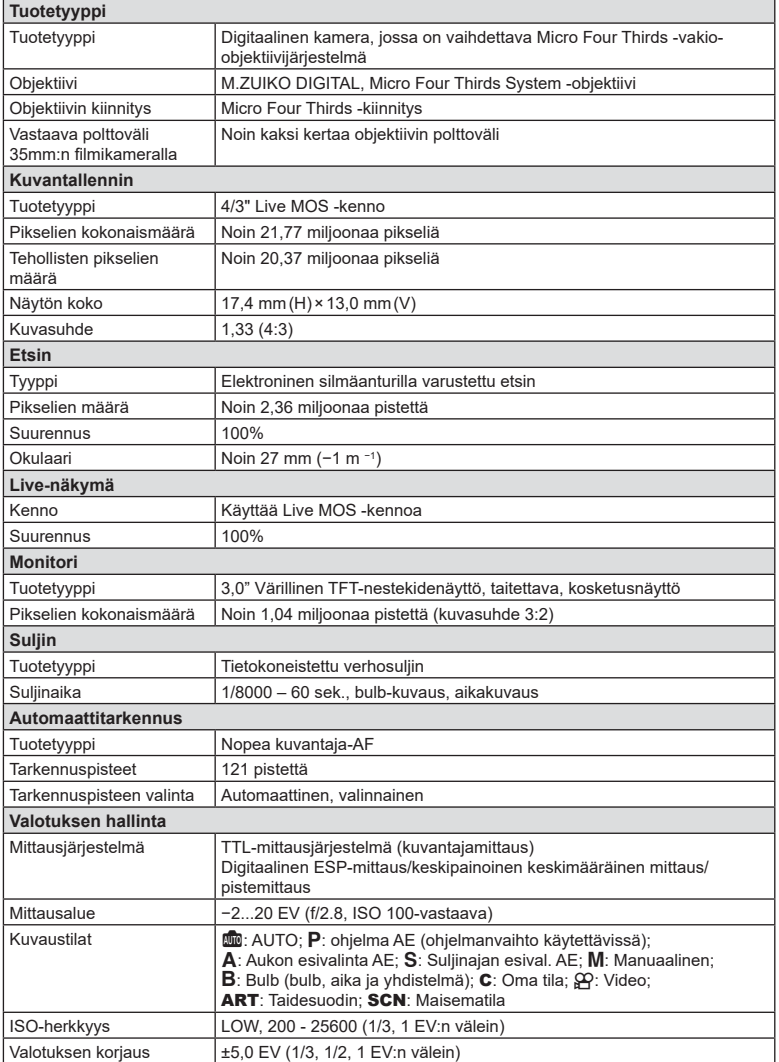

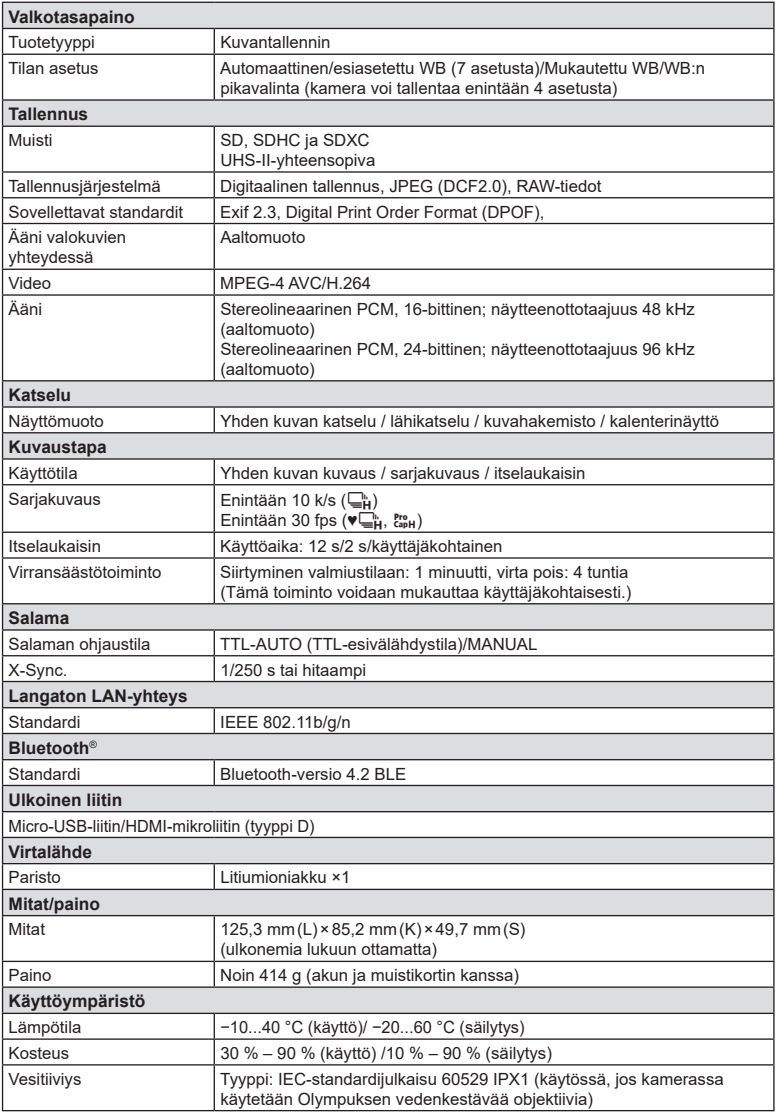

### Salama

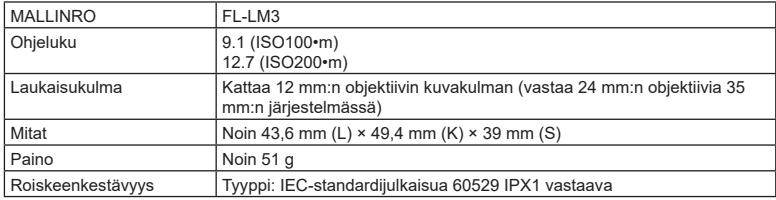

### Litiumioniakku

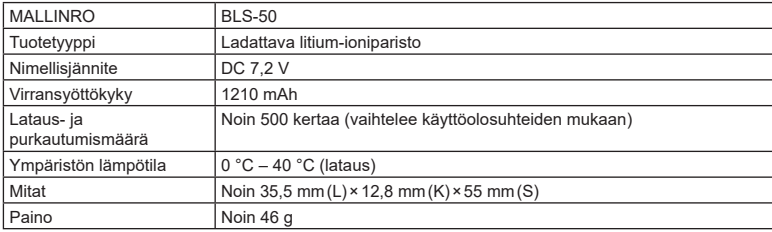

### Litium-ionilaturi

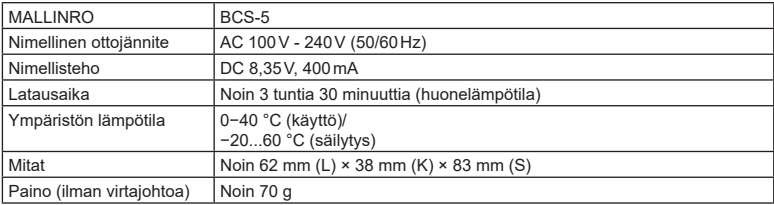

• Toimitettu virtajohto on tarkoitettu käyttöön vain tämän kameran kanssa. Älä käytä sitä muiden laitteiden kanssa. Älä käytä kameraa muille laitteille tarkoitettujen johtojen kanssa.

- Tämän tuotteen ulkonäkö ja tekniset tiedot saattavat muuttua ilman valmistajan erillistä ilmoitusta ja sitoumuksetta.
- Katso uusimmat tekniset tiedot OLYMPUS-verkkosivulta.

HDMI- ja High-Definition Multimedia Interface -termit ja HDMI-logo ovat HDMI Licensing Administrator, Inc:n tavaramerkkejä tai rekisteröityjä tavaramerkkejä Yhdysvalloissa ja muissa maissa.

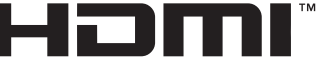

HIGH-DEFINITION MULTIMEDIA INTERFACE

# *9* **TURVALLISUUSOHJEET**

# **TURVALLISUUSOHJEET**

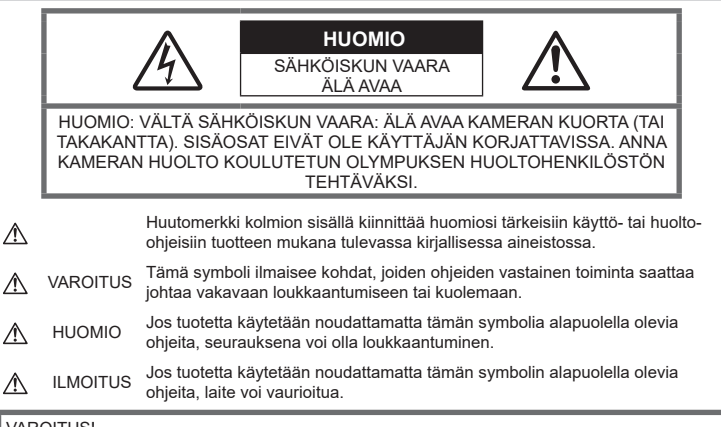

### **VAROITUS!**

VÄLTTÄÄKSESI TULIPALON TAI SÄHKÖISKUN VAARAN ÄLÄ KOSKAAN JÄTÄ TÄTÄ TUOTETTA ALTTIIKSI VEDELLE TAI KÄYTÄ SITÄ LIIAN KOSTEASSA YMPÄRISTÖSSÄ.

## **Yleiset varotoimet**

Lue kaikki ohjeet – Ennen kuin käytät tätä tuotetta, lue kaikki käyttöohjeet. Säilytä kaikki käyttöohjeet ja dokumentit tulevaa käyttöä varten.

Virtalähde – Kytke tämä tuote vain tuotteen etiketissä mainittuun virtalähteeseen.

Vieraat esineet – Henkilövahinkojen välttämiseksi älä milloinkaan työnnä tuotteeseen metalliesineitä.

Puhdistus – Irrota aina tämä tuote pistorasiasta ennen puhdistusta. Käytä vain nihkeää liinaa puhdistukseen. Älä koskaan käytä mitään nestemäistä tai aerosolipuhdistusainetta tai orgaanisia liuottimia tämän tuotteen puhdistukseen.

Kuumuus – Älä milloinkaan käytä tuotetta minkään lämmönlähteen, kuten lämpöpatterin, lämpöpuhaltimen, uunin, tai minkään lämpöä tuottavan laitteen, stereolaitteiston vahvistin mukaan lukien, lähellä.

Lisävarusteet – Oman turvallisuutesi vuoksi ja välttääksesi vahingoittamasta tuotetta käytä vain Olympuksen suosittelemia lisävarusteita.

Paikka – Välttääksesi vahingoittamasta tuotetta asenna se vain vakaalle kolmijalalle, jalustalle tai kannattimelle.

# **VAROITUS**

- **Älä käytä kameraa syttyvien tai räjähtävien kaasujen lähellä.**
- **Lepuuta silmiäsi säännöllisesti etsimen käytön aikana.**

Jollei tähän varotoimeen ryhdytä, seurauksena voi olla silmien rasittuminen, pahoinvointi tai matkapahoinvoinnin kaltaiset tuntemukset. Tarvittavien lepotaukojen tiheys ja pituus on yksilöllistä: käytä omaa arviointiasi. Jos olosi on huono tai väsynyt, vältä etsimen käyttämistä ja hakeudu tarvittaessa lääkärin hoitoon.

- **Älä laukaise salamaa tai LED-valoa (myös AF-apuvalo) kuvauskohteen silmien lähellä (erityisesti lasten silmiä on varottava).**
	- Salaman on oltava vähintään 1 m päässä kohteen kasvoista. Salaman välähtäminen lähietäisyydeltä voi aiheuttaa näön hetkellisen menettämisen.
- **Älä katso kameran etsimen läpi aurinkoa tai kirkkaita valoja kohti.**

#### • **Pidä kamera poissa lasten ulottuvilta.**

- Säilytä kamera aina poissa lasten ulottuvilta välttääksesi seuraavia vaarallisia tilanteita, jotka voivat johtaa vakavaan vammaan:
	- Kuristumisvaara kameran kantohihnan kietoutuessa kaulan ympärille.
	- Pienten esineiden nieleminen, esim. akku, kortit tai muut pienet osat.
	- Salaman välähtäminen lapsen omien tai jonkun toisen silmien lähellä.
	- Kameran liikkuvien osien aiheuttama loukkaantuminen.
- **Jos huomaat, että laturista lähtee savua, kuumuutta tai epätavallista ääntä tai hajua, lopeta käyttö välittömästi, irrota laturi pistorasiasta ja ota yhteyttä valtuutettuun jälleenmyyjään tai palvelukeskukseen.**
- **Lopeta kameran käyttö heti, jos havaitset siitä tulevan savua tai epänormaalia hajua tai ääntä.**
	- Älä koske paristoihin paljain käsin, ne voivat olla kuumat ja saattavat aiheuttaa palovammoja tai tulipalon.
- Älä pitele tai käytä kameraa märin käsin. Seurauksena voi olla ylikuumeneminen, räjähdys, tulipalo, sähköisku tai toimintahäiriö.
- **Älä jätä kameraa mihinkään, missä se saattaa joutua hyvin korkeisiin lämpötiloihin.**
	- Se voi aiheuttaa osien vaurioitumisen tai jopa kameran syttymisen tuleen. Älä käytä laturia, jos sen on jonkin peitossa (kuten huovan). Ylikuumeneminen voi aiheuttaa tulipalon.
- **Vältä pitkäaikaista kosketusta kameran ulkoisiin metalliosiin.**
	- Kameran metalliosat voivat ylikuumetessaan aiheuttaa lievän palovamman. Kiinnitä huomiota seuraaviin seikkoihin:
		- Kamera lämpenee jatkuvassa käytössä. Pitkittynyt kosketus metalliosiin voi aiheuttaa lievän palovamman.
		- Jos kamera viedään pakkaseen, sen rungon lämpötila voi laskea alle ympäristön lämpötilan. Käytä käsineitä käsitellessäsi kameraa kylmässä, mikäli mahdollista.
- Tämä kamera sisältää elektronisia tarkkuusosia. Älä jätä kameraa pitkäksi aikaa seuraaviin olosuhteisiin, koska ne voivat aiheuttaa vian tai toimintahäiriön:
	- Paikkoihin, joiden lämpötila ja/tai kosteus on korkea tai joissa esiintyy äärimmäisen suuria lämpötilan ja kosteuden vaihteluita. Suoraan auringonpaisteeseen, uimarannoille, auton suljettuun sisätilaan tai muiden lämmönlähteiden (uuni, lämpöpatteri jne.) tai ilmankostuttimien läheisyyteen.
- Hiekkaiseen tai pölyiseen paikkaan.
- Lähelle palavia tai räjähtäviä aineita.
- Märkään paikkaan, kuten kylpyhuoneeseen tai sateeseen.
- Voimakkaalle tärinälle alttiiseen paikkaan.
- Kamerassa käytetään Olympuksen määrittelemää litiumioniakkua. Lataa akku ohjeissa määriteltyä laturia käyttämällä. Älä käytä mitään muuta laturia.
- Älä milloinkaan polta tai kuumenna akkuja mikroaaltouuneissa, liedellä, paineastioissa tms.
- Älä jätä kameraa sähkömagneettisten laitteiden päälle tai läheisyyteen. Tämä voi aiheuttaa ylikuumenemisen, palamisen tai räjähdyksen.
- Älä yhdistä liittimiä metallikappaleilla.
- Älä päästä paristoja kuljettaessa tai säilyttäessä osumaan metalliesineisiin, kuten koruihin, solkiin, pinneihin, avaimiin, jne. Oikosulku voi aiheuttaa ylikuumenemisen, palamisen tai räjähdyksen.
- Akun vuotamisen tai liittimien vaurioitumisen estämiseksi noudata kaikkia akkujen käsittelystä annettuja ohjeita. Älä koskaan yritä avata, muuttaa tai purkaa paristoa millään tavalla, esim. juottimen avulla.
- Jos pariston sisältämää nestettä joutuu silmiin, huuhtele silmät heti puhtaalla, kylmällä, juoksevalla vedellä. Välitön lääkärinhoito on tarpeen.
- Jos et voi irrottaa akkua kamerasta, ota yhteys valtuutettuun jälleenmyyjään tai palvelukeskukseen. Älä yritä irrottaa akkua väkisin.

Akun ulkokuoren vaurioituminen (naarmut jne.) voi aiheuttaa ylikuumenemista tai räjähdyksen.

- Säilytä akut aina poissa lasten ja lemmikkien ulottuvilta. Jos akku erehdyksessä niellään, on heti otettava yhteyttä lääkäriin.
- Käytä vain tähän kameraan tarkoitettuja paristoja, muutoin voi olla seurauksena pariston vuotaminen, ylikuumeneminen tai tulipalo tai räjähdys.
- Jos ladattavat paristot eivät lataudu ohjeissa määritellyssä ajassa, keskeytä lataaminen äläkä käytä kyseisiä paristoja.
- Älä käytä naarmuuntuneita akkuja tai sellaisia akkuja, joiden kotelo on vaurioitunut,äläkä naarmuta akkuja.
- Älä altista akkuja voimakkaille iskuille tai jatkuvalle tärinälle pudottamalla tai iskemällä niitä.

Tämä voi aiheuttaa räjähdyksen, ylikuumenemisen tai palamisen.

• Lopeta kameran käyttö heti ja vie kamera pois palavien aineiden läheltä, jos havaitset jotakin epänormaalia, kuten akkujen vuotoa, outoa hajua, värimuutoksia tai muodonmuutoksia.

- Jos pariston sisältämää nestettä joutuu iholle tai vaatteille, riisu vaate ja huuhtele kohta heti puhtaalla, kylmällä, juoksevalla vedellä. Ota välittömästi yhteys lääkäriin, jos neste polttaa ihoasi.
- Litiumioniakkuja ei saa käyttää alhaisissa lämpötiloissa. Seurauksena voi olla kuumeneminen, syttyminen tai räjähdys.
- Olympus-litiumioniakku on tarkoitettu käytettäväksi vain Olympusdigitaalikamerassa. Älä käytä akkua muissa laitteissa.
- **Älä anna lasten tai eläinten/lemmikkien käsitellä tai kuljettaa akkuja (estä vaarallinen toiminta, kuten akkujen nuoleminen, suuhun laittaminen tai pureskeleminen).**

### **Käytä ainoastaan laitteen kanssa käytettäväksi tarkoitettua uudelleenladattavaa akkua ja akkulaturia**

Suosittelemme ehdottomasti käyttämään tämän kameran kanssa vain alkuperäistä Olympuksen hyväksymää uudelleenladattavaa akkua ja akkulaturia.

Muiden kuin Olympuksen uudelleenladattavan akun ja/tai akkulaturin verkkolaitteen käyttö saattaa johtaa vuodosta, kuumenemisesta, kipinästä tai akun vaurioitumisesta johtuvaan tulipaloon tai henkilövahinkoon. Olympus ei vastaa onnettomuuksista tai vahingoista, jotka saattavat johtua uudelleenladattavan akun ja/tai akkulaturin käytöstä, jotka eivät ole alkuperäisiä Olympus-lisävarusteita.

# **HUOMIO**

- **Älä peitä salamaa sormin sen käytön aikana.**
- Älä säilytä paristoja korkeassa lämpötilassa, kuten suorassa auringonpaisteessa, aurinkoon pysäköidyssä autossa tai lämmityslaitteen lähellä.
- Älä päästä paristoja kastumaan.
- Paristo saattaa kuumentua kameran ollessa pitkään päällä. Vältä lievien palovammojen vaara: älä irrota paristoa välittömästi kameran käytön jälkeen.
- Tässä kamerassa käytetään yhtä Olympuksen litiumioniakkua. Käytä määritettyä aitoa akkua. Jos akku korvataan vääräntyyppisellä akulla, seurauksena voi olla räjähdysvaara.
- Huolehdi paristojen kierrätyksestä maapallon luonnonvarojen säästämiseksi. Muista peittää käyttökelvottomien paristojen navat ennen paristojen hävittämistä. Noudata myös aina paikallisia säädöksiä ja määräyksiä.

# **ILMOITUS**

- **Älä käytä tai säilytä kameraa pölyisessä tai kosteassa ympäristössä.**
- **Käytä vain SD/SDHC/SDXC-muistikortteja. Älä koskaan käytä muita korttityyppejä.** Jos asetat epähuomiossa toisentyyppisen kortin kameraan, ota yhteys valtuutettuun jälleenmyyjään tai palvelukeskukseen. Älä yritä irrottaa korttia väkisin.
- Vältä tietojen tahaton häviäminen varmuuskopioimalla ne säännöllisesti tietokoneeseen tai muuhun tallennuslaitteeseen.
- OLYMPUS ei vastaa tähän laitteeseen liittyvästä tietojen menetyksestä.
- Ole varovainen hihnan kanssa, kun kannat kameraa. Se voi takertua johonkin ja aiheuttaa vakavia vaurioita.
- Ennen kameran kuljettamista irrota jalusta ja kaikki muut lisävarusteet, jotka eivät ole OLYMPUS-merkkisiä.
- Älä pudota kameraa äläkä altista sitä iskuille tai voimakkaalle tärinälle.
- Kun kiinnität kameraa jalustaan tai irrotat sitä jalustasta, kierrä jalustan ruuvia, älä kameraa.
- Älä koske kameran sähköliittimiin.
- Älä jätä kameraa osoittamaan suoraan kohti aurinkoa. Kameran objektiivi tai suljin voi tällöin vaurioitua. Tästä voi olla seurauksena myös värivirheitä tai kuvantallentimeen syntyviä haamukuvia. Myös tulipalot voivat olla mahdollisia.
- Älä altista etsintä vahvalle valonlähteelle tai suoralle auringonvalolle. Lämpö voi vahingoittaa etsintä.
- Älä kohdista suurta voimaa objektiiviin.
- Pyyhi kaikki vesipisarat tai muu kosteus tuotteesta ennen akun vaihtamista tai kansien avaamista tai sulkemista.
- Poista akku kamerasta ennen pitkäaikaista varastointia. Valitse viileä ja kuiva paikka, ettei kameraan pääse kondensoitumaan kosteutta tai muodostumaan hometta. Testaa kameran toiminta säilytyksen jälkeen kytkemällä virran päälle ja painamalla laukaisinta. Siten voit varmistaa, että kamera toimii normaalisti.
- Kamerassa voi ilmetä toimintahäiriöitä, jos sitä käytetään sellaisissa paikoissa, joissa se joutuu alttiiksi magneettisille tai sähkömagneettisille kentille, radioaalloille tai korkeajännitteelle, esimerkiksi television, mikroaaltouunin, videopelin, kaiuttimien, suuren näytön, televisio- tai radiotornin tai lähetystornien lähellä. Sammuta tällöin kamera ja käynnistä se uudelleen, ennen kuin jatkat sen käyttöä.
- Noudata kaikkia kameran käyttöohjeessa ilmoitettuja käyttöolosuhteita koskevia rajoituksia.
- Asenna paristot huolellisesti käyttöohjeissa kuvatulla tavalla.
- Tarkasta pariston vuodot, värimuutokset, vääntyminen ja muut viat huolellisesti, ennen kuin aloitat lataamisen.
- Poista paristot kamerasta, jos kamera jää pidemmäksi aikaa käyttämättä.
- Jos akku varastoidaan pitkäksi aikaa, valitse viileä säilytyspaikka.
- Kameran virrankulutus vaihtelee huomattavasti riippuen kuvausolosuhteista jne.
- Seuraavissa tapauksissa virtaa kuluu jatkuvasti, minkä seurauksena paristo tyhjenee nopeasti.
	- Zoomia käytetään paljon.
	- Toistuva automaattitarkennuksen aktivointi painamalla laukaisin puoliväliin.
	- Kuva on pitkään näyttöruudussa.
- Tyhjää akkua käytettäessä virta saattaa katketa kamerasta, ilman että lataustilan varoitus ilmestyy näyttöön.
- Jos akun navat ovat kosteita tai rasvaisia, seurauksena saattaa olla kosketushäiriö kameran kanssa. Pyyhi paristo ennen käyttöä huolellisesti kuivalla kankaalla.
- Lataa paristo aina ennen ensimmäistä käyttökertaa, tai jos paristoa ei ole käytetty pitkään aikaan.
- Jos kuvaat ulkona kylmällä säällä, pidä kamera ja varaparisto lämpiminä esim. takkisi sisäpuolella. Pariston suorituskyvyn heikkeneminen alhaisen lämpötilan takia palautuu, kun niiden lämpötila kohoaa normaaliksi.
- Ennen pidemmälle matkalle lähtöä kannattaa hankkia varaparistoja, erityisesti matkustettaessa ulkomaille. Suositeltua akkua voi olla vaikea hankkia matkan aikana.

### **Langattoman LAN-/Bluetooth® yhteyden käyttö**

• **Sammuta kamera sairaaloissa ja muissa paikoissa, joissa käytetään lääketieteellisiä laitteita.**

Kameran radioaallot voivat vaikuttaa niiden toimintaan ja johtaa onnettomuuden aiheuttavaan toimintahäiriöön. Varmista, että poistat langattoman LAN-/**Bluetooth®** yhteyden käytöstä lääketieteellisten laitteiden läheisyydessä [\(s. 207\)](#page-206-0).

• **Sammuta kamera, kun matkustat lentokoneella.**

Langattomien laitteiden käyttö lennolla voi häiritä lentokoneen turvalaitteita. Varmista, että poistat langattoman LAN-/**Bluetooth®** yhteyden käytöstä lentokoneessa ([s. 207](#page-206-0)).

## **Monitori**

• Älä kohdista näyttöruutuun liikaa voimaa. Muutoin kuva saattaa muuttua epäselväksi, minkä seurauksena katselutila toimii puutteellisesti. Myös näyttöruutu saattaa tällöin vaurioitua.

- Ruudun ylä- tai alareunassa saattaa esiintyä valojuovia, mutta kyseessä ei tällöin kuitenkaan ole toimintahäiriö.
- Reunat saattavat näyttää näyttöruudussa sahalaitaisilta, mikäli kohde on viistottain kameraan nähden. Kyseessä ei ole toimintahäiriö. Ilmiö esiintyy lievempänä katselutilassa.
- Alhaisissa lämpötiloissa näytön kytkeytyminen päälle saattaa kestää kauan tai näytön väri saattaa muuttua tilapäisesti. Kameraa kannattaa säilyttää välillä lämpimässä paikassa silloin, kun sitä käytetään hyvin kylmissä olosuhteissa. Näytön suorituskyvyn heikkeneminen alhaisissa lämpötiloissa korjaantuu, kun näyttöä säilytetään normaalilämpötilassa.
- Tämän tuotteen näyttö on valmistettu korkealla tarkkuudella, mutta siinä saattaa olla juuttunut tai kuollut pikseli. Nämä pikselit eivät vaikuta tallennettavaan kuvaan millään tavalla. Ominaisuuksien takia väri tai kirkkaus voi näyttää epätasaiselta katselukulman mukaan, mutta se johtuu näytön rakenteesta. Tässä ei ole kyse toimintahäiriöstä.

### **Oikeudelliset ja muut huomautukset**

- Olympus ei ota vastuuta eikä anna takuita koskien tämän laitteen tuottamaa vahinkoa tai laillisen käytön antamaa odotettua hyötyä, eikä kolmannen osapuolen esittämiä vaatimuksia, jotka johtuvat tämän tuotteen sopimattomasta käytöstä.
- Olympus ei ota vastuuta eikä anna takuita koskien tämän laitteen tuottamaa vahinkoa tai laillisen käytön antamaa odotettua hyötyä, jotka johtuvat kuvadatan poistamisesta.

## **Takuun rajoituslauseke**

- Olympus ei ota vastuuta eikä anna suoraan tai välillisesti ilmaistuja takuita koskien tämän kirjallisen julkaisun tai ohjelmiston sisältöä, ja sanoutuu erityisesti irti kaikista välillisistä takuista ja lupauksista koskien tämän kirjallisen julkaisun tai ohjelmiston kaupallista hyödyllisyyttä, sopivuutta tiettyyn tarkoitukseen, sekä välillisiä, seurannaisia ja epäsuoria vahinkoja (mukaan lukien liikevoiton menetykset, liiketoiminnan keskeytyminen ja liiketoiminnan tietojen menettäminen, mutta ei näihin rajoittuen), mikäli nämä ovat aiheutuneet tämän kirjallisen julkaisun, ohjelmiston tai laitteen käytön tai menetetyn käytön vuoksi. Joissakin maissa ei sallita välillisiä tai seurannaisvahinkoja tai välillistä takuuta koskevan vastuun poissulkemista tai rajoittamista, joten yllä mainitut rajoitukset eivät välttämättä koske sinua.
- Olympus pidättää kaikki oikeudet tähän käyttöohjeeseen.

## **Varoitus**

Tekijänoikeuksin suojatun materiaalin luvaton valokuvaaminen tai käyttö voi olla tekijänoikeuslainsäädännön vastaista. Olympus ei vastaa luvattomasta valokuvaamisesta, käytöstä tai muista toimista, jotka rikkovat tekijänoikeuksien omistajien laillisia oikeuksia.

## **Tekijänoikeutta koskeva huomautus**

Kaikki oikeudet pidätetään. Mitään tämän kirjallisen materiaalin tai ohjelmiston osaa ei saa jäljentää tai käyttää missään elektronisessa tai mekaanisessa muodossa. Tämä käsittää valokopioinnin ja äänittämisen tai kaikenlaisten tiedon tallennus- ja hakujärjestelmien käytön, ilman että tähän on saatu etukäteen Olympuksen kirjallinen lupa. Emme vastaa tämän kirjallisen materiaalin tai ohjelmiston sisällön käytöstä tai kyseisen sisällön käytöstä johtuvista vahingoista. Olympus varaa oikeuden muuttaa tämän julkaisun tai ohjelmiston ominaisuuksia ja sisältöä ilman ennakkoilmoitusta.

## **Tavaramerkit**

- Microsoft ja Windows ovat Microsoft Corporationin rekisteröityjä tavaramerkkejä.
- Mac, OS X ja macOS ovat Apple Inc:n tavaramerkkejä.
- SDXC-logo on SD-3C, LLC:n tavaramerkki.
- Apical-logo on Apical Limitedin rekisteröity tavaramerkki.

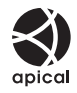

- Micro Four Thirds, Four Thirds sekä Micro Four Thirds- ja Four Thirds -logot ovat OLYMPUS CORPORATIONIN tavaramerkkejä tai rekisteröityjä tavaramerkkejä Japanissa, Yhdysvalloissa, Euroopan unionin maissa ja muissa maissa.
- Wi-Fi on Wi-Fi Alliancen rekisteröity tavaramerkki.
- Wi-Fi CERTIFIED -tuotemerkki on Wi-Fi Alliance sertifiointimerkintä.

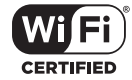

• **Bluetooth®**-sanamerkki ja -logot ovat rekisteröityjä tavaramerkkejä, jotka omistaa Bluetooth SIG, Inc., ja OLYMPUS CORPORATION käyttää niitä lisenssillä.

- Tässä käyttöohjeessa mainitut kameran tiedostojärjestelmien standardit ovat Japanin elektroniikka- ja tietotekniikkateollisuusliiton Japan Electronics and Information Technology Industries Associationin (JEITA) määrittelemiä Design Rule for Camera File System / DCF -standardeja.
- Kaikki muut yhtiöiden ja tuotteiden nimet ovat niiden omistajien tavaramerkkejä ja/tai rekisteröityjä tavaramerkkejä.

THIS PRODUCT IS LICENSED UNDER THE AVC PATENT PORTFOLIO LICENSE FOR THE PERSONAL AND NONCOMMERCIAL USE OF A CONSUMER TO (i) ENCODE VIDEO IN COMPLIANCE WITH THE AVC STANDARD ("AVC VIDEO") AND/OR (ii) DECODE AVC VIDEO THAT WAS ENCODED BY A CONSUMER ENGAGED IN A PERSONAL AND NON-COMMERCIAL ACTIVITY AND/OR WAS OBTAINED FROM A VIDEO PROVIDER LICENSED TO PROVIDE AVC VIDEO. NO LICENSE IS GRANTED OR SHALL BE IMPLIED FOR ANY OTHER USE. ADDITIONAL INFORMATION MAY BE OBTAINED FROM MPEG LA, L.L.C. SEE HTTP://WWW. MPEGLA.COM

Kamerassa oleva ohjelmisto saattaa sisältää kolmannen osapuolen ohjelmistoa. Kolmannen osapuolen ohjelmistoa koskevat kyseisen ohjelmiston omistajien tai lisenssinantajien ehdot, joiden nojalla ohjelmisto toimitetaan. Nämä ehdot ja mahdolliset muut kolmansien

osapuolien ohjelmistohuomautukset ovat nähtävissä PDF-tiedostona, joka on tallennettu osoitteeseen

http://www.olympus.co.jp/en/support/imsg/ digicamera/download/notice/notice.cfm
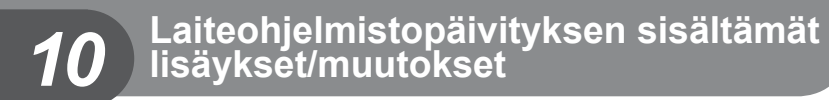

Laiteohjelmistopäivitys lisää seuraavat toiminnot tai muokkaa niitä.

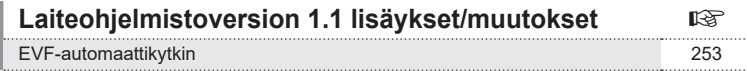

## **Laiteohjelmistoversion 1.1 lisäykset/muutokset**

#### <span id="page-252-0"></span>**EVF-automaattikytkin**

Mukautetussa valikossa (MENU →  $\hat{\varphi}$  →  $\Box$  → [EVF-automaattikytkin]) on nyt vaihtoehdot [Päällä1] ja [Päällä2].

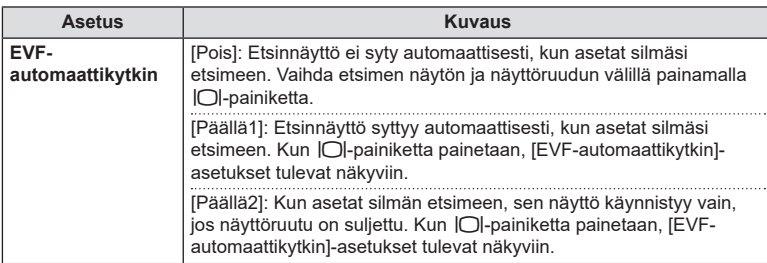

#### **Oletusasetukset**

Uusien toimintojen oletusasetukset ja muuttuneet oletusasetukset ovat seuraavat.

- \*1: Voidaan lisätä kohtaan [Määritä mukautettuun tilaan].
- \*2: Oletusarvo voidaan palauttaa valitsemalla [Täysi] kohdassa [Nollaa].
- \*3: Oletusarvo voidaan palauttaa valitsemalla [Perus] kohdassa [Nollaa].

#### $⊉$  **Mukautettu valikko**

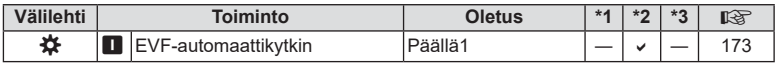

# **Osoitin**

## **Symbolit**

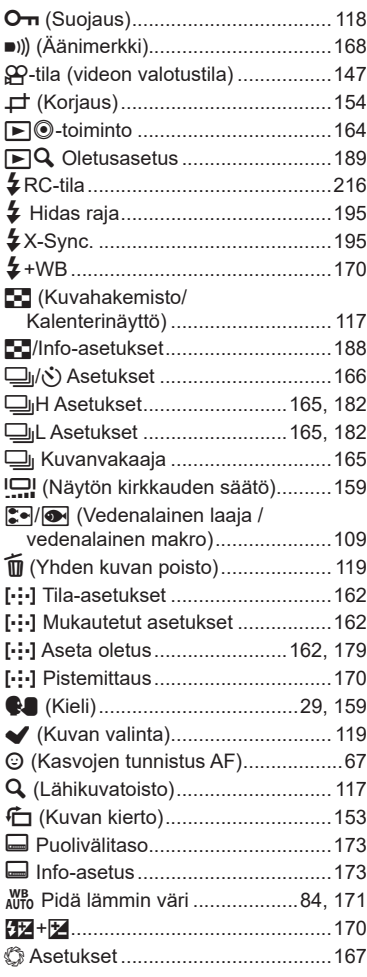

## **A**

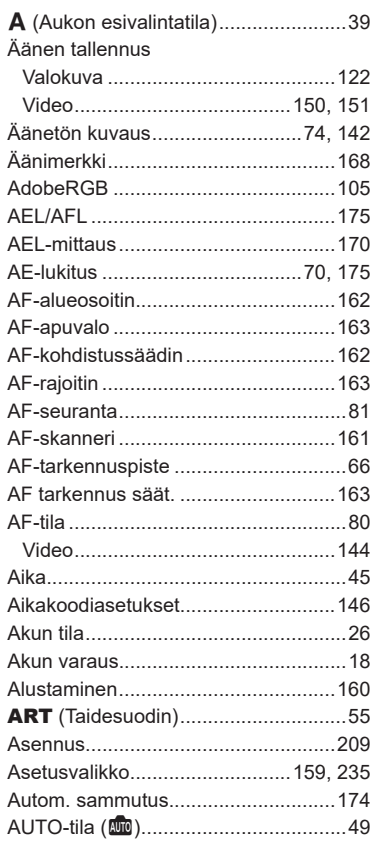

## **B**

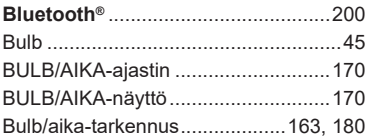

# **C**

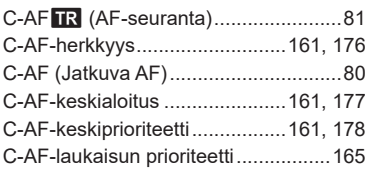

## **D**

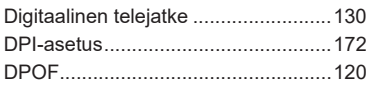

\_\_\_\_\_\_\_

## **E**

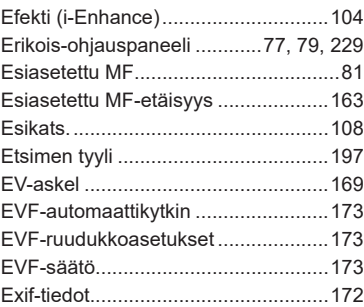

## **F**

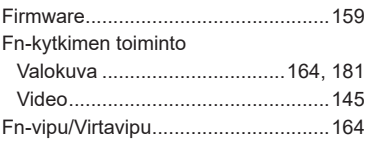

## **G**

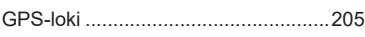

## **H**

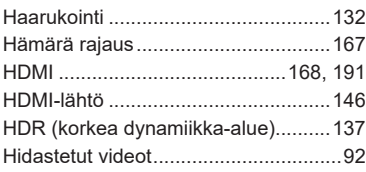

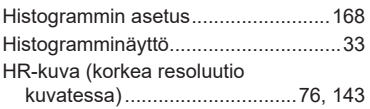

#### **I**

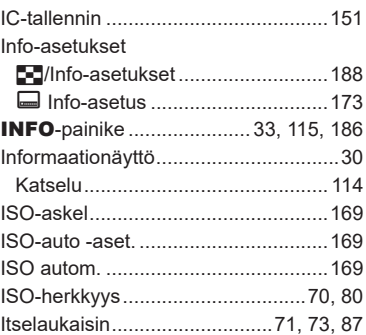

#### **J**

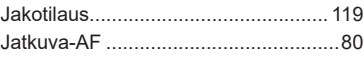

## **K**

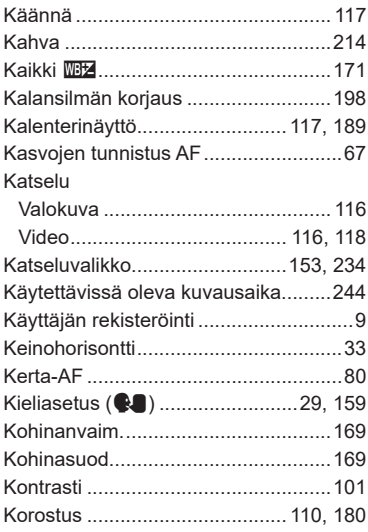

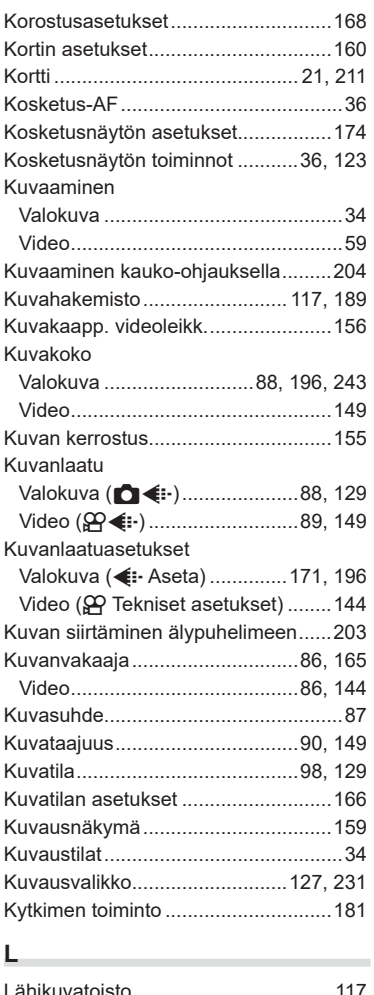

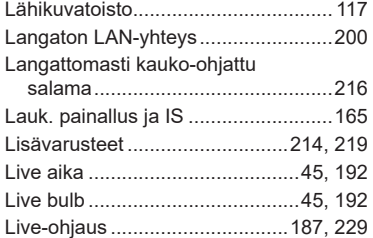

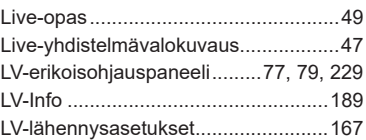

#### **M**

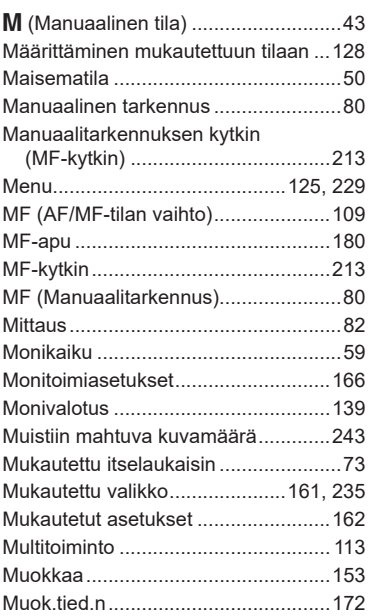

#### **N**

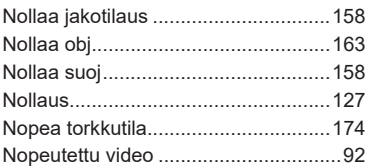

## **O**

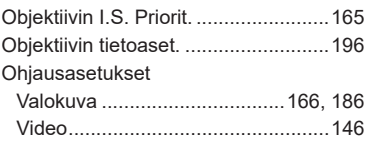

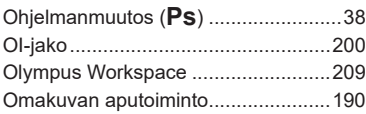

#### **P**

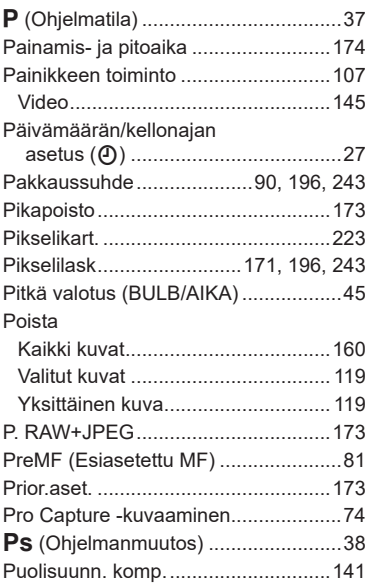

# **R**

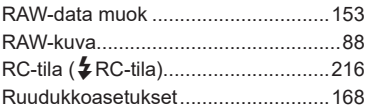

 $\sim$ 

## **S**

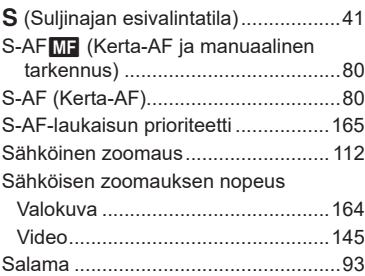

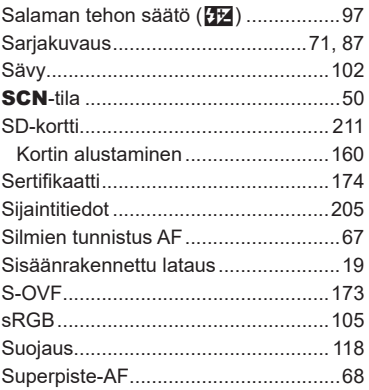

the control of the control of

#### **T**

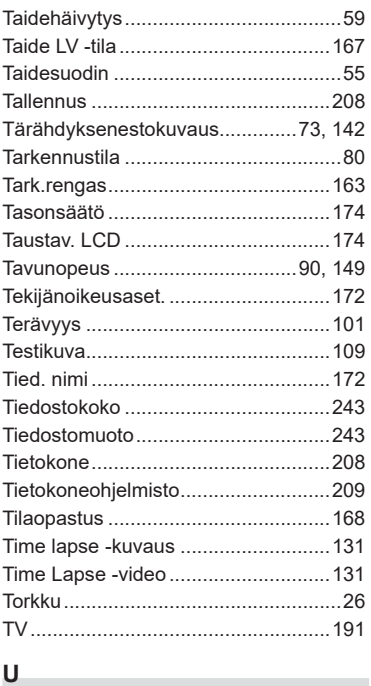

#### **U**

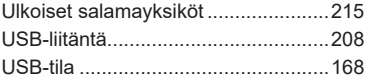

#### **V**

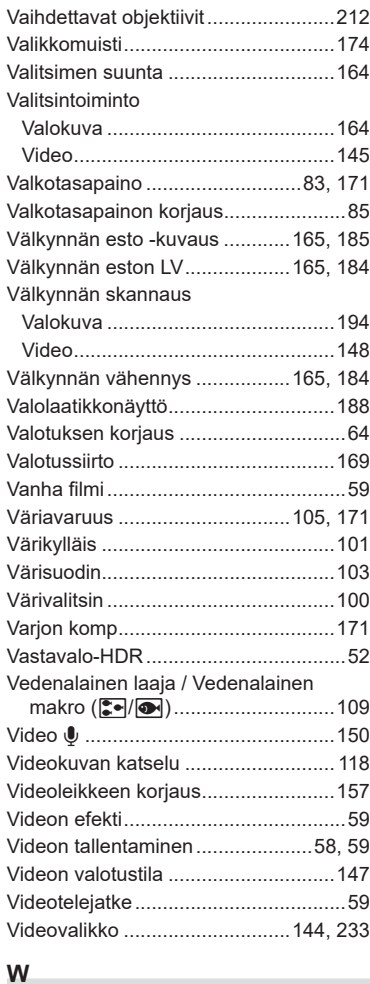

WB ...............................................[83](#page-82-0), [171](#page-170-0) Wi-Fi-/Bluetooth-asetukset ................[160](#page-159-0)

# **Y**

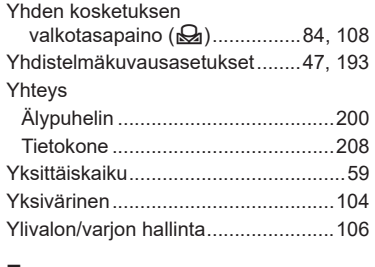

#### **Z**

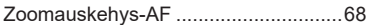

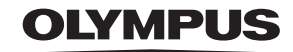

#### **OLYMPUS EUROPA SE & CO. KG**

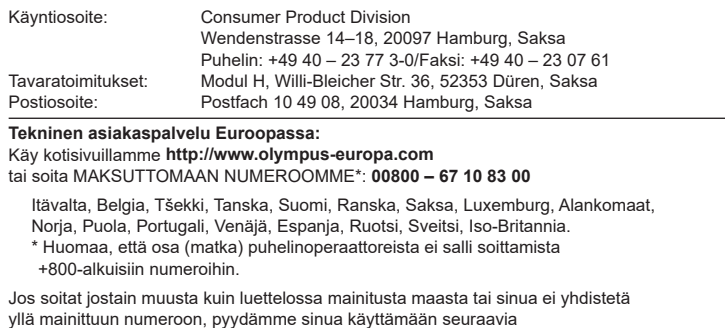

MAKSULLINEN NUMERO: **+49 40 – 237 73 899**.